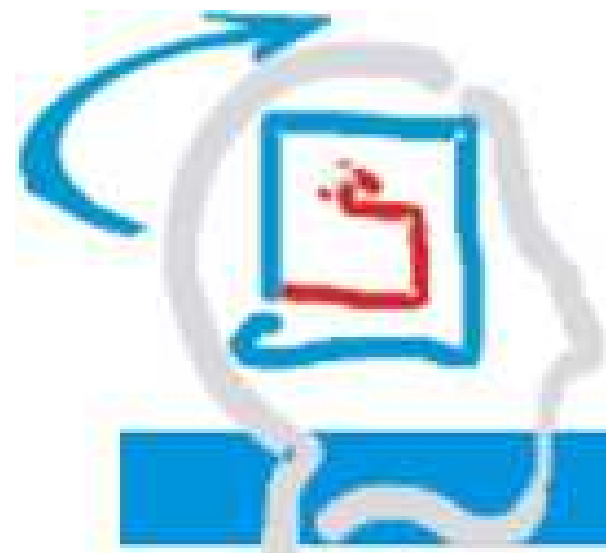

# **Тмима Плирофоріки́ ∑**

## ΑΛΕΞΑΝ∆ΡΕΙΟ ΤΕΧΝΟΛΟΓΙΚΟ ΕΚΠΑΙ∆ΕΥΤΙΚΟ Ι∆ΡΥΜΑ ΘΕΣΣΑΛΟΝΙΚΗΣ **(**ΑΤΕΙΘ**)**

ΣΧΟΛΗ ΣΤΕΦ

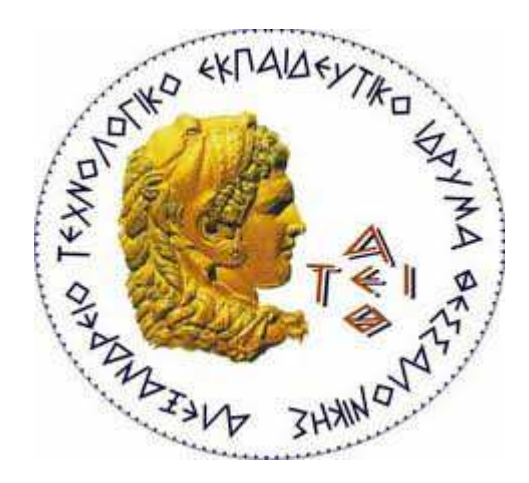

Πτυχιακή Εργασία

## **«**ΑΝΑΠΤΥΞΗ **E-Shop** ΕΦΑΡΜΟΓΗΣ ΓΙΑ ΚΑΤΑΣΤΗΜΑ ΜΕ ΕΙ∆Η ΣΠΙΤΙΟΥ ΜΕ ΧΡΗΣΗ ΣΥΣΤΗΜΑΤΟΣ ∆ΙΑΧΕΙΡΙΣΗΣ ΠΕΡΙΕΧΟΜΕΝΟΥ **(CMS)»**

## **«THE CONSTRUCTION OF AN E-SHOP USING JOOMLA WEB CONTACT MANAGEMENT SYSTEM (WCMS), WHICH PROVIDES CUSTOMERS WITH HOUSE DECORATIONS»**

**Arlinda Brahimi** 

Α**.**Μ**. 05/2897** 

Μάιος **2014** 

Εκπονηθείσα υποχρεωτική πτυχιακή εργασία µε σκοπό την κτήση βασικού πτυχίου

## Θεσσαλονίκη 2014 ΑΛΕΞΑΝ∆ΡΕΙΟ ΤΕΧΝΟΛΟΓΙΚΟ ΕΚΠΑΙ∆ΕΥΤΙΚΟ Ι∆ΡΥΜΑ ΘΕΣΣΑΛΟΝΙΚΗΣ (ΑΤΕΙΘ)

## ΣΧΟΛΗ ΣΤΕΦ

## ΤΜΗΜΑ ΠΛΗΡΟΦΟΡΙΚΗΣ

## Πτυχιακή εργασία

## ΑΝΑΠΤΥΞΗ E-SHOP ΕΦΑΡΜΟΓΗΣ ΓΙΑ ΚΑΤΑΣΤΗΜΑ ΜΕ ΕΙ∆Η ΣΠΙΤΙΟΥ ΜΕ ΧΡΗΣΗ ΣΥΣΤΗΜΑΤΟΣ ∆ΙΑΧΕΙΡΙΣΗΣ ΠΕΡΙΕΧΟΜΕΝΟΥ (CMS)

Brahimi Arlinda

Σύµβουλος καθηγητής κος Κλεφτούρης ∆ηµήτριος

Τµήµα Πληροφορικής ΑΤΕΙ Θεσσαλονίκης

## Θεσσαλονίκη 2014

## Πνευµατικά δικαιώµατα

Copyright © Brahimi Arlinda, 2014

Με επιφύλαξη παντός δικαιώµατος. All rights reserved.

Η έγκριση της πτυχιακής εργασίας από το Τµήµα Πληροφορικής του Αλεξάνδρειου Τεχνολογικού Εκπαιδευτικού Ιδρύµατος Θεσσαλονίκης δεν υποδηλώνει απαραιτήτως και αποδοχή των απόψεων του συγγραφέα εκ µέρους του Τµήµατος.

Θα ήθελα να ευχαριστήσω ιδιαίτερα τον κο Κλεφτούρη ∆ηµήτριο που ήταν ανά πάσα στιγµή δίπλα µου κατά την συγγραφή της πτυχιακή µου εργασίας και πρωτίστως που µου έδωσε την ευκαιρία να επιλέξω το θέµα της πτυχιακής µου εργασίας, δηλαδή να ασχοληθώ µε ένα θέµα το οποίο µου προσελκύει το ενδιαφέρον. Επίσης θα ήθελα να ευχαριστήσω ιδιαίτερα τον φίλο και συνάδελφό µου Στεργίου Απόστολο, ο οποίος στάθηκε δίπλα µου σε κάθε δυσκολία και µου προσέφερε ανά πάσα στιγµή τις πολύτιµες γνώσεις του και βοήθειά του. Τέλος, θα ήθελα να ευχαριστήσω τους γονείς µου και την αδερφή µου που κατανόησαν τις δυσκολίες που αντιµετώπιζα κατά την διάρκεια της συγγραφής της πτυχιακής µου εργασίας και έδειξαν κατανόηση και προσέφεραν βοήθεια.

## ΠΕΡΙΛΗΨΗ

Η πτυχιακή εργασία επικεντρώνεται στην κατασκευή του eshop www.micasa.gr µε Joomla. Η έκδοση Joomla που χρησιµοποιήθηκε είναι η 2.5.16. Το ηλεκτρονικό κατάστηµα θα δίνει την δυνατότητα στον καταναλωτή να πλοηγείται µέσα στα προϊόντα, να εισάγει αυτά που επιθυµεί στο ηλεκτρονικό του καλάθι και να πραγµατοποιεί την αγορά των προϊόντων µε διαφορετικούς τρόπους, δηλαδή µε αντικαταβολή, πιστωτική κάρτα και παραλαβή από κατάστηµα. Πριν την αγορά των προϊόντων προηγείται η εγγραφή του πελάτη στο eshop, καθώς και η επιβεβαίωση του email µε ένα verification email που αποστέλλεται στον πελάτη. Το ηλεκτρονικό αυτό κατάστηµα περιλαµβάνει διάφορα προϊόντα, όπως κουρτίνες, κουρτινόξυλα, λευκά είδη, χαλιά, ταπετσαρίες, υφάσµατα επιπλώσεων, αλλά θα παρουσιάζει και διάφορες υπηρεσίες που παρέχει το κατάστηµα όπως τοποθέτηση ταπετσαρίας, µεταφορά των προϊόντων, ειδικές κατασκευές κουρτινών-ραψίµατα, τοποθέτηση ταπετσαρίας τοίχου. Σε περίπτωση έλλειψης κάποιου προϊόντος, παρέχεται η δυνατότητα να ενηµερώνεται ο πελάτης. Τέλος, εκτός από το κοµµάτι της παρουσίασης των προϊόντων, των υπηρεσιών και της αγοράς αυτών, υπάρχει η δυνατότητα εύρεσης του καταστήµατος µέσω χάρτη και η δυνατότητα κοινωνικής δικτύωσης µε το κατάστηµα µε διάφορα µέσα (facebook, twiiter). ∆εν λείπουνε επίσης η αναλυτική περιγραφή των τρόπω παραγγελίας, αποστολής, πληρωµής και πολιτικής επιστροφής προϊόντων. Όλα τα παραπάνω αναλύονται είτε από την πλευρά του διαχειριστή του eshop, είτε από την πλευρά του επισκέπτη-πελάτη. Σηµειώνεται ότι από την πλευρά του διαχειριστή αναλύεται το CRM Joomla που είναι η κύρια πλατφόρµα διαχείρισης της ιστοσελίδας www.micasa.gr και το module VirtueMart που είναι η εφαρµογή του Joomla η οποία ευθύνεται για όλη την δηµιουργία και διαχείριση του eshop. Πρόκειται για ένα πλήρως ευέλικτο και λειτουργικό ηλεκτρονικό κατάστηµα το οποίο είναι έτοιµο να φιλοξενηθεί από κάποιον server µε σκοπό την διάθεσή του στους καταναλωτές. Τέλος, η διαχείριση της επισκεψιµότητας του eshop γίνεται µε το «διάσηµο» εργαλείο Google Analytics.

## **ABSTRACT**

The subject of this thesis is "The construction of an e-shop using Joomla Web Contact Management System (WCMS), which provides customers with house decoration products». The goal of this thesis is the eshop micasa to be built using Joomla 2.5.16 version. The eshop provides customers with house decoration products. The customer-internet user could visit the site, browse into the huge amount of products and put products into his shopping cart and afterwards checkout. The customer could also buy the products with cash or with PayPal or going to the shop and delivering them by himself. Prior to buying the products, customer could register to the site and of course verifying his registration by receiving a verification email at his personal email account. The eshop provides curtains, curtain-poles, carpets, wallpapers and various house decorations and it is also provides services such as special curtain constructions, wall coverings fitting and decoration tips. In case of an unavailable product, the customer could ask to be informed by newsletters if the product is available again. In addition, the eshop contains a map for the shop to be found and of course contains facebook and twitter plug-in which asks visitors to like the facebook page or to follow the twitter account. The products will be managed with Virtue Mart plug-in which helps the administrator to organize the eshop. Eventually, the eshop will be ready to be used by a company and Google Analytics services could help the administrator to manage the visitors of the eshop. All the procedures and the tools are full analyzed in this thesis.

## ΠΙΝΑΚΑΣ ΠΕΡΙΕΧΟΜΕΝΩΝ

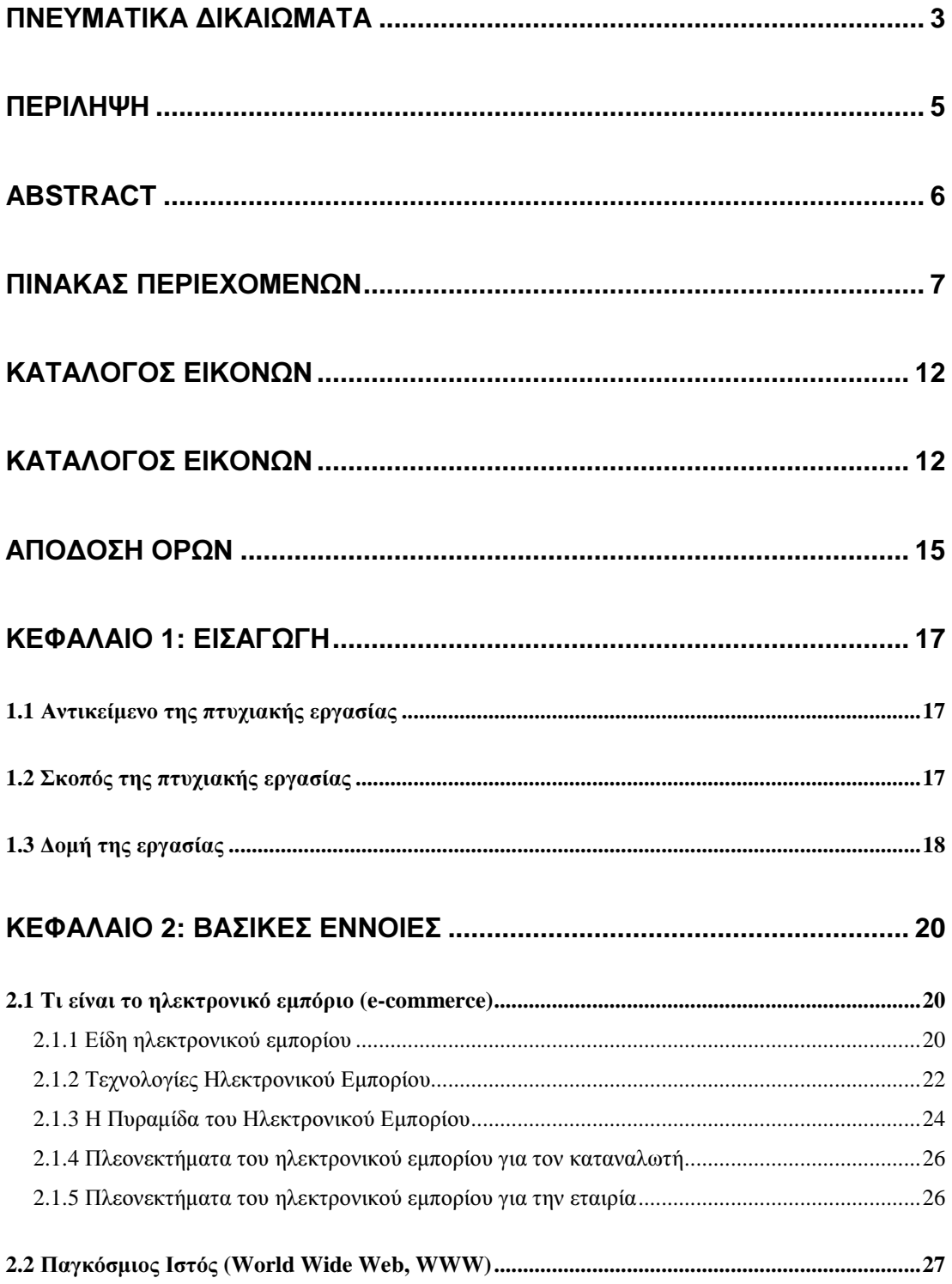

## Τμήμα Πληροφορικής ΑΤΕΙ Θεσσαλονίκης

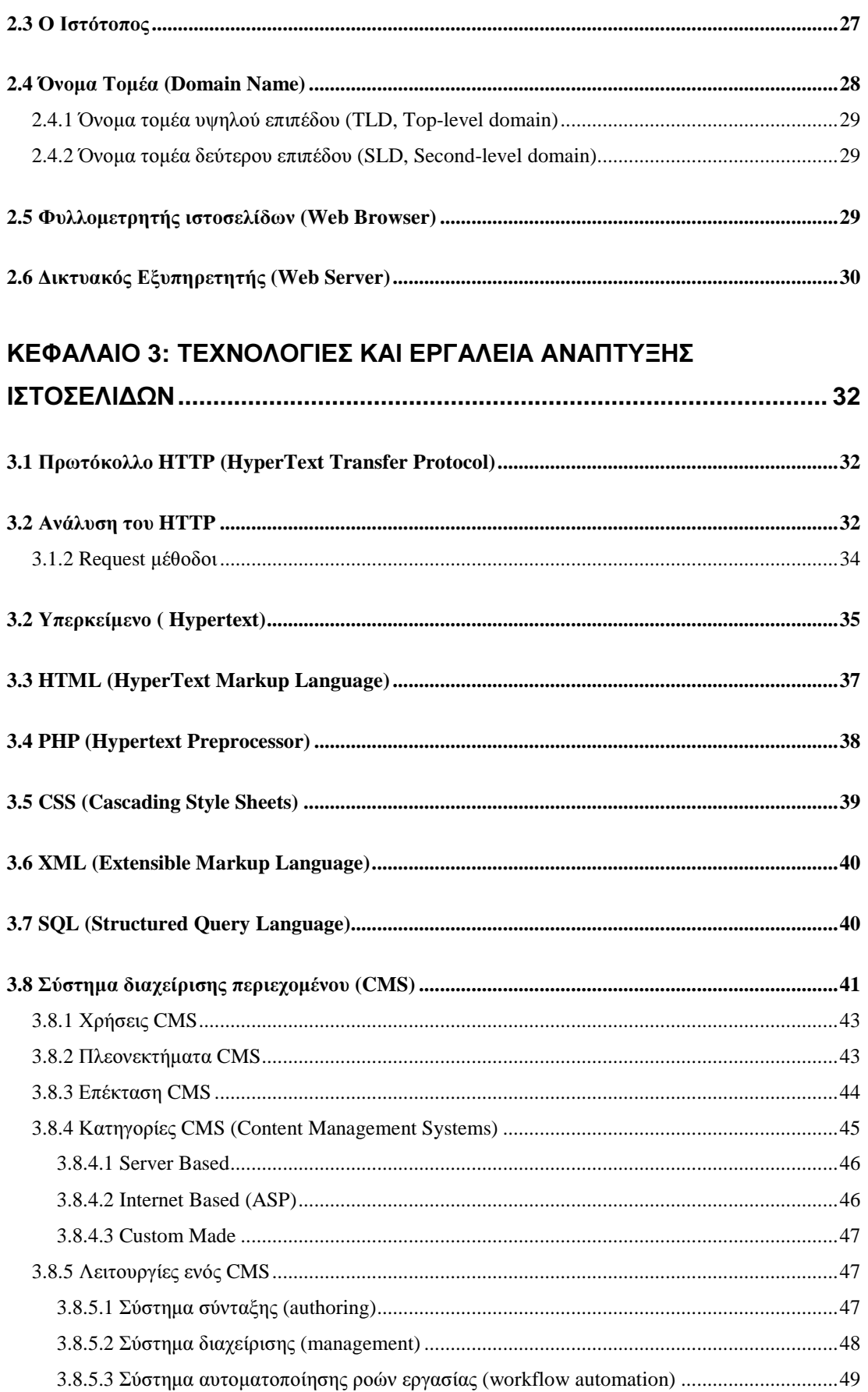

## Τμήμα Πληροφορικής ΑΤΕΙ Θεσσαλονίκης

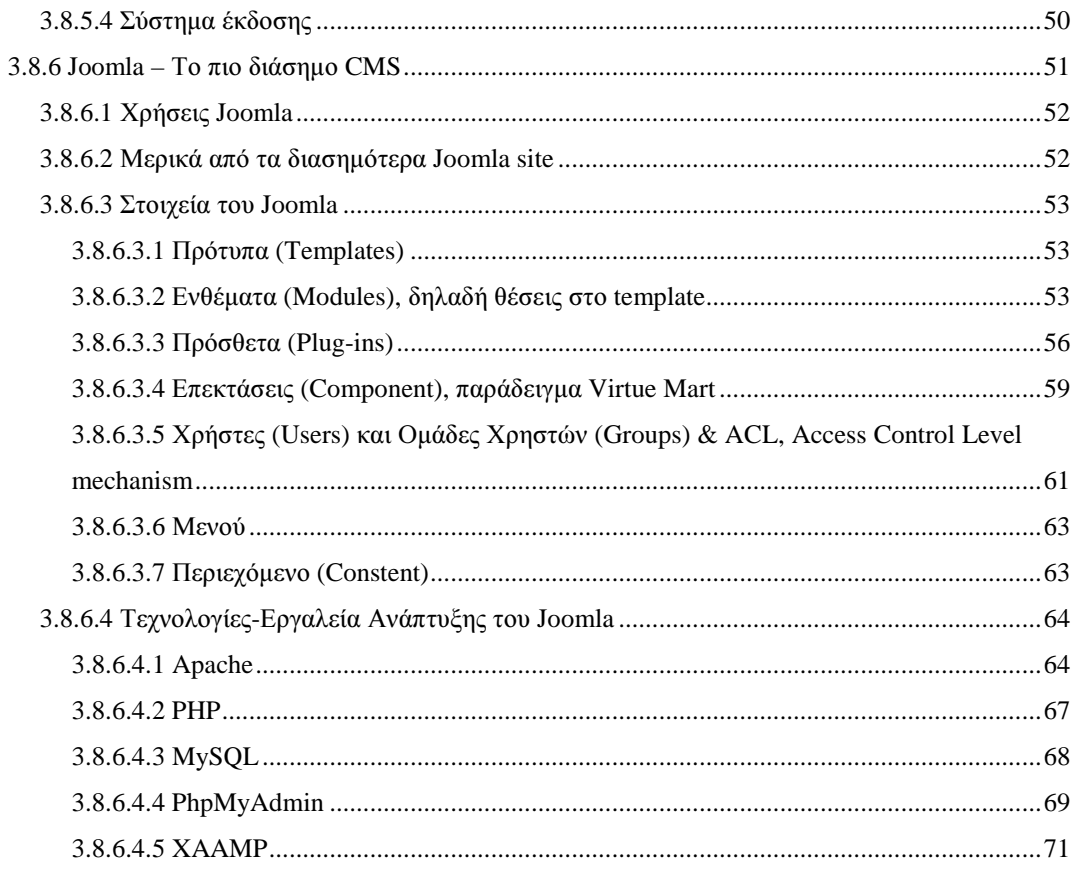

## ΚΕΦΑΛΑΙΟ 4: ΕΓΚΑΤΑΣΤΑΣΗ ΕΡΓΑΛΕΙΩΝ ΚΑΙ ΚΑΤΑΣΚΕΥΗ ΤΗΣ

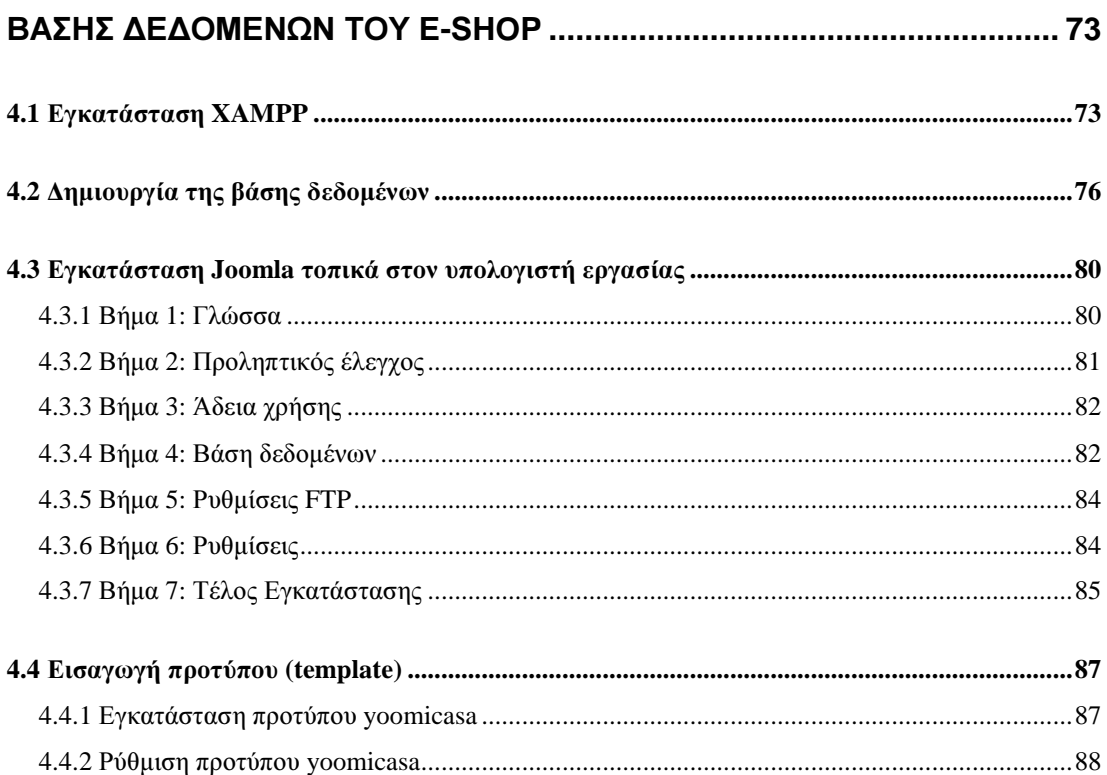

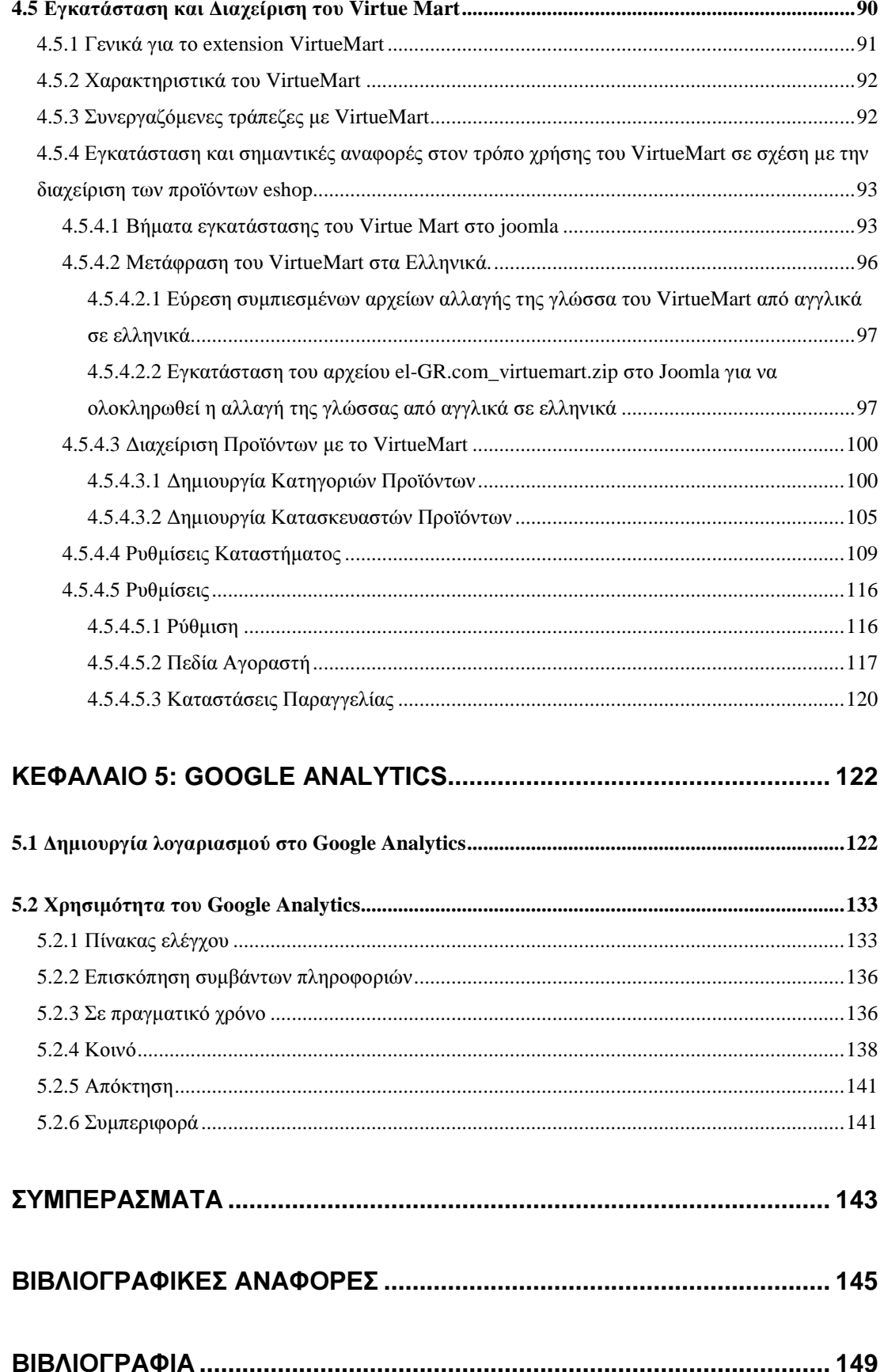

Τµήµα Πληροφορικής ΑΤΕΙ Θεσσαλονίκης

## ΚΑΤΑΛΟΓΟΣ ΕΙΚΟΝΩΝ

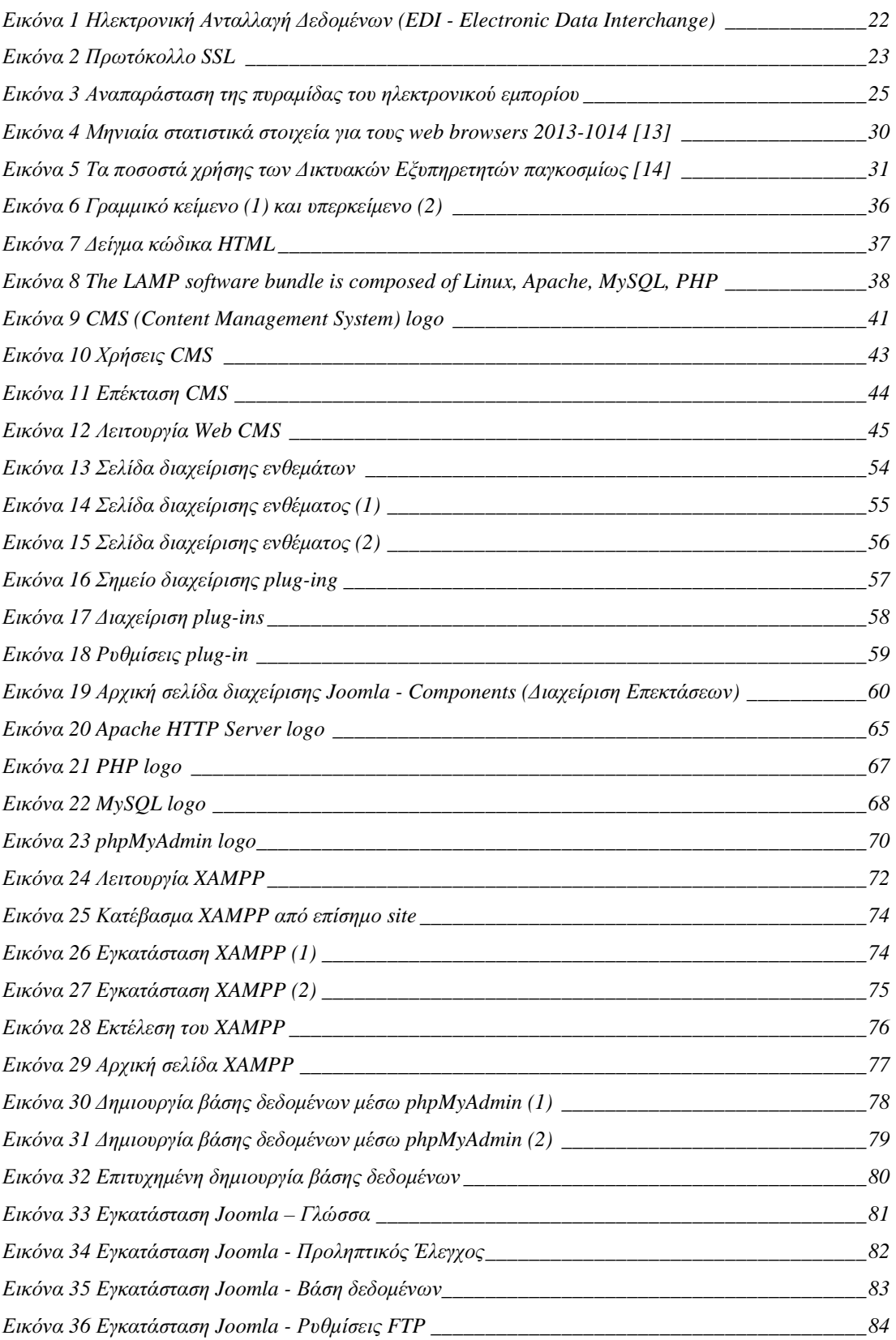

## Τµήµα Πληροφορικής ΑΤΕΙ Θεσσαλονίκης

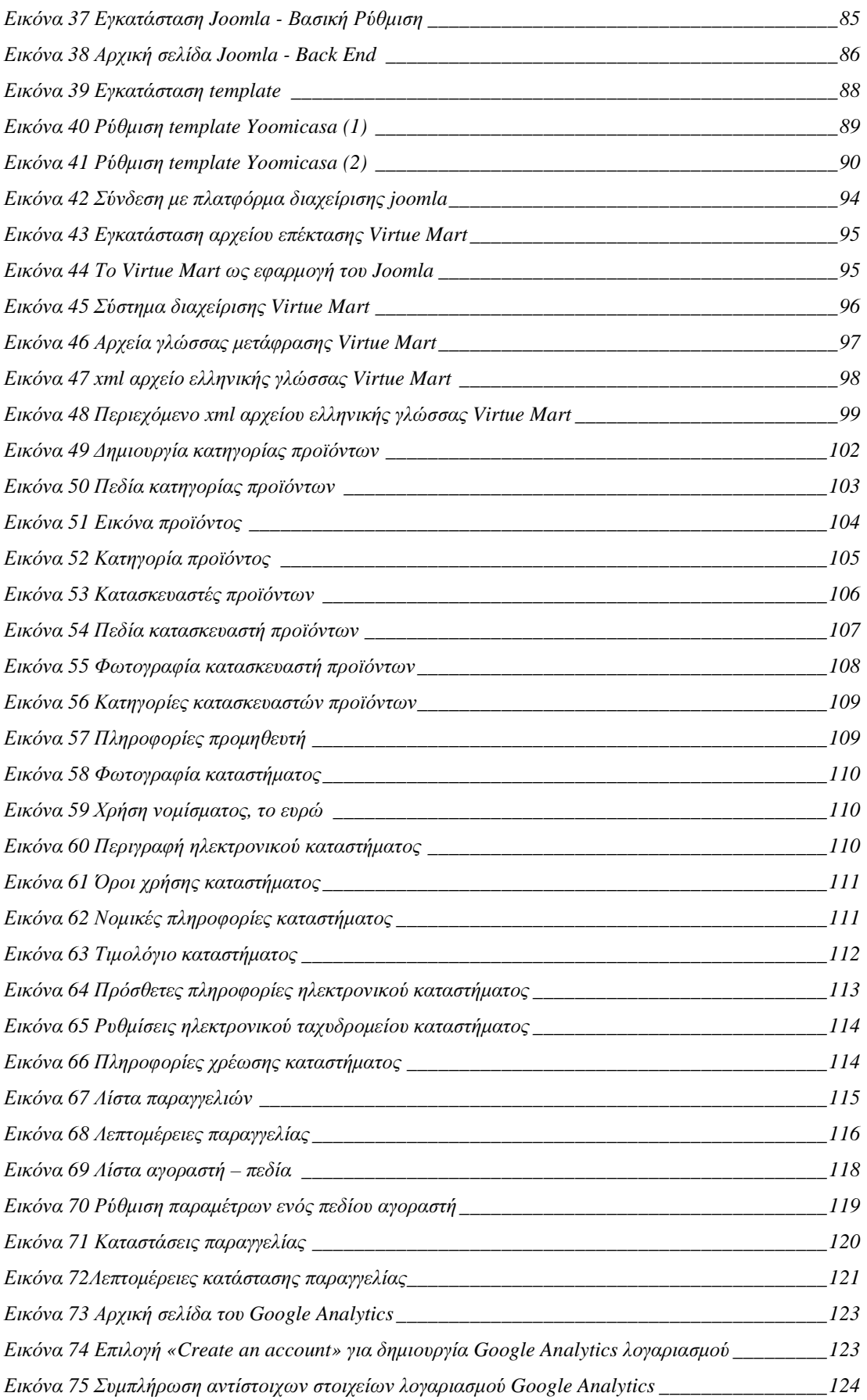

## Τµήµα Πληροφορικής ΑΤΕΙ Θεσσαλονίκης

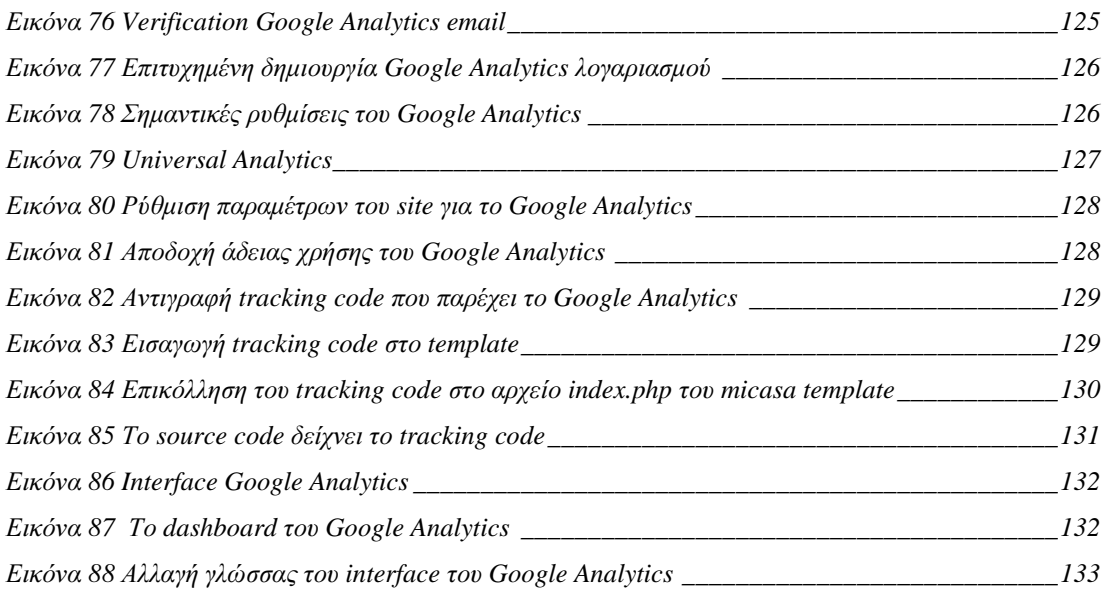

## ΑΠΟ∆ΟΣΗ ΟΡΩΝ

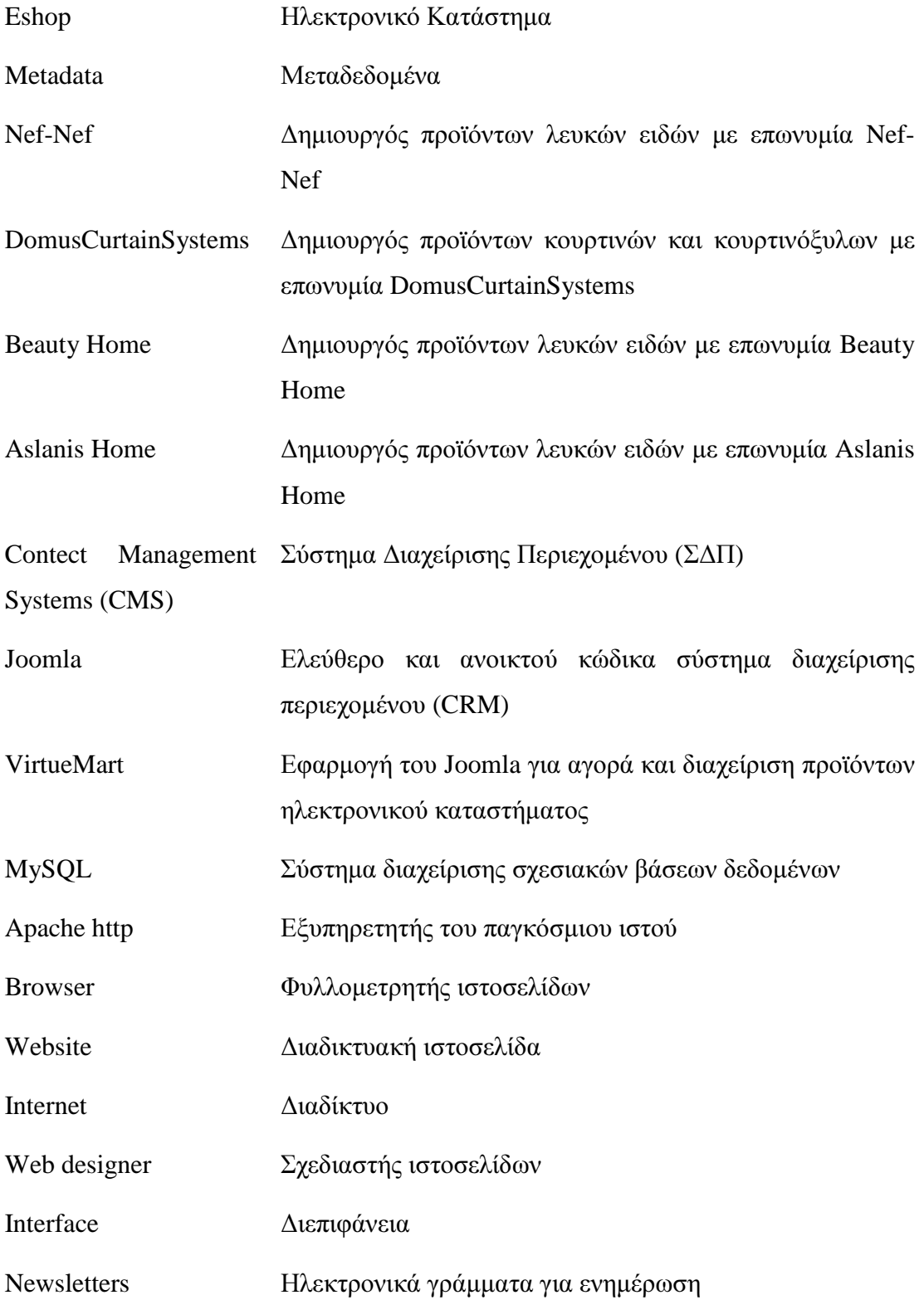

## Τµήµα Πληροφορικής ΑΤΕΙ Θεσσαλονίκης

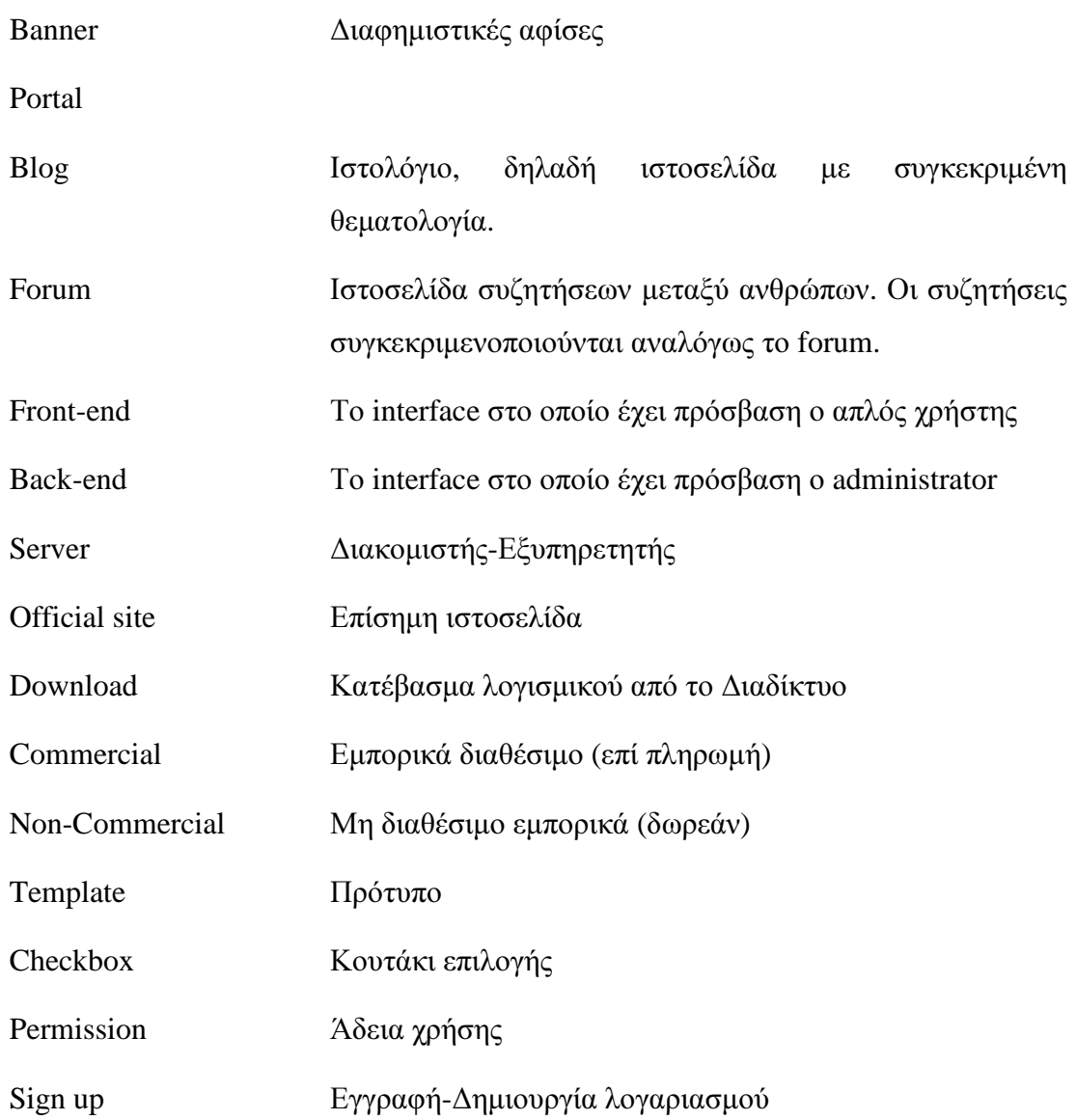

## ΚΕΦΑΛΑΙΟ **1:** ΕΙΣΑΓΩΓΗ

Σε αυτό το κεφάλαιο θα γίνει µια γενική περιγραφή του αντικειµένου της πτυχιακής, του σκοπού, καθώς και της οργάνωσης των κεφαλαίων της.

## **1.1** Αντικείµενο της πτυχιακής εργασίας

Τα ηλεκτρονικά καταστήµατα έχουνε κατακλύσει την αγορά Η ανάγκη για γνώση πάνω στο αντικείµενο του ηλεκτρονικού εµπορίου αυξάνεται ολοένα και περισσότερο. Το αντικείµενο της πτυχιακής είναι µε µια φράση το ηλεκτρονικό εµπόριο και η ανάπτυξη ενός ηλεκτρονικού καταστήµατος. Αναλυτικά, πραγµατεύεται την ανάπτυξη ενός ηλεκτρονικού καταστήµατος µε πλατφόρµα ανάπτυξης ιστοσελίδων. Η πλατφόρµα που επιλέχτηκε είναι το Joomla ως περισσότερο διαδεδοµένη. Πέρα από µια ανασκόπηση που γίνεται στην θεωρία του ηλεκτρονικού εµπορίου, αναλύεται η µέθοδος και τα εργαλεία που είναι απαιτητά για την κατασκευή ενός eshop µε προϊόντα. Πιο συγκεκριµένα, ασχολούµαστε µε την µελέτη, σχεδίαση και ανάπτυξη ενός ηλεκτρονικού καταστήµατος (e-shop) µε είδη σπιτιού. Τα παραπάνω πραγµατοποιήθηκαν µε την χρήση ενός ανοιχτού κώδικα συστήµατος διαχείρισης περιεχοµένου (CMS), την πλατφόρµα joomla (έκδοση 2.5.16 06-November-2013), την πλατφόρµα VirtueMart (έκδοση 2.0.24a), τη εγκατάσταση και παραµετροποίηση πολλών προσθέτων, εφαρµογών και ενθεµάτων αλλά και µε την χρήση του συστήµατος διαχείρισης βάσεων δεδοµένων MySQL. Το πρότυπο της ιστοσελίδας που χρησιµοποιήθηκε ήτανε προσχεδιασµένο από εταιρεία που ασχολείται ειδικά µε την σχεδίαση προτύπων ιστοσελίδων για διάφορες πλατφόρµες.

## **1.2** Σκοπός της πτυχιακής εργασίας

Ο σκοπός της παρούσας πτυχιακής εργασίας είναι η δηµιουργία ενός ηλεκτρονικού καταστήµατος πλήρως λειτουργικού αλλά και ταυτόχρονα βάση των σύγχρονων δεδοµένων µε πολλές πρόσθετες λειτουργίες που δηµιουργούν στους χρήστες την ανάγκη της παραµονής τους σε αυτό το ηλεκτρονικό κατάστηµα.

Η ιστοσελίδα µέσα από ένα φιλικό περιβάλλον δίνει την δυνατότητα στους χρήστες να αναζητήσουν προϊόντα είτε µε το όνοµα ή µέσω της κατηγορίας που ανήκουν να δουν τις κορυφαίες πωλήσεις, να διαβάσουν την περιγραφή του προϊόντος και την διαθεσιµότητα τους, να δουν εικόνες και τις τιµές αυτών, να διαβάσουν σχόλια για αυτά από άλλους χρήστες, και εφόσον παραγγείλουν από το κατάστηµα να διαλέξουν έναν από τους τρόπους αποστολής, πληρωµής και παραγγελίας. Επίσης, σκοπός είναι να προβληθούνε τα θετικά της κατασκευής ηλεκτρονικών καταστηµάτων µε την πλατφόρµα ανάπτυξης ιστοσελίδων «Joomla», να γίνει κατανοητός ο τρόπος που λειτουργεί ένα ηλεκτρονικό κατάστηµα στα πλαίσια του εµπορίου, κατά πόσο είναι εφικτό να κατασκευαστεί ένα τέτοιο κατάστηµα και κατά πόσο είναι εφικτό να συντηρηθεί καθώς και να αναβαθµιστεί ή να χειριστεί από τον απλό χρήστη. Τελικός σκοπός της πτυχιακής εργασίας είναι να µπορέσει να γίνει ο «µπούσουλας» του κάθε αρχάριου κατασκευαστή ιστοσελίδων, ο οποίος θα µπορούσε να κατανοήσει πλήρως τον τρόπο εγκατάστασης, ανάπτυξης, συντήρησης και διαχείρισης ενός ηλεκτρονικού καταστήµατος µε πληθώρα προϊόντων, προµηθευτών, τρόπων πληρωµών, τρόπων αποστολής προϊόντων και τρόπων διαχείρισης προϊόντων.

## **1.3** ∆οµή της εργασίας

Η παρούσα πτυχιακή εργασία έχει οργανωθεί στα ακόλουθα πέντε κεφάλαια :

Κεφάλαιο **1,** το παρόν κεφάλαιο: Γενική περιγραφή πτυχιακής εργασίας σε σχέση µε τον σκοπό και τον στόχο αυτής, καθώς και η περιγραφή των κεφαλαίων της πτυχιακής εργασίας.

Κεφάλαιο **2**: Παρουσιάζονται χρήσιµοι ορισµοί και βασικές έννοιες σχετικά µε τις απαραίτητες γνώσεις που θα πρέπει να ληφθούν υπόψη κατά την παρουσίαση της πτυχιακής εργασίας.

Κεφάλαιο **3**: Παρουσιάζονται τεχνολογίες και εργαλεία που χρησιµοποιούνται για την ανάπτυξη και υλοποίηση της ιστοσελίδας και είναι βασικό κοµµάτι του πυρήνα του ηλεκτρονικού εµπορίου και των τεχνολογιών που χρησιµοποιούνται.

Κεφάλαιο **4** : Παρουσιάζεται βήµα προς βήµα η ανάλυση και εγκατάσταση των εργαλείων που θα χρησιµοποιήσουµε στην εργασία µας καθώς και η δηµιουργία και ο εµπλουτισµός της βάσης του e-shop µας και η διαχείριση του Joomla και του Virtue Mart.

Κεφάλαιο **5**: Περιγραφή του Google Analytics. Προβολή παραδειγµάτων σε σχέση µε το eshop και ορισµένη ανάλυση των δυνατοτήτων αυτού.

## ΚΕΦΑΛΑΙΟ **2:** ΒΑΣΙΚΕΣ ΕΝΝΟΙΕΣ

## **2.1** Τι είναι το ηλεκτρονικό εµπόριο **(e-commerce)**

Ορισµός**:** είναι το εµπόριο που πραγµατοποιείται µε ηλεκτρονικά µέσα, βασίζεται δηλαδή στην ηλεκτρονική µετάδοση δεδοµένων. Αφορά κάθε είδους εµπορική συναλλαγή µεταξύ προσώπων (φυσικών και µη) που πραγµατοποιείται µε ηλεκτρονικά µέσα. Είναι η ηλεκτρονική διάθεση και αγοραπωλησία προϊόντων, η ολοκλήρωση εµπορικών συναλλαγών χωρίς τη χρήση χαρτιού, συνήθως µέσω δικτύων ηλεκτρονικών υπολογιστών. Πρόκειται για την αγοραπωλησία αγαθών, πληροφοριών και υπηρεσιών. Για την ολοκλήρωση µιας τέτοιας συναλλαγής χρησιµοποιούνται πολύπλοκοι προγραµµατιστικοί µηχανισµοί και κατάλληλα λογισµικά τα οποία επιτρέπουν την Ηλεκτρονική Ανταλλαγή ∆εδοµένων (Electronic Data Interchange- EDI) ανάµεσα στις δύο πλευρές (µεταξύ επιχειρήσεων ή αλλιώς business to business αλλά και µεταξύ επιχειρήσεων και καταναλωτών ή αλλιώς Business-to-Consumer - B2C).[1]

## **2.1.1** Είδη ηλεκτρονικού εµπορίου

Τα είδη του ηλεκτρονικού εµπορίου είναι τα εξής :

#### Εσωτερικό εµπόριο **(Intrabusiness EC)**

Στόχος είναι η όσο το δυνατό πιο αποτελεσµατική λειτουργία των δραστηριοτήτων µιας επιχείρησης, ώστε να µπορεί να προσφέρει καλύτερα προϊόντα και υπηρεσίες στους πελάτες της. Στην κατηγορία αυτή συµπεριλαµβάνονται όλες οι εσωτερικές δραστηριότητες µίας επιχείρησης, οι οποίες συνήθως πραγµατεύονται την ανταλλαγή προϊόντων, υπηρεσιών και πληροφοριών µέσα σε ενδοεταιρικά δίκτυα.

Συναλλαγές µεταξύ επιχειρήσεων **(Business-to-Business - B2B):** 

Προσφέρει βελτίωση της συνεργασίας µεταξύ των επιχειρήσεων, κάνοντας πιο απλές, προσβάσιµες και αποτελεσµατικές τις διαδικασίες:

- $\checkmark$ το κόστος των προµηθειών
- $\checkmark$ την αποστολή των προµηθειών
- $\checkmark$ τον έλεγχο του επιπέδου αποθεµάτων.

Επιπλέον, καθιστά ευκολότερη την αρχειοθέτηση των απαραίτητων εγγράφων και πιο ποιοτική την εξυπηρέτηση πελατών. Η δυνατότητα ηλεκτρονικής σύνδεσης µε προµηθευτές και διανοµείς, καθώς και η πραγµατοποίηση ηλεκτρονικών πληρωµών βελτιώνουν ακόµη περισσότερο την αποτελεσµατικότητα, οι ηλεκτρονικές πληρωµές:

- $\checkmark$ περιορίζουν το ανθρώπινο σφάλµα
- $\checkmark$ αυξάνουν την ταχύτητα
- $\checkmark$ µειώνουν το κόστος των συναλλαγών.

Το ηλεκτρονικό εµπόριο προσφέρει τη δυνατότητα συνεχώς αυξανόµενης πληροφόρησης σχετικά µε τα προσφερόµενα προϊόντα και υπηρεσίες - είτε από τους προµηθευτές είτε από ενδιάµεσους οργανισµούς που προσφέρουν υπηρεσίες ηλεκτρονικού εµπορίου.

## Λιανικές πωλήσεις **-** Ηλεκτρονικό εµπόριο µεταξύ επιχείρησης και καταναλωτών **(Business-to-Consumer - B2C):**

Είναι η πιο διαδεδοµένη µορφή ηλεκτρονικού εµπορίου η οποία περιλαµβάνει συναλλαγές λιανικής πώλησης µε ανεξάρτητους, µεµονωµένους καταναλωτές. Οι καταναλωτές έχουν πρόσβαση σε µια µεγάλη και συνεχώς αυξανόµενη ποικιλία προϊόντων σε δικτυακούς κόµβους-καταστήµατα στα οποία όχι µόνο βλέπουν προϊόντα και υπηρεσίες αλλά µπορούν άµεσα να πραγµατοποιούν έλεγχο ανταγωνισµού και να αγοράζουν βάση του οικονοµικά φθηνότερου προϊόντος.

## Συναλλαγές µεταξύ Καταναλωτών **(Consumer-to-Consumer - C2C):**

Σε αυτού του είδους τις συναλλαγές ένας καταναλωτής γίνεται πωλητής και πουλά απευθείας σε άλλους καταναλωτές. Χαρακτηριστικό παράδειγµα αποτελούν οι πωλήσεις µέσω καταχωρηµένων αγγελιών, δικτυακοί τόποι δηµοπρασιών, όπου ο οποιοσδήποτε µπορεί να πουλήσει είτε µεταχειρισµένα είτε καινούργια προϊόντα. Τέλος, πολλά άτοµα χρησιµοποιούν intranets και άλλων ειδών ενδοεταιρικών δικτύων για να πουλήσουν αντικείµενα, προϊόντα ή υπηρεσίες µέσω διαφήµισης.

## Ηλεκτρονικό εµπόριο καταναλωτή προς επιχείρηση **( Consumerto-business – C2B ):**

Αυτή η κατηγορία περιλαµβάνει κυρίως άτοµα που πωλούν προϊόντα ή υπηρεσίες σε οργανισµούς. Χαρακτηριστικό παράδειγµα είναι η πώληση ρεύµατος που κάνουν κάποιοι καταναλωτές στην ∆ΕΗ µέσω φωτοβολταϊκών συστηµάτων. [1]

## **2.1.2** Τεχνολογίες Ηλεκτρονικού Εµπορίου

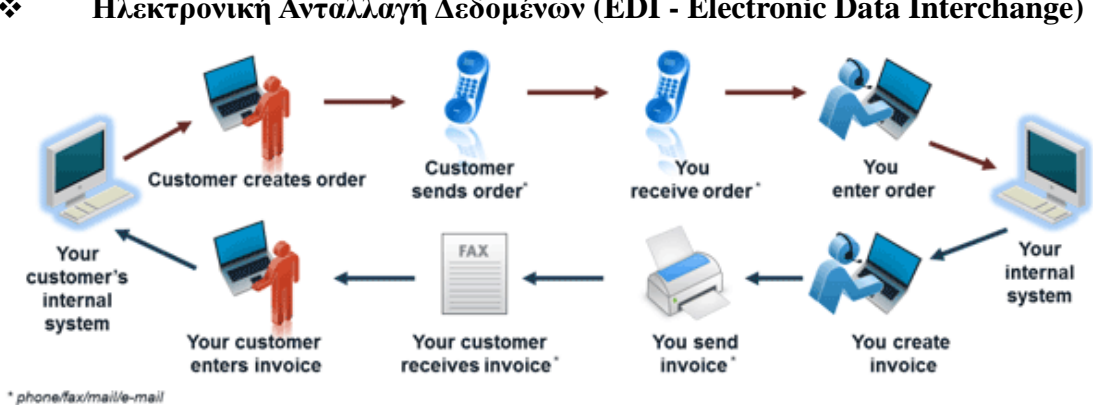

#### Ηλεκτρονική Ανταλλαγή ∆εδοµένων **(EDI - Electronic Data Interchange)**

#### Εικόνα **1** Ηλεκτρονική Ανταλλαγή ∆εδοµένων **(EDI - Electronic Data Interchange)**

Η EDI δηµιουργήθηκε στις αρχές της δεκαετίας του '70 και είναι µια κοινή δοµή αρχείων που σχεδιάστηκε ώστε να επιτρέψει σε µεγάλους οργανισµούς να µεταδίδουν πληροφορίες µέσα από µεγάλα ιδιωτικά δίκτυα. Πρόκειται για την ηλεκτρονική ανταλλαγή εµπορικών και διοικητικών δεδοµένων από υπολογιστή σε υπολογιστή, µε την ελάχιστη παρέµβαση χειρόγραφων διαδικασιών. Τα δεδοµένα αυτά είναι οργανωµένα σε αυτοτελή µηνύµατα (τιµολόγια, παραγγελίες, τιµοκατάλογοι, φορτωτικές κλπ.), το περιεχόµενο και η δοµή των οποίων καθορίζονται από κάποιο κοινώς αποδεκτό πρότυπο. Το πρότυπο αυτό είναι το EDIFACT (EDI For Administration, Commerce and Transportation) και προέρχεται από τον Οργανισµό Ηνωµένων Εθνών. [3]

#### Επίπεδο Ασφαλών Συνδέσεων **(SSL - Secure Sockets Layer)**

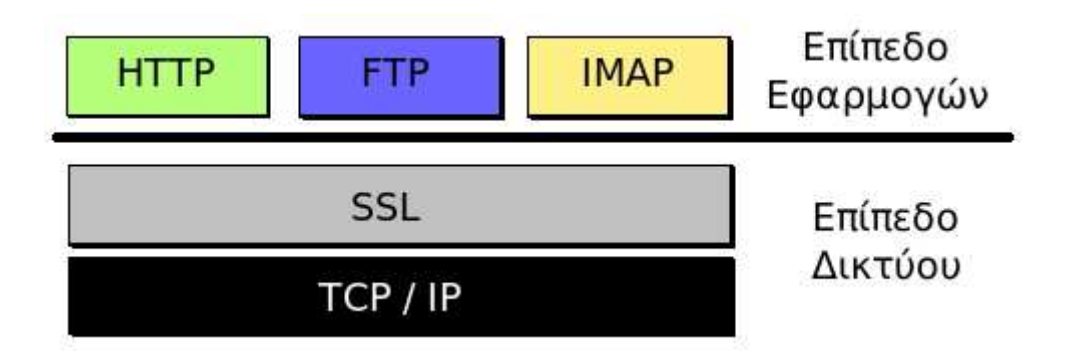

#### Εικόνα **2** Πρωτόκολλο **SSL**

Είναι ένα πρωτόκολλο το οποίο σχεδιάστηκε προκειµένου να πραγµατοποιεί ασφαλή σύνδεση µε τον εξυπηρετητή (server), κατά την µετάδοση ευαίσθητων δεδοµένων στο διαδίκτυο. Η έκδοση 3.0 του SSL είναι το TLS (Transport Layer Security) και τείνει να αντικαταστήσει το SSL. Τα δυο αυτά πρωτόκολλα χρησιµοποιούνται κατά κόρων για ηλεκτρονικές αγορές και χρηµατικές συναλλαγές µέσω του ∆ιαδικτύου. Το SSL χρησιµοποιεί µεθόδους κρυπτογράφησης των δεδοµένων που ανταλλάσσονται µεταξύ δυο συσκευών, εγκαθιστώντας µεταξύ τους µια ασφαλή σύνδεση. Οι µέθοδοι κρυπτογράφησης αναλύονται ακριβώς από κάτω. [3]

 Μέθοδοι Κρυπτογράφησης. Το πρωτόκολλο SSL που αναλύθηκε παραπάνω, χρησιµοποιεί µεθόδους κρυπτογράφησης. Η σύγχρονη κρυπτογραφία βασίζεται σε εξαιρετικά πολύπλοκους, επαληθευµένους για την ορθότητα τους, αλγορίθµους για την µετατροπή ενός απλού κειµένου σε κρυπτογραφηµένο, µια διαδικασία γνωστή ως κρυπτογράφηση. Οι αλγόριθµοι που χρησιµοποιούνται διαφοροποιούν τη συµπεριφορά τους βάσει ενός κλειδιού. Αυτό είναι ένα σύνολο χαρακτήρων που αλλάζει τον τρόπο λειτουργίας ενός αλγόριθµου. [4]

 Ασφαλείς Ηλεκτρονικές Συναλλαγές **(SE-Secure Electronic Transactions).** Οι Secure Electronic Transactions κωδικοποιούν τους αριθµούς της πιστωτικής κάρτας που αποθηκεύονται στον εξυπηρετητή του εµπόρου. Το πρότυπο αυτό, που δηµιουργήθηκε από τη Visa και τη MasterCard, έχει µεγάλης αποδοχής από την τραπεζική κοινότητα. Το Ψηφιακό πιστοποιητικό είναι ένα ηλεκτρονικό έγγραφο που χρησιµοποιείται για την αναγνώριση µίας οντότητας (φυσικό πρόσωπο, εξυπηρετητής, οργανισµός κοκ) και την ανάκτηση του δηµοσίου κλειδιού αυτής.

Γραµµωτός κώδικας ή ραβδωτός κώδικας **(Barcode).** Η τεχνολογία του γραµµωτού κώδικα αποτελεί τµήµα του γενικότερου τοµέα των τεχνολογιών

αυτόµατης αναγνώρισης (Auto ID Technologies). Είναι ένα σύγχρονο εργαλείο, το οποίο βοηθά καταλυτικά στην οµαλή διακίνηση και διαχείριση (logistics) προϊόντων και υπηρεσιών. Πρόκειται για την εφαρµογή οπτικής αναγνώρισης, η οποία αποτελείται από ένα σύνολο παράλληλων ανισόπαχων γραµµών και η οποία περιέχει πληροφορίες που αφορούν στο προϊόν στο οποίο αναγράφεται. Συγκεκριµένα, αποτελείται από µια σειρά γραµµών και ανάλογων αριθµών που αντιστοιχεί στην περιγραφή και τα χαρακτηριστικά του προϊόντος, την τιµή, την ηµεροµηνία λήξης αλλά και το υπόλοιπο σε µια αποθήκη ή τον κωδικό παρτίδας κ.ά. [5] [6]

 Έξυπνες κάρτες **(Smart Cards).** Οι Smart Cards µπορούν να αποθηκεύσουν µεγάλη ποσότητα δεδοµένων και παρέχουν δυνατότητες κρυπτογράφησης και χειρισµού ηλεκτρονικών υπογραφών για την ασφάλεια των περιεχοµένων τους. Σήµερα επικρατεί η λανθασµένη εντύπωση ότι οι Smart Cards είναι τραπεζικές ή πιστωτικές κάρτες, µε αποτέλεσµα να µην αναγνωρίζεται το µεγάλο εύρος των δυνατοτήτων τους. Ένας από τους πιο ασφαλείς τρόπους για να διασφαλιστεί η προστασία ενός ιδιωτικού κλειδιού είναι να το αποθηκεύσουµε σε µια έξυπνη κάρτα. Αυτές έχουν µέγεθος πιστωτικής κάρτας και περιέχουν και το ιδιωτικό και το δηµόσιο κλειδί. Μπορούν να συνδεθούν σε ένα υπολογιστή και να στείλουν το ιδιωτικό κλειδί στον υπολογιστή ώστε αυτός να εκτελέσει την κρυπτογράφηση. Αυτό σηµαίνει ότι το ιδιωτικό κλειδί δεν χρειάζεται ποτέ να αποθηκευθεί στον υπολογιστή και ότι όποιος θέλει να αποκτήσει το ιδιωτικό κλειδί πρέπει να κλέψει την κάρτα. ακόµη κι έτσι όµως µπορεί να µην είναι δυνατόν να χρησιµοποιήσει το ιδιωτικό κλειδί καθώς οι έξυπνες κάρτες µπορούν να προγραµµατιστούν ώστε να ζητάνε ένα κωδικό πριν δώσουν το δηµόσιο κλειδί. Η τεχνολογία των έξυπνων καρτών προσφέρει απεριόριστες δυνατότητες χρήσης στη βιοµηχανία, το εµπόριο και τη δηµόσια διοίκηση. [4]

## **2.1.3** Η Πυραµίδα του Ηλεκτρονικού Εµπορίου

Η ύπαρξη και λειτουργία του Ηλεκτρονικού εµπορίου βασίζεται στην αρµονική λειτουργία ενός συστήµατος η οποία παρουσιάζεται στο σχήµα της παρακάτω εικόνας.

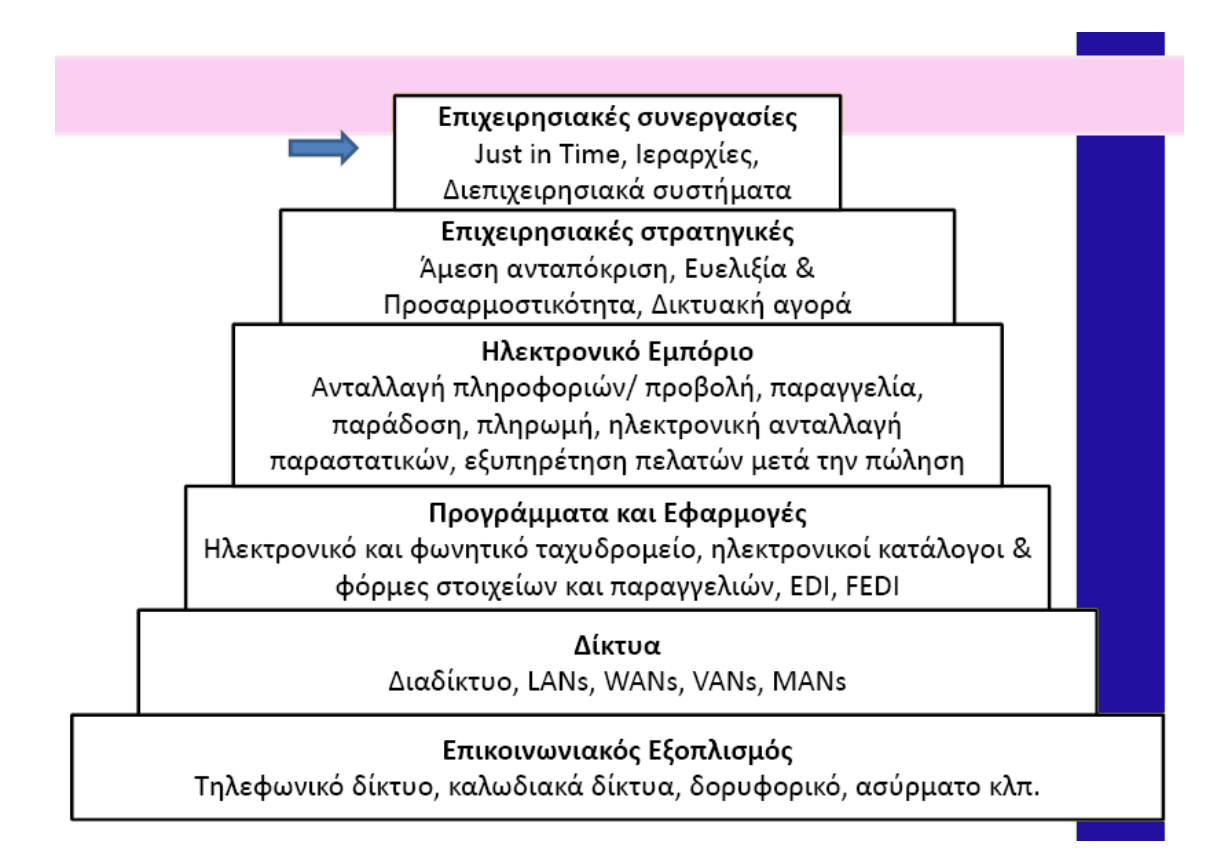

#### Εικόνα **3** Αναπαράσταση της πυραµίδας του ηλεκτρονικού εµπορίου

Κοιτάζοντας αντίστροφα την Πυραµίδα υπάρχει:

 Επικοινωνιακός Εξοπλισµός, όλες δηλαδή οι απαραίτητες υλικές υποδοµές για την δηµιουργία του επόµενου επιπέδου της πυραµίδας, των «∆ικτύων».

 ∆ίκτυα υπολογιστών περιλαµβάνουν τα «κλειστά» δίκτυα µέσα στο χώρο ενός κτηρίου, µιας πόλης, µιας περιοχής και το «ανοικτό» internet. Τα "κλειστά" δίκτυα πλεονεκτούν στο γεγονός ότι είναι ασφαλή όµως δε µπορούν να έλθουν σε επαφή µε τους καταναλωτές. Χρησιµοποιούνται µέσα σε µια επιχείρηση ή µεταξύ επιχειρήσεων κυρίως.

## Προγράµµατα και οι Εφαρµογές**.**

Τα προγράµµατα για την επίτευξη του Ηλεκτρονικού Εµπορίου περιλαµβάνουν το ηλεκτρονικό ταχυδροµείο, το φωνητικό ταχυδροµείο, τους ηλεκτρονικούς κατάλογους, τις ηλεκτρονικές φόρµες στοιχείων, την ανταλλαγή στοιχείων.

Οι εφαρµογές Ηλεκτρονικού Εµπορίου αφορούν την ανταλλαγή πληροφοριών, την παραγγελία, παράδοση, πληρωµή του προϊόντος, την ηλεκτρονική ανταλλαγή παραστατικών, την εξυπηρέτηση των πελατών µετά την πώληση.

 Επιχειρησιακές στρατηγικές**,** αποσκοπούν στη δηµιουργία πλεονεκτήµατος απέναντι στον ανταγωνισµό. Αυτό επιτυγχάνεται µε καλύτερη συνεργασία, µείωση λαθών, επίσπευση εργασιών, έγκαιρη πληροφόρηση.

 Επιχειρησιακές συνεργασίες είναι οι συνεργασίες µε άλλες επιχειρήσεις για τη µείωση του κόστους, µέσω της βελτίωσης της επικοινωνίας και των διεπιχειρησιακών λειτουργιών (παραγγελίες, αποστολές παραλαβές προϊόντων).

## **2.1.4** Πλεονεκτήµατα του ηλεκτρονικού εµπορίου για τον καταναλωτή

∆ίνει την δυνατότητα στον καταναλωτή να πραγµατοποιεί αγορές και άλλες συναλλαγές 24 ώρες το 24ωρο από όπου και αν βρίσκεται µε µόνη προϋπόθεση να έχει δίκτυο internet.

Επιτρέπει την συµµετοχή σε ηλεκτρονικές δηµοπρασίες.

Παρέχει την δυνατότητα επαφής µε ηλεκτρονικές κοινότητες καταναλωτών µε σκοπό την ανταλλαγή ιδεών και εµπειριών.

Η αγορά είναι παγκόσµια. Μπορεί δηλαδή ο καταναλωτής να αγοράζει προϊόντα από οποιαδήποτε χώρα όχι µόνο από την χώρα του.

Η συναλλαγή είναι γρήγορη και άµεση χωρίς κούραση και σπατάλη χρόνου.

Το κόστος των προϊόντων που πωλούνται µέσω internet είναι χαµηλότερο από τις τιµές στο εµπόριο, λόγω του αυξηµένου ανταγωνισµού, του µειωµένου λειτουργικού κόστους και της δυνατότητας λειτουργίας του µε πολύ λιγότερο προσωπικό από ένα φυσικό κατάστηµα.

Υπάρχει μεγάλος ανταγωνισμός με αποτέλεσμα την περαιτέρω μείωση των τιμών. [8]

## **2.1.5** Πλεονεκτήµατα του ηλεκτρονικού εµπορίου για την εταιρία

o Η εταιρεία που χρησιµοποιεί τις νέες τεχνολογίες και ενηµερώνεται για τις τρέχουσες εξελίξεις γίνεται εξ ορισµού πιο ανταγωνιστική και πιο κερδοφόρα.

o Βελτίωση της δηµόσιας εικόνας µιας επιχείρησης.

o Εξάπλωση της αγοράς σε εθνικό και παγκόσµιο επίπεδο µε ελάχιστο λειτουργικό κόστος.

o Μείωση του χρόνου τοποθέτησης ενός προϊόντος στην αγορά και του χρόνου δέσµευσης κεφαλαίων.

o Βελτίωση του επιπέδου εξυπηρέτησης των πελατών.

o Μείωση των µεταφορικών δαπανών. [8]

## **2.2** Παγκόσµιος Ιστός **(World Wide Web, WWW)**

∆ιαδίκτυο και Παγκόσµιος Ιστός είναι δύο µη ταυτόσηµοι όροι αντιθέτως από αυτό που πιστεύουν πολλοί. Ο Παγκόσµιος ιστός ( World Wide Web ή WWW ) είναι ένα µέρος του ∆ιαδικτύου. Αποτελεί ωστόσο το µεγαλύτερο, δηµοφιλέστερο και το ταχύτερα αναπτυσσόµενο κοµµάτι του. Ειδικότερα, ο Παγκόσµιος Ιστός είναι το µέσο για την εύκολη ανάκτηση του τεράστιου όγκου πληροφοριών που διατίθενται µέσω του ∆ιαδικτύου και χρησιµοποιεί ένα από τα πρωτόκολλα του διαδικτύου, το HyperText Transfer Protocol ( HTTP). [9]

## **2.3** Ο Ιστότοπος

Ένας ιστότοπος, ιστοχώρος ή διαδικτυακός τόπος (web site) είναι µία συλλογή από ιστοσελίδες, εικόνες, βίντεο και άλλα ψηφιακά στοιχεία, τα οποία φιλοξενούνται στο ίδιο domain (στην ίδια περιοχή) του Παγκόσµιου Ιστού οι οποίες συνδέονται µεταξύ τους µε υπερσυνδέσεις (Hyperlinks). Βασίζεται στην υπηρεσία www (world wide web - παγκόσμιος ιστός), μια από τις υπηρεσίες που παρέχονται στο Διαδίκτυο, με τη χρησιµοποίηση του πρωτοκόλλου http. Η υπηρεσία αυτή δίνει τη δυνατότητα στους χρήστες του internet να δηµιουργήσουν οποιουδήποτε είδους περιεχόµενο στις ιστοσελίδες τους. Το σύνολο των ιστοτόπων αποτελεί το world wide web (www). Η υπηρεσία www στηρίζεται στη θύρα (port) 80 και γι' αυτό µια ιστοσελίδα µπορεί να έχει και τη µορφή www. micasa.gr:80 .

## **2.4** Όνοµα Τοµέα **(Domain Name)**

Όνοµα χώρου ή τοµέα ή περιοχής (domain name) στο ∆ιαδίκτυο είναι ένας περιορισµένος τοµέας των διεθνών πόρων του Συστήµατος Ονοµάτων Χώρου (DNS) ο οποίος εκχωρείται για αποκλειστική χρήση σε ένα φυσικό ή νοµικό πρόσωπο. Το όνοµα τοµέα / χώρου δεν ανήκει στο πρόσωπο που του έχει εκχωρηθεί αλλά έχει µόνο την αποκλειστική δυνατότητα χρήσης του για όσο διάστηµα έχει καταβάλει τα τέλη κατοχύρωσης. Το domain name είναι η διεύθυνση που δίνετε στον browser για να µεταβαίνουµε σε κάποιο website, γραµµένη µε τρόπο κατανοητό για τον άνθρωπο. Το domain name αναφέρεται στην «πραγµατική» διεύθυνση του server που περιέχει το κάθε website. Η διεύθυνση αυτή, καλείται IP διεύθυνση και είναι µια σειρά από νούµερα, π.χ. 123.23.234.45. Αντιπροσωπεύει δηλαδή την IP διεύθυνση, η οποία είναι η διεύθυνση όπου βρίσκονται τα αρχεία της κάθε website στον server.Ένα όνοµα χώρου µπορεί να έχει διάφορες καταλήξεις όπως .com, .eu, .gr, .net, .org, .info, .biz, .de, .it, .es κλπ., ανάλογα µε τη χρήση και τη χώρα προέλευσής του.

Στα ονόµατα χώρου επιτρέπεται µόνο η χρήση αλφαριθµητικών στοιχείων και παυλών. Για τα ονόµατα χώρου µε κατάληξη .gr υπάρχουν απαγορευµένες κατηγορίες. Aν ένα όνοµα χώρου θεωρείται κοινόχρηστο ή γεωγραφικός όρος εκχωρείται µόνο στους αντίστοιχους οργανισµούς τοπικής αυτοδιοίκησης ανεξάρτητα από τον τρόπο γραφής του µε λατινικά στοιχεία. Επίσης δεν επιτρέπεται η εκχώρηση ονοµάτων χώρου µε κατάληξη .gr που αποτελούν λέξεις κλειδιά στο ∆ιαδίκτυο.

Τα κατοχυρωµένα ονόµατα χώρου είναι συνήθως τα ονόµατα των τριών ή τεσσάρων πρώτων επιπέδων. Τα υπόλοιπα ονόµατα χώρου δεν χρειάζονται κατοχύρωση. Στα ονόµατα χώρου κάθε τελεία δείχνει την αλλαγή επιπέδου ή αρχή ενός υποσυνόλου υποτοµέα και το σύνολο - χώρος που περιλαµβάνει όλα τα σύνολα είναι η πιο δεξιά τελεία που συνήθως παραλείπεται. Οι λύτες είναι το λογισµικό που µας βοήθα να χρησιµοποιήσουµε τα ονόµατα χώρου. Οι λύτες διαβάζουν τα ονόµατα του DNS από δεξιά προς τα αριστερά. [10]

### **2.4.1** Όνοµα τοµέα υψηλού επιπέδου **(TLD, Top-level domain)**

Ένα domain υψηλού επιπέδου (top level), είναι µέρος του domain name και βρίσκεται στα δεξιά της τελείας ("."). Τα πιο γνωστά **TLD** είναι τα: .com, .org, .net, .biz, .info, .name, .ws. Υπάρχουν και εξαιρέσεις όπως τα αυστηρά .aero, .biz, .mil, .museum, .name, .pro. Επίσης, υπάρχουν και **TLD** γεωγραφικής σηµασίας όπως για τα domains από Ελλάδα, η κατάληξη .gr κλπ. [11]

## **2.4.2** Όνοµα τοµέα δεύτερου επιπέδου **(SLD, Second-level domain)**

Ένα domain δευτέρου επιπέδου (second level) βρίσκεται στο µέρος του domain που βρίσκεται αριστερά της τελείας ("."). Είναι το «αναγνώσιµο» µέρος του domain name και καθορίζεται από αυτόν που θέλει να καταχωρήσει το domain και συνήθως είναι αντιπροσωπευτικό των περιεχοµένων της website. To domain δευτέρου επιπέδου µπορεί να διαιρεθεί σε sub domains, τα οποία αναπαριστούν διαφορετικούς server ενός τμήματος. π.χ. www.ip.gr και το subdomain www.support.ip.gr. [12]

## **2.5** Φυλλοµετρητής ιστοσελίδων **(Web Browser)**

Web browser (φυλλομετρητής ιστοσελίδων) είναι ένα λογισμικό που επιτρέπει στον χρήστη του να προβάλλει και να αλληλεπιδρά µε κείµενα, εικόνες, βίντεο, µουσική, παιχνίδια και άλλες πληροφορίες συνήθως αναρτηµένες σε µια ιστοσελίδα ενός ιστότοπου στον Παγκόσµιο Ιστό ή σε ένα τοπικό δίκτυο. Το κείµενο και οι εικόνες σε µια ιστοσελίδα µπορεί να περιέχουν υπερσυνδέσµους προς άλλες ιστοσελίδες του ίδιου ή διαφορετικού ιστότοπου. Ο Web browser επιτρέπει στον χρήστη την γρήγορη και εύκολη πρόσβαση σε πληροφορίες που βρίσκονται σε διάφορες ιστοσελίδες και ιστότοπους εναλλάσσοντας τις ιστοσελίδες µέσω των υπερσυνδέσµων. Οι φυλλοµετρητές χρησιµοποιούν τη γλώσσα µορφοποίησης HTML για την προβολή των ιστοσελίδων, για αυτό η εµφάνιση µιας ιστοσελίδας µπορεί να διαφέρει ανάλογα µε τον browser. Για κάθε browser διατίθενται και αρκετά πρόσθετα στοιχεία («addons» ή «plug-ins»), µε στόχο την επαύξηση των δυνατοτήτων τους, τη βελτίωση της χρηστικότητάς τους και την προστασία του χρήστη σε θέµατα ασφάλειας.

Οι πιο διαδεδοµένοι web browsers είναι οι :Windows Internet Explorer, Mozilla Firefox, Apple Safari, Opera, Google Chrome.

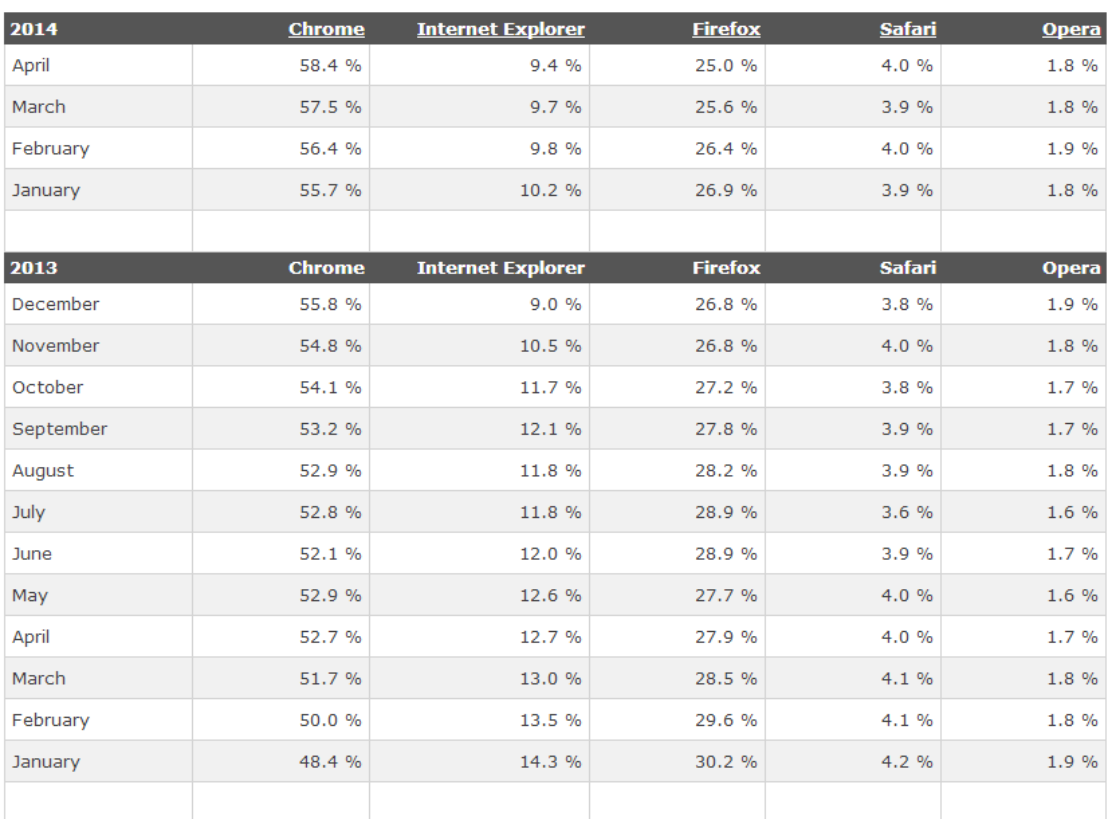

#### **Browser Statistics**

#### Εικόνα **4** Μηνιαία στατιστικά στοιχεία για τους **web browsers 2013-1014 [13]**

Από τα στατιστικά βλέπουµε ότι Google Chrome,Mozilla Firefox και Internet Explorer είναι οι 3 δηµοφιλέστεροι web browsers στις µέρες µας.

## **2.6** ∆ικτυακός Εξυπηρετητής **(Web Server)**

Ένας ιστότοπος για να µπορέσει να λειτουργήσει και να είναι προσβάσιµος, απαραίτητη προϋπόθεση είναι να είναι αποθηκευµένος σε κάποιο Web Server. Μέσω του Web Server γίνεται η δηµοσίευση µιας ιστοσελίδας στο διαδίκτυο. Οι κυριότεροι τύποι δικτυακών εξυπηρετητών είναι: Ο Apache που συνήθως χρησιµοποιεί λειτουργικό σύστηµα Linux, ο ISS που χρησιµοποιεί λειτουργικό σύστηµα Windows και ο Nginx που χρησιµοποιεί οποιοδήποτε

λειτουργικό σύστηµα. Το ποσοστό χρήσης τους από ιστοτόπους παγκοσµίως είναι 60,5 %, 20,7% και 13,9% αντίστοιχα.

| <b>Apache</b>                                     | 60.5%                    |
|---------------------------------------------------|--------------------------|
| <b>Nginx</b>                                      | 20.7%                    |
| <b>Microsoft-IIS</b>                              | 13.9%                    |
| <b>LiteSpeed</b>                                  | ■ 2.0%                   |
| <b>Google Servers</b>                             | 1.3%                     |
| <b>Tomcat</b>                                     | 10.4%                    |
| Lighttpd                                          | 0.3%                     |
| <b>Yahoo Traffic Server</b>                       | 0.2%                     |
| <b>Tengine</b>                                    | 0.1%                     |
| <b>IBM Servers</b>                                | 0.1%                     |
| <b>Oracle Servers</b>                             | 0.1%                     |
| Node.js                                           | 0.1%                     |
| <b>Jetty</b>                                      | 0.1%                     |
| <b>Zeus</b>                                       | 0.1%                     |
| Zope                                              | 0.1%                     |
|                                                   | W3Techs.com, 18 May 2014 |
| Percentages of websites using various web servers |                          |

Εικόνα **5** Τα ποσοστά χρήσης των ∆ικτυακών Εξυπηρετητών παγκοσµίως **[14]** 

## ΚΕΦΑΛΑΙΟ **3:** ΤΕΧΝΟΛΟΓΙΕΣ ΚΑΙ ΕΡΓΑΛΕΙΑ ΑΝΑΠΤΥΞΗΣ ΙΣΤΟΣΕΛΙ∆ΩΝ

## **3.1** Πρωτόκολλο **HTTP (HyperText Transfer Protocol)**

Το Πρωτόκολλο Μεταφοράς Υπερκειµένου (HyperText Transfer Protocol, HTTP) είναι ένα πρωτόκολλο επικοινωνίας. Αποτελεί το κύριο πρωτόκολλο που χρησιµοποιείται στους φυλλοµετρητές του Παγκοσµίου Ιστού για να µεταφέρει δεδοµένα ανάµεσα σε έναν διακοµιστή (server) και έναν πελάτη (client). To (HTTP HyperText Transfer Protocol) είναι ένα πρωτόκολλο που καθορίζει τον τρόπο µε τον οποίο θα γίνει η µεταφορά του υπερκειµένου (hypertext) µεταξύ δύο ή περισσοτέρων υπολογιστών. [15]

## **3.2** Ανάλυση του **HTTP**

Αρχικά το πρωτόκολλο δεν µετέφερε καµία πληροφορία σχετικά µε το πρόγραµµαπελάτης και η µόνη επιλογή που υπήρχε ήταν η ζήτηση από τον εξυπηρετητή µίας σελίδας κειµένου το οποίο περιείχε µόνο χαρακτήρες ASCII και πιθανόν χαρακτήρες τερµατισµού γραµµής. Σήµερα το πρωτόκολλο αυτό είναι πλέον καθιερωµένο και διαδεδοµένο σε σηµείο που σχεδόν όλοι οι φυλλοµετρητές να το θεωρούν δεδοµένο και να το χρησιµοποιούν σε περίπτωση που ο χρήστης δεν καθορίσει ποιο πρωτόκολλο θέλει να χρησιµοποιήσει. Αν δηλαδή ο χρήστης δεν γράψει «*http://www.micasa.gr»* αλλά γράψει απλά το «*micasa.gr»* σχεδόν όλοι οι φυλλοµετρητές θεωρούν σαν δεδοµένο το πρωτόκολλο http και όχι κάποιο άλλο (https, ftp, mail, gopher κλπ.)

Το Πρωτόκολλο Μεταφοράς Υπερκειµένου (HyperText Transfer Protocol, HTTP) λειτουργεί στο επίπεδο Εφαρµογής και είναι το πρωτόκολλο µεταφοράς του Web, ο πυρήνας του. Το πρωτόκολλο αυτό χρησιµοποιείται από την συγκεκριµένη υπηρεσία του δικτύου Internet από το 1990. Το HTTP υλοποιείται σε δυο προγράµµατα: ένα πρόγραµµα πελάτη (ο φυλλοµετρητής - browser) και ένα πρόγραµµα εξυπηρετητή. Το πρόγραµµα πελάτη και το πρόγραµµα εξυπηρετητή, που εκτελούνται σε διαφορετικά τερµατικά συστήµατα, συνοµιλούν µεταξύ τους ανταλλάσσοντας µηνύµατα HTTP. Το HTTP ορίζει την δοµή αυτών των µηνυµάτων και το πώς ο πελάτης και ο εξυπηρετητής ανταλλάσσουν τα µηνύµατα. Το HTTP ορίζει πως οι πελάτες Web ζητούν ιστοσελίδες από το Web και πως οι εξυπηρετητές µεταφέρουν ιστοσελίδες σε πελάτες. Όταν ο χρήστης ζητάει µια ιστοσελίδα, το πρόγραµµα περιήγησης στέλνει µηνύµατα αίτησης HTTP για τα αντικείµενα της σελίδας, στον εξυπηρετητή. Ο εξυπηρετητής δέχεται αιτήσεις και αποκρίνεται µε µηνύµατα απόκρισης HTTP, τα οποία περιέχουν τα αντικείµενα. Το σηµαντικότερο ίσως χαρακτηριστικό του πρωτοκόλλου αυτού είναι ότι επιτρέπει στα διάφορα συστήµατα µετάδοσης δεδοµένων να υφίστανται ανεξάρτητα από τα δεδοµένα που αυτά µεταφέρουν. Το HTTP χρησιµοποιεί το TCP ως υποκείµενο πρωτόκολλο µεταφοράς (αντί εκτέλεσης UDP). Ο πελάτης HTTP εκκινεί πρώτα µια σύνδεση TCP µε τον εξυπηρετητή. Όταν αποκατασταθεί η σύνδεση, οι διεργασίες του προγράµµατος περιήγησης και του εξυπηρετητή προσπελαύνουν το TCP µέσω των διεπαφών socket τους. Ο εξυπηρετητής HTTP δέχεται µηνύµατα αιτήσεων από τη διεπαφή socket και στέλνει µηνύµατα απόκρισης στην διεπαφή socket του.

Είναι γνωστό ότι το TCP παρέχει µια υπηρεσία αξιόπιστης µεταφοράς δεδοµένων στο HTTP. Αυτό υπονοεί ότι κάθε µήνυµα αίτησης HTTP που εκπέµπεται από µια διεργασία πελάτη φτάνει τελικά ανέπαφο στον εξυπηρετητή. Παρόµοια, κάθε µήνυµα απόκρισης HTTP που εκπέµπεται από την διεργασία εξυπηρετητή φτάνει τελικά ανέπαφο στον πελάτη. Το πρωτόκολλο HTTP παρέχει πρόσβαση και σε άλλα πρωτόκολλα που χρησιµοποιούνται στο Internet, µεταξύ των οποίων τα ακόλουθα:

- $\checkmark$ File Transfer Protocol (FTP)
- $\checkmark$ Simple Mail Transfer Protocol (SMTP)
- $\checkmark$ Network News Transfer Protocol (NNTP)
- $\checkmark$ Telnet
- $\checkmark$ TN3270

### **3.1.2 Request** µέθοδοι

Το πρωτόκολλο HTTP ορίζει οκτώ µεθόδους (POST, GET, PUT, HEAD, DELETE, TRACE, OPTIONS, CONNECT) με τις οποίες μπορεί να γίνει μια αίτηση αποστολής (o πελάτης αιτείται τον πόρο που περιγράφεται στο URL, o εξυπηρετητής επιστρέφει τον πόρο δηλαδή το αρχείο html ) του επιθυµητού περιεχοµένου. Στην πράξη βέβαια χρησιµοποιούνται κυρίως οι 2 από αυτές, η POST και η GET.

#### **POST**

Ο πελάτης αιτείται την εκτέλεση ενός προγράµµατος στον εξυπηρετητής σύµφωνα µε το URL που δίνεται. Οι παράµετροι του προγράµµατος βρίσκονται µέσα στο µήνυµα. Ο server εκτελεί το πρόγραµµα και επιστρέφει ένα αρχείο html. Απαιτείται κάποια γλώσσα προγραµµατισµού στον εξυπηρετητή (server side scripting language). Πιο διαδεδοµένες τέτοιες γλώσσες είναι η php (συνδυάζεται συνήθως µε τον Apache server) και η asp (συνεργάζεται µε τον ISS της Microsoft). Η µέθοδος αυτή υποδεικνύει στον server να δεχτεί την οντότητα που µεταφέρεται στην αίτηση σαν ένα νέο στιγµιότυπο (εγγραφή, καταχώρηση) του πόρου που προσδιορίζεται από το URI. Η µέθοδος POST σχεδιάστηκε για την αντιµετώπιση αναγκών.

Πραγµατοποιεί αποστολή δεδοµένων προς επεξεργασία (πχ µια φόρµα html) στον επιθυµητό εξυπηρετητή. Τα δεδοµένα εµπεριέχονται στο σώµα του µηνύµατος.

#### **GET**

Η µέθοδος GET αφορά στην ανάκτηση της οποιασδήποτε πληροφορίας ( αντικειµένου ) καθορίζεται από το URI της αίτησης (Request URI). Εάν το URI της αίτησης υποδεικνύει µία διαδικασία επεξεργασίας δεδοµένων θα πρέπει να επιστραφούν , ως απάντηση , τα δεδοµένα όπως αυτά προέκυψαν από την σχετική διαδικασία.

#### **PUT**

Ο πελάτης αιτείται να αποθηκευτούν τα δεδοµένα που περιέχονται στο µήνυµα στο δεδοµένο URL είτε ως µεταβολή του υπάρχοντος πόρου είτε ως δηµιουργία καινούργιου.

#### $\triangleright$  **HEAD**

Ο πελάτης αιτείται τον πόρο που περιγράφεται στο URL. Ο εξυπηρετητής επιστρέφει µόνο πληροφορίες για τον πόρο (κεφαλίδα) όπως τύπος, µέγεθος, χρόνος τελευταίας τροποποίησης, κλπ. Η µέθοδος αυτή είναι τελείως ανάλογη µε την GET. Χρησιµοποιείται για τον έλεγχο συνδέσµων υπερκειµένου (hypertext links) σχετικά µε την δυνατότητα πρόσβασης τους, την εγκυρότητα καθώς και ενδεχόµενες πρόσφατες µεταβολές τους.

### **DELETE**

Ο πελάτης αιτείται να διαγραφεί στον εξυπηρετητή ο πόρος που δίνεται στο URL. Οι εξυπηρετητές πολλές φορές δεν ικανοποιούν αυτή τη µέθοδο οπότε επιστρέφεται "failure". Πραγµατοποιεί αίτηση για διαγραφή του επιθυµητού περιεχοµένου.

#### **TRACE**

Ο εξυπηρετητής απλά επιστρέφει το µήνυµα στον πελάτη. Χρησιµοποιείται για διαγνωστικούς σκοπούς. Επιστρέφει την ληφθείσα http request (δηλαδή τον εαυτό της) έτσι ώστε κάποιος να µπορεί να δει ποιοι διακοµιστές µεταβάλουν τις http request αιτήσεις του, πριν αυτές φτάσουν στον τελικό προορισμό τους.

#### **OPTIONS**

Ο πελάτης αιτείται πληροφορίες σχετικά µε τις επιλογές µεθόδων (πχ. GET, HEAD, PUT, κλπ) που είναι διαθέσιμες για τον συγκεκριμένο πόρο που περιγράφεται στο URL. Επιστρέφει όλες τις υποστηριζόµενες http µεθόδους που υποστηρίζει ο δεδοµένος διακοµιστής.

#### **CONNECT**

Χρησιµοποιείται µόνο για proxy που υποστηρίζει SSL tunnel.

Ένας http server θα πρέπει να υλοποιεί τουλάχιστον τις µεθόδους GET και HEAD. [16]

## **3.2** Υπερκείµενο **( Hypertext)**

Το υπερκείµενο (Hypertext) είναι τρόπος οργάνωσης πληροφοριών (που βρίσκονται σε µορφή κειµένου) ο οποίος υπερβαίνει έναν βασικό περιορισµό των υπαρχόντων µέσων οργάνωσης : της γραµµικότητάς τους. Το υπερκείµενο θεωρείται µη γραµµικό κείµενο σε αντίθεση µε το βιβλίο που θεωρείται γραµµικό. Το παραδοσιακό κείµενο, είτε αυτό είναι τυπωµένο είτε µε τη µορφή αρχείων ενός υπολογιστή, είναι γραµµικό ή αλλιώς σειριακό, το οποίο απλά σηµαίνει ότι υπάρχει ένας µοναδικός τρόπος που ορίζει τη σειρά µε την οποία το κείµενο θα διαβαστεί. Ο
αναγνώστης οφείλει να διαβάζει τη µία σελίδα (ή παράγραφο) µετά την άλλη προκειµένου να κατανοήσει το περιεχόµενό του, δίχως να του δίδεται η δυνατότητα να «πλοηγείται» ελεύθερα εντός αυτού. Ο αναγνώστης έτσι αναγκάζεται να υπακούσει στους περιορισµούς που επιβάλλει ο συγγραφέας και το βιβλίο ως µέσο. Το υπερκείµενο ως µέσο έρχεται να ξεπεράσει τους περιορισµούς αυτούς επιτρέποντας την ελεύθερη πλοήγηση του αναγνώστη. Η πλοήγηση επιτυγχάνεται με την χρήση υπερσυνδέσµων. Επειδή οι υπερσύνδεσµοι αποτελούν τον κύριο µηχανισµό απόκλισης από τη γραµµικότητα αποτελούν θεµελιώδη έννοια στο υπερκείµενο. Ως τρόπος οργάνωσης, το υπερκείµενο συναντιέται κυρίως στο χώρο των υπολογιστών και της Πληροφορικής. Ο Παγκόσµιος ιστός χτίστηκε πάνω στις ιδέες του υπερκειµένου και αποτελεί µία ενσάρκωση (υλοποίηση) τέτοιου τρόπου διασύνδεσης και οργάνωσης πληροφοριών .

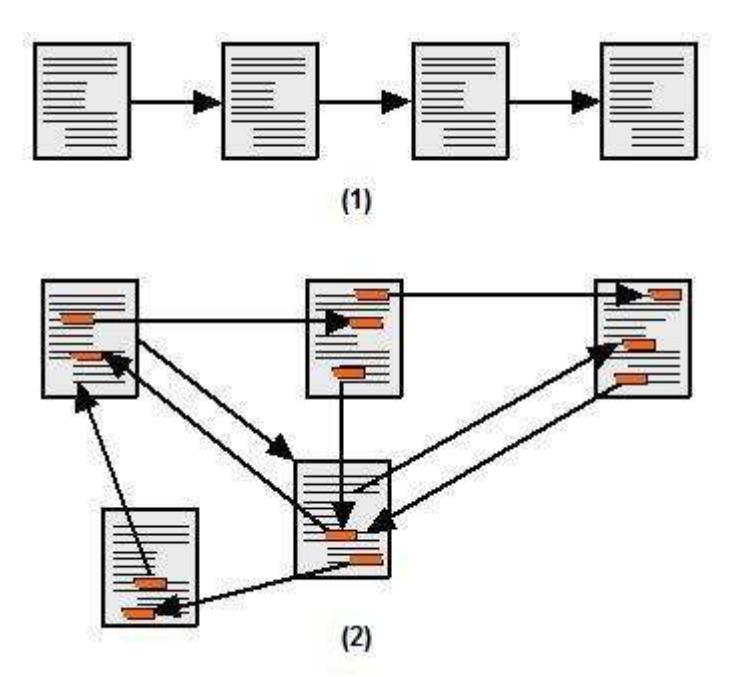

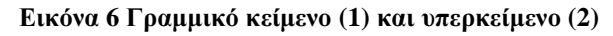

Ωστόσο, οι επιπτώσεις της υπέρβασης των περιορισµών αυτών δεν είναι αυτονόητες, ούτε τετριµµένες. Όπως ακριβώς η µετάβαση από τους παπύρους στο βιβλίο επέφερε αλλαγές στον τρόπο συγγραφής, ανάγνωσης και κατανόησης έτσι και η µετάβαση από το βιβλίο στο υπερκείµενο έχει επιπτώσεις σε ένα σύνολο καθιερωµένων και δεδοµένων εννοιών οι οποίες απαιτούν επαναδιαπραγµάτευση. Για παράδειγµα, η διαχωριστική γραµµή µεταξύ αναγνώστη και συγγραφέα η οποία στην περίπτωση του βιβλίου είναι πολύ σαφής και µε την οποία ο άνθρωπος είναι εξοικειωµένος τα

τελευταία 500 χρόνια, στην περίπτωση του υπερκειµένου αρχίζει και χάνεται σε σηµείο να καταργηθεί. Ως µέσο, αποτελεί ένα νέο εργαλείο στην ανθρώπινη ανάγκη για διατύπωση, επικοινωνία και κατανόηση σκέψεων και ιδεών. Η επέκταση του υπερκειµένου, προκειµένου να ενσωµατωθούν τύποι πληροφοριών πέραν του κειµένου, όπως εικόνα, ήχος και βίντεο καλείται υπερµέσα. Επειδή το υπερκείµενο εστιάζει κυρίως στην διασύνδεση των πληροφοριών και δίδει λίγη προσοχή στο καθεαυτό περιεχόµενο, οι όροι «υπερκείµενο» και «υπερµέσα» θεωρούνται πολλές φορές ισοδύναµοι, παρότι ο όρος υπερµέσο χρησιµοποιείται για τη διασύνδεση όχι µόνο κειµένου. [17]

## **3.3 HTML (HyperText Markup Language)**

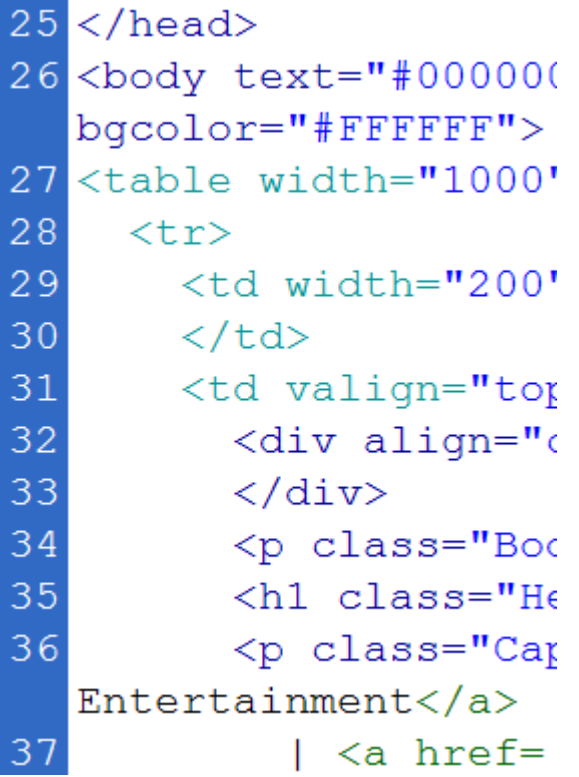

#### Εικόνα **7** ∆είγµα κώδικα **HTML**

H HTML είναι το ακρωνύμιο των λέξεων HyperText Markup Language (γλώσσα µορφοποίησης υπερκειµένου) και είναι η βασική γλώσσα δόµησης σελίδων του World Wide Web (ή απλά ιστού: Web). Είναι μία γλώσσα προγραμματισμού. Χρησιµοποιείται για να σηµαίνει ένα τµήµα κειµένου και να το κάνει να εµφανίζεται καλύτερα. Επιτρέπει την ενσωµάτωση ήχου και εικόνων στις web σελίδες. Αρχικά είχε κατασκευασθεί µε σκοπό µόνο την µορφοποίηση κειµένου, αλλά µεγάλωσε και ενσωµάτωσε σχεδιαστικές τεχνικές κ.α. γλώσσα χρησιµοποιεί ένα αριθµό από tags για την µορφοποίηση κειµένου, για την δηµιουργία συνδέσµων (links) µετάβασης ανάµεσα των σελίδα, για την εισαγωγή εικόνων, ήχου κ.α. Όταν ένας Web Browser ανοίγει ένα αρχείο HTML τα στοιχεία (tags) µεταφράζονται σε κατάλληλα χαρακτηριστικά µε αποτελέσµατα στην εµφάνιση και στην λειτουργικότητα της συγκεκριµένης σελίδας.

Μέσα από την html δεν µπορούµε να κατασκευάσουµε προγράµµατα (ακόµα και η αλληλεπίδραση χρήστη-διακοµιστή πολλές φορές καθίσταται δύσκολη), αλλά µόνο να δώσουµε στον περιηγητή (web browser) τις οδηγίες για το τι θα εµφανίζει στο χρήστη που θα προσπελάσει µία ιστοσελίδα.

Μεγάλα προγράµµατα στα οποία ο χρήστης συγγράφει κώδικα html και ταυτόχρονα µπορεί να βλέπει και το αποτέλεσµα των κωδικών που συγγράφει είναι το Dreamweaver της Adobe, το FrontPage της Microsoft και το Ace HTML. [18] [23]

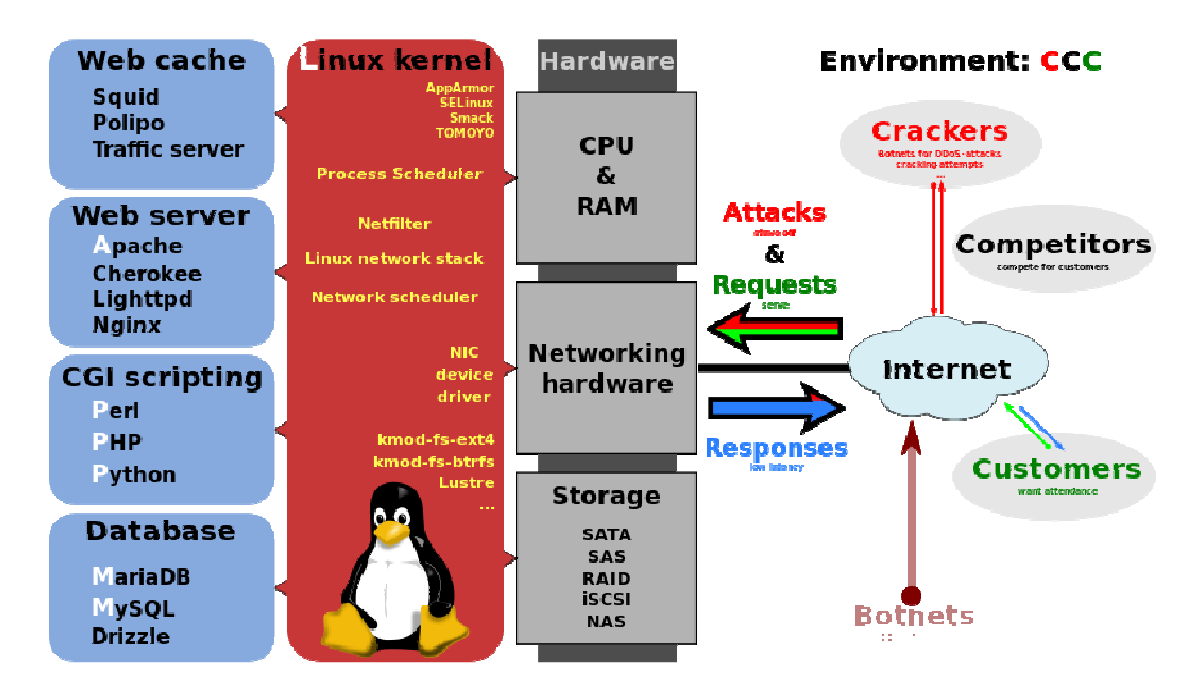

# **3.4 PHP (Hypertext Preprocessor)**

Εικόνα **8 The LAMP software bundle is composed of Linux, Apache, MySQL, PHP**  Η php είναι µια γλώσσα προγραµµατισµού που χρησιµοποιείται κυρίως στην κατασκευή δυναµικών ιστοσελίδων. Μια ιστοσελίδα γραµµένη σε php για να ανοίξει

### Τµήµα Πληροφορικής ΑΤΕΙ Θεσσαλονίκης

σε πραγµατικό χρόνο στην οθόνη µας σε µορφή html µέσω του browser µας, επικοινωνεί και περνά από επεξεργασία από έναν συµβατό διακοµιστή του ιστού (π.χ. Apache). Ο Apache είναι ο µεγαλύτερος και διασηµότερος εξυπηρετητής (name-server) του παγκόσµιου ιστού (world wide web). Ο Apache είναι ο δηµοφιλέστερος εκ των εξυπηρετητών γιατί λειτουργεί και στα Linux, Unix ,Mac OS X εκτός από τα Windows. Η χρησιµότητα του Apache είναι γιατί όταν κάποιος χρήστης επισκέπτεται µια ιστοσελίδα από το πρόγραµµα περιήγησής του (browser), αυτό επικοινωνεί µε τον διακοµιστή-server µέσω του πρωτοκόλλου http, και έτσι δηµιουργούνται οι ιστοσελίδες οι οποίες αποστέλλονται στο πρόγραµµα περιήγησης και από εκεί στην οθόνη του υπολογιστή µας σε µορφή κώδικα html. Ο Apache υποστηρίζει εξ' ορισµού την εκτέλεση κώδικα php. Η php ανακαλύφτηκε το 1995 από έναν φοιτητή τον Rasmus Lerdorf, ο οποίος δηµιούργησε για απλή προσωπική χρήση ένα απλό script γραµµένο σε php. Το script αυτό είχε σαν σκοπό να διατηρεί µια λίστα στατιστικών για τα άτοµα που έβλεπαν το online βιογραφικό του σηµείωµα. Αργότερα αυτό το script το διέθεσε και σε φίλους του, οι οποίοι άρχισαν να του ζητούν να προσθέσει περισσότερες δυνατότητες και έτσι το εξέλιξαν. Η εξέλιξη της php βασίστηκε και στη γλώσσα προγραµµατισµού C. Σήµερα, στους περισσότερους ιστότοπους χρησιµοποιείται η 4η κι η 5η έκδοση της php, ενώ η επερχόµενη 6η έκδοση είναι ακόµη σε δοκιµαστικά στάδια. [19] [24]

# **3.5 CSS (Cascading Style Sheets)**

Τα αρχεία (φύλλα στυλ) CSS µας επιτρέπουν να διαχωρίσουµε το περιεχόµενο µιας ιστοσελίδας από το σχεδιαστικό κοµµάτι της. Και αυτό συµβαίνει γιατί όλα τα στοιχεία σχεδίασης και µορφοποίησης µιας σελίδας µπορούν να αποθηκευτούν σε ένα µόνο ξεχωριστό αρχείο CSS, το οποίο θα συνδέεται/θα επικοινωνεί µε όλα τα άλλα αρχεία της σελίδας, και θα τα αλλάζει σχεδιαστικά. Αυτό, όπως καταλαβαίνετε, είναι πολύ πρακτικό, γιατί αν για παράδειγµα θέλουµε να αλλάξουµε το φόντο (background color) µιας σελίδας, αρκεί να επέµβουµε στο αρχείο CSS και να κάνουµε εκεί την αλλαγή, και ∆ΕΝ χρειάζεται να κάνουµε την αλλαγή σε όλα τα αρχεία µιας σελίδας ξεχωριστά. Έτσι γλιτώνουµε πολλές σειρές κώδικα. Τα πλεονεκτήµατα της CSS συνοπτικά είναι:

 $\checkmark$  Ελαχιστοποίηση χρόνου φόρτωσης µιας σελίδας, αφού µικραίνει το µέγεθος των αρχείων µιας σελίδας.

 $\checkmark$ Ελαχιστοποίηση χρόνου γραφής κώδικα.

 $\checkmark$  Προσβασιµότητα από όλους τους φυλλοµετρητές-περιηγητές-web browsers (π.χ. Explorer).

 $\checkmark$  Είναι πιστοποιηµένο από το W3C, τον µεγαλύτερο οργανισµό Web Standards παγκοσµίως.

 $\checkmark$  Οµοιόµορφη εµφάνιση όλων των σελίδων µιας ιστοσελίδας, αφού συνδέονται µε το ίδιο αρχείο CSS.

 $\checkmark$ Είναι SEO friendly, αφού ο κώδικας της σελίδας είναι πολύ καθαρότερος.

Η CSS είναι σχετικά πολύ εύκολη γλώσσα στην εκµάθησή της. [20] [25]

# **3.6 XML (Extensible Markup Language)**

Είναι µία γλώσσα σήµανσης, που περιέχει ένα σύνολο κανόνων για την ηλεκτρονική κωδικοποίηση κειµένων. Είναι µια γλώσσα περιγραφής/δόµησης των δεδοµένων. Λέγοντας δεδοµένα, εννοούµε µια συλλογή στοιχείων δεδοµένων, όπως κατάλογοι βιβλίων ή διευθύνσεων. Η XML δεν είναι γλώσσα προγραµµατισµού και ούτε έχει τα χαρακτηριστικά µιας γλώσσας προγραµµατισµού. Η XML χρησιµοποιείται για να διευκολύνει τον υπολογιστή µας να παράγει και να δοµήσει τα δεδοµένα. Οι παραπάνω τέσσερις γλώσσες (3.3, 3.4, 3.5, 3.6) είναι από τις βασικότερες που χρησιµοποιούνται για την κατασκευή µιας ιστοσελίδας. [21] [26]

# **3.7 SQL (Structured Query Language)**

H SQL (Structured Query Language) είναι μία γλώσσα υπολογιστών στις βάσεις δεδοµένων, που σχεδιάστηκε για τη διαχείριση δεδοµένων, σε ένα σύστηµα διαχείρισης σχεσιακών βάσεων δεδοµένων (Relational Database Management System, RDBMS) και η οποία, αρχικά, βασίστηκε στη σχεσιακή άλγεβρα. Η γλώσσα περιλαµβάνει δυνατότητες ανάκτησης και ενηµέρωσης δεδοµένων, δηµιουργίας και τροποποίησης σχηµάτων και σχεσιακών πινάκων, αλλά και ελέγχου πρόσβασης στα δεδοµένα. Η SQL ήταν µία από τις πρώτες γλώσσες για το σχεσιακό µοντέλο του

Edgar F. Codd, στο σηµαντικό άρθρο του το 1970, και έγινε η πιο ευρέως χρησιµοποιούµενη γλώσσα για τις σχεσιακές βάσεις δεδοµένων. [22] [27]

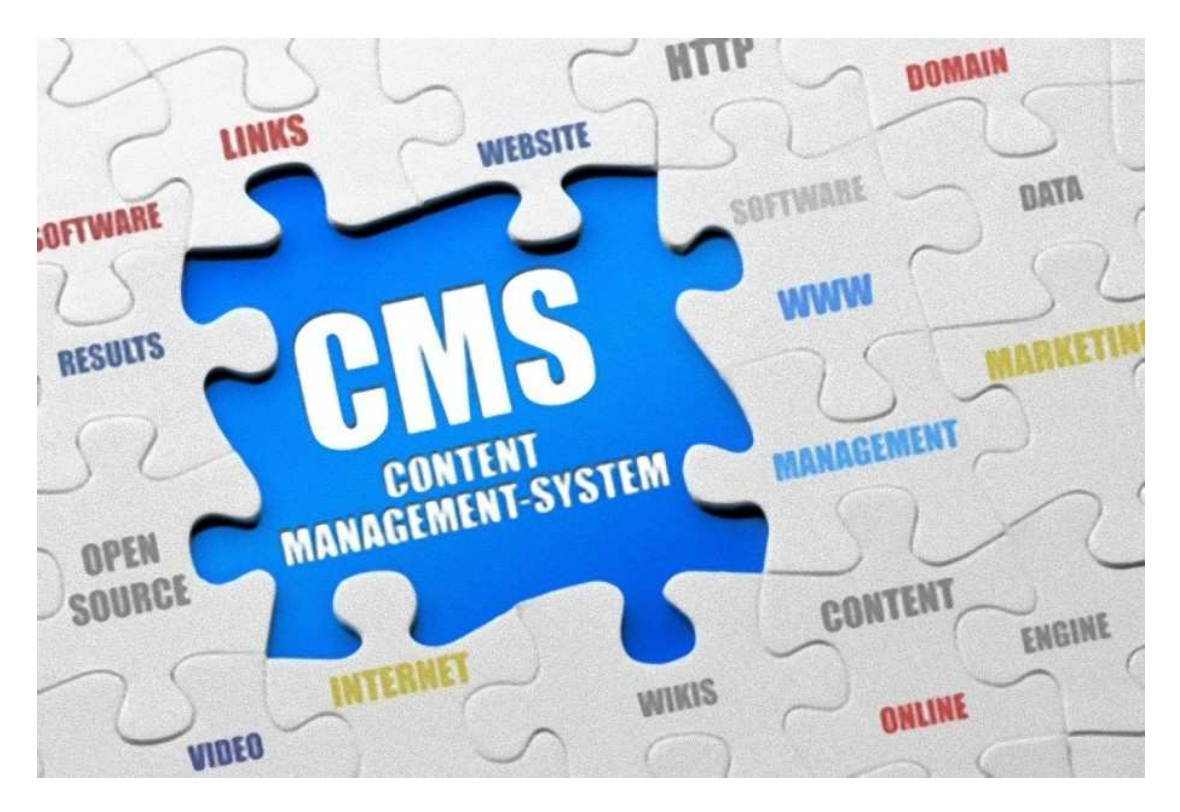

# **3.8** Σύστηµα διαχείρισης περιεχοµένου **(CMS)**

Εικόνα **9 CMS (Content Management System) logo** 

Μέχρι πριν από λίγα χρόνια, ο µόνος τρόπος για να διατηρήσει µια εταιρία το site της ενηµερωµένο ήταν να συνάψει συµβόλαιο µε µια εταιρία παροχής υπηρεσιών συντήρησης. Τα τελευταία χρόνια, όµως, οι ίδιες οι εταιρίες παροχής τέτοιων υπηρεσιών προσφέρουν µια πολλά υποσχόµενη εναλλακτική λύση. Πολλές από αυτές έχουν αναπτύξει ειδικά συστήµατα, τα οποία µειώνουν το χρόνο και το κόστος λειτουργίας ενός δικτυακού τόπου.

Ο όρος Content Management Systems (CMS, Συστήµατα ∆ιαχείρισης Περιεχοµένου) αναφέρεται στις εφαρµογές που επιτρέπουν στον πελάτη να διαχειρίζεται το δικτυακό του περιεχόµενο, όπως κείµενα, εικόνες, πίνακες κ.λπ., µε εύκολο τρόπο, συνήθως παρόµοιο µε αυτόν της χρήσης ενός κειµενογράφου. Οι εφαρµογές διαχείρισης περιεχοµένου επιτρέπουν την αλλαγή του περιεχόµενου χωρίς να είναι απαραίτητες ειδικές γνώσεις σχετικές µε τη δηµιουργία ιστοσελίδων ή

## Arlinda Brahimi Σελ 41 από 130

γραφικών, καθώς συνήθως τα κείµενα γράφονται µέσω κάποιων online WYSIWYG («What You See Is What You Get») html editors, ειδικών δηλαδή κειµενογράφων, παρόµοιων µε το MS Word, που επιτρέπουν τη µορφοποίηση των κειµένων όποτε υπάρχει ανάγκη.Οι αλλαγές του site µπορούν να γίνουν από οποιονδήποτε υπολογιστή που είναι συνδεµένος στο ∆ιαδίκτυο, χωρίς να χρειάζεται να έχει εγκατεστηµένα ειδικά προγράµµατα επεξεργασίας ιστοσελίδων, γραφικών κ.λπ. Μέσω ενός απλού browser, ο χρήστης µπορεί να συντάξει ένα κείµενο και να ενηµερώσει άµεσα το δικτυακό του τόπο. Έτσι, για το δικτυακό τόπο µιας εφηµερίδας π.χ., που απαιτεί εύλογα καθηµερινή ενηµέρωση αλλά δεν χρησιµοποιεί κάποιο CMS, θα πρέπει ο web designer να δηµιουργήσει µια σελίδα µε τα γραφικά, την πλοήγηση και το αντίστοιχο interface του website, ο υπεύθυνος ύλης να τοποθετήσει το περιεχόµενο στα σηµεία της ιστοσελίδας που θέλει, και να ενηµερωθούν οι σύνδεσµοι των υπόλοιπων σελίδων ώστε να συνδέονται µε την καινούργια. Αφού την αποθηκεύσει, πρέπει να την ανεβάσει στο website µαζί µε τις υπόλοιπες ιστοσελίδες που άλλαξαν.

Με την αυξητική τάση χρήσης των CMS στην Ελλάδα και το εξωτερικό, γίνεται εµφανές ότι το µέλλον του ∆ιαδικτύου σε ότι αφορά περιεχόµενο και πληροφορίες που πρέπει να ανανεώνονται τακτικά, ανήκει στα προγράµµατα διαχείρισης περιεχοµένου, αφού προσφέρουν πολλά πλεονεκτήµατα, ταχύτητα και ευκολίες στη χρήση τους. [28] [29]

## **3.8.1** Χρήσεις **CMS**

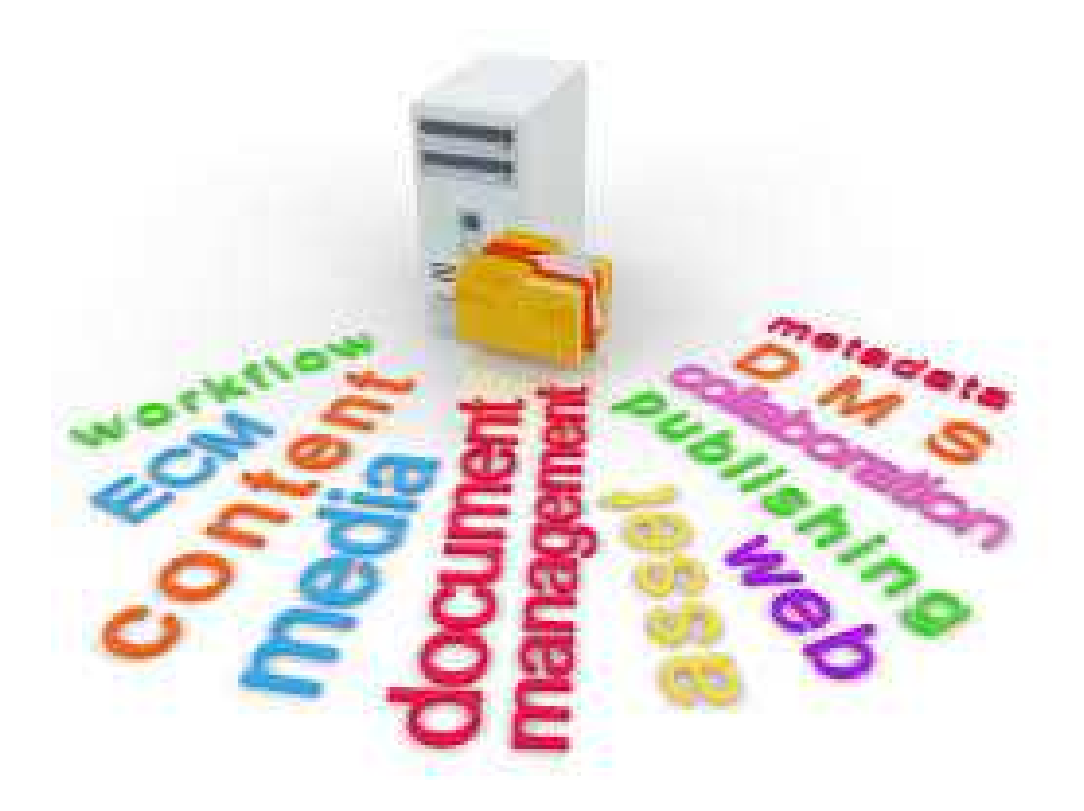

#### Εικόνα **10** Χρήσεις **CMS**

Τα CMS µπορούν να χρησιµοποιηθούν και ήδη έχουν αντικαταστήσει ένα συµβόλαιο συντήρησης επάξια. Συγκεκριµένα, µπορούν να χρησιµοποιηθούν για ειδήσεις, παρουσιάσεις εταιριών και προσωπικού, παρουσιάσεις προϊόντων, online υποστήριξη, αγγελίες και ανακοινώσεις, παρουσιάσεις και προβολή γεωγραφικών περιοχών, διαφηµίσεις, δελτία τύπου, όρους και συµβόλαια, χάρτες-κατευθύνσειςοδηγίες και φυσικά καταλόγους προϊόντων.

## **3.8.2** Πλεονεκτήµατα **CMS**

• Γρήγορη ενηµέρωση, διαχείριση και αρχειοθέτηση του περιεχοµένου του δικτυακού τόπου.

• Ενηµέρωση του περιεχοµένου από οπουδήποτε.

• Ταυτόχρονη ενηµέρωση από πολλούς χρήστες και διαφορετικούς υπολογιστές.

• Να µην απαιτούνται ειδικές τεχνικές γνώσεις από τους διαχειριστές του.

• Εύκολη χρήση και άµεση γνώση του τελικού αποτελέσµατος, όπως γίνεται µε τους γνωστούς κειµενογράφους.

• δυνατότητα αναζήτησης του περιεχοµένου που καταχωρείται και αυτόµατη δηµιουργία αρχείου.

• Ασφάλεια και προστασία του σχεδιασµού του site από λανθασµένες ενέργειες, που θα µπορούσαν να δηµιουργήσουν προβλήµατα στην εµφάνισή του.

• διαχωρισµός του περιεχοµένου από το σχεδιασµό και την πλοήγηση (navigation) του δικτυακού τόπου.

• Αλλαγή σχεδιασµού ή τρόπου πλοήγησης χωρίς να είναι απαραίτητη η ενηµέρωση όλων των σελίδων από τον ίδιο το χρήστη.

• Αυτόµατη δηµιουργία των συνδέσµων µεταξύ των σελίδων και αποφυγή προβληµάτων ανύπαρκτων σελίδων (404 error pages).

• Μικρότερος φόρτος στον εξυπηρετητή (server) και χρήση λιγότερου χώρου, αφού δεν υπάρχουν πολλές επαναλαµβανόµενες στατικές σελίδες, από τη στιγµή που η ανάπτυξη των σελίδων γίνεται δυναµικά.

• Όλο το περιεχόµενο καταχωρείται στην/στις βάσεις δεδοµένων, τις οποίες µπορούµε πιο εύκολα και γρήγορα να τις προστατεύσουµε τηρώντας αντίγραφα ασφαλείας. [30] [31]

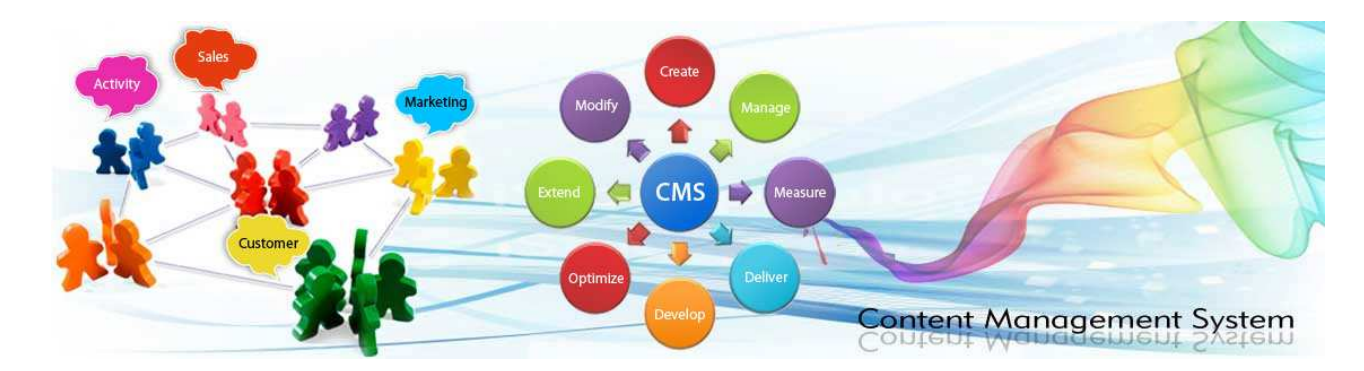

## **3.8.3** Επέκταση **CMS**

Εικόνα **11** Επέκταση **CMS** 

Ασφαλώς υπάρχουν και άλλα χαρακτηριστικά και πρόσθετες υπηρεσίες, ανάλογα µε το CMS, που άλλοτε χρεώνονται επιπλέον και άλλοτε ενσωµατώνονται και προσφέρονται δωρεάν προς χρήση, όπως:

• Εφαρµογή διαχείρισης και προβολής διαφηµιστικών banners, δηµοσκοπήσεων και παραµετροποίησης (personalisation).

• ∆υνατότητα παρουσίασης του περιεχοµένου σε συνεργαζόµενα sites (syndication).

- Στατιστικά.
- ∆ιαχείριση µελών.
- Newsletters.
- Forum.

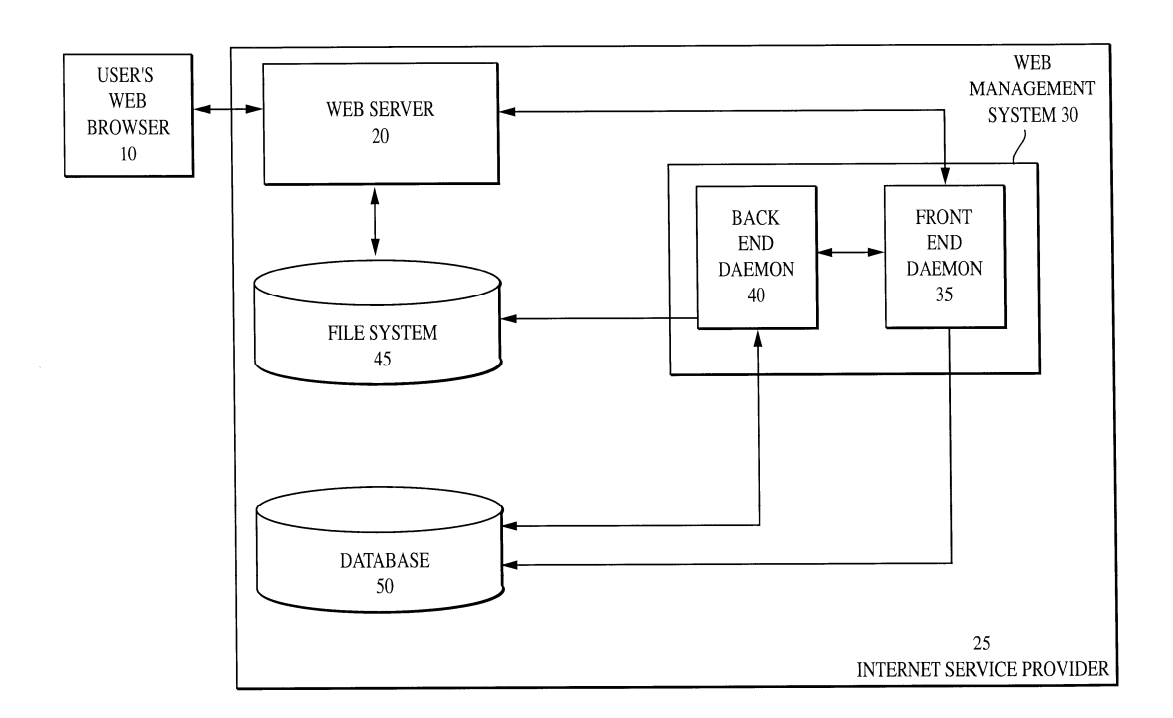

# **3.8.4** Κατηγορίες **CMS (Content Management Systems)**

#### Εικόνα **12** Λειτουργία **Web CMS**

Ένα σύστηµα διαχείρισης περιεχοµένου (CMS) είναι µια συλλογή από διαδικασίες που χρησιµοποιούνται για τη διαχείριση της ροής εργασίας σε ένα συνεργατικό περιβάλλον. Οι διαδικασίες αυτές µπορεί να είναι χειροκίνητες ή βασισµένες σε υπολογιστές. Ανάλογα µε τον τρόπο που προσεγγίζεται η διαχείριση περιεχοµένου υπάρχουν τρεις κύριες κατηγορίες εφαρµογών CMS, η καθεµία µε τα γνωρίσµατά της, τα πλεονεκτήµατα και τα µειονεκτήµατά της. Αυτές οι κατηγορίες CMS είναι οι εξής: «Server Based», «Internet Based (ASP)», « Custom Made» και αναλύονται παρακάτω. [32]

## **3.8.4.1 Server Based**

Πρόκειται για προϊόντα software µε την κλασική έννοια. Αυτά τα συστήµατα αγοράζονται από το εµπόριο, εγκαθίστανται στα µηχανήµατα του χρήστη και συνήθως υπόκεινται σε µια αρχική παραµετροποίηση. Χρειάζονται µια βάση δεδοµένων, application servers και µια σηµαντική επένδυση σε hardware, software και υπηρεσίες υποστήριξης. Η κατηγορία αυτή έχει το πλεονέκτηµα του µικρού χρόνου υλοποίησης. Το σηµαντικότερο µειονέκτηµα είναι το σηµαντικό αρχικό κόστος επένδυσης. Το κόστος συντήρησης όµως είναι πολύ µικρό.

## **3.8.4.2 Internet Based (ASP)**

Πρόκειται για µια νέα προσέγγιση που κάνει χρήση του µοντέλου ASP (Application Service Provision). Ο οργανισµός που διαλέγει αυτή την προσέγγιση δεν χρειάζεται να προµηθευτεί ούτε εξειδικευµένο hardware ούτε software αλλά αντί αυτού γίνεται συνδροµητής σε έναν CMS provider. Ο provider αυτός έχει αναλάβει την δηµιουργία αγορά του software καθώς και την δηµιουργία της υποδοµής σε hardware και bandwidth και στην συνέχεια «νοικιάζει» σε µορφή υπηρεσίας αυτές της υποδοµές, καθώς και άλλες συνοδευτικές υπηρεσίες όπως π.χ. εκπαίδευση, παραµετροποίηση κλπ. Η προσέγγιση αυτή έχει το πλεονέκτηµα της πολύ µικρότερης πολυπλοκότητας και µικρότερου αρχικού κόστους καθώς δεν υπάρχει η ανάγκη επένδυσης σε hardware και software. Το σημαντικότερο μειονέκτημα είναι ότι υπάρχει εξάρτηση από τον πάροχο των υπηρεσιών.

## **3.8.4.3 Custom Made**

Σε ορισµένες περιπτώσεις κάποιοι οργανισµοί αναλαµβάνουν να φτιάξουν το δικό τους CMS αγοράζοντας hardware, βασικό software (όπως βάσεις δεδοµένων και application servers) και προσλαμβάνοντας μηχανικούς λογισμικού και managers πληροφορικής. Είναι η προσέγγιση µε το µεγαλύτερο ρίσκο και στις περισσότερες περιπτώσεις έχει µικρή επιτυχία καθώς σπάνια οι οργανισµοί που χρειάζονται CMS έχουν αναπτύξει τις ικανότητες για αυτό (π.χ. ένας εκδοτικός οργανισµός σπάνια έχει µεγάλη τεχνογνωσία αλλά και την απαραίτητη εταιρική κουλτούρα για να αναπτύξει συστήµατα πληροφορικής).Επίσης είναι σίγουρα η πιο χρονοβόρα µέθοδος, γεγονός που µπορεί να είναι σηµαντικό.

## **3.8.5** Λειτουργίες ενός **CMS**

Τα CMS διαφοροποιούνται µεταξύ τους σε αρκετά σηµεία, επειδή όµως όλα έχουν κοινό στόχο θα πρέπει οπωσδήποτε να υποστηρίζουν κάποιες βασικές λειτουργίες. Έτσι, διακρίνονται κάποια υπό-συστήµατα τα οποία είναι βασικά και θα πρέπει να τα διαθέτει οποιοδήποτε σοβαρό CMS. Αυτά είναι:

- $\checkmark$ Σύστηµα σύνταξης (authoring)
- $\checkmark$ Σύστηµα διαχείρισης (management)
- $\checkmark$ Σύστηµα αυτοµατοποίησης κύκλου εργασιών (workflow automation)
- Σύστηµα έκδοσης

## **3.8.5.1** Σύστηµα σύνταξης **(authoring)**

Περιλαµβάνει όλα τα εργαλεία που απαιτούνται για την δηµιουργία, τροποποίηση και διαγραφή περιεχοµένου στο site. Παραδοσιακά αυτή η εργασία ήταν χρονοβόρα, κοπιαστική και επιρρεπής σε λάθη. Τα σύγχρονα συστήµατα όµως, επιτρέπουν στους συγγραφείς περιεχοµένου (content authors) να δηµιουργούν και να αποθηκεύουν το περιεχόµενο σε µια κεντρική βάση δεδοµένων µαζί µε άλλες πληροφορίες όπως συγγραφέας, διορθωτής, ηµεροµηνίες έκδοσης. Οι πιο χρήσιµες υλοποιήσεις είναι αυτές που επιτρέπουν την χρήση απλής διεπαφής, βασισµένης σε φόρµες που ανοίγουν από έναν κοινό browser. Η προσέγγιση αυτή επιτρέπει την πρόσβαση στο σύστηµα από οπουδήποτε (διαµέσων του Internet) δίνοντας έτσι την δυνατότητα ύπαρξης πραγµατικά κατανεµηµένων οµάδων εργασίας. Ένα άλλο τµήµα του συστήµατος authoring είναι αυτό που αναλαµβάνει την συλλογή πληροφοριών από διάφορες πηγές, την µετατροπή τους σε άλλα format και την αποθήκευσή τους στην βάση δεδοµένων. Τέτοια εργαλεία θα πρέπει να είναι ως επί το πλείστον αυτοµατοποιηµένα και να απαιτούν ελάχιστη ανθρώπινη επέµβαση, κυρίως για λόγους συντήρησης. Ένα τέτοιο σύστηµα, π.χ. για ένα site οικονοµικού περιεχοµένου θα ήταν ένα πρόγραµµα το οποίο έπαιρνε αυτόµατα κάθε ηµέρα τις τιµές κλεισίµατος των µετοχών και ενηµέρωνε την βάση δεδοµένων. [33]

## **3.8.5.2** Σύστηµα διαχείρισης **(management)**

Το σύστηµα διαχείρισης περιλαµβάνει τα εργαλεία που επιτρέπουν την οργάνωση του site σε έναν οποιοδήποτε αριθµό ενοτήτων (sections). Μια ενότητα περιεχοµένου είναι µια περιοχή του site που συνήθως εµφανίζει το περιεχόµενο ενός συγκεκριµένου τύπου (π.χ. δελτία τύπου, άρθρα, προδιαγραφές προϊόντων, κλπ). Ένα προχωρηµένο CMS επιτρέπει στους διαχειριστές την δηµιουργία ενοτήτων και την ανάθεση της διαχείρισης του σε άλλους χρήστες. Το σύστηµα διαχείρισης θα πρέπει:

 να ενηµερώνει αυτόµατα τις περιοχές πλοήγησης στο site (navigation toolbars, χάρτη site κλπ).

 να δίνει την δυνατότητα της εύκολης διασύνδεσης δυναµικών τµηµάτων µε συγκεκριµένες ενότητες (π.χ. τα άρθρα µπορεί να είναι συνδεδεµένα µε ένα online poll, κάτι που δεν θα ισχύει για τα δελτία τύπου).

 να διευκολύνει τους διαχειριστές στην δηµιουργία και συντήρηση τέτοιων σχέσεων. [33]

# **3.8.5.3** Σύστηµα αυτοµατοποίησης ροών εργασίας **(workflow automation)**

Συνήθως οι οργανισµοί έχουν κανόνες για το ποιος µπορεί να δηµιουργεί, τροποποιεί και εγκρίνει ότι το περιεχόµενο είναι έτοιµο για δηµοσίευση. Τα πράγµατα γίνονται πιο πολύπλοκα αν αναλογιστεί κανείς ότι για την δηµιουργία περιεχοµένου για το Internet συνήθως πρέπει να συνεργαστούν άτομα με διαφορετικές ειδικότητες άλλοι γράφουν το κείµενο, άλλοι δηµιουργούν διαγράµµατα, άλλοι διαλέγουν τα γραφικά κλπ. Ένα CMS θα πρέπει λοιπόν να διαθέτει ένα σύστηµα αυτοµατοποίησης αυτών των εργασιών. Το σύστηµα αυτό λέγεται σύστηµα αυτοµατοποίησης ροών εργασίας (workflow automation system) και θα πρέπει να επιτρέπει:

1. Τον διαχωρισµό των χρηστών βάση ρόλων . Οι ρόλοι σε έναν εκδοτικό οργανισµό είναι λίγο πολύ σταθεροί : υπάρχουν οι συντάκτες (authors), οι διορθωτές (editors),οι σχεδιαστές κ.α. Συνήθως το σύστηµα διαθέτει έναν προκαθορισµένο αριθµό ρόλων ενώ δίνει την δυνατότητα για την δηµιουργία νέων

2. Την περιγραφή των διαδικασιών παραγωγής περιεχοµένου µέσω µιας σειράς βηµάτων και απαιτούµενων εγκρίσεων που θα πρέπει να εκτελέσουν οι ρόλοι. Ο διαχειριστής θα πρέπει να µπορεί να δηµιουργήσει / τροποποιήσει εύκολα αυτές τις διαδικασίες και να δώσει δικαιώµατα πρόσβασης ανά κατηγορία χρήστη. Επίσης θα πρέπει να υπάρχει η δυνατότητα δηµιουργίας διαφορετικού κύκλου εργασίας ανάλογα µε τον τύπο περιεχοµένου που δηµιουργείται (π.χ. ένα δελτίο τύπου θα απαιτεί διαφορετική διαδικασία από το τεχνικό φυλλάδιο ενός προϊόντος)

3. Την δυνατότητα εκκίνησης διαδικασιών και ανάθεσης εργασιών (όπως "σύνταξε", "διόρθωσε", "ανέβασε") από τους managers σε ρόλους ή και σε απλούς χρήστες, καθώς και την δυνατότητα λήψης αναφορών (status reports) από τους χρήστες.

4. Την ενηµέρωση των χρηστών για νέα assignments είτε µε e-mail είτε απευθείας στον χώρο εργασίας τους.

5. Την αυτοµατοποίηση ανάθεσης ορισµένων εργασιών (π.χ. όταν ένας συντάκτης αναφέρει ότι έχει ολοκληρώσει την συγγραφή του κειµένου αυτό να

προωθείται αυτόµατα στον διορθωτή χωρίς να χρειάζεται άλλη ανθρώπινη επέµβαση).

6. Το σύστηµα διαχείρισης ροών εργασίας σε συνεργασία µε το σύστηµα διαχείρισης θα πρέπει να επιτρέπει την παρακολούθηση της συντακτικής ιστορίας ενός αντικειµένου καθώς και την δυνατότητα αναίρεσης ορισµένων αλλαγών από εξουσιοδοτηµένους ρόλους. Αυτή η δυνατότητα λέγεται Version Control.

**7.** Τέλος, και ίσως το πιο σηµαντικό, θα πρέπει το σύστηµα να είναι ευέλικτο και εύκολα παραµετροποιήσιµο. Στα πιο προχωρηµένα συστήµατα δίνονται γραφικά εργαλεία σχεδίασης των κύκλων εργασίας (και των φορµών που συσχετίζονται µε αυτά) και το σύστηµα δηµιουργεί αυτόµατα τα προγράµµατα που χρειάζονται. [33]

## **3.8.5.4** Σύστηµα έκδοσης

Το σύστηµα έκδοσης (publication system) είναι τα εργαλεία και προγράµµατα τα οποία λαµβάνουν τις πληροφορίες από την βάση δεδοµένων, µορφοποιούν το περιεχόµενο και το εµφανίζουν στο Web αλλά και σε άλλα µέσα. Για να µπορεί να αντεπεξέλθει σε µεγάλο εύρος απαιτήσεων, το σύστηµα έκδοσης θα πρέπει να υποστηρίζει:

 $\checkmark$  Τον διαχωρισµό παρουσίασης και περιεχοµένου. Αυτό επιτυγχάνεται µέσω συστηµάτων templates και δίνει την δυνατότητα της έκδοσης του ίδιου περιεχοµένου σε διαφορετικές ιστοσελίδες, σε διαφορετικά site ή ακόµα και σε διαφορετικά µέσα. Κλασικό παράδειγµα είναι η δυνατότητα που δίνουν πολλά site στον επισκέπτη να εµφανίσει την σελίδα σε printer friendly format. Αυτό είναι παράδειγµα εφαρµογής συστήµατος templates όπου το ίδιο περιεχόµενο εµφανίζεται µε δύο διαφορετικές µορφές : µία για απεικόνιση στον browser και µία για εκτύπωση. Με αυτό τον τρόπο υπάρχει η δυνατότητα εµφάνισης του περιεχοµένου σε άλλες µορφές όπως WML για εµφάνιση σε κινητά WAP, απλό κείµενο για αποστολή µε e-mail, κάποιο XML format για αυτόµατη ενηµέρωση άλλων συστηµάτων κ.α.

 $\checkmark$  Προεπισκόπηση (preview) των σελίδων, ακόµα και ολόκληρων ενοτήτων του site προτού αυτές εμφανιστούν στο web.

 $\checkmark$  Για πιο περίπλοκες ανάγκες θα πρέπει να υπάρχει πρόσβαση σε µια πλήρη γλώσσα προγραµµατισµού. Η γλώσσα προγραµµατισµού θα πρέπει να είναι µια από

τις ευρέως γνωστές γιατί αλλιώς θα είναι δύσκολο να βρεθούν µηχανικοί που την γνωρίζουν. Το σύστηµα θα πρέπει µέσω καλά τεκµηριωµένων APIs (Application Programming Interfaces) να επιτρέπει προγραµµατιστική πρόσβαση στην βάση δεδοµένων και στα αντικείµενα ελέγχου του CMS. Οι συνηθέστερες επιλογές είναι η Java, JSP, ASP, PHP, Perl κλπ.

 ∆υναµική επίλυση αλληλεξαρτήσεων (dependency resolution). Όταν το περιεχόµενο προστίθεται στην βάση δεδοµένων δεν είναι δυνατόν να γνωρίζει ο συντάκτης πως και σε ποιες σελίδες θα χρησιµοποιηθεί, είτε άµεσα είτε έµµεσα µέσω ενός link. Το σύστηµα έκδοσης θα πρέπει να ελέγχει και να δηµιουργεί αυτόµατα τα κατάλληλα link όταν δηµιουργείται η σελίδα. Επίσης θα πρέπει να εµφανίζει µηνύµατα λάθους αν επιχειρείται να δηµιουργηθεί σύνδεσµος µε περιεχόµενο που δεν έχει εκδοθεί ακόµα. [33]

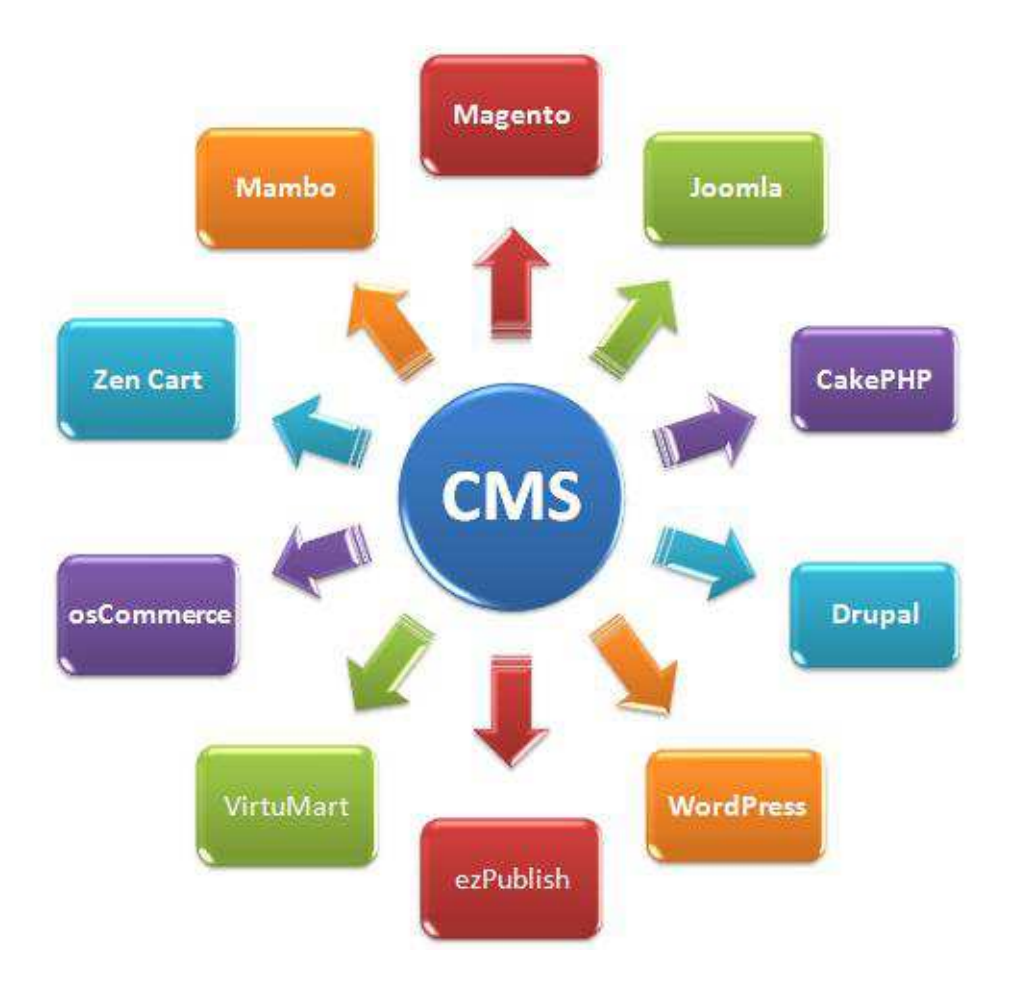

## **3.8.6 Joomla –** Το πιο διάσηµο **CMS**

Το πιο διάσηµο CMS που υπάρχει αυτή τη στιγµή. Έχει τη µεγαλύτερη κοινότητα υποστήριξης και αρκετά extensions (επεκτάσεις) για να το κάνουν πιο ευέλικτο. Το Joomla καλύπτει µια µεγάλη γκάµα από ιστοτόπους.

# **3.8.6.1** Χρήσεις **Joomla**

- Προσωπικές ιστοσελίδες
- Ιστοσελίδες για εταιρείες µε µικρές ή µέτριες ανάγκες
- **Directories**
- Μικρά φόρουµ συζητήσεων
- Έχει αξιοπρεπές shopping cart (VirtueMart), το οποίο είναι δωρεάν.

Το Joomla έχει και άλλες δυνατότητες εµφάνισης όπως η προσωρινή αποθήκευση σελίδας, RSS feeds, εκτυπώσιµες εκδόσεις των σελίδων, ειδήσεις, blogs, δηµοσκοπήσεις, έρευνες, καθώς και είναι εξαιρετικά κατάλληλο για πολυγλωσσικά site. Το Joomla δεν συνιστάται για µεγάλα portals, blogs, forum συζητήσεων, site για εταιρείες µε υψηλές ανάγκες, καθώς σε γενικές γραµµές το Wordpress θεωρείται καλύτερο για προσωπικές ιστοσελίδες ή portals.

## **3.8.6.2** Μερικά από τα διασηµότερα **Joomla site**

MTV Networks Quizilla (Κοινωνική δικτύωση) - http://www.quizilla.com IHOP (Εστιατόριο) - http://www.ihop.com Harvard University (Εκπαίδευση) - http://gsas.harvard.edu Citibank (Ιδιωτικό δίκτυο τραπεζών) - Not publicly accessible The Green Maven (Οικολογικοί πόροι) - http://www.greenmaven.com Outdoor Photographer (Περιοδικό) - http://www.outdoorphotographer.com PlayShakespeare.com (Κουλτούρα) - http://www.playshakespeare.com Senso Interiors (δικόσμηση επιπλώσεων) - http://www.sensointeriors.co.za (http://docs.joomla.org/Portal:Learn\_More)

## **3.8.6.3** Στοιχεία του **Joomla**

#### *3.8.6.3.1* Πρότυπα *(Templates)*

Τα πρότυπα είναι ολοκληρωµένες ιστοσελίδες µε ενδεικτικό περιεχόµενο το οποίο στα πλαίσια δηµιουργίας ενός site, τροποποιείται. Υπάρχουν πολλές πηγές στο internet που προσφέρουν δωρεάν ή και επί πληρωμή πρότυπα για το Joomla. Το επίσηµο site του Joomla, www.joomla.org παρέχει ήδη πολλά δωρεάν template, ωστόσο αν αναζητήσουμε στο google με την φράση «free Joomla templates», θα έχουµε πληθώρα αποτελεσµάτων είτε για δωρεάν templates, είτε για templates επί πληρωµή. Για να χρησιµοποιήσουµε το template της επιλογής µας, κατεβάζουµε το αντίστοιχο συµπιεσµένο αρχείο και στην συνέχεια το εγκαθιστούµε µέσω της πλατφόρµας διαχείρισης που µας παρέχει το Joomla. Η διαδικασία εγκατάστασης ενός template θα αναλυθεί παρακάτω

### *3.8.6.3.2* Ενθέµατα *(Modules),* δηλαδή θέσεις στο *template*

Οι εφαρµογές χρησιµοποιούνται για να µπορεί το Joomla να επεκτείνεται. Άλλες είναι εµπορικές και άλλες ελεύθερης διανοµής. Μερικές από αυτές είναι εφαρµογές για e-shop, για gallery φωτογραφιών, για e-learning κτλ. Τα ενθέµατα (module) είναι επεκτάσεις που χρησιµοποιούνται για την εµφάνιση πληροφοριών στην ιστοσελίδα Joomla. Εμφανίζονται σαν «κουτιά» που πλαισιώνουν το πρότυπο και μπορούν να τοποθετηθούν σε οποιοδήποτε σηµείο του πρότυπου (αριστερά, δεξιά, πάνω, ενδιάµεσα, κάτω). Υπάρχουν πολλών ειδών ενθέµατα και στη βασική εγκατάσταση του Joomla, αλλά και πολλά τρίτων κατασκευαστών διαθέσιµα δωρεάν ή εµπορικά. Παράλληλα, θα µπορούσε ένας προγραµµατιστής να δηµιουργήσει το δικό του ένθεµα µε την συγγραφή κατάλληλου κώδικα. Επίσης σε ένα ένθεµα µπορούµε να εµφανίσουµε και δικό µας περιεχόµενο εφόσον είναι διαθέσιµος ο κειµενογράφος του Joomla. Τα ενθέµατα στην βασική εγκατάσταση του Joomla είναι τα εξής: Latest articles, Login form, Popular articles, Polls, Who is online και άλλα πολλά. Μερικά παραδείγµατα αντιπροσωπευτικών module τρίτων κατασκευαστών θα µπορούσε να

είναι ένας χάρτης, προϊόντα από ένα ηλεκτρονικό κατάστηµα, κάποιο µενού επιλογών, ένα slide show, ένα chat συνοµιλιών, καθώς και πολλά άλλα. Στο σύνολο των ενθεµάτων µπορούµε να µεταβούµε επιλέγοντας από το βασικό µενού διαχείρισης του Joomla «∆ιαχείριση» και στην συνέχεια «Ενθέµατα». Σε αυτό το σηµείο φαίντοναι όλα τα ενεργά ή µη ενεργά ενθέµατα.

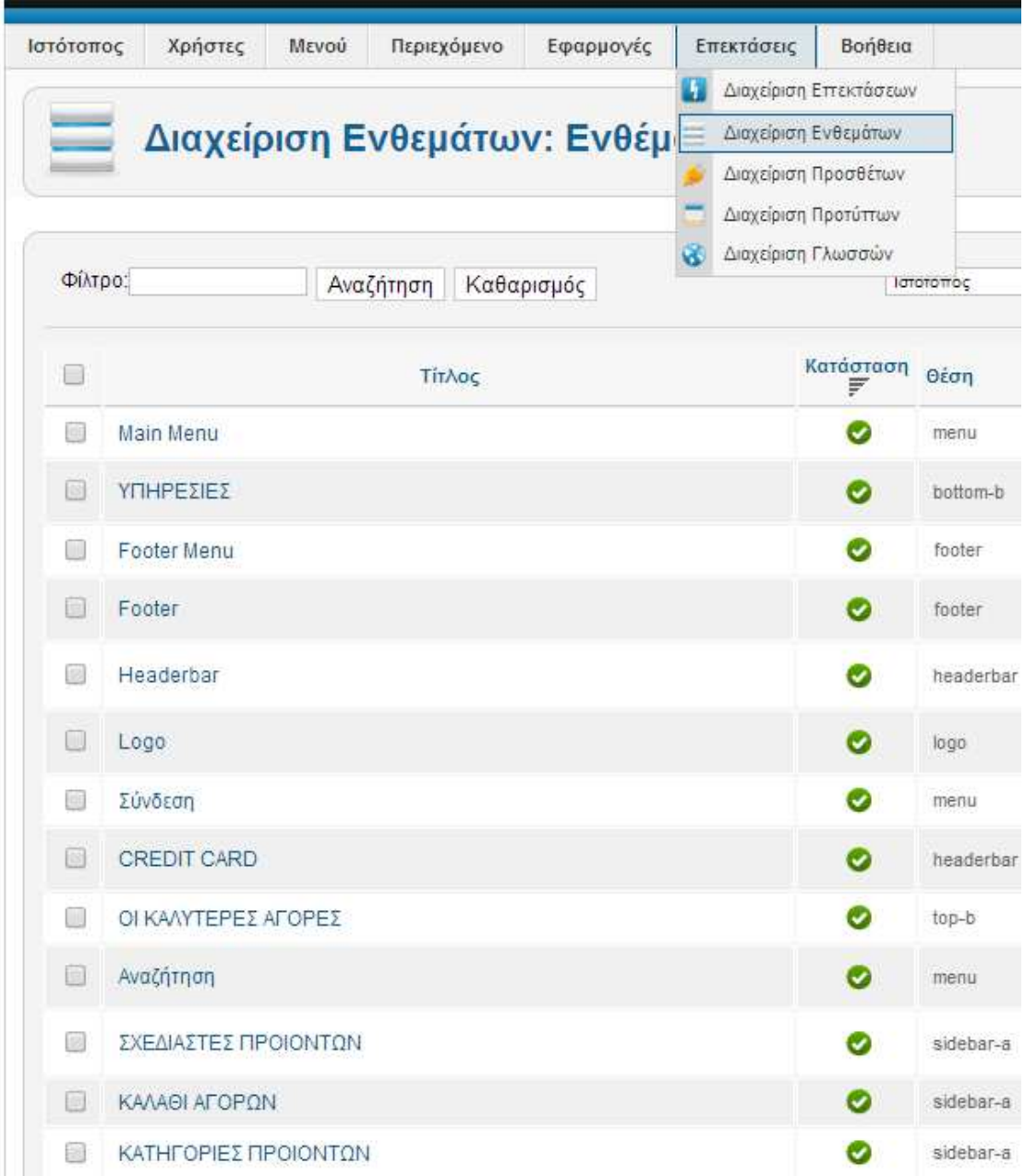

#### Εικόνα **13** Σελίδα διαχείρισης ενθεµάτων

Τα ενθέµατα είναι διαχειρίσιµα, εφόσον υπάρχει η δυνατότητα να τα απενεργοποιήσουµε επιλέγοντάς και πατώντας το κουµπί «Απόσυρση», είτε

τροποποιώντας ορισµένες επιλογές οι οποίες είναι διαθέσιµες για το κάθε ενθεµα ξεχωριστά. Σηµειώνεται ότι το κάθε ένθεµα έχει την δική του σελίδα διαχείρισης και ανάλογα µε τα permissions µπορούµε να ρυθµίσουµε το κάθε ένθεµα,. Βέβαια υπάρχει η δυνατότητα να διαµορφωθεί ακόµη και ο πηγαίος κώδικας του ενθέµατος, αναλόγως την πρόσβαση του έχουµε στον πηγαίο κώδικα. Η πρόσβαση που δίνεται στον πηγαίο κώδικα, εξαρτάται από τον δηµιουργό του ενθέµατος.

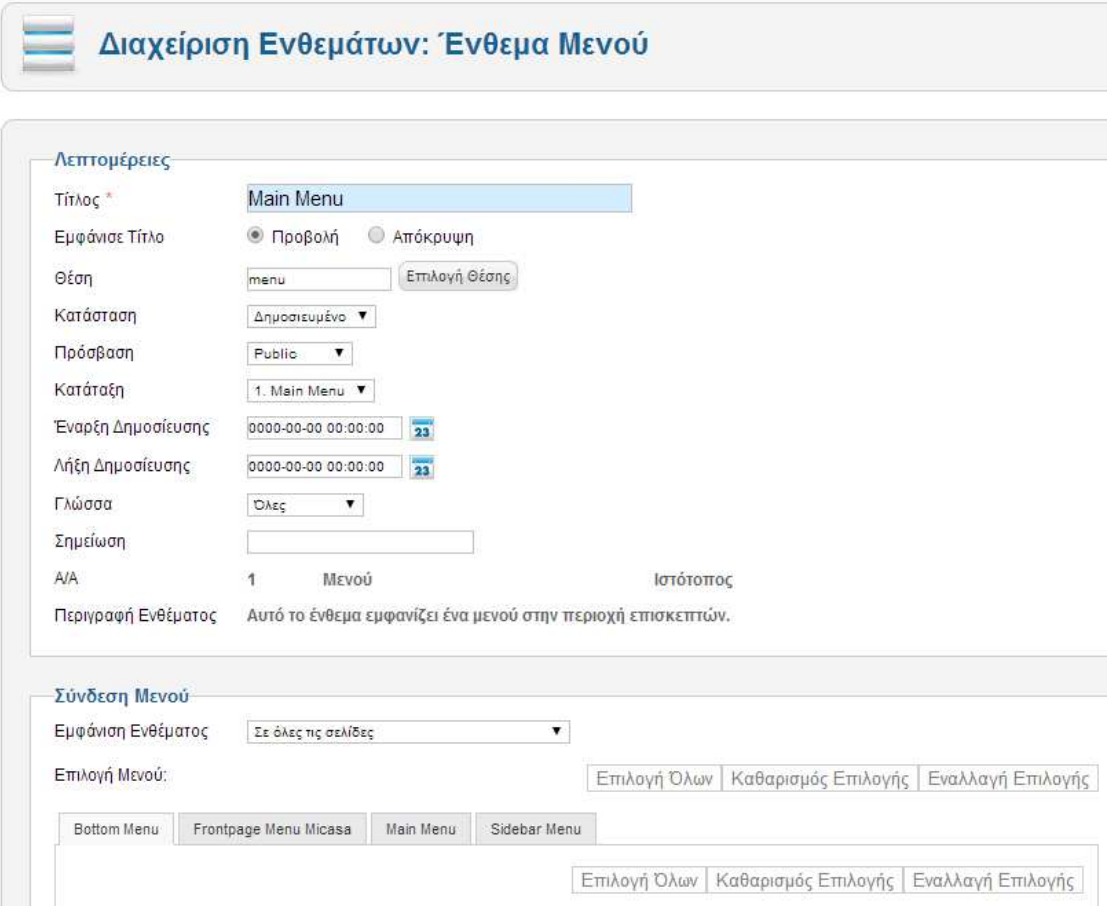

Εικόνα **14** Σελίδα διαχείρισης ενθέµατος **(1)** 

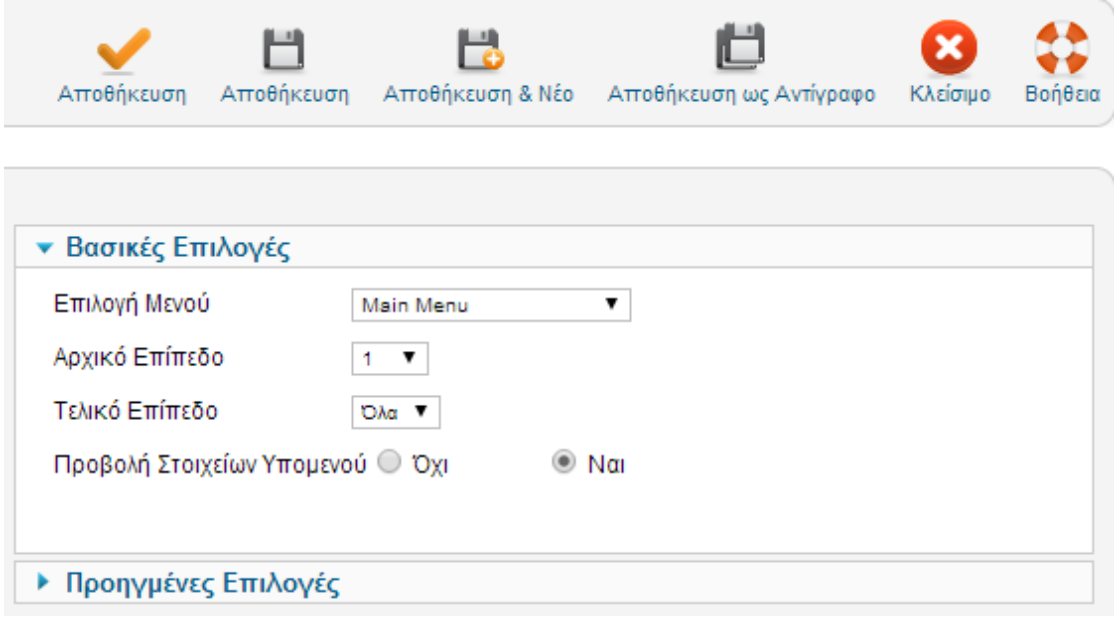

Εικόνα **15** Σελίδα διαχείρισης ενθέµατος **(2)** 

### *3.8.6.3.3* Πρόσθετα *(Plug-ins)*

Τα πρόσθετα είναι κοµµάτια κώδικα τα οποία εκτελούν κάποιες ειδικές λειτουργίες, όπως για παράδειγµα µία µηχανή αναζήτησης ή ένα 'Panoramic Image Viewer'. Τα plug-ins έχουν στόχο να προσδίδουν στο site λειτουργικότητα και ευκολία. Η φόρµα που εισάγουµε τα στοιχεία µας για να κάνουµε log in στο site είναι ένα plug-in. Ένα άλλο plug-in είναι ο editor που χρησιµοποιούµε για να συντάξουµε τα άρθρα µας. Για να διαχειριστούµε τα υπάρχοντα plug-ins πρέπει να µεταβούµε στην αντίστοιχη σελίδα διαχείρισης προσθέτων επιλέγοντας «Επεκτάσεις» και στην συνέχεια «∆ιαχείριση Προσθέτων». Σε αυτήν την σελίδα παρουσιάζονται όλα τα διαθέσιµα πρόσθετα του συστήµατος. Μερικά από τα είδη τον Plug-in είναι: Authentication, Editor, Content, Search, System, User. Κάποια από αυτά είναι απενεργοποιημένα. Αυτό αφορά τα πρόσθετα που δεν χρησιµοποιούνται συχνά από τους χρήστες του Joomla κατά την κατασκευή του site ή πρόσθετα που επιβαρύνουν το site όταν είναι ενεργοποιηµένα.

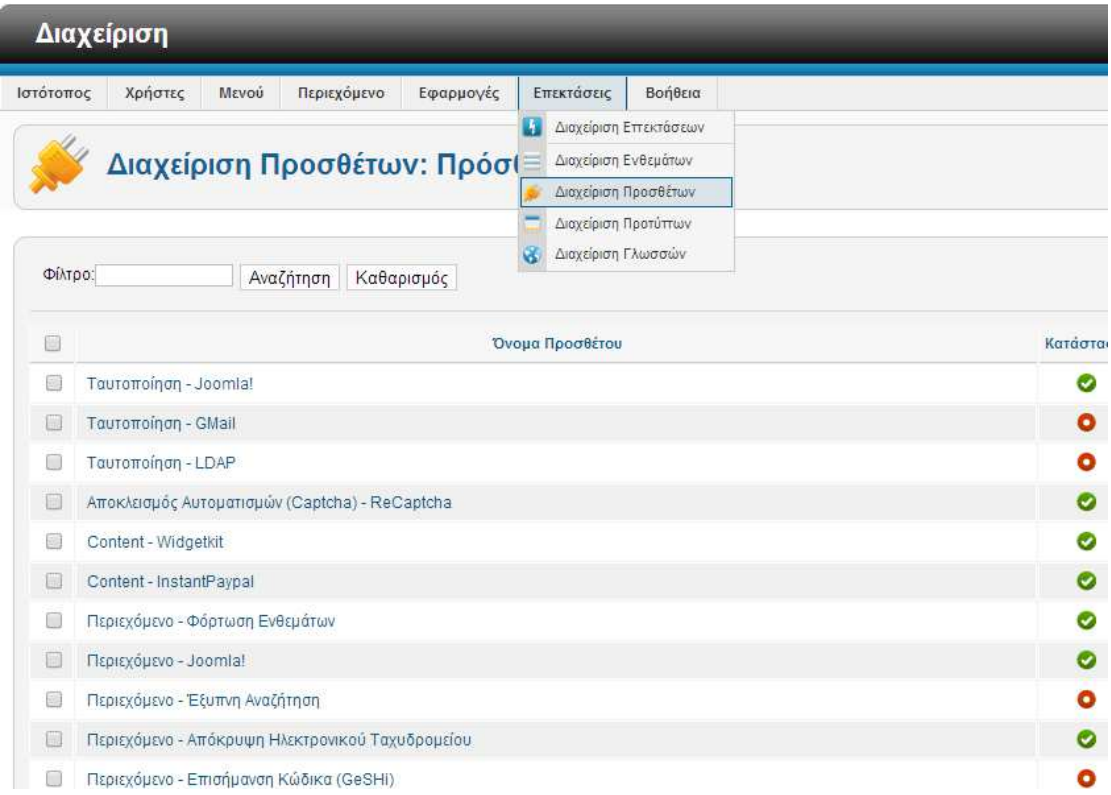

#### Εικόνα **16** Σηµείο διαχείρισης **plug-ing**

Η ενεργοποίηση αυτών των προσθέτων είναι πολύ απλή και γίνεται επιλέγοντας το καθένα ξεχωριστά από το αντίστοιχο check box και πατώντας το κουµπί «Ενεργοποίηση».

## Τµήµα Πληροφορικής ΑΤΕΙ Θεσσαλονίκης

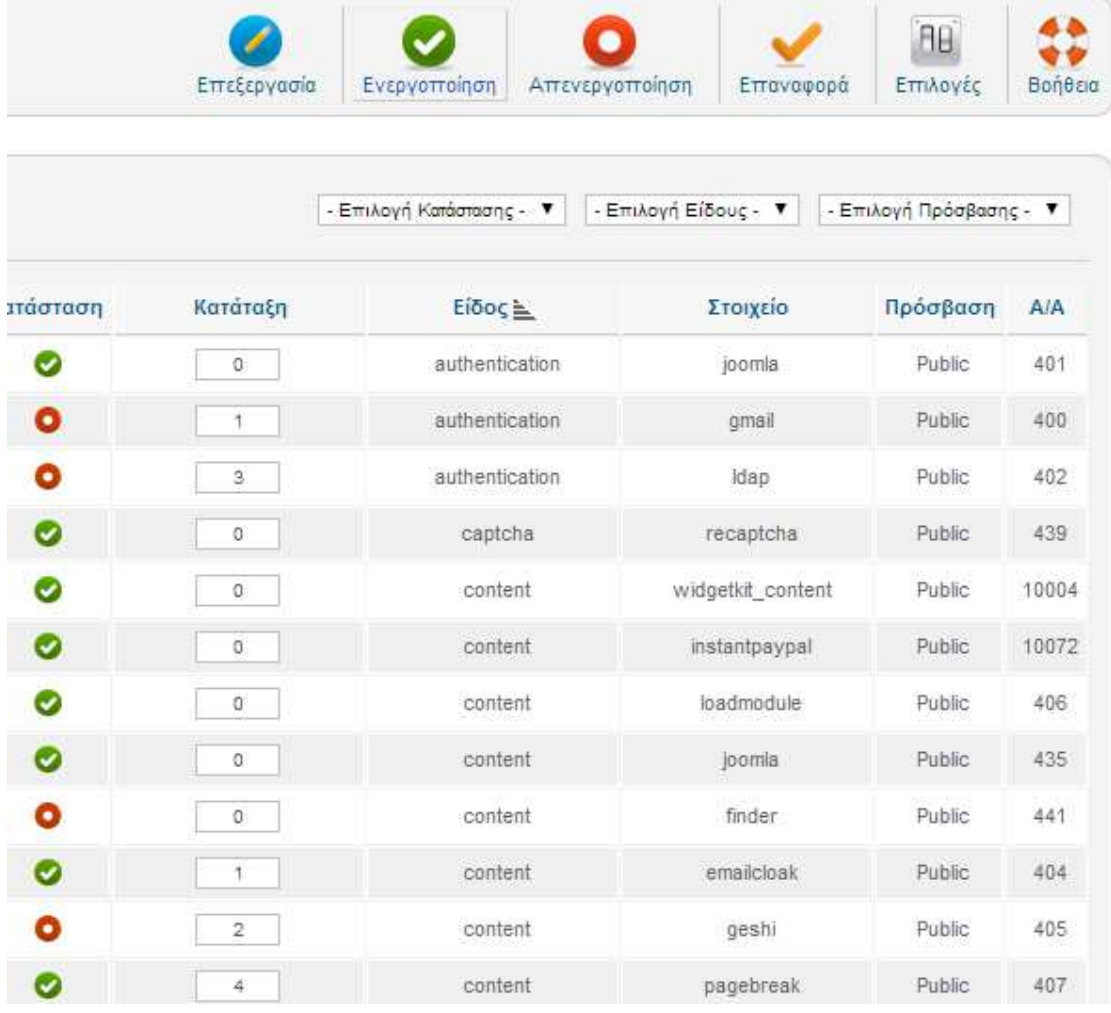

#### Εικόνα **17** ∆ιαχείριση **plug-ins**

Τέλος το κάθε πρόσθετο ενδέχεται να έχει ορισµένες ρυθµίσεις. Εξαρτάται πάντα από το πρόσθετο που θα εγκαταστήσουµε και θα χρησιµοποιήσουµε και αν το µενού διαχείρισης του προτύπου αυτού µας επιτρέπει κάποια παραµετροποήση. Σε διαφορετική περίπτωση, πάντα υπάρχει η δυνατότητα να επέµβει ο προγραµµατιστής στον πηγαίο κώδικα του προτύπου προκειµένου να τον αλλάξει, αλλά και πάλι αυτό εξαρτάται από τα δικαιώµατα χρήσης του προτύπου αυτού. Στην εικόνα θα δούµε ενδεικτικά τις ρυθµίσεις που µπορούµε να «πειράξουµε» για το πρόσθετο «Content - InstantPaypal».

### Τµήµα Πληροφορικής ΑΤΕΙ Θεσσαλονίκης

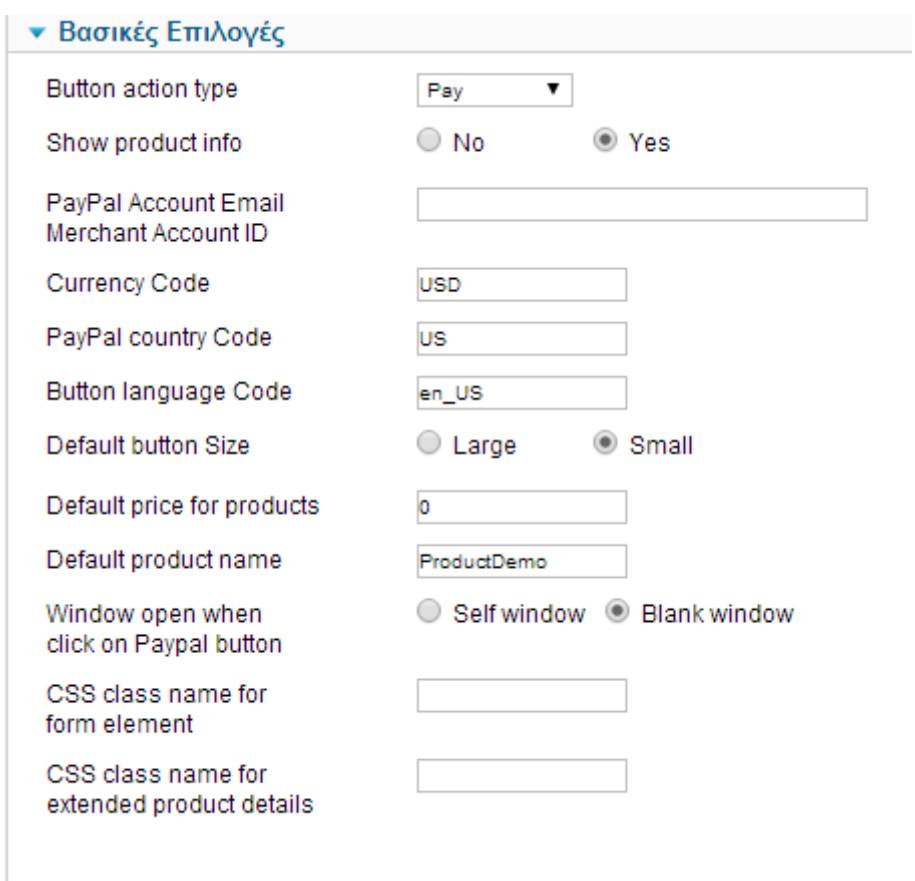

Εικόνα **18** Ρυθµίσεις **plug-in** 

# *3.8.6.3.4* Επεκτάσεις *(Component),* παράδειγµα *Virtue Mart*

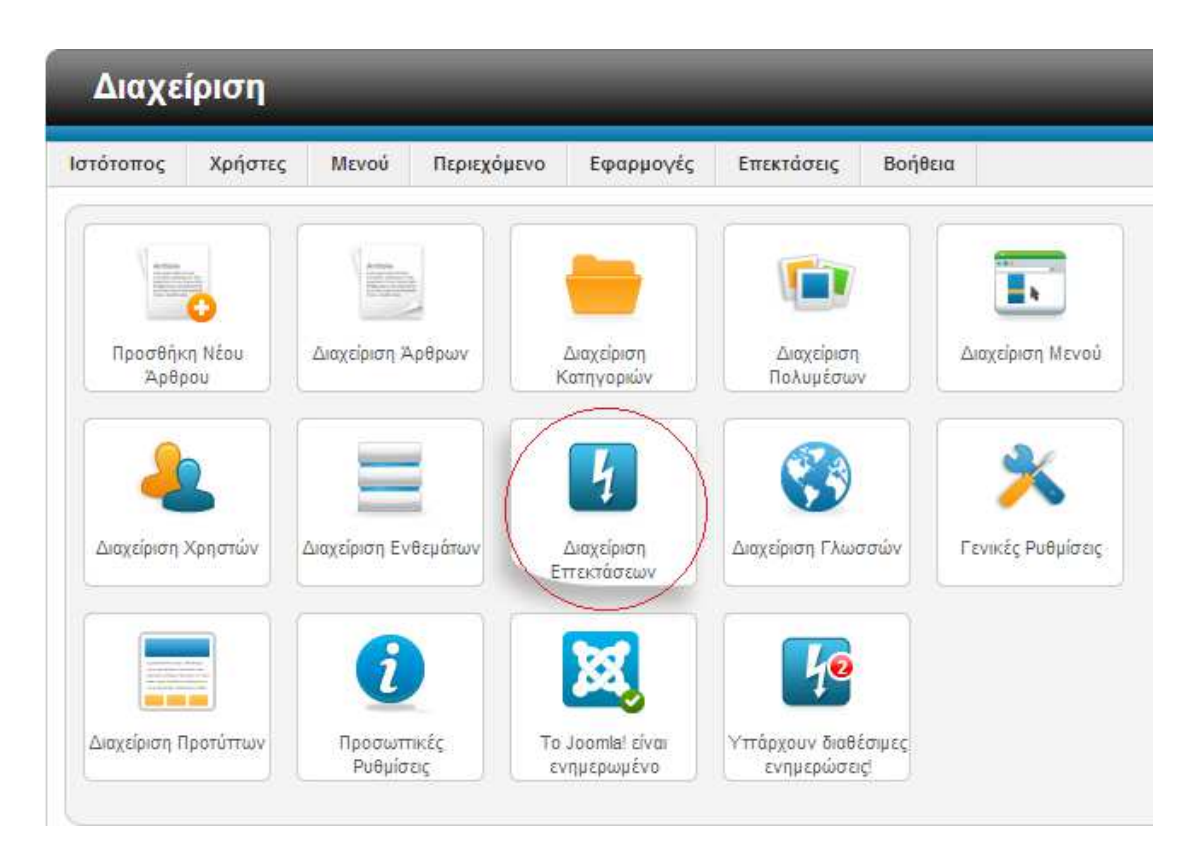

#### Εικόνα **19** Αρχική σελίδα διαχείρισης **Joomla - Components (**∆ιαχείριση Επεκτάσεων**)**

Οι επεκτάσεις είναι ένα είδος επέκτασης του Joomla. Πρόκειται για τις βασικές λειτουργικές µονάδες και θα µπορούσανε να θεωρηθούνε ως µίνι-εφαρµογές. Αν το Joomla µπορούσε να παροµοιαστεί µε Λειτουργικό Σύστηµα, τότε τα components θα µπορούσανε να παροµοιαστούν µε τις εφαρµογές στην επιφάνεια εργασίας. Στην αρχική σελίδα της πλατφόρµας διαχείρισης, υπάρχει αντίστοιχο κουµπί «Επεκτάσεις» ή «Components». Το κάθε component έχει την πλευρά του διαχειριστή και την πλευρά του χρήστη και µπορεί να παραµετροποιηθεί σίγουρα από την πλευρά του διαχειριστή, αλλά ίσως και από την πλευρά του χρήστη, αναλόγως την προσβασιµότητα που έχει δώσει ο διαχειριστής του component στον χρήστη. ∆εν παύει να ισχύει ωστόσο ότι ο δηµιουργός του component µπορεί να διαφέρει από τον διαχειριστή, εποµένως, αναλόγως τα permissions που έχει δώσει ο δηµιουργός του component, θα µπορούσε και ο διαχειριστής µε την σειρά του να επέµβει σε αυτό. Στο σηµείο 4.5.4.1. αναλύεται βήµα-βήµα ο τρόπος εγκατάστασης ενός component. Συγκεκριµένα του Virtue Mart. [34]

# *3.8.6.3.5* Χρήστες *(Users)* και Οµάδες Χρηστών *(Groups) & ACL, Access Control Level mechanism*

Το Joomla παρέχει Επίπεδα Ελέγχου Πρόσβασης. Τα επίπεδα αυτά ονοµάζονται οµάδες. Ορισµένες οµάδες έχουνε κάποια χαρακτηριστικά που αφορούνε τα επίπεδα πρόσβασης του περιεχοµένου. Πιο συγκεκριµένα, όσον αφορά την δηµιουργία, επεξεργασία ή δηµοσίευση περιεχοµένου, στην κάθε οµάδα παρέχεται συγκεκριµένη πρόσβαση είτε στο interface (είτε front-end interface, είτε back-end interface), είτε στο back-end της πλατφόρµας διαχείρισης του site. Κάθε οµάδα έχει διαφορετικά επίπεδα ελέγχου πρόσβασης και µόλις ένας χρήστης γίνει µέλος στην οµάδα, κληρονοµεί τα αντίστοιχα δικαιώµατα.

Υπάρχουνε οι εξής 4 front-end ομάδες οι οποίες είναι διαθέσιμες:

- 1. Registered (Εγγεγραµµένοι). Η οµάδα αυτή επιτρέπει στον χρήστη να συνδεθεί µε το περιβάλλον front-end. Οι εγγεγραµµένοι χρήστες δεν έχουν το δικαίωµα να αλλάζουν το περιεχόµενο του site, εκτός από συγκεκριµένα σηµεία του site, όπως για παράδειγµα ένα forum.
- 2. Author (Συγγραφέας). Αυτή η οµάδα επιτρέπει σε έναν χρήστη να δηµοσιεύει περιεχόµενο, συνήθως µέσω ενός συνδέσµου στο µενού «User Menu», ωστόσο όχι άµεσα. Αυτό σηµαίνει ότι µόλις υποβάλει ο author κάποιο κείµενο προς δηµοσίευση, εµφανίζεται ένα µήνυµα που του αναφέρει το εξής: «Ευχαριστούµε για την υποβολή. Πριν την δηµοσίευση αυτού του περιεχοµένου, θα προηγηθεί έλεγχος του περιεχοµένου». Τέλος, οι authors µπορούν να επεξεργάζονται τα δικά τους άρθρα, εάν και εφόσον αυτά έχουνε πρώτα δηµοσιευθεί.
- 3. Editor (Επιµέλεια). Αυτή η οµάδα επιτρέπει στα µέλη της να εισάγουνε και να τροποποιούνε οποιοδήποτε άρθρο και όχι απαραίτητα µόνο δικό τους άρθρο στο front-end. Μπορούνε επίσης να επεξεργαστούνε το περιεχόµενο που δεν έχει δηµοσιευτεί. Αυτό που δεν µπορούνε να διαχειριστούνε οι editors είναι η κατάσταση δημοσίευσης ενός άρθρου. Για παράδειγμα, αν ένα άρθρο είναι δηµοσιευµένο, δεν µπορούνε να το βγάλουν εκτός δηµοσίευσης ή και το αντίθετο.

4. Publisher (Εκδότης). Αυτή η οµάδα επιτρέπει στους χρήστες της να δηµοσιεύουν, να επεξεργάζονται και να εισάγουνε οποιοδήποτε (όχι µόνο το δικό τους) περιεχόµενο στο front-end. Οι publishers είναι σε θέση να επανεξετάζουνε όλα τα άρθρα, να αλλάζουνε τις επιλογές, να τα δηµοσιεύουνε ή να τα βγάζουνε εκτός δηµοσίευσης και να επιλέγουνε αν θα είναι ορατό ή όχι ο όνοµα του συγγραφέα του άρθρου και σε ποιες οµάδες θα είναι ορατό ένα άρθρο.

Υπάρχουνε οι εξής 3 back-end οµάδες οι οποίες είναι διαθέσιµες:

- 1. Manager. Αυτή η οµάδα επιτρέπει την πρόσβαση στη δηµιουργία περιεχοµένου και άλλων πληροφοριών συστήµατος στο το Backend. Εχουνε σχέση µε του Publishers του front-end, αλλά στο back end. Εχουνε την δυνατότητα πρόσβασης στην πλατφόρµα διαχείρισης του Joomla, αλλά η πρόσβασή τους περιορίζεται στην επεξεργασία, εισαγωγή και δηµοσίευση περιεχοµένου άρθρων. Από την άλλη πλευρά δεν έχουνε καµία πρόσβαση στην µηχανικό µέρος του Joomla, όπως είναι για παράδειγµα η εγκατάσταση components ή modules. Ένας manager, όταν κάνει login στο site τότε το σύστηµα τον αντιµετωπίζει ως publisher του front-end. Σε περίπτωση που ένας manager κάνει login στο front-end, αντιµετωπίζεται ως publisher.
- 2. Administrator. Σε αυτή την ομάδα, οι χρήστες εκτός του ότι κληρονομούνε τις ιδιότητες του Manager, έχουνε επίσης την δυνατότητα εγκατάστασης/διαγραφής components και modules αλλά και την δυνατότητα να βλέπουνε στατιστικά στοιχεία του site. ∆εν έχουνε καµία πρόσβαση στο template του site καθώς και στις Γενικές Ρυθµίσεις (Global Configuration Options) του site. Η πρόσβαση που έχει ένας Administrator στην λίστα διαχείρισης χρηστών, είναι πλήρης για όλους τους administrator καθώς και τους «κατώτερους» σε πρόσβαση χρήστες. Μόνον τους super administrator χρήστες δεν µπορεί να δει ή να επεξεργαστεί ένας administrator ή ακόµη και να δηµιουργήσει έναν super administrator.
- 3. Super Administrator (Υπερχρήστης). Η οµάδα αυτή έχει πρόσβαση σε όλες τις λειτουργίες διαχείρισης. Μόνο ένας τέτοιος χρήστης µπορεί να δηµιουργήσει ή να επεξεργαστεί τον λογαριασµό ενός άλλου χρήστη. Στον

super administrator δίνεται πλήρης πρόσβαση σε όλες τις περιοχές του site στο back-end. Τέλος, ένας super administrator δεν µπορεί να διαγραφεί εύκολα, µπορεί να µην είναι προφανές, ωστόσο για να γίνει µε επιτυχία η διαγραφή, θα πρέπει να αλλάξει πρώτα η οµάδα ενός super administrator και µετά να γίνει η διαγραφή. [35]

#### *3.8.6.3.6* Μενού

Στο Joomla ένα Menu είναι ένα σύνολο στοιχείων µενού που χρησιµοποιούνται για την πλοήγηση στην ιστοσελίδα. Κάθε στοιχείο του µενού ορίζει ένα URL σε µια σελίδα στον ιστότοπό µας, και τις ρυθµίσεις που ελέγχουν το περιεχόµενο (άρθρα, κατηγορία (-ες) τους καταλόγους, ετικέτες προϊόντων, κλπ.) και το στυλ (µονάδα ( ες), layout) της σελίδας. Επιπλέον, κάθε µενού έχει έναν Τύπο µενού, αυτά εµφανίζονται στον διαχειριστή του µενού. Το κάθε µενού έχει ένα µοναδικό όνοµα ή ψευδώνυµο (alias), τα οποία είναι χρήσιµα για να δηµιουργούνται ευανάγνωστα url αν η επιλογή «Search Engine Friendly URLs (Φιλικά-Ευανάγνωστα προς τον χρήστη URL)» είναι ενεργοποιημένη. Κάθε στοιχεία μενού μπορεί να περιέχει οσαδήποτε «υποστοιχεία» µενού. Ένα µενού δεν εµφανίζεται αυτόµατα σε κάθε σελίδα του ιστότοπού µας και υπάρχει η δυνατότητα να επιλέξει ο διαχειριστής σε ποιες σελίδες θα εµφανίζεται και σε ποιες όχι ένα µενού. Ένα µενού το οποίο δεν εµφανίζεται καθόλου στο site από κάποιο ένθεµα, ονοµάζεται «hidden» µενού και χρησιµεύει για την δηµιουργία µενού που δεν εµφανίζοναι σε καµία σελίδα. [36]

### *3.8.6.3.7* Περιεχόµενο *(Constent)*

Ένα από τα κύρια χαρακτηριστικά του Joomla είναι η ικανότητά που έχει να διαχειρίζεται το περιεχόµενο µιας ιστοσελίδας. Το Σύστηµα ∆ιαχείρισης Περιεχοµένου µπορεί να συνοψιστεί ως εξής:

• Οι µικρότερες µονάδες πληροφορίες είναι τα άρθρα.

- Τα άρθρα µπορούν να οργανωθούν χρησιµοποιώντας κατηγορίες, που µπορούν να διακλαδωτή οργάνωση. (Ένα άρθρο ή κατηγορία µπορεί να ανήκει µόνο σε µία κατηγορία σε µια στιγµή.)
- Υπάρχει η δυνατότητα δηµιουργίας σελίδων σε ένα site, για να είναι ορατά τα άρθρα µε βάση τις ιδιότητές τους. Για παράδειγµα, υπάρχει η δυνατότητα δηµιουργίας µιας σελίδας που δείχνει όλα τα άρθρα σε µια συγκεκριµένη κατηγορία, ή τα παλαιότερα 10 άρθρα από όλες τις κατηγορίες.
- Υπάρχει η δυνατότητα να ελεγχθεί ποιοι χρήστες µπορούν να δουν ποια άρθρα. Για παράδειγµα, υπάρχει η δυνατότητα επιλογής και απόκρυψης όλων των άρθρων σε µια συγκεκριµένη κατηγορία από χρήστες που δεν έχουν εγκριθεί από το διαχειριστή. [37]

# **3.8.6.4** Τεχνολογίες**-**Εργαλεία Ανάπτυξης του **Joomla**

Το Joomla είναι γραµµένο σε PHP και αποθηκεύει τα δεδοµένα του στη βάση MySQL. Το βασικό χαρακτηριστικό του είναι ότι οι σελίδες που εμφανίζει είναι δυναµικές, δηλαδή δηµιουργούνται την στιγµή που ζητούνται. Ένα σύστηµα server όπως είναι ο Apache λαµβάνει τις αιτήσεις των χρηστών και τις εξυπηρετεί. Με ερωτήµατα προς τη βάση λαµβάνει δεδοµένα τα οποία µορφοποιεί και αποστέλλει στον εκάστοτε browser του χρήστη. Αναλυτικά θα χρησιµοποιηθούνε οι παρακάτω τεχνολογίες για την εγκατάσταση του joomla και την εργασία του eshop τοπικά στον υπολογιστή:

### *3.8.6.4.1 Apache*

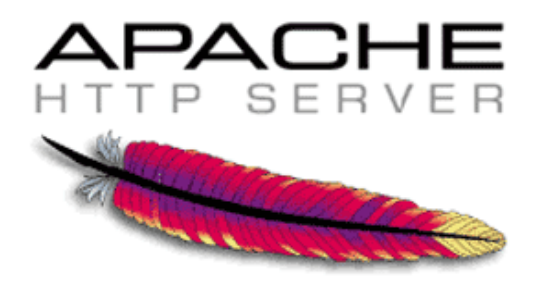

#### Εικόνα **20 Apache HTTP Server logo**

Ο Apache HTTP server, συχνά αναφερόµενος απλά σαν Apache, είναι ένας web server ο οποίος διαδραμάτισε καίριο ρόλο στην αρχική ανάπτυξη του παγκόσμιου ιστού. Το 2009 έγινε ο web server που ξεπέρασε το όριο των εκατό εκατοµµυρίων σελίδων στο διαδίκτυο. Ο Apache ήταν η πρώτη βιώσιµη εναλλακτική λύση απέναντι στον Netscape Corporation web server (γνωστό σήµερα ως Sun Java System web server), και από τότε εξελίχθηκε σε υπολογίσιμο αντίπαλο άλλων web server που βασίζονται σε Unix όσον αφορά την λειτουργικότητα και τις επιδόσεις.

Ο Apache αναπτύσσεται και συντηρείται από µια ανοικτή κοινότητα προγραµµατιστών υπό την αιγίδα του Apache Software Foundation. Η εφαρµογή είναι διαθέσιµη για µια µεγάλη ποικιλία λειτουργικών συστηµάτων στα οποία περιλαµβάνονται τα Unix, GNU, FreeBSD, Linux, Solaris, Novell NetWare, Mac OS X, Microsoft Windows, OS/2, TPF και eComStation. Ο Apache χαρακτηρίζεται ως ένα λογισµικό ανοικτού κώδικα. Από τον Απρίλιο του 1996 και µετά, ο Apache είναι ο πιο δηµοφιλής HTTP server του διαδικτύου. Επίσης µετά από µέτρηση που πραγµατοποιήθηκε τον Αύγουστο του 2009, ο Apache εξυπηρετεί το 54,32% όλων των σελίδων του διαδικτύου και το 66% από τις 1.000.000 πιο δηµοφιλείς.

Η πρώτη έκδοση του Apache δηµιουργήθηκε από τον Robert McCool, ο οποίος συµµετείχε στην ανάπτυξη του National Center of Supercomputing Applications web server, γνωστό απλά ως NCSA HTTPd. Όταν ο McCool έφυγε από την NCSA στα µέσα του 1994, η ανάπτυξη του HTTPd σταµάτησε, αφήνοντας µια ποικιλία από προσθήκες για βελτιώσεις να κυκλοφορεί µέσω email. Αυτές τις προσθήκες παρείχε ένας αριθµός προγραµµατιστών οι οποίοι βοήθησαν να δηµιουργηθεί η αρχική οµάδα ανάπτυξης του Apache γνωστή και ως "Apache Group".

#### Τµήµα Πληροφορικής ΑΤΕΙ Θεσσαλονίκης

Υπάρχουν δύο επεξηγήσεις όσον αφορά το όνοµα του project. Σύµφωνα µε το Apache Foundation, το όνοµα επελέγη από σεβασµό στην φυλή των αυτοχθόνων Αµερικανών Apache οι οποίοι ήταν γνωστοί για την αντοχή και τις ικανότητες τους στην µάχη. Παρ' όλα αυτά, κατά την περίοδο 1996-2001, η επεξήγηση που έδινε η ιστοσελίδα του Apache project ήταν ότι επειδή πρόκειται για έναν server ο οποίος δηµιουργήθηκε βασισµένος σε προσθήκες (patches), ονοµάστηκε patchy server και µε τον καιρό κατέληξε να αποκαλείται Apache.

Ο Apache υποστηρίζει µία πολύ µµεγάλη ποικιλία χαρακτηριστικών και δυνατοτήτων. Πολλά από αυτά προσαρτώνται στον πυρήνα µε την µορφή modules επεκτείνοντας τις δυνατότητες του. Αυτά περιλαµβάνουν από υποστήριξη serverside γλωσσών προγραµµατισµού έως και αλγόριθµου αυθεντικοποίησης. Κάποιες από τις δηµοφιλείς γλώσσες που υποστηρίζονται είναι οι Perl, Python, Tcl και PHP. Κάποια από τα δηµοφιλή modules αυθεντικοποίησης που υποστηρίζονται είναι τα mod access, mod auth, mod digest και mod auth digest. Κάποιες από

τις άλλες δυνατότητες περιλαµβάνουν υποστήριξη των πρωτοκόλλων SSL και TLS(mod ssl), ένα proxy module, ένα URL rewriter(mod rewrite), παραµετροποιηµένες καταγραφές συµβάντων (mod\_log\_config) καθώς και υποστήριξη φίλτρων(mod\_ext\_filter). Μια δηµοφιλείς µέθοδος συµπίεσης πού χρησιµοποιείται στον Apache είναι το external extension module(mod\_gzip) το οποίο βοήθα στον να µειωθεί το µέγεθος των ιστοσελίδων που εξυπηρετούνται µέσω HTTP. Επίσης δηµοφιλές είναι και το ModSecurity το οποίο είναι µια µηχανή ανοιχτού κώδικα που εντοπίζει και εµποδίζει εισβολές σε διαδικτυακές εφαρµογές. Το ιστορικό του Apache µπορεί να διαχειριστεί µέσω ενός web browser χρησιµοποιώντας ελεύθερες εφαρµογές όπως AWStats/W3Perl ή το Visitors. Κάποια επιπλέον χαρακτηριστικά του Apache είναι το Virtual Hosting, που επιτρέπει σε πολλές διαφορετικές ιστοσελίδες να εξυπηρετούνται από µία µόνο εγκατάσταση του server, παραµετροποιήσιµα µηνύµατα σφάλµατος, Βάσεις δεδοµένων βασισµένες σε αυθεντικοποίηση DBMS, διαχείριση περιεχοµένου και υποστήριξη διαφόρων GUIs(Graphical User Interfaces). Ο Apache χρησιµοποιείται κυρίως για την εξυπηρέτηση στατικών και δυναµικών σελίδων στο διαδίκτυο. Πολλές διαδικτυακές εφαρµογές σχεδιάζονται µε βάση το περιβάλλον και τα χαρακτηριστικά που προσφέρει ο Apache. Ο συγκεκριµένος server αποτελεί κοµµάτι της δηµοφιλούς οµάδας εφαρµογών LAMP την οποία αποτελούν ο Apache, το λειτουργικό Linux, το σύστηνα διαχείρισης βάσεων δεδοµένων MySQL και οι γλώσσες προγραµµατισµού PHP/Perl/Python. Ο Apache αποτελεί βασικό κοµµάτι πολλών πακέτων εφαρµογών όπως : Oracle Database, IBM Web Sphere application server, Web Object application server, Mac OS X, Novell NetWare6.5 καθώς και σε πολλές διανοµές του λειτουργικού συστήµατος Linux.

### *3.8.6.4.2 PHP*

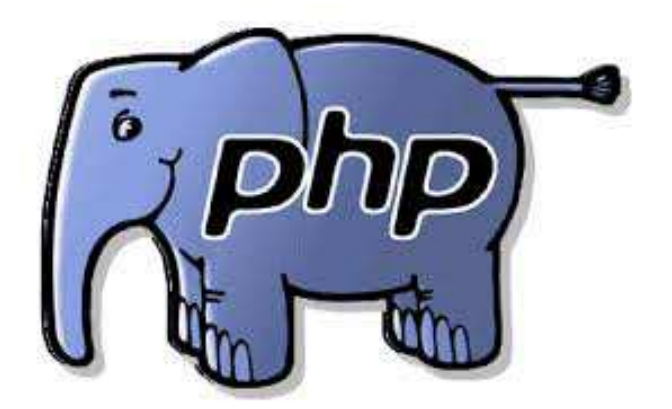

#### Εικόνα **21 PHP logo**

Η PHP είναι µια scripting γλώσσα που αρχικά είχε σχεδιαστεί για την παραγωγή δυναµικών ιστοσελίδων. Command line interface standalone graphical applications.Έχει εξελιχθεί στο να περιλαµβάνει µια γραµµή εντολών και µπορεί να χρησιµοποιηθεί σε standalone γραφικών εφαρµογών.

Ενώ PHP δηµιουργήθηκε αρχικά από Rasmus Lerdorf το 1995, η κύρια εφαρµογή της PHP είναι τώρα παράγεται µε την οµάδα της PHP και χρησιµεύει ως το de facto πρότυπο για την PHP, διότι δεν υπάρχει επίσηµων προδιαγραφών. Η PHP είναι µια ευρέως χρησιµοποιούµενη, γενικού σκοπού scripting γλώσσα η οποία είναι ειδικά κατάλληλη για ανάπτυξη web και να ενσωµατωθεί στην HTML. Είναι γενικά εκτελείται σε έναν web server, λαµβάνοντας ως PHP κώδικα και να δηµιουργήσει ιστοσελίδες ως παραγωγή. Μπορεί να αναπτυχθεί σε web servers και σε σχεδόν κάθε λειτουργικό σύστηµα και πλατφόρµα δωρεάν. Η PHP είναι εγκατεστηµένη σε πάνω από 20 εκατοµµύρια ιστοσελίδες και 1 εκατ. Web servers. Η PHP 5 ήταν ένα µεγάλο

βήµα µπροστά για τη γλώσσα, αν και όχι τόσο µεγάλο όσο η µµετάβαση από την PHP 3 στην PHP 4. Η PHP 5 προσφέρει scripts για αντικειμενοστραφή προγραµµατισµό (object-oriented). Επίσης, υπάρχει µια µεγάλη ποικιλία από συναρτήσεις για αντικείµενα (objects) που τα κάνει πολύ πιο ευέλικτα και εύκολα στη χρήση τους. Ακόµη, τα αντικείµενα αντιµετωπίζονται πάντα ως αναφορές (references) ώστε να βοηθηθούν οι προγραµµατιστές που δυσκολεύονται να εργαστούν µε τα αντικείµενα. Η PHP χρησιµοποιεί µια µείξη από διερµήνευση (interpretation) και µεταγλώττιση (compilation) έτσι ώστε να µπορέσει να δώσει στους προγραµµατιστές τον καλύτερο δυνατό συνδυασµό απόδοσης και ευελιξίας. Στο παρασκήνιο, η PHP µεταγλωττίζει το script σε µια σειρά από εντολές (instructions), που είναι γνωστές µε τον όρο opcodes, οι οποίες εντολές εκτελούνται µία-µία να τελειώσει το script. Αυτό είναι κάτι διαφορετικό από τις παραδοσιακές γλώσσες που µεταγλωττίζονται, όπως είναι η C++, όπου ο κώδικας µεταγλωττίζεται σε εκτελέσιµο κώδικα µηχανής, ενώ η PHP µεταγλωττίζει εκ νέου το script κάθε φορά που αυτό απαιτείται. Αυτή η συνεχής να φαίνεται ως απώλεια χρόνου, αλλά δεν είναι καθόλου κακή καθώς δεν χρειάζεται να κάνουµε συνέχεια εµείς τη µεταγλώττιση των scripts όταν γίνονται κάποιες αλλαγές σ' αυτά. [19]

*3.8.6.4.3 MySQL* 

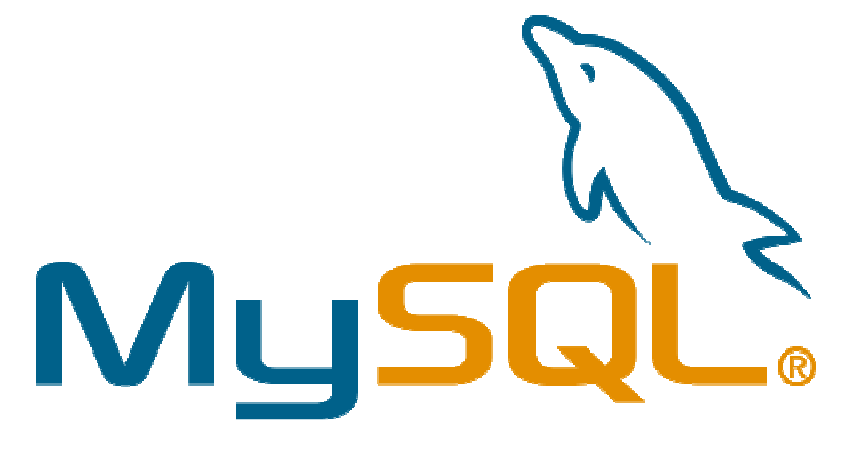

Εικόνα 22 MySQL logo

Η MySQL είναι ένα σύστηµα διαχείρισης σχεσιακών βάσεων δεδοµένων (RDBMS) το οποίο µετράει περισσότερες από 10 εκατοµµύρια εγκαταστάσεις. Έλαβε το όνοµά του από την κόρη του Μόντυ Βιντένιους, την Μάι

http://el.wikipedia.org/wiki/MySQL. Το πρόγραμμα τρέχει έναν εξυπηρετητή (server) παρέχοντας πρόσβαση πολλών χρηστών σε ένα σύνολο βάσεων δεδοµένων. Η βάση δεδοµένων MySQL έχει γίνει η πιο δηµοφιλής βάση δεδοµένων ανοιχτού λογισµικού εξαιτίας της σταθερά υψηλής απόδοσής της, της αξιοπιστίας της και της ευκολίας της χρήσης της. Χρησιµοποιείται παγκοσµίως τόσο από µεµονωµένους δηµιουργούς διαδικτυακών χώρων όσο και από πολλούς από τους µεγαλύτερους και τους πιο ραγδαία αναπτυσσόµενους οργανισµούς για την εξοικονόµηση χρόνου και χρηµάτων. Επίσης, χρησιµοποιείται για τη δηµιουργία διαδικτυακών χώρων µε µεγάλο όγκο δεδοµένων, κρίσιµων συστηµάτων για τη λειτουργία εταιρικών εφαρµογών και πακέτων λογισµικού µεγάλων εταιρειών. Η MySQL δεν είναι µόνο η πιο δηµοφιλής βάση δεδοµένων ανοιχτού λογισµικού, αλλά συγχρόνως έχει γίνει και η επιλεγµένη βάση δεδοµένων για τη νέα γενιά εφαρµογών που βασίζεται στο LAMP (Linux, Apache, MySQL, PHP/Perl/Python). Η MySQL τρέχει σε περισσότερες από 20 πλατφόρµες συµπεριλαµβανοµένων του Linux, των Windows, του OS/X, του HP-UX, του AIX και του Netware, παρέχοντας στο χρήστη όλη την απαιτουµένη ευελιξία. Η έκδοση της MySQL Enterprise Server 5.0 διαθέτει τα ακόλουθα χαρακτηριστικά:

• Συναλλαγές ACID για τη δηµιουργία αξιόπιστων και ασφαλών κρίσιµων εταιρικών εφαρµογών.

• Αποθηκευµένες διαδικασίες για τη βελτίωση της παραγωγικότητας των προγραµµατιστών. [22]

## *3.8.6.4.4 PhpMyAdmin*

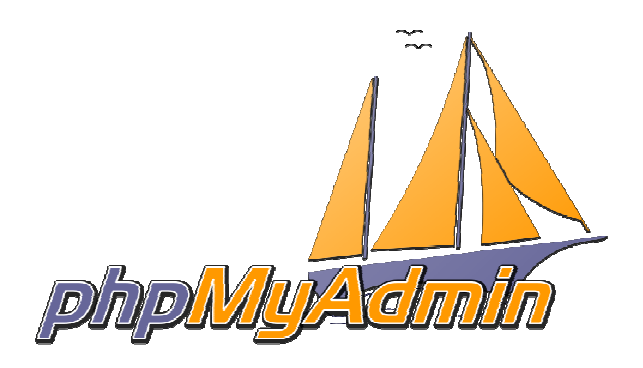

#### Εικόνα **23 phpMyAdmin logo**

Το phpMyAdmin είναι ένα σύνολο από php scripts µε το οποίο διαχειριζόσαστε τις βάσεις δεδοµένων που έχουµε µέσο web. Το phpMyAdmin µπορεί να διαχειριστεί ένα ολόκληρο mysql server ή ακόµα και απλές βάσεις δεδοµένων όπου ο κάθε χρήστης έχει ένα λογαριασµό και µπορεί να δηµιουργήσει και να διαχειριστεί τις δικές του βάσεις δεδοµένων. Υποστηρίζει 47 γλώσσες µεταξύ των οποίων και τα Ελληνικά και είναι λογισµικό ανοιχτού κώδικα. Οι δυνατότητες του PhpMyAdmin είναι οι εξής:

- ∆ηµιουργεί και να διαγράφει βάσεις δεδοµένων
- ∆ηµιουργεί, τροποποιεί, διαγράφει, αντιγράφει και µετονοµαστεί πίνακες
- Κάνει συντήρηση της βάσης
- Προσθέτει, διαγράφει και τροποποιεί πεδία πινάκων
- Εκτελεί Sql ερωτήµατα, ακόµα και οµαδικά (batch)
- ∆ιαχειρίζεται κλειδιά σε πεδία
- $\perp$  "Φορτώνει" αργεία κειμένου σε πίνακες
- ∆ηµιουργεί και διαβάζει πίνακες (που προέρχονται από dump βάσης)
- $\perp$  Εξάγει δεδομένα σε μορφή CVS, Latex, XML
- ∆ιαχειρίζεται πολλούς διακοµιστές
- ∆ιαχειρίζεται τους χρήστες MySQL και τα δικαιώµατά τους
- Ελέγχει την αναφορική ακεραιότητα των δεδοµένων των MyISAM πινάκων
- ∆ηµιουργεί PDF γραφικών του layout της βάσης δεδοµένων
- Εκτελεί αναζητήσεις σε όλη τη βάση ή µέρος αυτής
- Υποστηρίζει πίνακες InnoDB και ξένα κλειδιά
- Υποστηρίζει MySQLi, µια βελτιωµένη επέκταση της MySQL

## *3.8.6.4.5 XAAMP*

Το XAMPP είναι ένα αρκτικόλεξο για:

X (δηλαδή cross-platform)

Apache HTTP Server

**MySOL** 

PHP

Perl

Το Control Panel του Xampp:

Το XAMPP δρα σαν ένας ελεύθερος web server ικανός να εξυπηρετήσει δυναµικές ιστοσελίδες.Είναι διαθέσιµο για Microsoft Windows, Linux, Solaris και Mac OS X,και χρησιµοποιείται κυρίως για web development projects. To λογισµικό αυτό είναι χρήσιµο όταν δηµιουργούµε δυναµικές ιστοσελίδες µε jsp και servlet. Μπορούµε να το βρούµε σε µορφή zip tar ή exe για να το κατεβάσου και να το εγκαταστήσου. Ανακαθίζεται συχνά για να υποστηρίξει τις τελευταίες εκδόσεις των Apache, MySQL, PHP και Perl. Η εγκατάσταση του ΧΑΜPP παίρνει λιγότερο χρόνο από ότι θα έπαιρνε αν εγκαταστήσου κάθε ένα από τα πακέτα ξεχωριστά. Είναι ανεξάρτητο και µπορεί να λειτουργήσουν πολλές εγκαταστάσεις του στον ίδιο υπολογιστή. Αρχικά οι δηµιουργοί του ΧΑΜPP το σχεδίασαν σαν εργαλείο ανάπτυξης για web designers και προγραµµατιστές να ελέγξουν τη δουλειά τους στο δικό τους PC χωρίς να χρειάζεται να έχουν πρόσβαση στο internet. [38]
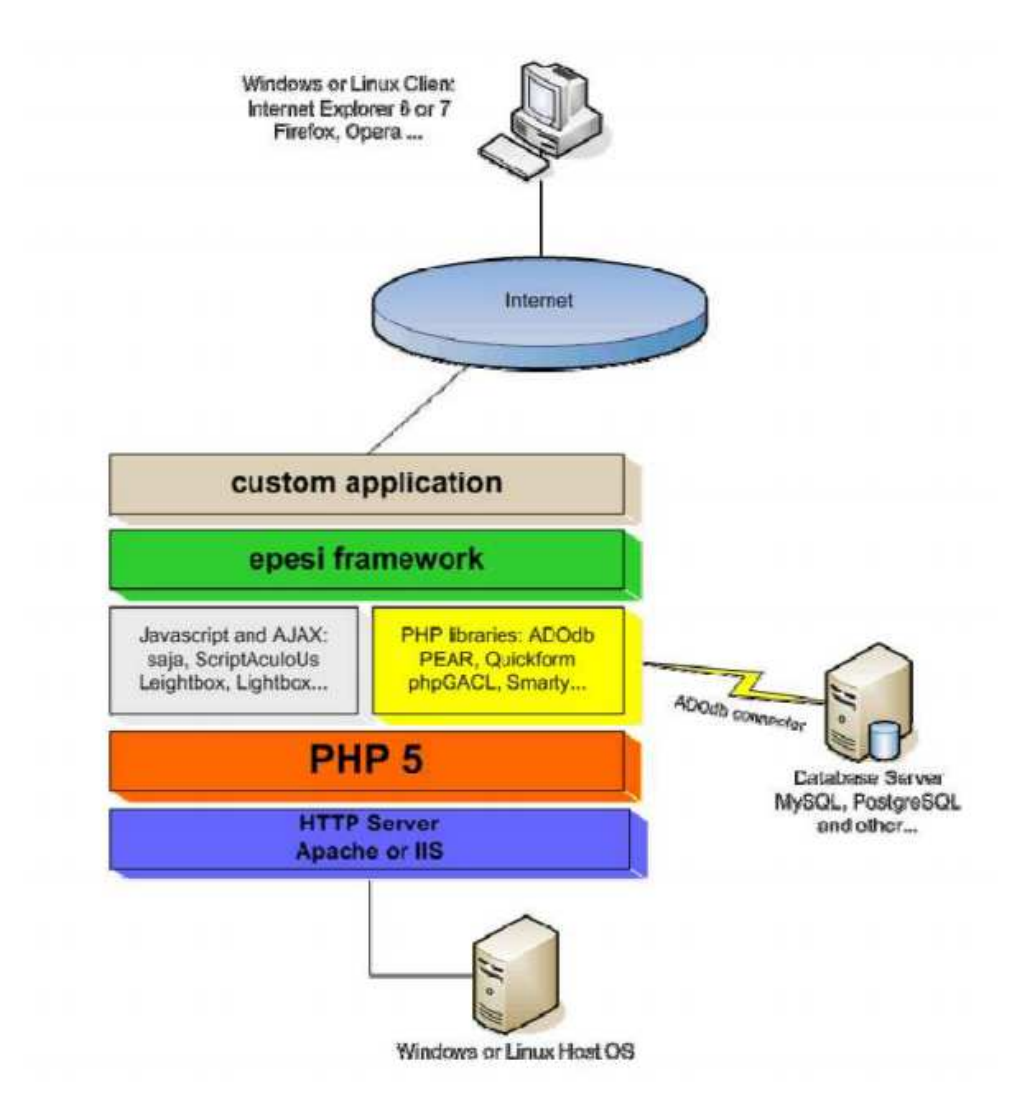

Εικόνα **24** Λειτουργία **XAMPP** 

# ΚΕΦΑΛΑΙΟ **4:** ΕΓΚΑΤΑΣΤΑΣΗ ΕΡΓΑΛΕΙΩΝ ΚΑΙ ΚΑΤΑΣΚΕΥΗ ΤΗΣ ΒΑΣΗΣ ∆Ε∆ΟΜΕΝΩΝ ΤΟΥ **E-SHOP**

Για να µπορέσουµε να εγκαταστήσουµε στον υπολογιστή µας το joomla θα πρέπει πρώτα να κάνουµε την απαραίτητη προετοιµασία. Το Joomla όπως και πολλά άλλα open source CMS χρειάζεται αρχικά έναν web server για να τρέξει. Μπορούμε να χρησιµοποιήσουµε είτε τον Apache (1.3 ή 2.x), είτε τον IIS της Microsoft, αλλά όπως προτείνουν και οι δηµιουργοί του joomla η καλύτερη λύση είναι η 1η. Επίσης το Joomla χρειάζεται και την γλώσσα PHP, προτείνοντας κάποια έκδοση από την 5.2 και µετά. Τέλος το τρίτο απαραίτητο συστατικό που πρέπει να αχούνε στον υπολογιστή µας, είναι ένας database server. Το Joomla δουλεύει είτε µε MySQL είτε µε PostgreSQL, συστήνοντας ως καλύτερη λύση κάποια έκδοση της MySQL από την 4.1 και µετά. Και τα τρία βασικά συστατικά που χρειαζόµαστε (Apache,PHP,MySQL) είναι εργαλεία Open-Source τα οποία µπορούµε να τα βρούµε δωρεάν στο δίκτυο. Αντί όµως να τα κατεβάζουµε ένα-ένα και να τα κάνουµε ξεχωριστά εγκατάσταση, µπορούµε να διαλέξουµε την λύση του XAMPP.

# **4.1** Εγκατάσταση **XAMPP**

Αρχικά θα δούλε την εγκατάσταση του XAMPP σε περιβάλλον Windows. Πηγαίνουµε στην διεύθυνση http://www.apachefriends.org/en/xampp.html και στην προκειµένη περίπτωση επιλέγουµε το link «XAMPP for Windows», εφόσον το περιβάλλον στο οποίο θα εργαστούµε είναι Windows.

#### **XAMPP** for Linux 2

The distribution for Linux systems (tested for SuSE, RedHat, Mandrake and Debian) contains: Apache, MySQL, PHP & PEAR, Perl, ProFTPD, phpMyAdmin, OpenSSL, GD, Freetype2, libjpeg, libpng, gdbm, zlib, expat, Sablotron, libxml, Ming, Webalizer, pdf class, ncurses, mod\_perl, FreeTDS, gettext, mcrypt, mhash, eAccelerator, SQLite and IMAP C-Client.

#### **AT XAMPP for Windows** Z

The distribution for Windows 2000, 2003, XP, Vista, 7 and 8. This version contains: Apache, MySQL, PHP + PEAR, Perl, mod\_php, mod\_perl, mod\_ssl, OpenSSL, phpMyAdmin, Webalizer, Mercury Mail Transport System for Win32 and NetWare Systems v3.32, Ming, FileZilla FTP Server, mcrypt, eAccelerator, SQLite, and WEB-DAV + mod\_auth\_mysql.

#### XAMPP for Mac OS X Z

The distribution for Mac OS X contains: Apache, MySQL, PHP & PEAR, SQLite, Perl, ProFTPD, phpMyAdmin, OpenSSL, GD, Freetype2, libjpeg, libpng, zlib, Ming, Webalizer, mod\_perl.

**XXAMPP for Solaris Z** 

#### Εικόνα **25** Κατέβασµα **XAMPP** από επίσηµο **site**

Στην συνέχεια επιλέγουµε την έκδοση του XAMPP που θα χρειαστεί να κατεβάσουµε, σε σχέση πάντα µε τις λειτουργικές απαιτήσει λογισµικού και υλικού που µας αναφέρει το αντίστοιχο official site. Στην προκειµένη περίπτωση κατεβάζουµε την έκδοση «XAMPP PHP 5.4», XAMPP for Windows 1.8.2 σύµφωνα µε την παρακάτω εικόνα και επιλέγουµε να κατεβάσουµε το συµπιεσµένο αρχείο προκειµένου. Στη συνέχεια η διαδικασία είναι απλή εφόσον θα έχουµε τοπικά στον υπολογιστή µας ένα συµπιεσµένο αρχείο µε το XAMPP το οποίο µένει µόνο να εγκαταστήσουµε.

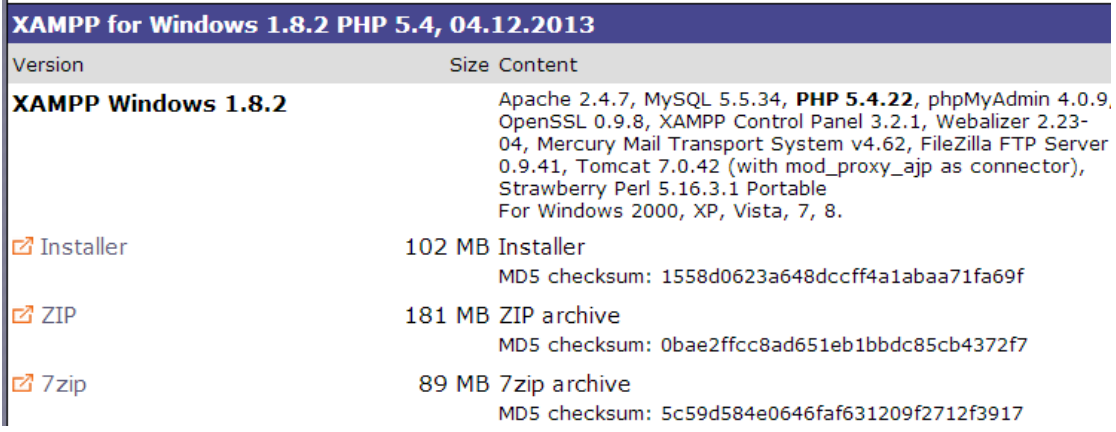

#### Εικόνα **26** Εγκατάσταση **XAMPP (1)**

Τέλος, αφού ολοκληρωθεί το download, θα χρειαστεί να τρέξουµε το αρχείο ώστε να ξεκινήσει και η εγκατάσταση του XAMPP. ∆ύο είναι τα κύρια σηµεία που πρέπει να ληφθούνε σοβαρά υπόψη κατά την εγκατάσταση του XAMPP, το πρώτο είναι ότι ο φάκελος XAMPP που περιέχει όλα τα απαραίτητα αρχεία θα πρέπει να είναι κάτω από την τοποθεσία C:/, άρα σε αυτό το σηµείο θα εκτελεστεί η αποσυµπίεση του αρχείου που κατεβάσαµε και φυσικά να εκτελεστεί το πρόγραµµα.

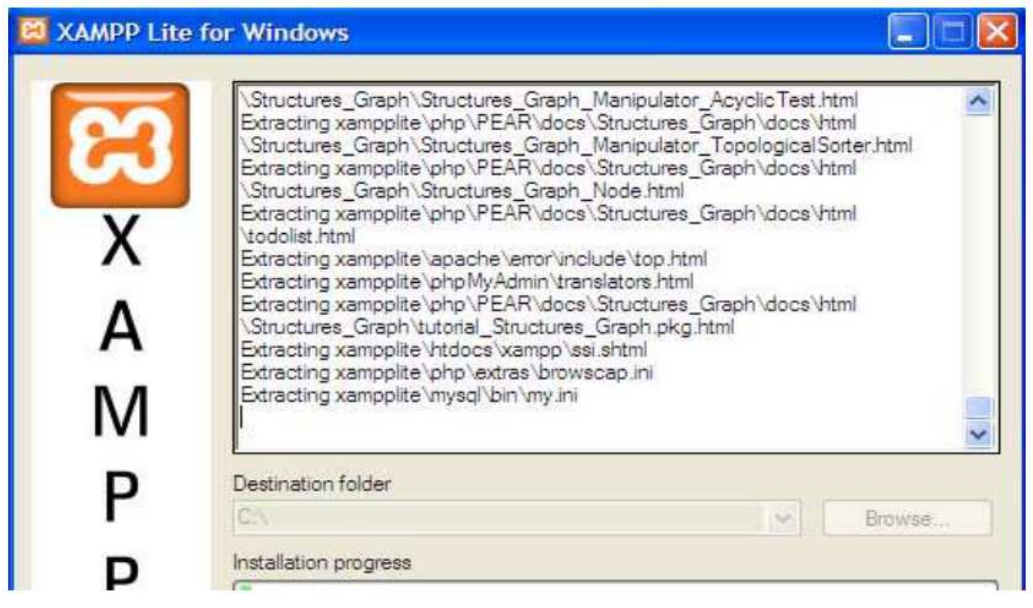

Εικόνα **27** Εγκατάσταση **XAMPP (2)** 

Στο σηµείο αυτό η εγκατάσταση του XAMPP έχει ολοκληρωθεί. Στην συνέχεια εκτελούµε το αρχείο C:/xampp/xampp-control.exe όπου εµφανίζεται το Control Panel του xampp στο οποίο θα χρειαστεί να εκκινήσουμε τον Apache και την MySQL σύμφωνα με την εικόνα 7. Υπάρχει και δεύτερος τρόπος να εκκινήσουμε τον web server που εγκαταστήσαµε τοπικά στον υπολογιστή µας. Αυτός είναι να τρέχουµε απλά τα αρχεία apache\_start.bat και MySQL\_start.bat που βρίσκονται στη τοποθεσία C:/xampp.

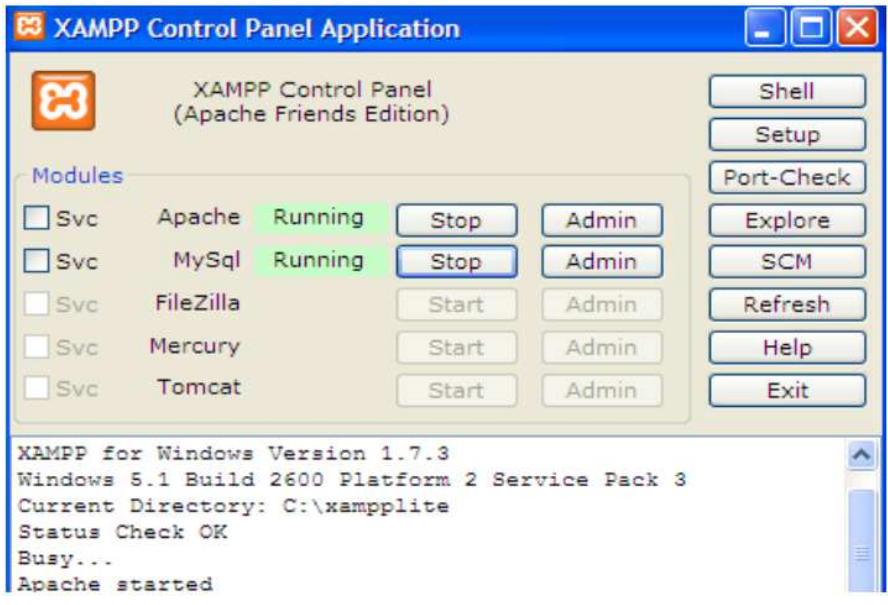

Εικόνα **28** Εκτέλεση του **XAMPP**

# **4.2** ∆ηµιουργία της βάσης δεδοµένων

Η δηµιουργία της βάσης δεδοµένων είναι πλήρως απαραίτητη διότι η βάση είναι αυτή που θα φιλοξενήσει όλο το υλικό των προϊόντων που θα ανεβάσουµε στο ηλεκτρονικό κατάστηµα. Άρα, ανοίγουµε έναν browser και πληκτρολογώντας την διεύθυνση url http:/localhost ή http:/127.0.0.1 θα εµφανιστεί η κεντρική σελίδα του XAMPP, όπως φαίνεται στην εικόνα 8. Στην συνέχεια πατάτε την επιλογή phpMyAdmin. Το phpMyAdmin είναι ένα σύνολο από php scripts µε το οποίο διαχειριζόµαστε τις βάσεις δεδοµένων που έχουµε µέσο web. Το PhpMyAdmin µπορείωνα διαχειριστεί ένα ολόκληρο MySQL server ή ακόµα και απλές βάσεις δεδοµένων όπου ο κάθε χρήστης έχει ένα λογαριασµό και µπορεί να δηµιουργήσει και να διαχειριστεί τις δικές του βάσεις δεδοµένων.

## Τµήµα Πληροφορικής ΑΤΕΙ Θεσσαλονίκης

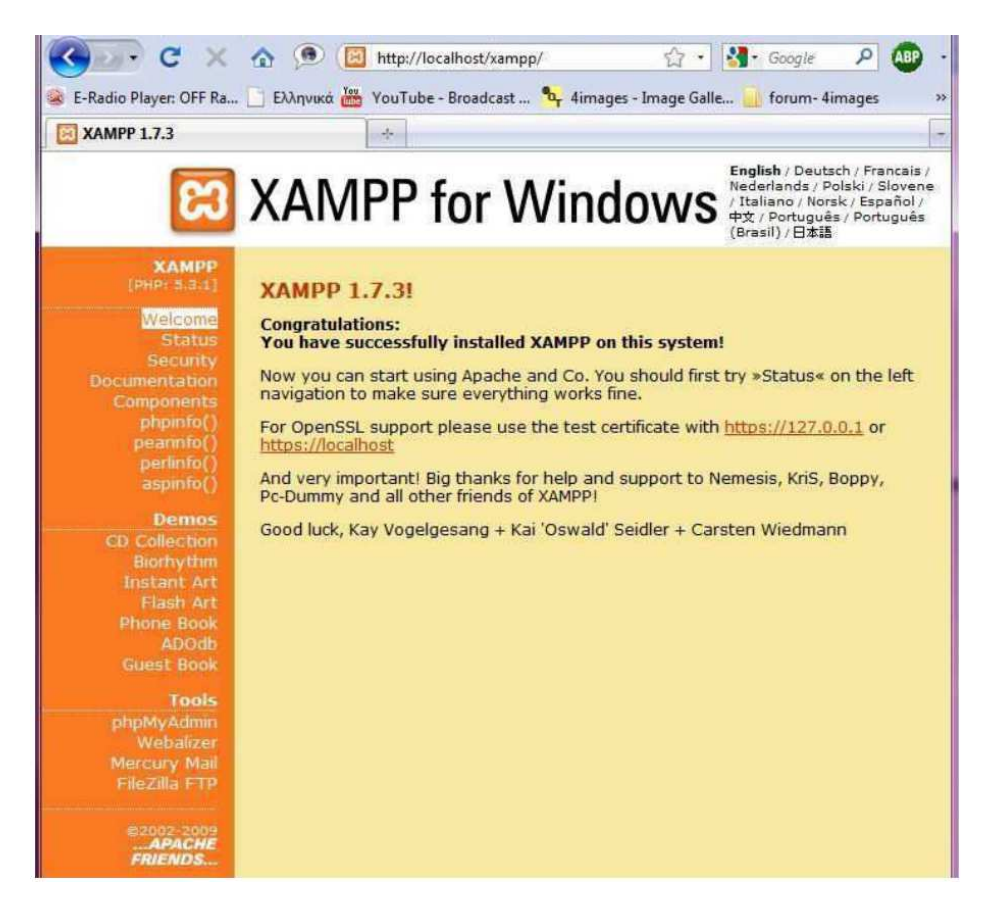

#### Εικόνα **29** Αρχική σελίδα **XAMPP**

Στη αρχική σελίδα βλέπουµε την παραπάνω εικόνα. Στα "General Settings", η επιλογή που πρέπει να ορίσουµε για το "Server connection collation" από το drop down list είναι "utf8\_general\_ci" για να διαβάζονται σωστά οι Ελληνικοί χαρακτήρες.

## Τµήµα Πληροφορικής ΑΤΕΙ Θεσσαλονίκης

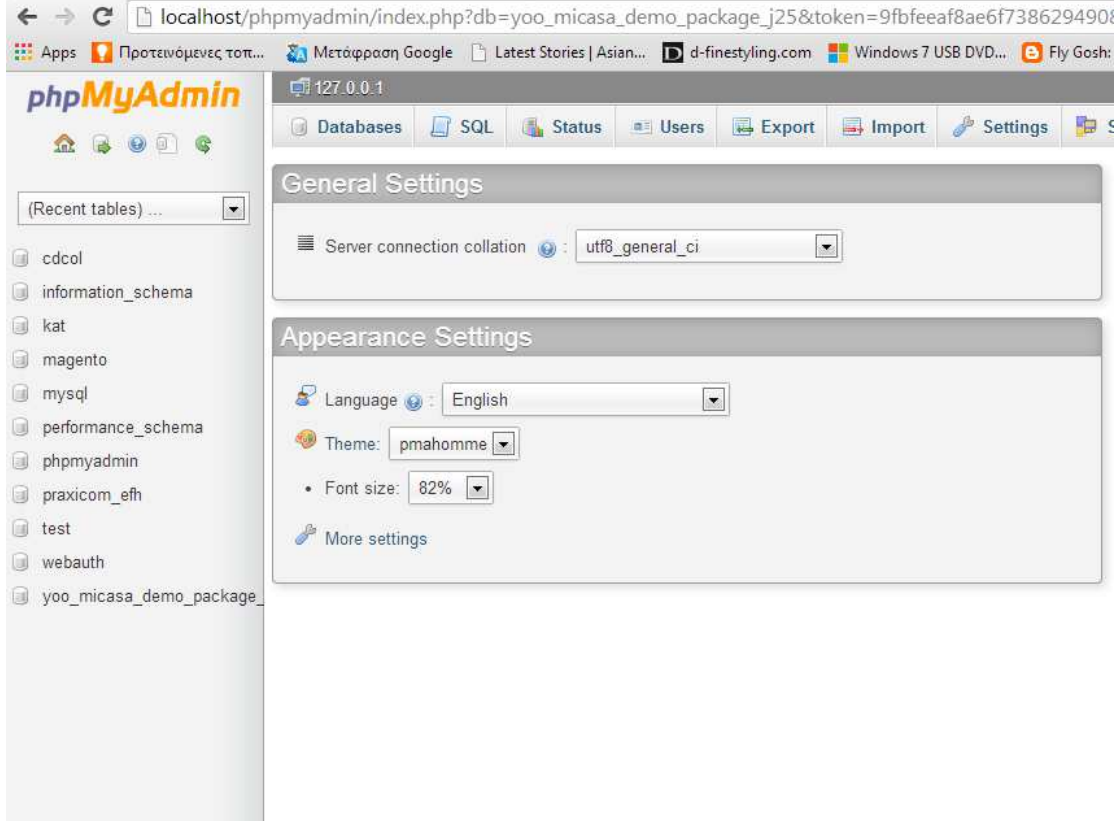

#### Εικόνα **30** ∆ηµιουργία βάσης δεδοµένων µέσω **phpMyAdmin (1)**

Μεταφερόµαστε στο tab "Databases" και στο πεδίο "Create database" πληκτρολογούµε το όνοµα της βάσης µας. Στην συγκεκριµένη περίπτωση την ονοµάσαµε "yoo.micasa\_demo\_package\_j25" που είναι και το όνοµα του template που χρησιµοποιήσαµε. Το δεύτερο πεδίο το ορίζουµε ως "Collation" και πατάµε το

| κουμπί<br>create                      | προκειμένου                                                                                | $\mathbf{v}\alpha$        | δημιουργηθεί                   | η      | βάση<br>$\mu\alpha\varsigma$ . |
|---------------------------------------|--------------------------------------------------------------------------------------------|---------------------------|--------------------------------|--------|--------------------------------|
| C<br>$\Rightarrow$                    | lacalhost/phpmyadmin/index.php?db=yoo_micasa_demo_package_j25&token=9fbfeeaf8ae6f73        |                           |                                |        |                                |
| <b>Hill Apps</b><br>Προτεινόμενες τοπ | Ση Μετάφραση Google [5] Latest Stories   Asian [9] d-finestyling.com [7] Windows 7 USB DVD |                           |                                |        |                                |
| phpMyAdmin                            | 127.0.0.1                                                                                  |                           |                                |        |                                |
| 回<br>G                                | <b>Status</b><br><b>Databases</b><br>$\Box$ sol                                            | as Users                  | Export<br>$\rightarrow$ Import | Settin |                                |
| $\vert x \vert$<br>(Recent tables)    | Databases                                                                                  |                           |                                |        |                                |
| cdcol<br>国                            |                                                                                            |                           |                                |        |                                |
| information schema<br>UW              | Create database                                                                            |                           |                                |        |                                |
| kat                                   | casa demo package j25                                                                      | Collation                 | $\bullet$<br>Create            |        |                                |
| magento                               |                                                                                            |                           |                                |        |                                |
| mysql<br>国                            | Database a                                                                                 |                           |                                |        |                                |
| performance schema<br>ίü              | cdcol                                                                                      | <b>a</b> Check Privileges |                                |        |                                |
| phpmyadmin                            | information schema                                                                         | <b>a</b> Check Privileges |                                |        |                                |
|                                       | kat                                                                                        | a Check Privileges        |                                |        |                                |
| praxicom efh                          | magento                                                                                    | <b>a</b> Check Privileges |                                |        |                                |
| 国<br>test                             | mysql                                                                                      | <b>a</b> Check Privileges |                                |        |                                |
| webauth                               | performance schema                                                                         | <b>a</b> Check Privileges |                                |        |                                |
| yoo micasa demo package               | phpmyadmin                                                                                 | <b>a</b> Check Privileges |                                |        |                                |
|                                       | praxicom efh                                                                               | <b>a</b> Check Privileges |                                |        |                                |
|                                       | f<br>test                                                                                  | <b>a</b> Check Privileges |                                |        |                                |
|                                       | webauth                                                                                    | <b>a</b> Check Privileges |                                |        |                                |
|                                       | yoo_micasa_demo_package_j25_ail Check Privileges<br>Total: 11                              |                           |                                |        |                                |
|                                       | Check All / Uncheck All With selected:                                                     | Drop                      |                                |        |                                |
|                                       | <b>La</b> Enable Statistics                                                                |                           |                                |        |                                |
|                                       | Note: Enabling the database statistics here might cause heavy traffic between the web se   |                           |                                |        |                                |

Εικόνα **31** ∆ηµιουργία βάσης δεδοµένων µέσω **phpMyAdmin (2)**

Εφόσον η βάση έχει δηµιουργηθεί µε επιτυχία θα πρέπει να δούµε το µήνυµα της παραπάνω εικόνας "Database yoo\_micasa\_demo\_package\_j25 has been created" και φυσικά να απεικονίζεται η βάση στα αριστερά της λίστας µε όλες τις διαθέσιµες λοιπές βάσεις δεδοµένων που ενδεχοµένως να έχουµε χρησιµοποιήσει. Χρήστης της βάσης ορίζεται ο προεπιλεγµένος root µε πλήρη δικαιώµατα ανάγνωσης, εγγραφής και διαγραφής στη βάση.

## Τµήµα Πληροφορικής ΑΤΕΙ Θεσσαλονίκης

| Προτεινόμενες τοπ<br>Apps                | Ση Μετάφραση Google   Latest Stories   Asian   al-finestyling.com   Windows 7 USB DVD   B Fly Gosh: Fly Gosh E<br>127.0.0.1 |                                               |                          |                      |               |                                                |
|------------------------------------------|----------------------------------------------------------------------------------------------------|-----------------------------------------------|--------------------------|----------------------|---------------|------------------------------------------------|
| phpMyAdmin<br>86<br>$\circ$              | $\Box$ SQL<br>Status<br><b>Databases</b>                                                                                    | <b>all Users</b>                              | Export                   | $\rightarrow$ Import | S<br>Settings | Synchronize                                    |
| $\vert \bullet \vert$<br>(Recent tables) | Databases                                                                                                    |                                               |                          |                      |               |                                                |
| cdcol<br>ist.<br>information schema      | Create database                                                                                                    |                                               |                          |                      |               |                                                |
| ū<br>kat                                 | yoo micasa demo packa                                                                                                    | Collation                                     | $\overline{\phantom{a}}$ | Create               |               |                                                |
| magento<br>u<br>mysql                    | Database -                                                                                                    |                                               |                          |                      | created.      | Database yoo_micasa_demo_package_j252 has been |
| performance_schema<br><b>Ud</b>          | cdcol                                                                                                    | Check Privileges                              |                          |                      |               |                                                |
| phpmyadmin                               | information schema                                                                                                    | - Check Privileges                            |                          |                      |               |                                                |
| praxicom efh                             | kat                                                                                                    | Check Privileges                              |                          |                      |               |                                                |
| test                                     | magento                                                                                                    | <b>B</b> Check Privileges                     |                          |                      |               |                                                |
| webauth                                  | mysql                                                                                                    | Check Privileges                              |                          |                      |               |                                                |
| yoo:                                     | performance schema                                                                                                    | - Check Privileges                            |                          |                      |               |                                                |
| micasa demo package j25                  | phpmyadmin                                                                                                    | Check Privileges                              |                          |                      |               |                                                |
| micasa_demo_package_j25                  | praxicom efh                                                                                                    | <b>Reck Privileges</b>                        |                          |                      |               |                                                |
|                                          | Ð<br>test                                                                                                    | Check Privileges<br><b>a</b> Check Privileges |                          |                      |               |                                                |
|                                          | webauth<br>yoo micasa demo package j25                                                                                      | Check Privileges                              |                          |                      |               |                                                |
|                                          | yoo_micasa_demo_package_j252 = Check Privileges                                                                             |                                               |                          |                      |               |                                                |
|                                          | Total: 12                                                                                                    |                                               |                          |                      |               |                                                |
|                                          | Check All / Uncheck All With selected:<br><b>La</b> Enable Statistics                                                       | <b>Drop</b>                                   |                          |                      |               |                                                |

Εικόνα **32** Επιτυχηµένη δηµιουργία βάσης δεδοµένων

# **4.3** Εγκατάσταση **Joomla** τοπικά στον υπολογιστή εργασίας

Η εγκατάσταση του joomla είναι µία απλή διαδικασία που αποτελείται 7 βήµατα. Το πακέτο εγκατάστασης µπορούµε να το βρούµε στη διεύθυνση http://www.joomla.org. Εφόσον έχει δηµιουργηθεί η βάση δεδοµένων και έχει αντιγραφεί όλος ο αποσυµπιεσµένος φάκελος του joomla µέσα στο C:/xampp/htdocs/, είναι όλα έτοιµα για να ξεκινήσει και η εγκατάσταση.

### **4.3.1** Βήµα **1:** Γλώσσα

Στην πρώτη οθόνη εγκατάστασης εµφανίζονται οι διαθέσιµες γλώσσες εγκατάστασης. Επιλέγουµε, εάν δεν είναι επιλεγµένη, την el-GR– Greek. Κάνουµε κλικ στο κουµπί «Επόµενο».

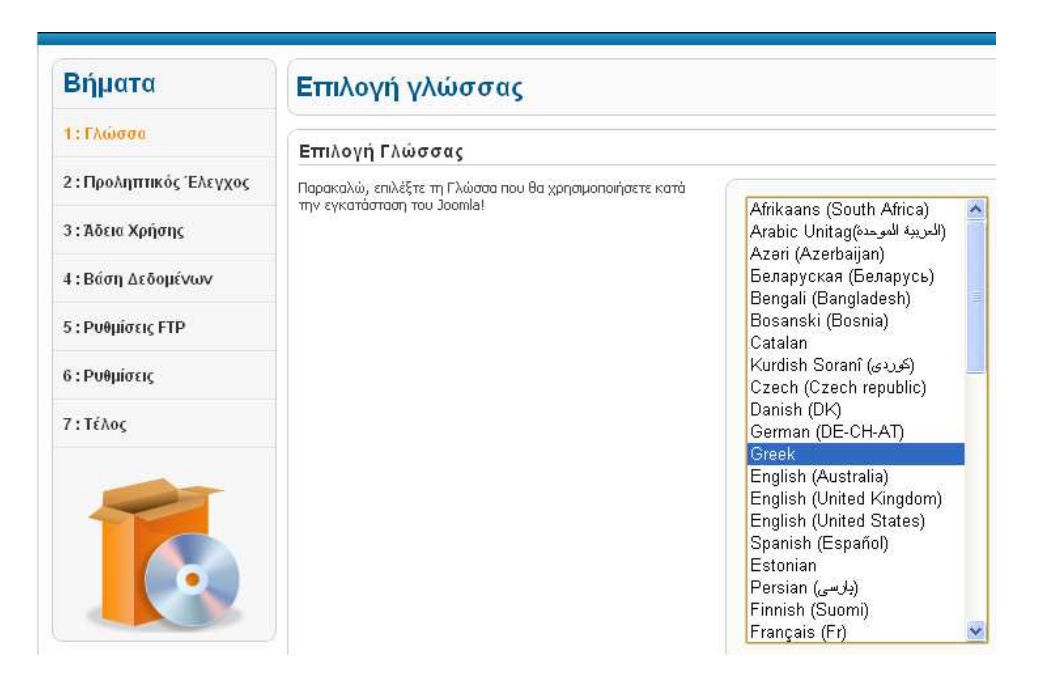

Εικόνα **33** Εγκατάσταση **Joomla –** Γλώσσα

# **4.3.2** Βήµα **2:** Προληπτικός έλεγχος

Στη δεύτερη οθόνη το Joomla κάνει κάποιους ελέγχους σχετικά µε τη συµβατότητα του συστήµατός µας είτε από άποψη υλικού είτε από άποψη λογισµικού. Στην παρακάτω οµάδα είναι απαραίτητο να είναι όλες οι ενδείξεις «ΝΑΙ». Σε περίπτωση που όλη η επάνω οµάδα είναι «NAI», προχωράµε στο επόµενο βήµα κάνοντας κλικ στο κουµπί «Επόµενο». Σε περίπτωση που κάποιο από αυτά είναι µε κόκκινο χρώµα, το διορθώνουµε και πατάµε «Επανέλεγχο.

| Βήματα                 | Προληπτικός Έλεγχος                                                                                                    | Επανέλεγχος                                                                                                    | <b>Προηγ</b>                                                                                 |                                                                                            |
|------------------------|----------------------------------------------------------------------------------------------------|----------------------------------------------------------------------------------------------------|----------------------------------------------------------------------------------------------|--------------------------------------------------------------------------------------------|
| 1: Γλώσσα              | Προληπτικός Έλεγχος για Joomla! 1.7.0 Stable [ Ember ] 19-Jul-2011 14:00 GMT:                                                                                                    |                                                                                                    |                                                                                              |                                                                                            |
| 2: Προληπτικός Έλεγχος | Αν κάτι από τα παρακάτω δεν υποστηρίζεται (και το βλέπετε<br>σημειωμένο ως 'Οχι), πρέπει να κάνετε τις απαραίτητες αλλαγές                                                         |                                                                                                    |                                                                                              |                                                                                            |
| 3: Άδεια Χρήσης        | στο server σας. Αν παραλείψετε να διορθώσετε τυχόν<br>πρόβλημα, η εγκατάσταση του Joomla! Ισως να μην είναι<br>πλήρως λειτουργική.                                                 | 'Ekoom PHP $>= 5.2.4$<br>Υποστήριξη Συμπίεσης zlib<br>Υποστήριξη ΧΜΕ                                                                                                    | Nai<br>Nat<br>Nai                                                                            |                                                                                            |
| 4: Βάση Δεδομένων      |                                                                                                    | Υποστήριξη MySQL<br>Η γλώσσα για τις συναρτήσεις MB είναι προκαθορισμένη                                                                                                    | Nai<br>Nat                                                                                   |                                                                                            |
| 5: Ρυθμίσεις FTP       |                                                                                                    | Η υπερφόρτωση αλφαριθμητικών για τις συναρτήσεις MB είναι<br>απενεργοποιημένη                                                                                                    | Nai                                                                                          |                                                                                            |
| 6: Ρυθμίσεις           |                                                                                                    | <b>INI Parser Support</b><br>Υποστήριξη JSON                                                                                                    | Nai<br>Nen                                                                                   |                                                                                            |
| 7: Τέλος               |                                                                                                    | configuration.php Εγγραψιμο                                                                                                    | Nat                                                                                          |                                                                                            |
|                        | Συνιστώμενες Ρυθμίσεις:                                                                                                    |                                                                                                    |                                                                                              |                                                                                            |
|                        | Αυτές οι ρυθμίσεις συνιστώνται για την PHP για να υπάρχει<br>πλήρης συμβατότητα με το Joomla.<br>Σε κάθε περίπτωση, το Joomla! θα λειτουργεί, ακόμη και αν δεν<br>τις υιοθετήσετε. | Oônvia<br>Ασφαλής Λειτουργία (Safe Mode)<br>Προβολή Σφαλμάτων<br>Μεταφόρτωση Αρχείων<br>Χρήση Αυτομάτων Εισαγωγικών (Magic Quotes)<br>Γενικές Μεταβλητές (Register Globals)<br>Εκτροπή Εξόδου στη Μνήμη (output buffering)<br>Αυτόματη Έναρξη Συνεδρίας | Συνιστόται<br>Ανενεργό<br>Ανενεργό<br>Ενεργό<br>Ανενεργό<br>Ανενεργό<br>Ανενεργό<br>Ανενεργό | Πραγματικό<br>Αγεγεργό<br>Ανενεργό<br>Ενεργό<br>Ανενεργό<br>Αγεγεργό<br>Ενεργό<br>Ανενεργό |

Εικόνα **34** Εγκατάσταση **Joomla -** Προληπτικός Έλεγχος

# **4.3.3** Βήµα **3:** Άδεια χρήσης

Στην επόµενη οθόνη αφανίζεται η άδεια χρήσης GNU/GEL που χρησιµοποιεί το Joomla. Κάνουµε κλικ στο κουµπί «Επόµενο» για να αποδεχτούµε την άδεια χρήσης του λογισµικού που θα χρησιµοποιήσουµε.

# **4.3.4** Βήµα **4:** Βάση δεδοµένων

Είµαστε στο πιο σηµαντικό βήµα. Εδώ πρέπει να εισάγουµε τα στοιχεία της βάσης δεδοµένων µε την οποία θα συνεργάζεται το Joomla. Εµφανίζεται η παρακάτω οθόνη. Στην περιοχή «Ρυθµίσεις Βάσης ∆εδοµένων» εισάγουµε στα πλαίσια κειµένου τα αντίστοιχα δεδοµένα.

• Στην αναδιπλούµενη λίστα «Είδος Βάσης ∆εδοµένων» επιλέγουµε mySQLi.

• Στο πλαίσιο κειµένου «Όνοµα ∆ιακοµιστή» εισάγουµε το «localhost» προκειµένου να εργαστούµε τοπικά στον προσωπικό µας υπολογιστή.

• Στο πλαίσιο κειµένου «Όνοµα Χρήστη» εισάγουµε το όνοµα του χρήστη που έχουµε ορίσει στη βάση δεδοµένων, το οποίο στην προκειµένη περίπτωση είναι "admin".

• Στο πλαίσιο κειµένου «Κωδικός» εισάγουµε τον κωδικό του χρήστη που έχουµε ορίσει στη βάση δεδοµένων, το οποίο επίσης είναι "admin".

• Στο πλαίσιο κειµένου «Όνοµα Βάσης ∆εδοµένων» εισάγουµε το όνοµα της βάσης δεδοµένων που έχουµε δηµιουργήσει, το οποίο είναι "yoo.micasa\_demo\_package\_j25".

• Στο πλαίσιο κειµένου «Πρόθεµα πίνακα» θα αφήσουµε το εξορισµού, αλλά αν το επιθυµούµε µπορούµε να το αλλάξουµε βάζοντας ένα πενταψήφιο πρόθεµα της επιλογής µας.

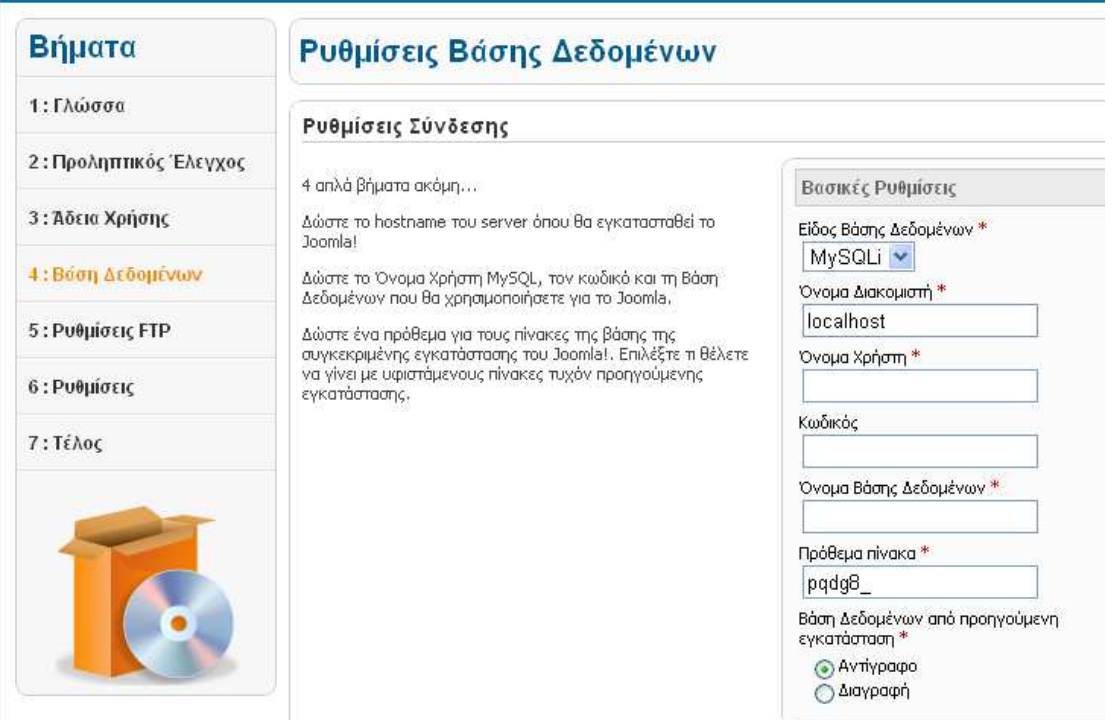

Εικόνα **35** Εγκατάσταση **Joomla -** Βάση δεδοµένων

# **4.3.5** Βήµα **5:** Ρυθµίσεις **FTP**

Για λόγους ασφαλείας και προστασίας των αρχείων που χρησιµοποιεί το Joomla εδώ µας δίνεται η δυνατότητα δηµιουργίας ενός FTP (File Transfer Protocol) λογαριασµού, ωστόσο θα το προσπεράσουµε κάνοντας κλικ στο κουµπί «Επόµενο», διότι σε περίπτωση που χρειαστούµε FTP κωδικούς ή πρόγραµµα, θα χρησιµοποιήσουµε το File Zilla που θα δούµε παρακάτω.

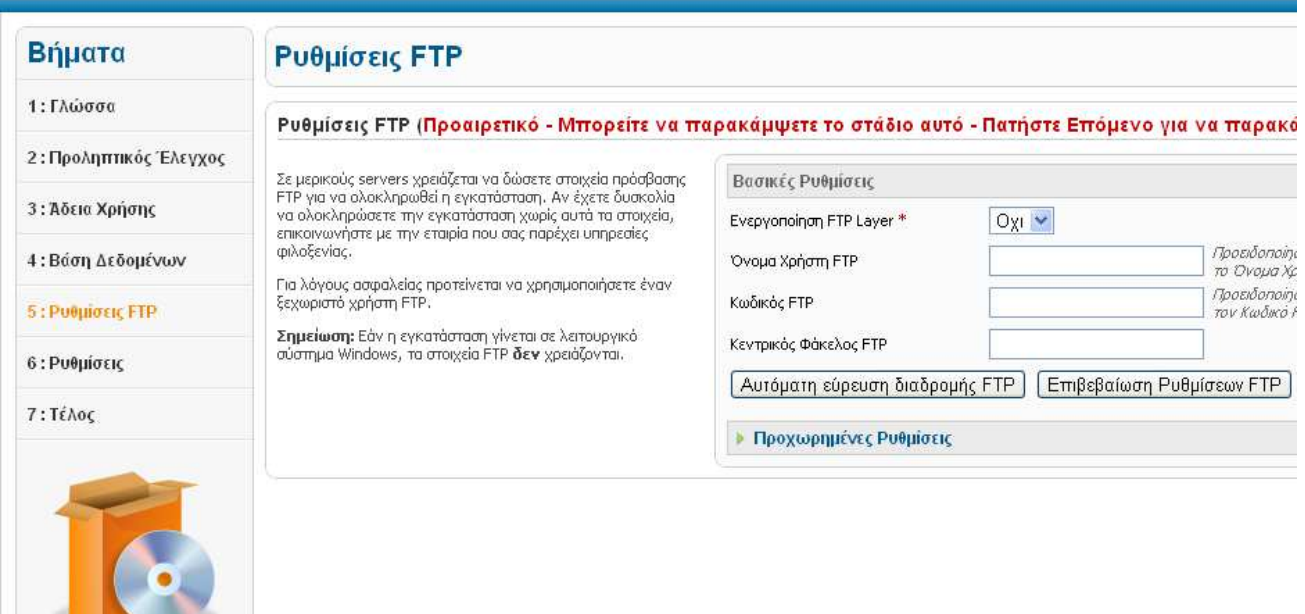

Εικόνα **36** Εγκατάσταση **Joomla -** Ρυθµίσεις **FTP** 

# **4.3.6** Βήµα **6:** Ρυθµίσεις

Στην περιοχή «Βασικές Ρυθµίσεις» εισάγουµε στα πλαίσια κειµένου τα αντίστοιχα δεδοµένα.

• Στο πλαίσιο κειµένου «Όνοµα Ιστότοπου» εισάγουµε το όνοµα της ιστοσελίδας που θα δηµιουργήσουµε, το οποίο στην προκειµένη περίπτωση είναι "micasa".

• Στο πλαίσιο κειµένου «Η διεύθυνση ηλεκτρονικού ταχυδροµείου σας» εισάγουµε το e-mail του διαχειριστή της ιστοσελίδας το οποίο θα χρησιµεύσει στη µετέπειτα επικοινωνία µε τους χρήστες και θα χρησιµοποιηθεί ενδεικτικά το προσωπικό email "brahimi.arlinda@gmail.com".

• Στο πλαίσιο κειµένου «Κωδικός ∆ιαχειριστή» εισάγουµε τον κωδικό για να µπορούµε να συνδεόµαστε στην πλατφόρµα ως διαχειριστές "Super User". Ο κωδικός που ορίσαµε είναι "admin".

• Στο πλαίσιο κειµένου "Επιβεβαίωση Κωδικού ∆ιαχειριστή επαναλαµβάνουµε τον ίδιο κωδικό. Στη συνέχεια, κάνουµε κλικ στο κουµπί «Εισαγωγή Ενδεικτικού Περιεχοµένου». Η εισαγωγή ενδεικτικού περιεχοµένου συνιστάται τόσο σε αρχάριους όσο και σε έµπειρους χρήστες, ώστε να µπορέσουν να κατανοήσουν ευκολότερα τη λειτουργία του Joomla. Κάνουµε κλικ στο κουµπί «Επόµενο».

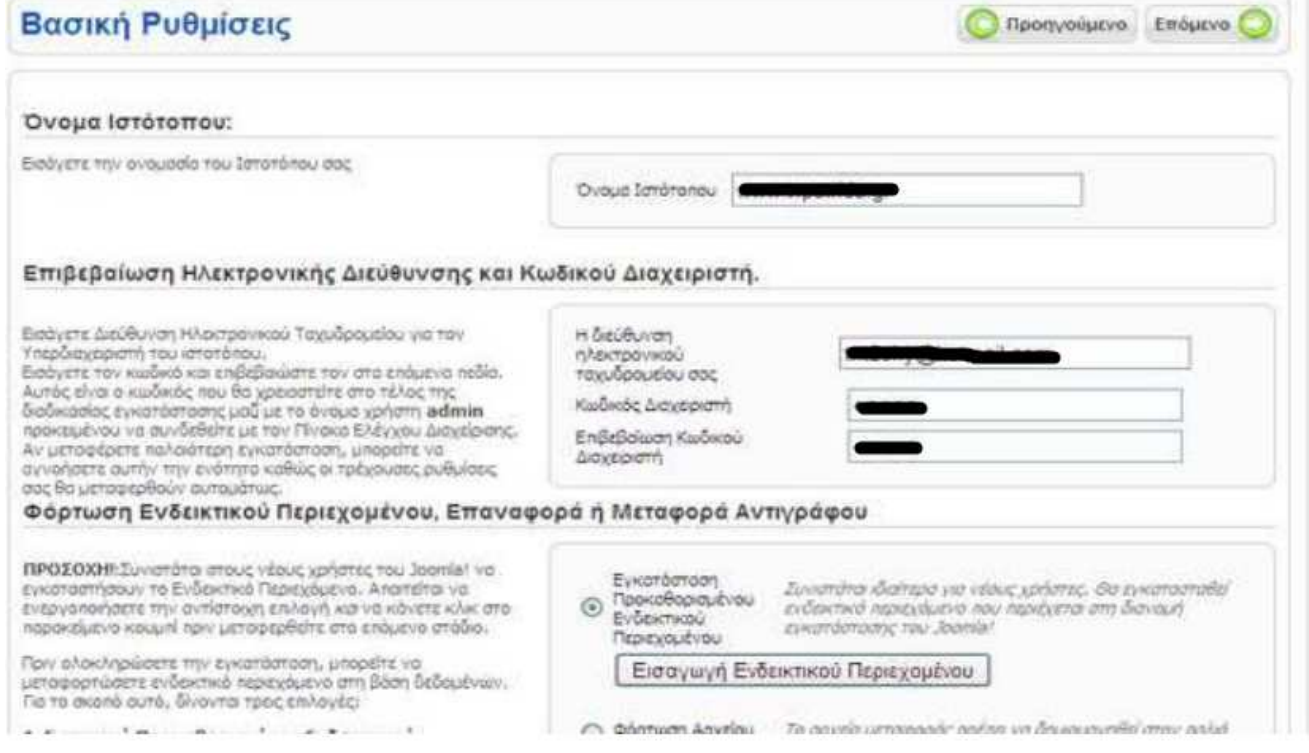

Εικόνα **37** Εγκατάσταση **Joomla -** Βασική Ρύθµιση

# **4.3.7** Βήµα **7:** Τέλος Εγκατάστασης

Στο τελευταίο βήµα το Joomla µας ενηµερώνει ότι η εγκατάσταση ολοκληρώθηκε µε επιτυχία. Πρέπει να διαγράψουµε το φάκελο installation για λόγους ασφαλείας. Ο φάκελος installation βρίσκεται αποθηκευµένος στη θέση: C:/xampp/htdocs/micasa Εναλλακτικά, αντί να τον διαγράψουµε µπορούµε και να τον µετονοµάσουµε (π.χ. installation23). Παρατηρούμε επίσης, ότι μας δίνει το Username του διαχειριστή το οποίο είναι προεπιλεγµένα admin.

Αφού διαγράψουµε ή µετονοµάσουµε το φάκελο installation έχουµε δύο επιλογές. Η πρώτη, να µεταφερθούµε στο Front End (Εµφάνιση Ιστοσελίδας) κάνοντας κλικ στο κουµπί Ιστότοπος. Η δεύτερη, να µεταφερθούµε στο Back End (Περιοχή ∆ιαχείρισης) κάνοντας κλικ στο κουµπί ∆ιαχείριση.

Εποµένως, Σε αυτό το σηµείο έχει ολοκληρωθεί η εγκατάσταση του joomla πράγµα το οποίο µας ωθεί ένα βήµα παραπάνω, δηλαδή κάνοντας είσοδο στην πλατφόρµα ως "Super Administrator" και προχωρώντας στην δηµιουργία του ηλεκτρονικού µας καταστήµατος "micasa" που είναι και ο απώτερος στόχος µας. Χρησιµοποιώντας έναν πλοηγό της επιλογής µας πληκτρολογούµε το url localhost/micasa/administrator και θα µεταβούµε στο σύστηµα διαχείρισης, όπου στα πεδία «Όνοµα Χρήστη» και «Κωδικός» θα προσθέσουµε και στα δυο "admin" και πατώντας σύνδεση κάνουµε είσοδο στην αρχική σελίδα του συστήµατος διαχείρισης του Joomla.

| Διαχείριση              |                         |                                 |                                          |                   |                   |                                                 |     |                                                                      | <b>M</b> Joomla!    |
|-------------------------|-------------------------|---------------------------------|------------------------------------------|-------------------|-------------------|-------------------------------------------------|-----|----------------------------------------------------------------------|---------------------|
| Χρήστες<br>Ιστότοπος    | Μενού<br>Περιεχόμενο    | Εφαρμογές                       | Βοήθεια<br>Επεκτάσεις                    |                   |                   |                                                 |     | 2. 0 Επισκέπτες 2. 1 Διαχειριστής <sup>ω 1</sup> 0 Προβολή Ιστοτόπου | <b>Δ</b> Αποσύνδεση |
| E.                      | B                       |                                 | ËŪ                                       | 野                 |                   | <b>• Οι Τελευταίοι 5 Χρήστες που Συνδέθηκαν</b> |     |                                                                      |                     |
|                         |                         |                                 |                                          |                   | Όνομα             | Τοποθεσία                                       | AIA | Τελευταία Ενέργεια                                                   | Αποσύνδεση          |
| Προσθήκη Νέου<br>Арврои | Διαχείριση Άρθρων       | Διαχείριση<br>Κατηγοριών        | Διαχείριση<br>Πολυμέσων                  | Διαχείριση Μενού  | <b>Super User</b> | Περιοχή Διαχείρισης                             | 728 | 2013-11-24 12:03:37                                                  |                     |
|                         |                         |                                 |                                          |                   |                   | ▶ Τα 5 Κορυφαία Δημοφιλή Άρθρα                  |     |                                                                      |                     |
|                         |                         | $\frac{1}{4}$                   |                                          |                   |                   | <b>· Τα 5 Τελευταία Προστεθέντα Άρθρα</b>       |     |                                                                      |                     |
| Διαχείριση Χρηστών      | Διαχείριση Ενθεμάτων    | Διαχείριση<br>Επεκτάσεων        | Διαχείριση Γλωσσών                       | Γενικές Ρυθμίσεις |                   |                                                 |     |                                                                      |                     |
| .<br>40 MH 141          | $\mathbf{i}$            | 図                               | h                                        |                   |                   |                                                 |     |                                                                      |                     |
| Διαχείριση Προτύπτων    | Προσωπικές<br>Ρυθμίσεις | To Joomla! είναι<br>ενημερωμένο | Όλες οι επεκτάσεις<br>είναι ενημερωμένες |                   |                   |                                                 |     |                                                                      |                     |

Το Joomla® είναι ελεύθερο λογισμικό που διατίθεται σύμφωνα με τη Γενική Δημόσια Άδεια Χρήσης GNU.

Εικόνα **38** Αρχική σελίδα **Joomla - Back End** 

# **4.4** Εισαγωγή προτύπου **(template)**

Μετά την ολοκλήρωση εγκατάστασης του joomla, θα χρειαστεί να εισάγουµε το πρότυπο που επιλέξαµε πάνω στο οποίο θα εργαστούµε. Στο ∆ιαδίκτυο υπάρχει πληθώρα προτύπων είτε commercial είτε non-commercial. Τα πρότυπα αναλύθηκαν στο σηµείο 5.3.1.

Μετά την εγκατάσταση του joomla, το εξορισµού πρότυπο που είναι εγκατεστηµένο είναι το Beez2 – Default, το οποίο είναι αρκετά απλοϊκό και υπάρχει η δυνατότητα να δούµε το demo ακολουθώντας το link http://demo16.joomler.net/usingjoomla/extensions/templates/beez-2.html. Βέβαια το πρότυπο που επιλέχθηκε να χρησιµοποιηθεί είναι της εταιρείας yootheme και ονοµάζεται micasa και το demo του είναι αυτό http://www.yootheme.com/demo/joomla/micasa.

## **4.4.1** Εγκατάσταση προτύπου **yoomicasa**

Στην πραγµατικότητα το template είναι ένα συµπιεσµένο zip αρχείο του οποίου η εσωτερική δοµή προδίδει ότι πρόκειται για joomla template. Το αρχείο αυτό αποθηκεύεται τοπικά στον υπολογιστή και από την «∆ιαχείριση Επεκτάσεων» θα εγκαταστήσουµε το πρότυπο ως εξής:

Από το βασικό µενού της πλατφόρµας διαχείρισης του Joomla, επιλέγουµε Επεκτάσεις και ∆ιαχείριση Επεκτάσεων. Στην περιοχή «Μεταµόρφωση Αρχείου Εγκατάστασης» θα εισάγουµε το zip αρχείο του template επιλέγοντας «Choose File» και θα το εγκαταστήσουµε επιλέγοντας «Μεταµόρφωση & Εγκατάσταση» όπως δείχνει στης εικόνα 17.

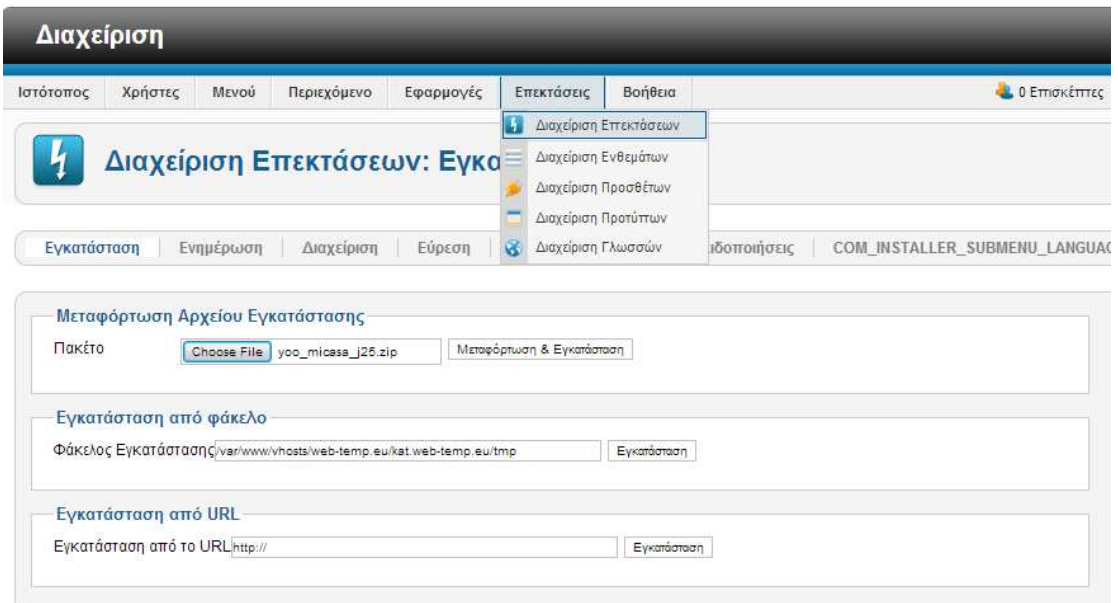

#### Εικόνα **39** Εγκατάσταση **template**

Στην συνέχεια θα πρέπει να οριστεί το παραπάνω template ως το εξορισµού πρότυπο που χρησιµοποιούµε. Αυτό ορίζεται από την ∆ιαχείριση Προτύπων από το µενού «Επεκτάσεις» που βρίσκεται στο κύριο µενού της πλατφόρµας διαχείρισης του Joomla και επιλέγεται το πρότυπο «Micasa» από το checkbox και απο την µπάρα διαχείρισης επιλέγουµε το κουµπί «Ορισµός ως Προεπιλεγµένο», όπως δείχνει και η εικόνα 18.

## **4.4.2** Ρύθµιση προτύπου **yoomicasa**

Σε αυτό το σηµείο θα ρυθµιστεί το template όσον αφορά την εµφάνιση. Το yoomicasa µας παρέχει ορισµένες επιλογές για να αλλάξουµε την εµφάνιση και άλλες παραµέτρους για το template. Μεταβαίνοντας στο σηµείο «Επεκτάσεις» από το κύριο µενού της πλατφόρµας και µετά επιλέγοντας «Πρότυπα», βλέπουµε όλα τα πρότυπα που έχουµε εγκατεστηµένα καθώς και αυτό που µας ενδιαφέρει προκειµένου να το επεξεργαστούµε. Επιλέγουµε λοιπόν το πρότυπο Micasa από το check-box αριστερά του και πατάμε το κουμπί «Επεξεργασία», όπως φαίνεται στην παρακάτω εικόνα.

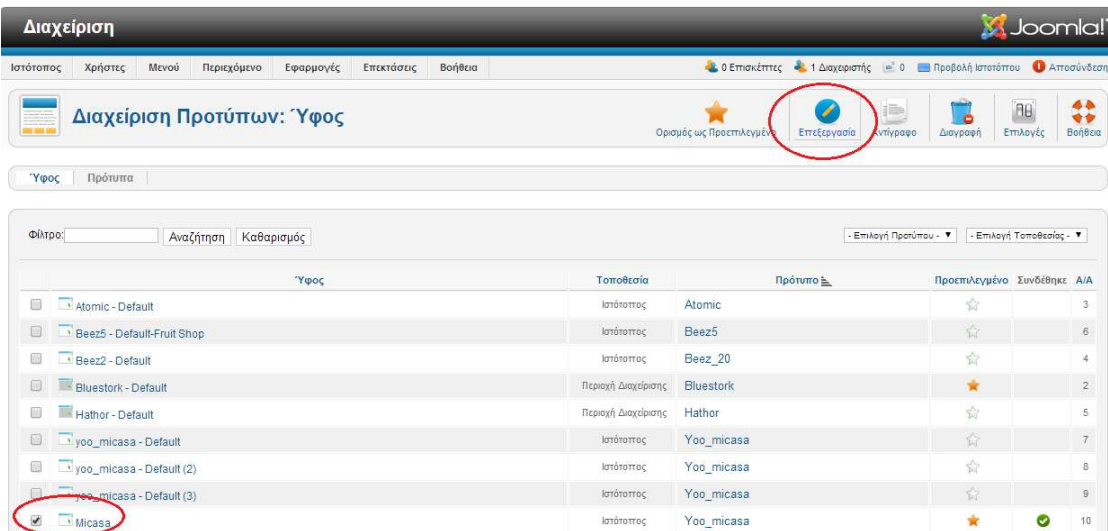

#### Εικόνα **40** Ρύθµιση **template Yoomicasa (1)**

Συγκεκριµένα ρυθµίστηκε το Default profile όπου ορίστηκε το «blue» και φυσικά το συνδέσαµε µε όλα τα στοιχεία µενού και άρθρα, τσεκάροντας όλα τα checkboxes από το πλαίσιο «Σύνδεση µε Μενού» που βρίσκεται κάτω αριστερά. Επίσης, απενεργοποιήθηκαν τα twitter button, google+ button και facebook button διότι παρακάτω θα διαπιστωθεί ότι έχει χρησιµοποιηθεί ξεχωριστό module για την σύνδεση του e-shop µε διάφορα site κοινωνικής δικτύωσης. Τέλος, το «Tracking Code» συµπληρώθηκε µετά την δηµιουργία του google analytics το οποίο αφορά τον έλεγχο της επισκεψιµότητας του e-shop και αναλύεται σε παρακάτω κεφάλαια.

## Τµήµα Πληροφορικής ΑΤΕΙ Θεσσαλονίκης

| Διαχείριση                                         |                                                                                                   |                       |                   |                                                              |                         |
|----------------------------------------------------|---------------------------------------------------------------------------------------------------|-----------------------|-------------------|--------------------------------------------------------------|-------------------------|
| Μενού<br>Ιστότοπος<br>Χρήστες                      | Περιεχόμενο<br>Επεκτάσεις<br>Εφαρμογές                                                            | Βοήθεια               |                   | <b>4. Ο Επισκέπτες 1.</b> 1 Διαχειριστής <b>α</b> 0 <b>1</b> |                         |
|                                                    | Διαχείριση Προτύπων: Επεξεργασία Ύφους                                                            |                       |                   | Αποθήκευση<br>Αποθήκευση                                     | Αποθήκευσι              |
| New version available! Download MiCasa Theme 1.0.1 | New version available! Download Warp Theme Framework 6.4.4                                        |                       |                   |                                                              |                         |
| Λεπτομέρειες                                       |                                                                                                   |                       |                   |                                                              |                         |
| Ονομασία Ύφους *                                   |                                                                                                   | General<br>Profiles   |                   |                                                              |                         |
| Micasa                                             |                                                                                                   |                       |                   |                                                              |                         |
| Πρότυπο                                            | yoo_micasa                                                                                        | Default Profile       | blue              | ν.                                                           | Select the<br>loaded by |
| Ιστότοπος                                          |                                                                                                   | Dynamic Profiles      | No Yes            | Allow profiles to be loaded by URI                           |                         |
| Προεπιλεγμένο                                      | $\blacktriangledown$<br><b>O</b> ha                                                               |                       |                   |                                                              | Minify and              |
| A/A<br>10                                          |                                                                                                   | Compression           | None              |                                                              | into a sino             |
| Περιγραφή Προτύπου                                 | MiCasa is the November 2012 theme of the                                                          |                       |                   |                                                              | and Data<br>requests.   |
|                                                    | YOOtheme club. It is based on YOOtheme's Warp<br>theme framework, NOTE: It is not free or public. |                       | O No O Yes        | Redirect outdated browsers to the                            |                         |
| only.                                              | This theme is for members of the YOOtheme club                                                    | Upgrade Page          |                   |                                                              |                         |
|                                                    |                                                                                                   | <b>Twitter Button</b> | No Yes            | Display a Tweet button in your arti                          |                         |
| Σύνδεση με Μενού                                   |                                                                                                   | Google+ Button        | No Yes            | Display a Google+ button in your a                           |                         |
| Επιλογή Μενού:                                     | Εναλλαγή Επιλογής                                                                                 | Facebook Button       | No Yes            | Display a facebook like button in                            |                         |
|                                                    |                                                                                                   | <b>Tracking Code</b>  | <script></script> |                                                              |                         |

Εικόνα **41** Ρύθµιση **template Yoomicasa (2)** 

# **4.5** Εγκατάσταση και ∆ιαχείριση του **Virtue Mart**

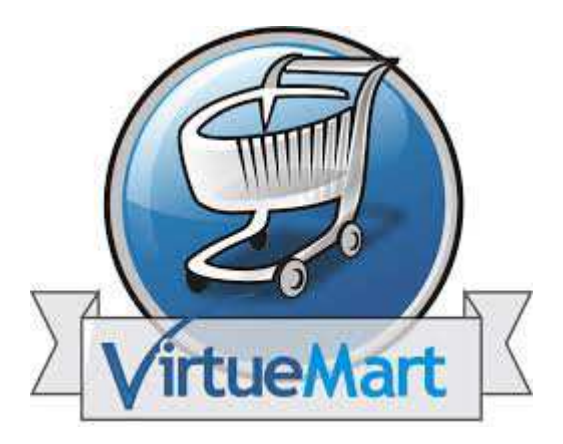

Στο σηµείο 3.8.6.3.4 αναφερθήκαµε στις χρήσεις του Joomla µία εκ των οποίων είναι η δηµιουργία αξιοπρεπών ηλεκτρονικών καταστηµάτων µε την χρήση του extension VirtueMart. Το VirtueMart λοιπόν είναι γραµµένο σε PHP και προαπαιτεί MySQL βάση δεδοµένων. Έχει την δυνατότητα να επεκτείνει το Joomla και η διαχείριση των προϊόντων γίνεται µέσα από περιβάλλον του το οποίο είναι παρόµοιο µε το περιβάλλον διαχείρισης του Joomla.

### **4.5.1** Γενικά για το **extension VirtueMart**

Μία βασική δυνατότητα του Joomla είναι αδιαµφισβήτητα το ηλεκτρονικό κατάστηµα. Πλέον σερφάροντας στο διαδίκτυο, µπορούµε να επισκεφτούµε κάποια σελίδα, που να είναι ηλεκτρονικό κατάστηµα, και να πραγµατοποιήσουµε διάφορες συναλλαγές. Έτσι, λογικό είναι, η δηµιουργία του ηλεκτρονικού καταστήµατος να έχει κεντρίσει τον ενδιαφέρον πολλών εταιρειών και χρηστών, καθώς είναι µία σχετικά νέα µόδα, που αναπτύσσεται διαρκώς. Το Joomla, όπως και άλλα CMS, προσπαθεί να παρέχει στους χρήστες του την εύκολη δηµιουργία µίας e-shop ιστοσελίδας. Με µία απλή αναζήτηση στο διαδίκτυο, µπορούµε να βρούµε πάρα πολλά templates (πρότυπα), που να αφορούν το e-shop, και να τα διαµορφώσουµε σχετικά γρήγορα, ανάλογα µε τις απαιτήσεις µας και τις ανάγκες µας. ∆ηλαδή θα κατεβάσουµε κάποιο template, ή θα δηµιουργήσουµε κάποιο από την αρχή, και στη συνέχεια θα προσθέσουµε σε αυτό τα διάφορα προϊόντα µε τις αντίστοιχες φωτογραφίες τους, που θέλουµε να πουλήσουµε. Σίγουρα δηµιουργείται η εύλογη απορία πως θα µεταφέρονται τα χρήµατα, από τον πελάτη, στον κάτοχο του ηλεκτρονικού καταστήµατος. Ας προσπαθήσουµε αρχικά, να καταλάβουµε τη νοοτροπία του θέµατος. Αφού ο πελάτης επιλέξει τα προϊόντα που θέλει να αγοράσει, και πραγµατοποιήσει τη παραγγελία, δεσµεύεται από αυτόν το αντίστοιχο ποσό. Στη συνέχεια αυτά τα χρήµατα, πηγαίνουν µε µία αυτόµατη διαδικασία, στον τραπεζικό λογαριασµό του πωλητή, στην τράπεζα της αρεσκείας του. Για την πραγµατοποίηση αυτής της διαδικασίας, της σύνδεσης δηλαδή του ηλεκτρονικού καταστήµατος µε τον τραπεζικό λογαριασµό, είναι υπεύθυνες κάποιες εφαρµογές, οι οποίες συνεργάζονται άµεσα µε το CMS που χρησιµοποιούµε. Στην περίπτωση του Joomla, θα γνωρίσουµε την εφαρµογή VirtueMart. Το VirtueMart είναι µία εφαρµογή για την παρουσίαση και την πώληση των εµπορευµάτων µας µέσω του διαδικτύου. Αυτή η εφαρµογή είναι υπεύθυνη για τον τρόπο που θα

δίνουµε στον πελάτη που επισκέπτεται το ηλεκτρονικό κατάστηµα µας, να πραγµατοποιήσει τη συναλλαγή π.χ. πιστωτική κάρτα, κατάθεση σε τραπεζικό λογαριασµό, πληρωµή κατόπιν συµφωνίας. Επίσης το VirtueMart υπολογίζει αυτόµατα το κόστος των µεταφορικών, ανάλογα µε το βάρος και τον τόπο αποστολής των εµπορευµάτων. Οι πελάτες µπορούν να επιλέξουν ανάµεσα σε διάφορους τρόπους µεταφοράς π.χ. ΕΛΤΑ, µεταφορικές εταιρείες. [39]

### **4.5.2** Χαρακτηριστικά του **VirtueMart**

1. Μπορούµε να καταχωρήσουµε τα προϊόντα µας, να ανεβάσουµε τις φωτογραφίες τους και να τα τοποθετήσουµε σε κατηγορίες

2. Μπορούµε να ταξινοµήσουµε τους πελάτες µας σε Group

3. Κρατάει στατιστικά στοιχεία για καινούργιους πελάτες, νέες παραγγελίες, σύνολο προϊόντων καθώς και για τα πουληµένα προϊόντα

4. ∆υνατότητα αναζήτησης προϊόντων µέσω φόρµας αναζήτησης

5. Οι πελάτες, µπορούν να δουν, πότε ένα προϊόν θα είναι διαθέσιµο να σταλεί καθώς και όλες τις παραγγελίες τους και τις λεπτοµέρειες των παραγγελιών

6. Οι παραγγελίες γίνονται µε Mail επιβεβαίωσης παραγγελιών που στέλνεται στον πελάτη και στον ιδιοκτήτη καταστήµατος

7. Υψηλή ασφάλεια [39]

# **4.5.3** Συνεργαζόµενες τράπεζες µε **VirtueMart**

Το VirtueMart συνεργάζεται µε όλες τις ελληνικές τράπεζες Ας δούµε δύο παραδείγµατα ελληνικών τραπεζών, που υποστηρίζουν το ηλεκτρονικό κατάστηµα.

• **Eurobank**: VirtueMart Payment extension & Joomla payment form Κατάλληλο για τη διασύνδεση ενός ηλεκτρονικού καταστήµατος µε την τράπεζα Eurobank. Λειτουργεί ταυτόχρονα ως ένας τρόπος πληρωµής για το VirtueMart καθώς και σαν µία φόρµα πληρωµής για το Joomla. Είναι δηλαδή και µία φόρµα στην οποία ο πελάτης θα συµπληρώσει τα στοιχεία του. Εξυπηρετεί επίσης την

πληρωµή παραγγελιών που γίνονται εκτός του VirtueMart, αλλά υπάρχει ανάγκη να πληρωθούν µε πιστωτική η χρεωστική κάρτα.

• **AlphaPay**, Payment Module Joomla 1.5 / VM. Το AlphaPay Payment module θα το χρειαστούν όλοι όσοι έχουν ένα ηλεκτρονικό κατάστηµα βασισµένο στο λογισµικό Joomla µε πρόσθετη εφαρµογή το VirtueMart και θέλουν να συνεργαστούν µε το σύστηµα εκκαθάρισης συναλλαγών της τράπεζας Alpha Bank γνωστό ως Alpha Pay και πώληση προϊόντων µε δόσεις. Επίσης, είναι κατάλληλο για επιχειρήσεις που δεν επιθυµούν να επενδύσουν σε περαιτέρω ασφάλεια της υποδοµής τους και προτιµούν να αξιοποιήσουν απ' ευθείας το κύρος της Alpha Bank. [40]

# **4.5.4** Εγκατάσταση και σηµαντικές αναφορές στον τρόπο χρήσης του **VirtueMart** σε σχέση µε την διαχείριση των προϊόντων **eshop**

## **4.5.4.1** Βήµατα εγκατάστασης του **Virtue Mart** στο **joomla**

• Είσοδος στο σύστηµα διαχείρισης του Joomla. Ανοίγουµε τον browser της επιλογής μας και εισάγουμε το url http://localhost/micasa/administrator/. Όνομα χρήστη: admin και Κωδικό χρήστη: admin, σύµφωνα πάντα µε αυτά που ορίσαµε κατά την διαδικασία εγκατάστασης του Joomla στο σηµείο 4.3.6. και πατάµε «Σύνδεση».

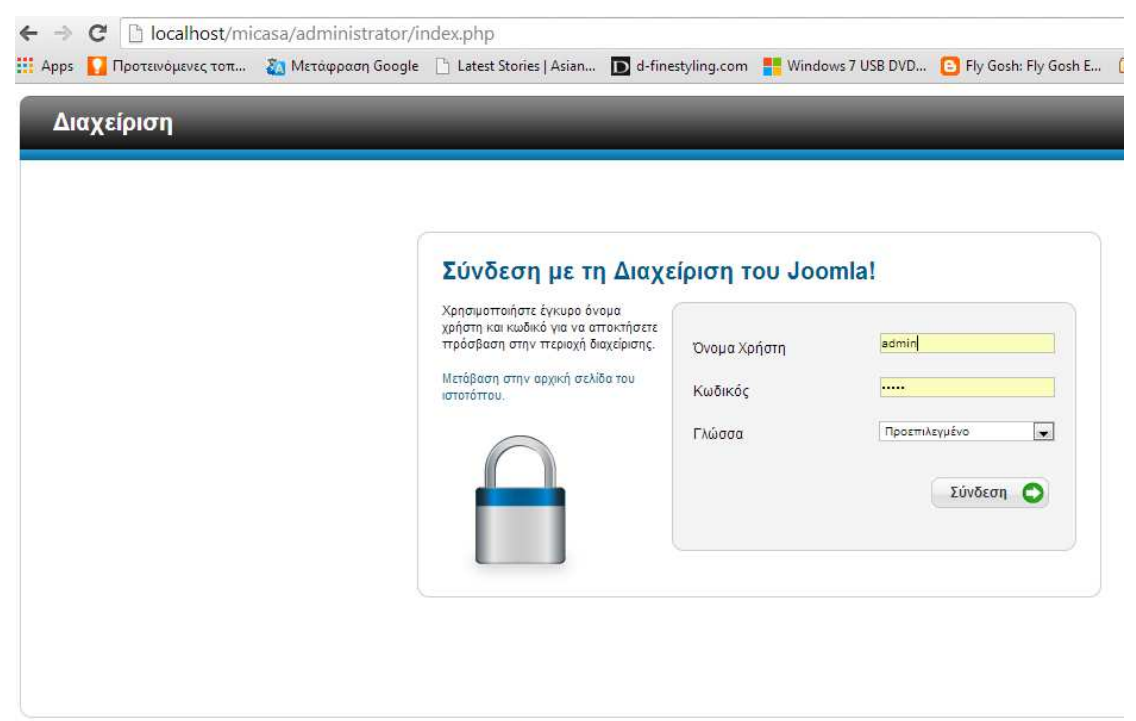

Το Joomla® είναι ελεύθερο λογισμικό που διατίθεται σύμφωνα με τη Γενική Δημόσια Άδεια Χρήσης GNU.

#### Εικόνα **42** Σύνδεση µε πλατφόρµα διαχείρισης **joomla**

• Έχουµε κάνει είσοδο στην πλατφόρµα µας και µεταβαίνουµε στο tab «Επεκτάσεις» και επιλέγουµε «∆ιαχείριση Επεκτάσεων». Πριν εγκαταστήσουµε το VirtueMart, εννοείται ότι έχουµε προβεί στο κατέβασµα του συµπιεσµένου αρχείου "comvirtuemart-2-0-24b-zip" το οποίο το κατεβάσαµε από το επίσηµο site του VirtueMart. To αντίστοιχο url είναι το http://virtuemart.net/component/ars/repository/virtuemart/virtuemart-2-0-

24b/comvirtuemart-2-0-24b-zip. Το συµπιεσµένο αρχείο βρίσκεται τοπικά στον υπολογιστή µας σε σηµείο της επιλογής µας. Τελειώνουµε λέγοντας ότι το αρχείο το εισάγουµε πατώντας το κουµπί "Choose File" από την περιοχή «Μεταµόρφωση Αρχείου Εγκατάστασης» επιλέγουµε του κουµπί «Μεταµόρφωση & Εγκατάσταση» για την εγκατάσταση του VirtueMart ως εφαρµογή στην πλατφόρµα του Joomla.

## Τµήµα Πληροφορικής ΑΤΕΙ Θεσσαλονίκης

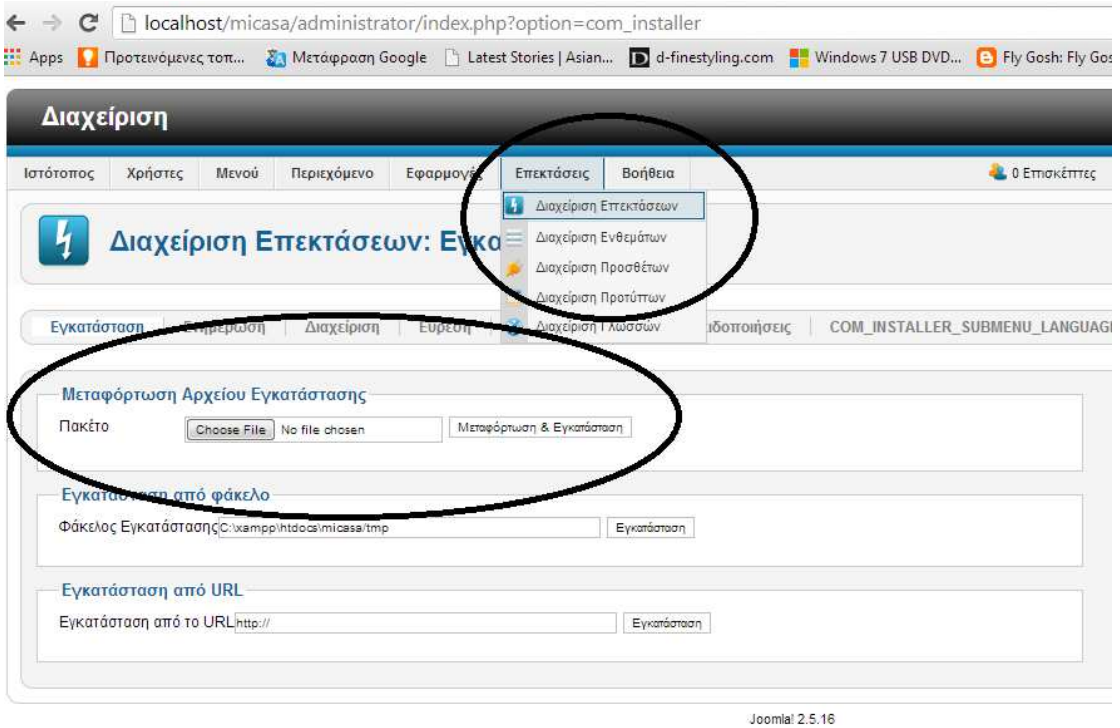

Το Joomla!® είναι ελεύθερο λογισμικό που διατίθεται σύμφωνα με τη Γενική Δημόσια Άδεια Χρήσης GNU.

#### Εικόνα **43** Εγκατάσταση αρχείου επέκτασης **Virtue Mart**

• Το VirtueMart φαίνεται πλέον ως εφαρµογή στο tab «Εφαρµογές».

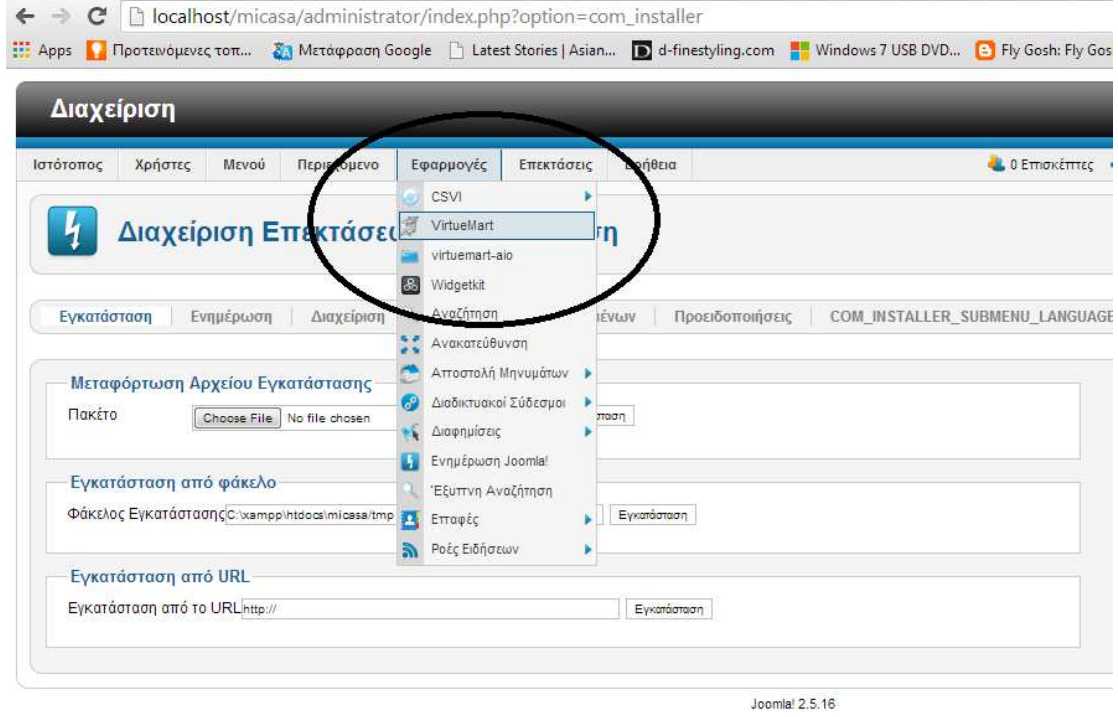

Το Joomla® είναι ελεύθερο λογισμικό που διατίθεται σύμφωνα με τη Γενική Δημόσια Άδεια Χρήσης GNU.

Εικόνα **44** Το **Virtue Mart** ως εφαρµογή του **Joomla** 

Μεταβαίνοντας στο σύστημα διαχείρισης του VirtueMart παρατηρούμε ότι το περιβάλλον του είναι παρόµοιο µε αυτό του συστήµατος διαχείριση της κύριας πλατφόρµας µας Joomla, µόνο που σε αυτή την περίπτωση οτιδήποτε έχει να κάνει µε την διαχείριση των προϊόντων µας.

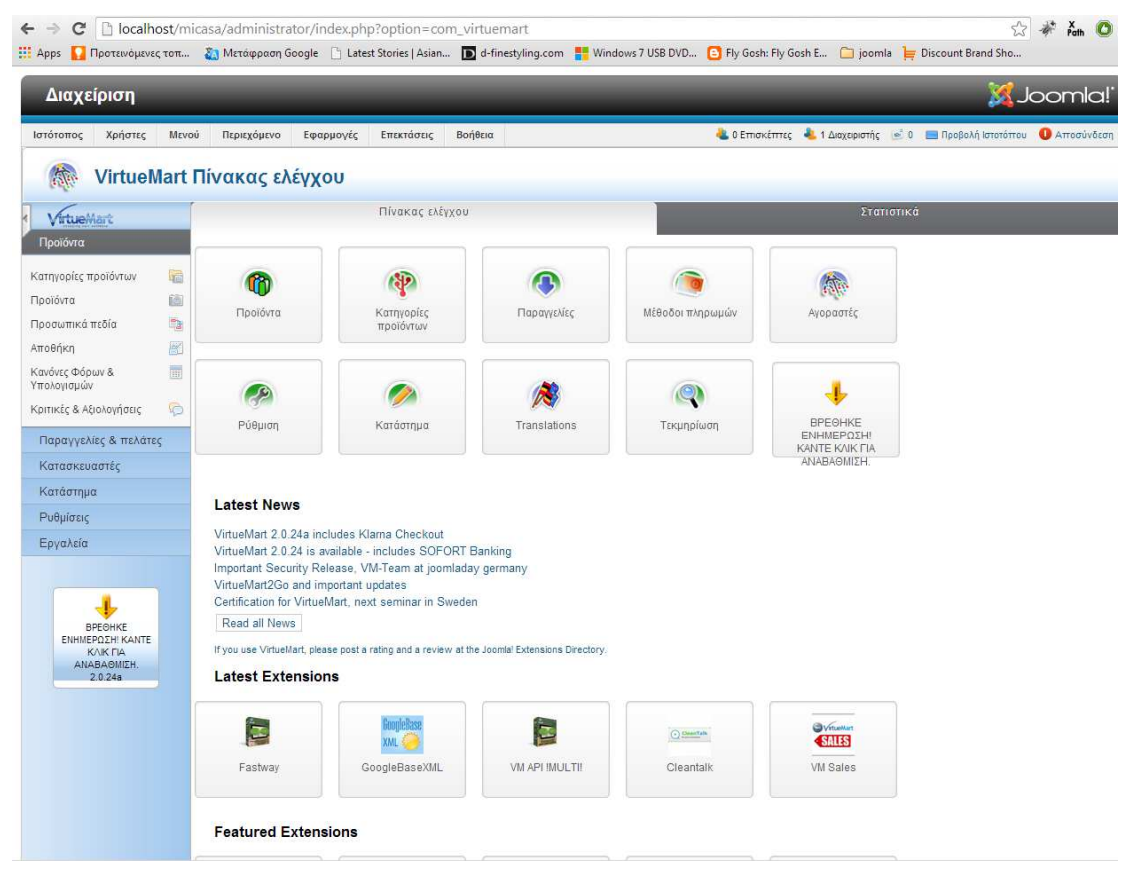

Εικόνα **45** Σύστηµα διαχείρισης **Virtue Mart** 

# **4.5.4.2** Μετάφραση του **VirtueMart** στα Ελληνικά**.**

Στο σηµείο 4.5.4.1 κάναµε την εγκατάσταση του VirtueMart, αλλά δεν σηµειώθηκε ότι η εγκατάσταση της εφαρµογής αυτής έγινε στα αγγλικά. Για να εργαστούµε σε περιβάλλον που είναι γραµµένο στα ελληνικά αλλά και η διαχείριση-προεπισκόπηση των προϊόντων από τον χρήστη να είναι στα ελληνικά θα πρέπει κάνουµε την µετατροπή αυτή.

# *4.5.4.2.1* Εύρεση συµπιεσµένων αρχείων αλλαγής της γλώσσα του *VirtueMart* από αγγλικά σε ελληνικά*.*

Στο φόρουµ http://www.virturemart.gr βρέθηκε η λύση από µία συζήτηση στο link www.virtuemart.gr/forum/32-Μετάφραση-20ΧΧ/2992-Ελληνική-γλώσσα-για-Virtuemart-20.html. Σύµφωνα µε την εγκατεστηµένη έκδοση του VirtueMart 2.0.20b κατεβάσαµε το αρχείο el-GR.com\_virtuemart.zip και el-GR.VirtueMart\_Plugins\_Language\_Pack.zip που θεωρήθηκαν τα καταλληλότερα για την έκδοση αυτή του VirtueMart. ∆εν παύει να ισχύει ότι σε αυτό το σηµείο έγινε πειραµατισµός εφόσον οι εκδόσεις δεν είναι πάντα συµβατές ή ενηµερωµένες. Καταλήξαµε στην επιλογή των δύο συµπιεσµένων αρχείων, τα οποία αποθηκεύσαµε τοπικά στον υπολογιστή µας.

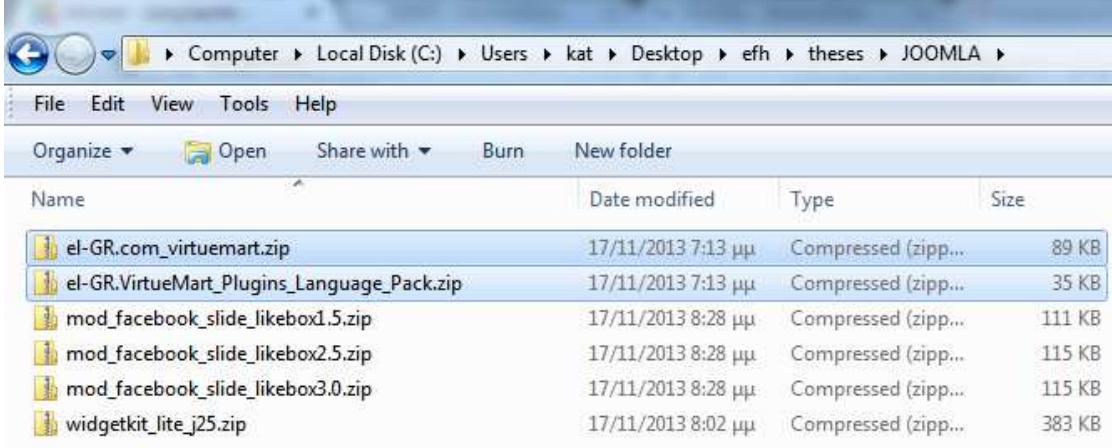

Εικόνα **46** Αρχεία γλώσσας µετάφρασης **Virtue Mart** 

# *4.5.4.2.2* Εγκατάσταση του αρχείου *el-GR.com\_virtuemart.zip* στο *Joomla*  για να ολοκληρωθεί η αλλαγή της γλώσσας από αγγλικά σε ελληνικά

Υπάρχουνε δυο τρόποι που µπορούµε να προβούµε στην εγκατάσταση των ελληνικών στο VirtueMart:

÷ Εγκατάσταση µέσω ∆ιαχείρισης Επεκτάσεων που µας παρέχει η πλατφόρµα του Joomla. Οµολογείται ότι αυτός είναι ο εύκολος τρόπος εγκατάστασης των επιπρόσθετων επεκτάσεων αλλά υπάρχουνε κάποιες προϋποθέσεις που πρέπει να ληφθούν υπόψη προκειµένου να λειτουργήσει µε επιτυχία η εγκατάσταση. Κατ'

αρχήν θα χρειαστεί να ελεγχθεί αν υπάρχει το κατάλληλο .xml αρχείο µόλις µπούµε στο el-GR.com\_virtuemart.zip αρχείο και φυσικά το ίδιο το αρχείο να είναι .zip, δηλαδή συµπιεσµένο. Σύµφωνα µε την παρακάτω εικόνα αντιλαµβανόµαστε ότι µέσα στο εν λόγο αρχείο γλώσσας υπάρχουνε δυο υποφάκελοι και ένα xml αρχείο. Ο υποφάκελος «admin» αφορά την µετάφραση του συστήµατος διαχείρισης του VirtueMart, δηλαδή αυτό που φαίνεται µόνο στον διαχειριστή και όχι στους χρήστες. Πληροφοριακά να πούµε ότι ο «admin» περιέχει πολλά .ini αρχεία τα οποία έχουνε σχέση µε την ελληνική µετάφραση των αντίστοιχων components του VirtueMart. Επίσης υπάρχει και ο υποφάκελος «frontend» που αφορά την ελληνική µετάφραση για το περιβάλλον του VirtueMart που απεικονίζεται στον χρήστη, δηλαδή το περιβάλλον απεικόνισης, επιλογής, αγοράς και άλλων διαδικασιών των προϊόντων.

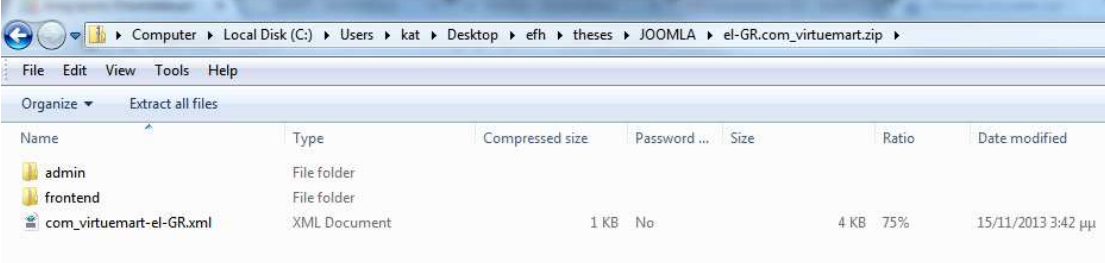

#### Εικόνα **47 xml** αρχείο ελληνικής γλώσσας **Virtue Mart**

Ανοίγοντας το αρχείο .xml, βλέπουµε ότι ο αντίστοιχος xml κώδικας ορίζει πως όλα τα ini αρχεία που βρίσκονται στον υποφάκελο admin θα πρέπει να αντιγραφούνε στον προϋπάρχον φάκελο του site µας «el-GR», ο οποίος βρίσκεται τοπικά στον υπολογιστή µας στο σηµείο C:\xampp\htdocs\micasa\administrator\language. Επίσης, στο ίδιο xml αρχείο φαίνεται ότι όλα τα ini αρχεία που βρίσκονται στον υποφάκελο frontend θα πρέπει να αντιγραφούνε στον προϋπάρχον φάκελο του site µας «el-GR», ο οποίος βρίσκεται τοπικά στον υπολογιστή µας αλλά στο σηµείο C:\xampp\htdocs\micasa\language .Ο xml κώδικας που το ορίζει τα παραπάνω φαίνεται στην παρακάτω εικόνα και τα επίµαχα σηµεία που δείχνουνε το path στο οποίο πρέπει να αντιγραφούνε τα ini αρχεία, είναι σηµειωµένα σε κύκλο. Εφόσον επιβεβαιώσαµε ότι όλα θα λειτουργήσουνε σωστά κατά την διαδικασία εγκατάστασης της ελληνικής γλώσσας του VirtueMart, το µόνο που µένει να κάνουµε είναι την εγκατάσταση του zip αρχείου el-GR.com\_virtuemart.zip µέσω της ∆ιαχείρισης Επεκτάσεων µε τον ίδιο τρόπο που κάναµε την εγκατάσταση του ίδιου

του VirtueMart (βλέπε 5.4.1. Εγκατάσταση του VirtueMart στο Joomla). Παραπάνω αναλύσαµε την λειτουργία «Μεταµόρφωση Αρχείου Εγκατάστασης» του Joomla, ώστε να κατανοήσουµε τον τρόπο µε τον οποίο µπορεί να γίνει αυτή η διαδικασία και χειροκίνητα. Η χειροκίνητη λοιπόν αντιγραφή των ini αρχείων περιγράφεται παρακάτω.

| <creationdate>10.11.2010</creationdate>                                                |
|----------------------------------------------------------------------------------------|
| <author>VirtueMart language team</author>                                              |
| <authoremail>max@virtuemart.net</authoremail>                                          |
| <authorurl>https://virtuemart.net</authorurl>                                          |
| <copyright>© 2008-2013 - compojoom-com. All rights reserved!</copyright>               |
| <license>GNU General Public License version 2 or later; see LICENSE.txt</license>      |
| <packager><b>CTransifex</b></packager>                                                 |
| <packagerurl>https://compojoom.com</packagerurl>                                       |
| <description></description>                                                            |
| <![CDATA[This package was auto generated with CTransifex(https://compojoom.com)</th>   |
| Special thanks to our translation team at (https://www.transifex.com/projects/p/virtue |
| $\leq$ /description $>$                                                                |
| <fileset></fileset>                                                                    |
| <files <="" folder="admin" target="administrator/language/el-GR" th=""></files>        |
| <mename> el-CP com virtuemart ini</mename>                                             |
| <filename>el-GR.com_virtuemart.menu.ini</filename>                                     |
| <filename>el-GR.com_virtuemart.sys.ini</filename>                                      |
| <filename>el-GR.com_virtuemart_config.ini</filename>                                   |
| <filename>el-GR.com_virtuemart_countries.ini</filename>                                |
| <filename>el-GR.com_virtuemart_help.ini</filename>                                     |
| <filename>el-GR.com virtuemart media.ini</filename>                                    |
| <filename>el-GR.plg_search_virtuemart.ini</filename>                                   |
|                                                                                        |
| <filename>el-GR.plg_vmcustom_specification.ini</filename>                              |
| <filename>el-GR.plg_vmcustom_specification.sys.ini</filename>                          |
| <filename>el-GR.plg_vmcustom_stockable.ini</filename>                                  |
| <filename>el-GR.plg_vmcustom_stockable.sys.ini</filename>                              |
| <filename>el-GR.plg_vmcustom_textinput.ini</filename>                                  |
| <filename>el-GR.plq_vmcustom_textinput.sys.ini</filename>                              |
| <filename>el-GR.plg_vmpayment_standard.ini</filename>                                  |
| <filename>el-GR.plg_vmpayment_standard.sys.ini</filename>                              |
| <filename>el-GR.plg_vmshipment_weight_countries.ini</filename>                         |
| <filename>el-GR.plg_vmshipment_weight_countries_sys.ini</filename>                     |
| $<$ /files>                                                                            |
| <files folder="frontend" target="language/el-GR"></files>                              |
| <filename>el-GR.com_virtuemart.ini</filename>                                          |
| <filename>el-GR.com_virtuemart.sef.ini</filename>                                      |
| <filename>el-GR.com_virtuemart.sys.ini</filename>                                      |
| <filename>el-GR.com_virtuemart_orders.ini</filename>                                   |
| <filename>el-GR.com_virtuemart_shoppers.ini</filename>                                 |
| <filename>el-GR.liveupdate.ini</filename>                                              |
| <filename>el-GR.mod_virtuemart_cart.ini</filename>                                     |
| <filename>el-GR.mod_virtuemart_cart.sys.ini</filename>                                 |
| <filename>el-GR.mod_virtuemart_category.ini</filename>                                 |
| <filename>el-GR.mod_virtuemart_category.sys.ini</filename>                             |
| <filename>el-GR.mod virtuemart currencies.ini</filename>                               |
| <filename>el-GR.mod_virtuemart_currencies.sys.ini</filename>                           |
| <filename>el-GR.mod_virtuemart_manufacturer.ini</filename>                             |
| <filename>el-GR.mod_virtuemart_manufacturer.sys.ini</filename>                         |
| <filename>el-GR.mod_virtuemart_product.ini</filename>                                  |
| <filename>el-GR.mod_virtuemart_product.sys.ini</filename>                              |
|                                                                                        |

Εικόνα **48** Περιεχόµενο **xml** αρχείου ελληνικής γλώσσας **Virtue Mart** 

÷ Χωρίς την χρήση της εφαρµογής «∆ιαχείριση Επεκτάσεων: Εγκατάσταση» του Joomla και σε περίπτωση που δεν υπάρχει xml αρχείο, µπορούµε πολύ εύκολα να αντιγράψουµε τα ini αρχεία που βρίσκονται στον υποφάκελο «admin» του συµπιεσµένου αρχείου el-GR.com\_virtuemart.zip και να τα επικολλήσουµε στο σηµείο C:\xampp\htdocs\micasa\administrator\language\ el-GR του eshop µας. Επίσης θα πρέπει να αντιγραφούνε και τα ini αρχεία που βρίσκονται στον υποφάκελο «frontend» του ίδιου συµπιεσµένου αρχείου el-GR.com\_virtuemart.zip και να επικολληθούν στο σηµείο C:\xampp\htdocs\micasa\language\ el-GR.

Σε αυτό το σηµείο έχει ολοκληρωθεί µε επιτυχία η αλλαγή της γλώσσας του VirtueMart από αγγλικά σε ελληνικά είτε στο site forntend, είτε στο side backend.

## **4.5.4.3** ∆ιαχείριση Προϊόντων µε το **VirtueMart**

Το θέµα της εισαγωγής, οργάνωσης και παρουσίασης των προϊόντων είναι µια πιο πολύπλοκη ιστορία, αλλά θα αναλυθούνε ένα-ένα τα κοµµάτια και στην πορεία θα γίνει κατανοητός και ο τρόπος διαχείρισής των προϊόντων.

### *4.5.4.3.1* ∆ηµιουργία Κατηγοριών Προϊόντων

#### **AL** Κατηγορίες Προϊόντων - Αναφορικά

Αρχικά, προβαίνουµε στην δηµιουργία κατηγοριών προϊόντων κατά την οποία ορίζονται οι κατηγορίες και τις υποκατηγορίες των προϊόντων που θα πουλάει το ηλεκτρονικό µας κατάστηµα και αυτά είναι τα εξής:

- 1. Λευκά Είδη
- Χαλιά, χαλάκια & πατάκια
- \* Χαλιά PTX, PTY & PUN
- Τραπεζοµάντηλα
- Σεντόνια
- Ριχτάρια & Καλλύµατα
- Πετσέτες
- Παπλωµατοθήκες & Μαξιλαροθήκες
- Μωρουδιακά
- \* Μωρουδιακά Plane
- Μπουρνούζια
- Κουβέρτες & Παπλώµατα
- 2. Κουρτίνες-Κουρτινόξυλα
- Κουρτινόξυλα-Κουρτινόβεργες
- Κουρτίνες
- 3. ∆ιακοσµητικά για το σπίτι
- $\mathbf{L}$ ∆ηµιουργία Κατηγοριών Προϊόντων στο VirtueMart – ∆ιαδικασία

• Ενώ βρισκόµαστε στην πλατφόρµα διαχείρισης του VirtueMart, µεταβαίνουµε στις κατηγορίες των προϊόντων επιλέγοντας «Κατηγορίες προϊόντων» από την αριστερή λίστα «Προϊόντα» όπως δείχνει η παρακάτω εικόνα και

επιλέγουμε το κουμπί <sup>Νέο</sup> όπως φαίνεται πάνω δεξιά προκειμένου να δηµιουργήσουµε µια νέα κατηγορία προϊόντων.

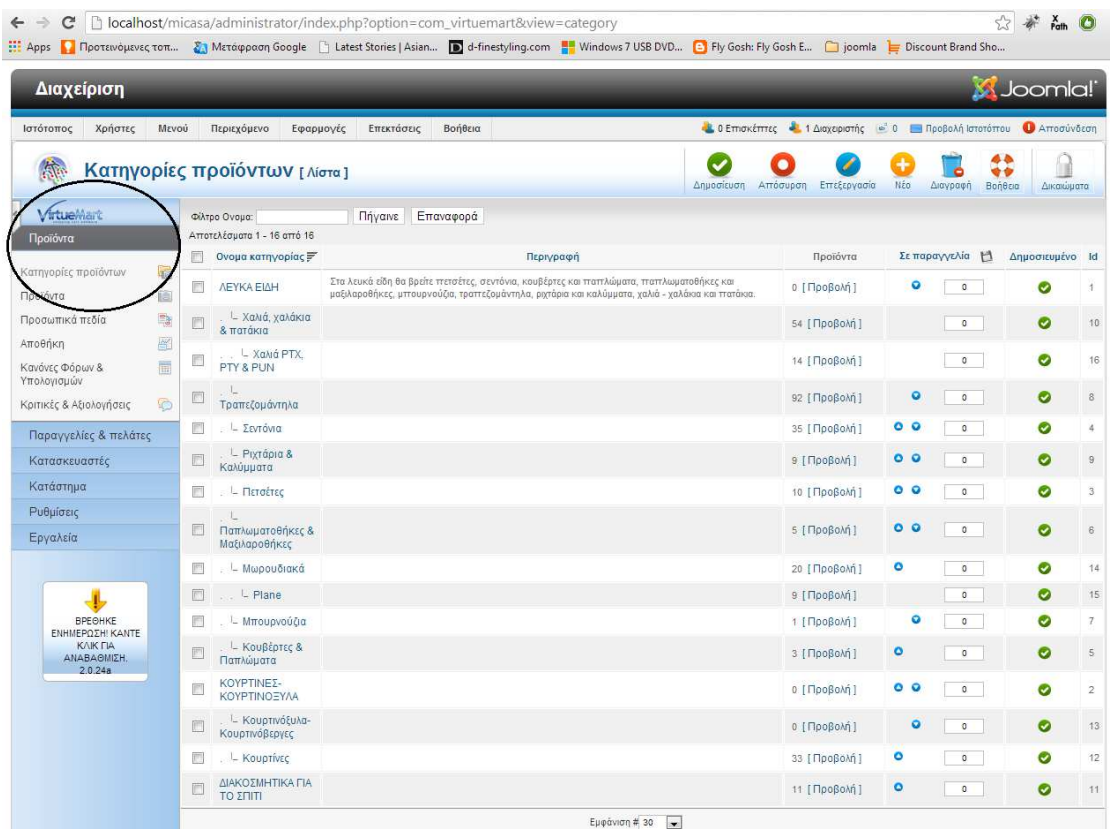

Εικόνα **49** ∆ηµιουργία κατηγορίας προϊόντων

• Στην συνέχεια ανοίγει η αντίστοιχη καρτέλα για την δηµιουργία της νέας κατηγορίας στην οποία θα ορίσουµε τις εξής επιλογές στα αντίστοιχα πεδία:

1. «Όνοµα κατηγορίας». Το πεδίο αυτό είναι υποχρεωτικό και σε περίπτωση που το παραλείψουµε η κατηγορία δεν θα µπορέσει να δηµιουργηθεί και θα εµφανιστεί το αντίστοιχο µήνυµα σφάλµατος. Ενδεικτικά αναφέρουµε τα Λευκά Είδη ως παράδειγµα.

2. «∆ηµοσιευµένο». Επιλέγουµε «Ναι» προκειµένου να είναι δυνατό να εµφανίζεται η κατηγορία του κάθε προϊόντος όταν κάνουµε προεπισκόπηση κάποιου προϊόντος.

3. «Sef Alias». Αυτό το πεδίο αφορά το ψευδώνυµο της κατηγορίας του προϊόντος και φαίνεται στο url κατά την προεπισκόπηση του προϊόντος. Σε αυτή την περίπτωση δεν θα το επεξεργαστούµε αλλά θα το αφήσουµε κενό προκειµένου να οριστεί τιµή από το ίδιο το VirtueMart αφού γίνει η αποθήκευση της κατηγορίας του προϊόντος που δηµιουργούµε. Η τιµή που θα οριστεί από το VirtueMart, ορίζεται µε βάση το όνοµα της κατηγορίας που επιλέξαµε. Σε άλλες περιπτώσεις, η τιµή του πεδίου αυτού µπορεί να οριστεί κατ' επιλογή από τον Super Administrator.

### Τµήµα Πληροφορικής ΑΤΕΙ Θεσσαλονίκης

4. «Περιγραφή». Στο πεδίο αυτό υπάρχει η δυνατότητα να περιγράψουµε την κατηγορία. Στην περίπτωσή µας αναφέρεται ότι η κατηγορία «Λευκά Είδη» αποτελείται από πετσέτες, σεντόνια, κουβέρτες και παπλώµατα, παπλωµατοθήκες και µαξιλαροθήκες, µπουρνούζια, τραπεζοµάντηλα, ριχτάρια και καλύµµατα, χαλιά χαλάκια και πατάκια.

5. «Αριθµός Προϊόντων ανά Γραµµή». Αυτή η επιλογή αφορά το πλήθος των προϊόντων που θα εµφανίζονται ανά γραµµή για κάθε κατηγορία. Είναι πολύ σηµαντικό πεδίο το οποίο απασχολεί σηµαντικά κατά την επεξεργασία της προβολής και προεπισκόπησης όλων των προϊόντων µιας κατηγορίας. Άρα, απαιτείται η εισαγωγή πολλών προϊόντων και η επιλογή του κατάλληλου template προκειµένου να αποφασιστεί ο αριθµός των προϊόντων ανά γραµµή. Στην συγκεκριµένη περίπτωση κρίθηκε ότι 2 προϊόντα ανά γραµµή είναι κατάλληλος αριθµός για να υπάρχει αισθητικό αποτέλεσµα όταν κάνουµε προεπισκόπηση των προϊόντων µιας κατηγορίας.

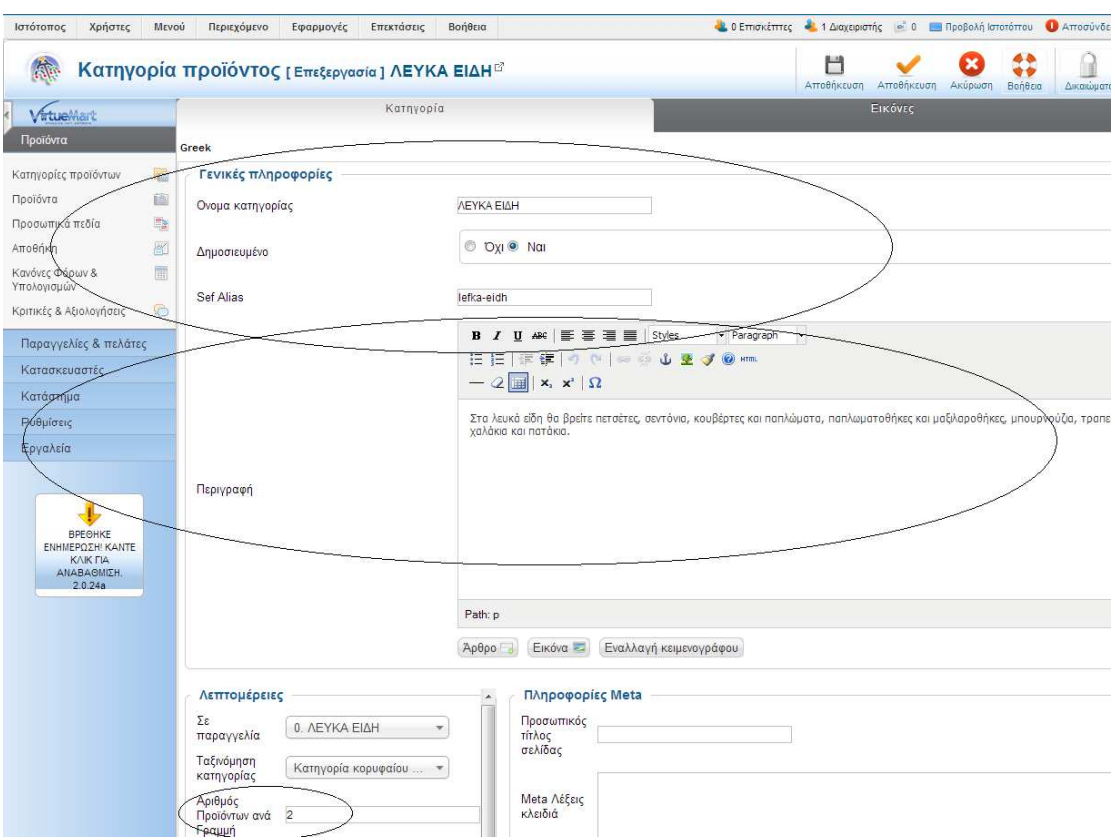

#### Εικόνα **50** Πεδία κατηγορίας προϊόντων

6. Αφού ολοκληρώσουµε µε το tab «Κατηγορία» θα χρειαστεί να µεταβούµε και στο tab «Εικόνες» προκειµένου να ορίσουµε µια ενδεικτική εικόνα για την συγκεκριµένη κατηγορία προϊόντων. Ο τρόπος είναι αρκετά απλοϊκός εφόσον το µόνο που πρέπει να κάνουµε είναι να επιλέξουµε το κουµπί «Choose File» από την περιοχή «Φόρτωση αρχείου» για να ανεβάσουµε την εικόνα της επιλογής µας η οποία είναι αποθηκευµένη τοπικά στον υπολογιστή µας.

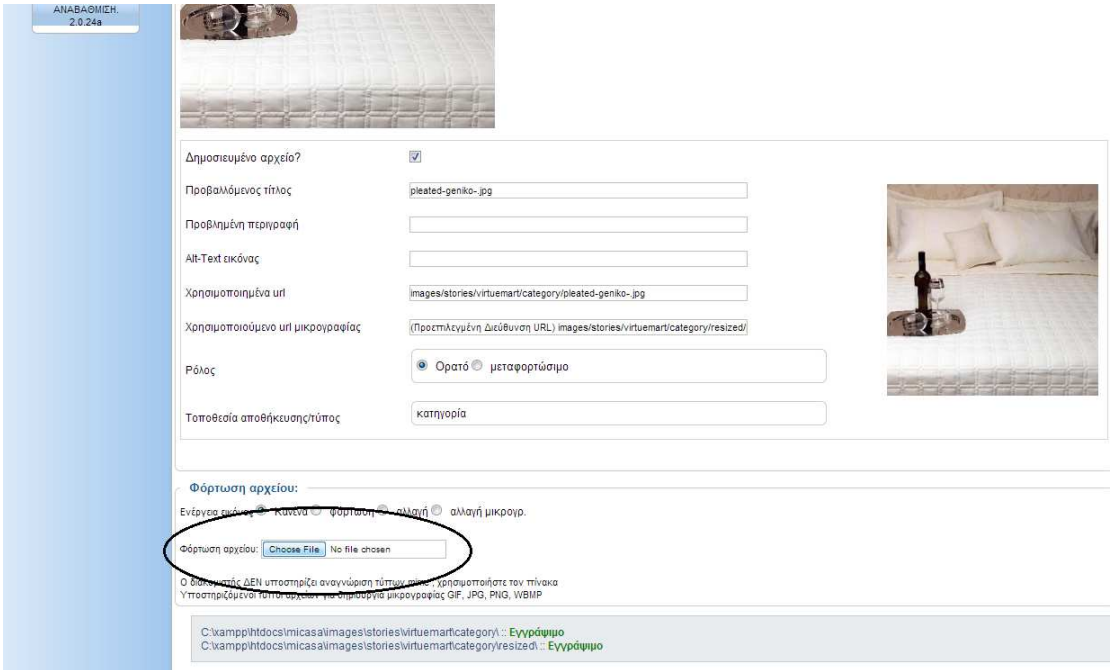

#### Εικόνα **51** Εικόνα προϊόντος

• Σε αυτή την φάση έχουµε ολοκληρώσει την δηµιουργία µιας κορυφαίας

κατηγορίας και πατάμε το κουμπί **Αποθήκευση που βρίσκεται πάνω δεξιά για** 

αποθήκευση και συνέχιση της επεξεργασίας της κατηγορίας ή το κουµπί για αποθήκευση και επιστροφή στην περιοχή διαχείρισης των κατηγοριών των προϊόντων. Με τον ίδιο τρόπο δηµιουργήθηκαν και οι υπόλοιπες κατηγορίες προϊόντων του ηλεκτρονικού µας καταστήµατος.

• Μετά την δηµιουργία µιας κορυφαίας κατηγορίας θα περιγραφεί και η δηµιουργία µίας υποκατηγορίας, εφόσον η κατηγορία προϊόντων «Λευκά είδη» έχει εννέα υποκατηγορίες, δύο εκ των οποίων έχει δική του υποκατηγορία. Εποµένως µε τον ίδιο τρόπο που δηµιουργήσαµε µια γονική κατηγορία (βλέπε 5.4.2.1.2), θα δηµιουργήσουµε και µια υποκατηγορία-Χαλιά, χαλάκια & πατάκια, µε την µόνη διαφορά ότι θα πρέπει να οριστεί το πεδίο «Ταξινόµηση κατηγορίας» τα Λευκά Είδη τα οποία είναι η γονική-κορυφαία κατηγορία.

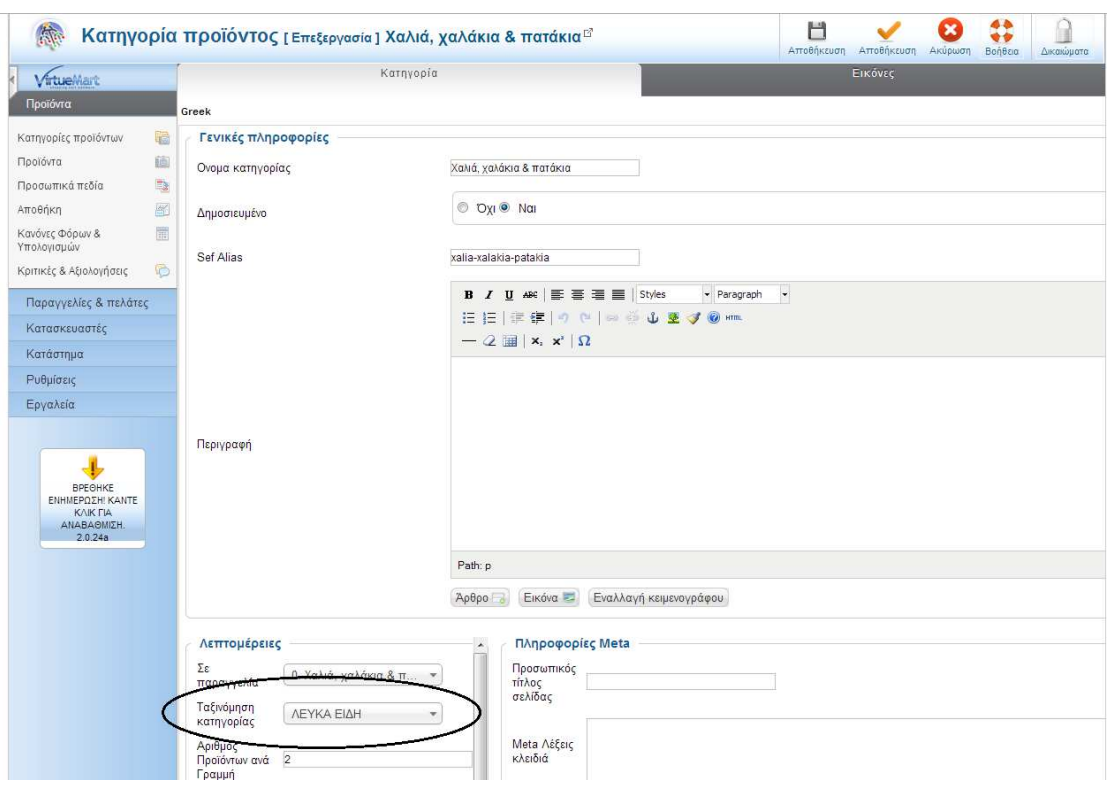

Τµήµα Πληροφορικής ΑΤΕΙ Θεσσαλονίκης

Εικόνα **52** Κατηγορία προϊόντος

# *4.5.4.3.2* ∆ηµιουργία Κατασκευαστών Προϊόντων

#### ÷ Κατασκευαστές – Αναφορικά

Στη συνέχεια προβαίνουµε στην δηµιουργία «Κατασκευαστών», δηλαδή ποιος είναι ο εκάστοτε δηµιουργός-κατασκευαστής του κάθε προϊόντος ξεχωριστά. Στο ηλεκτρονικό κατάστηµα micasa έχουµε τους εξής τέσσερις σχεδιαστές:

- 1. NEF-NEF homeware
- 2. Domus Curtain Systems
- 3. Beauty Home
- 4. Aslanis Home

Ο κάθε κατασκευαστής έχει την δική του γκάµα προϊόντων και δεν είναι απαραίτητο όλες οι κατηγορίες προϊόντων να αφορούνε όλους τους κατασκευαστές. Για παράδειγµα ο δηµιουργός "Domus Curtain Systems" δηµιουργεί αποκλειστικά κουρτίνες και κουρτινόξυλα-κουρτινόβεργες.

 $\mathbf{L}$ ∆ηµιουργία Κατασκευαστών Προϊόντων στο VirtueMart – ∆ιαδικασία

Μεταβαίνουμε στην επιλογή «Κατασκευαστές» από αριστερά της λίστας και επιλέγουµε επίσης «Κατασκευαστές» προκειµένου να µεταβούµε στην απεικονιζόµενη αρχική σελίδα διαχείρισης των κατασκευαστών των προϊόντων. Στη

συνέχεια επιλέγουµε το κουµπί από πάνω δεξιά προκειµένου να δηµιουργήσουµε έναν καινούριο κατασκευαστή.

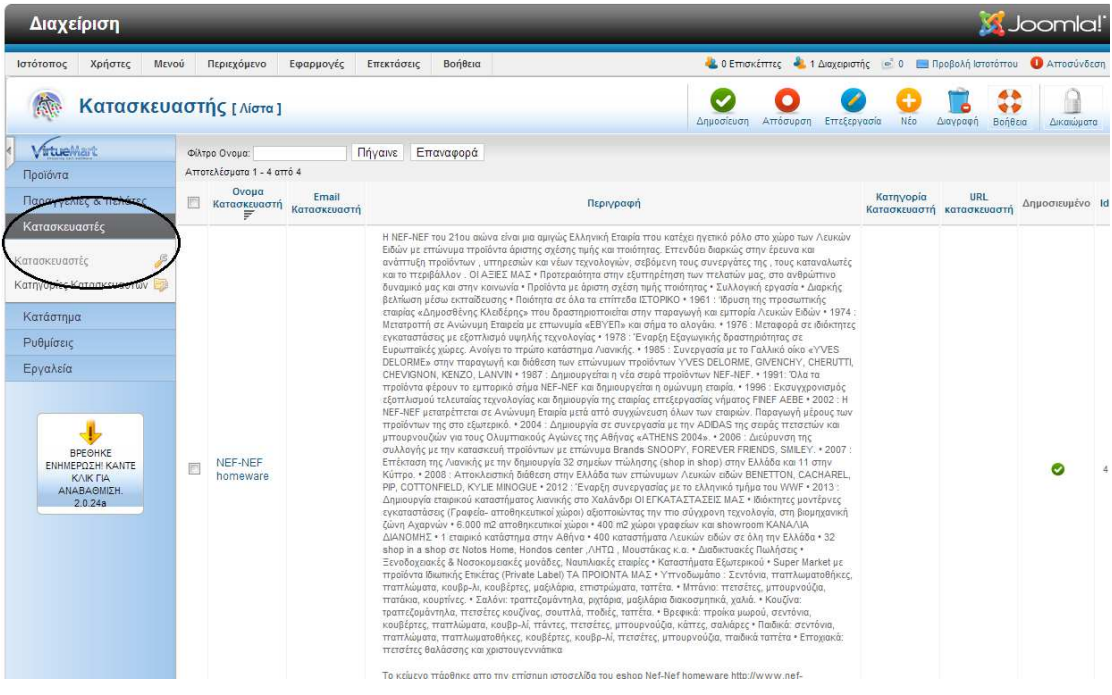

#### Εικόνα **53** Κατασκευαστές προϊόντων

• Στην συνέχεια ανοίγει η αντίστοιχη καρτέλα για την δηµιουργία του νέου δηµιουργού και θα ορίσουµε τις εξής επιλογές στα αντίστοιχα πεδία:

1. «Όνοµα κατασκευαστή». Το πεδίο αυτό είναι υποχρεωτικό και σε περίπτωση που το παραλείψουµε, ο κατασκευαστής δεν θα µπορέσει να δηµιουργηθεί και θα εµφανιστεί το αντίστοιχο µήνυµα σφάλµατος. Ενδεικτικά αναφέρουµε τον κατασκευαστή NEF-NEF homeware ως παράδειγµα.

2. «∆ηµοσιευµένο». Επιλέγουµε «Ναι» προκειµένου να είναι δυνατό να εµφανίζεται ο κατασκευαστής του κάθε προϊόντος όταν κάνουµε προεπισκόπηση κάποιου προϊόντος.

3. «Κατασκευαστής Sef Alias». Αυτό το πεδίο αφορά το ψευδώνυµο του κατασκευαστή και φαίνεται στο url κατά την προεπισκόπηση του προϊόντος. Σε αυτή την περίπτωση δεν θα το επεξεργαστούµε αλλά θα το αφήσουµε κενό προκειµένου να οριστεί τιµή από το ίδιο το VirtueMart αφού γίνει η αποθήκευση του

κατασκευαστή που δηµιουργούµε. Η τιµή που θα οριστεί από το VirtueMart είναι µε βάση το όνοµα του κατασκευαστή που επιλέξαµε. Σε άλλες περιπτώσεις, η τιµή του πεδίου αυτού µπορεί να οριστεί κατ' επιλογή από τον Super Administrator.

4. Τα πεδία «Όνοµα κατηγορίας κατασκευαστή», «URL κατασκευαστή» δεν µας αφορούν και δεν τα λαµβάνουµε υπόψη.

5. «Email Κατασκευαστή». Ορίζεται το email του κατασκευαστή.

6. «Περιγραφή». Στην περιγραφή υπάρχει η δυνατότητα να περιγράψουµε τον κατασκευαστή. Στην περίπτωσή µας δίνουµε ορισµένες πληροφορίες για τον κατασκευαστή NEF-NEF homeware οι οποίες πάρθηκαν από το link http://www.nef-nef.gr/cms/gr/content/nefnef\_history.aspx?lang=gr το οποίο είναι στην επίσηµη ιστοσελίδα του eshop Nef-Nef homeware.

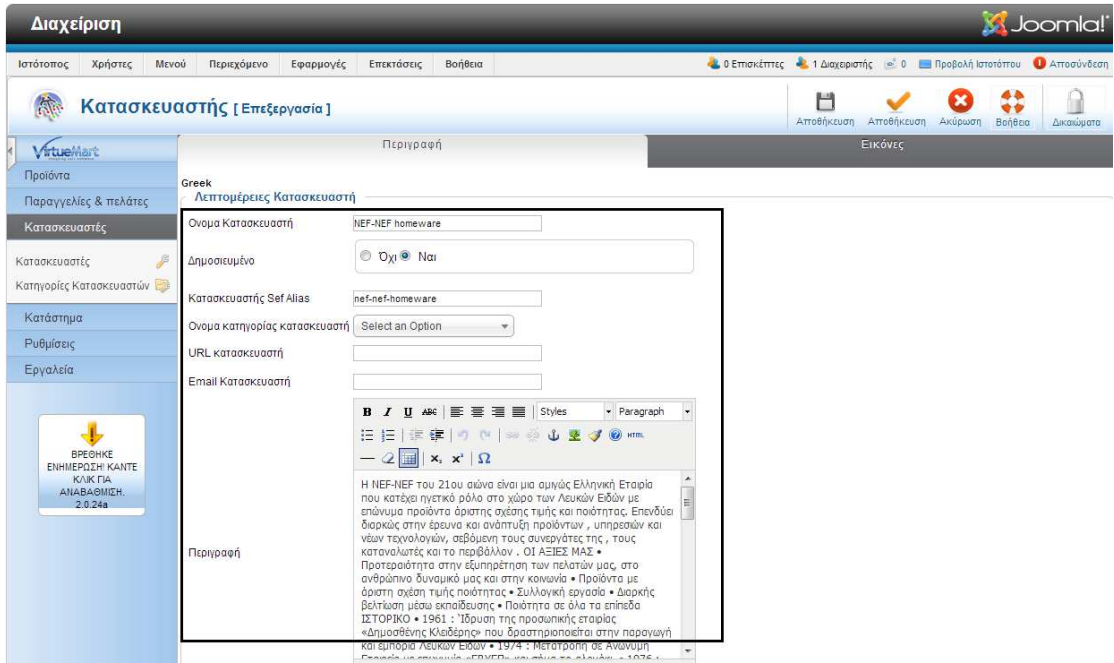

#### Εικόνα **54** Πεδία κατασκευαστή προϊόντων

7. Αφού τελειώσαµε µε το tab «Περιγραφή», µεταβαίνουµε στο tab «Εικόνες» προκειµένου να ανεβάσουµε πολύ απλά µια εικόνα αντιπροσωπευτική για την κατηγορία µας. Το µόνο που θα χρειαστεί να κάνουµε, είναι να ανεβάσουµε την επιθυµητή εικόνα από το σηµείο «Φόρτωση αρχείου» επιλέγοντας το κουµπί «Choose File» και φορτώνοντας την εικόνα που έχουµε τοπικά στον υπολογιστή µας.
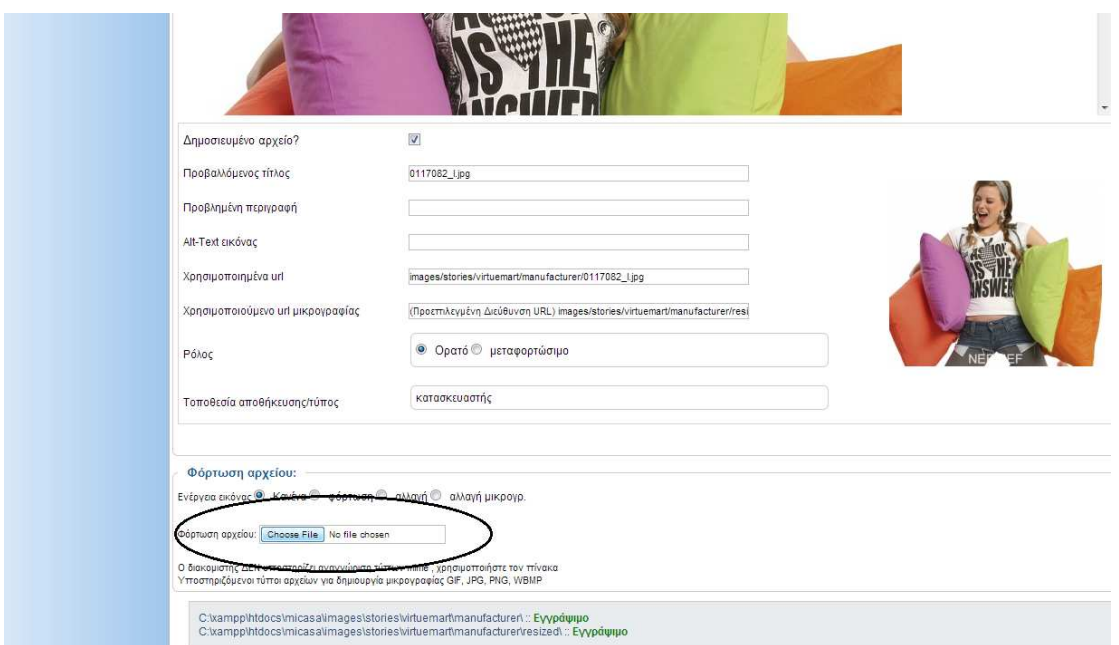

### Εικόνα **55** Φωτογραφία κατασκευαστή προϊόντων

Σε αυτή την φάση έχουµε ολοκληρώσει την δηµιουργία µιας ενός κατασκευαστή και

πατάμε το κουμπί Αποθήκευση που βρίσκεται πάνω δεξιά για αποθήκευση και συνέχιση m. της επεξεργασίας της κατηγορίας ή το κουµπί για αποθήκευση και επιστροφή στην περιοχή διαχείρισης των κατασκευαστών. Με τον ίδιο τρόπο δηµιουργήθηκαν και οι υπόλοιποι κατασκευαστές του ηλεκτρονικού µας καταστήµατος.

### ÷ ∆ηµιουργία κατηγοριών κατασκευαστών προϊόντων

Αυτή η περίπτωση µας δίνει την ευελιξία να δηµιουργήσουµε κατηγορίες κατασκευαστών. Στην προκειµένη περίπτωση δεν θα δηµιουργήσουµε κατηγορίες κατασκευαστών διότι οι κατασκευαστές που έχουµε είναι µόνο τέσσερις, ωστόσο σε περίπτωση που είχαµε πολλούς κατασκευαστές θα µπορούσαµε να κατηγοριοποιήσουµε αυτούς αναλόγως µε το είδος του προϊόντος που κατασκευάζουν. Για παράδειγµα, το ηλεκτρονικό µας κατάστηµα έχει έναν µόνο κατασκευαστή που κατασκευάζει κουρτινόξυλα και κουρτινόβεργες. Σε περίπτωση που είχε περισσότερους από έναν, θα δηµιουργούσαµε αντίστοιχη κατηγορία κατασκευαστών.

| Διαχείριση                                                                      |                                    | S Joomla!                                                                                              |
|---------------------------------------------------------------------------------|------------------------------------|----------------------------------------------------------------------------------------------------|
| Χρήστες<br>Περιεχόμενο<br>Ιστότοπος<br>Μενού                                    | Βοήθεια<br>Εφαρμογές<br>Επεκτάσεις | <b>Δ</b> 0 Επισκέπτες <b>Δ</b> 1 Διαχειριστής <sup>1</sup> 0 Προβολή Ιστοτόπου <b>Ο</b> Αποσύνδεση     |
| <b>After</b><br>Κατηγορία Κατασκευαστή [ Λίστα ]                                |                                    | $\bullet$<br><b>N</b> έο<br>Βοήθεια<br>Δημοσίευση<br>Απόσυρση<br>Επεξεργασία<br>Διαγραφή<br>Δικαιώματα |
| 同<br>VirtueMart                                                                 | Ονομα κατηγορίας κατασκευαστή      | Περιγραφή κατηγορίας κατασκευαστή<br>Λίστα<br>Δημοσιευμένο<br>$Id \equiv$                              |
| Προϊόντα                                                                        |                                    | Εμφάνιση # 30<br>$\overline{\phantom{a}}$                                                              |
| Παραγγελίες & πελάτες                                                           |                                    |                                                                                                    |
| Κατασκευαστές                                                                   |                                    |                                                                                                    |
| Κατασκευαστές<br>Κατηγορίες Κατασκευαστών                                       |                                    |                                                                                                    |
| Κατάστημα                                                                       |                                    |                                                                                                    |
| Ρυθμίσεις                                                                       |                                    |                                                                                                    |
| Εργαλεία                                                                        |                                    |                                                                                                    |
| <b>BPEOHKE</b><br>ΕΝΗΜΕΡΩΣΗ! ΚΑΝΤΕ<br><b>KAIK FIA</b><br>ANABAOMIZH.<br>2.0.24a |                                    | Innmlal $2.5$ 16                                                                                       |

Εικόνα **56** Κατηγορίες κατασκευαστών προϊόντων

# **4.5.4.4** Ρυθµίσεις Καταστήµατος

Σε αυτήν την υποενότητα θα περιγραφή ο τρόπος που θα ρυθµιστεί το ηλεκτρονικό µας κατάστηµα και οι δυνατότητες που µας παρέχονται.

- d. Προµηθευτής
	- Συµπληρώνεται το πεδία «Όνοµα καταστήµατος» το «Micasa».

| Διαχείριση                                                                                                    |                  |                                                                                                    |             |            |                  |                                          |                                                                    |                 |            |                   | <b>S</b> Joomla!                                                              |
|----------------------------------------------------------------------------------------------------|------------------|----------------------------------------------------------------------------------------------------|-------------|------------|------------------|------------------------------------------|--------------------------------------------------------------------|-----------------|------------|-------------------|-------------------------------------------------------------------------------|
| Χρήστες<br>Ιστότοπος                                                                                                  | Mενού            | Περιεχόμενο                                                                                                    | Εφαρμογές   | Επεκτάσεις | Βοήθεια          |                                          | 3. Ο Επισκέπτες 3. 1 Διαχειριστής <sup>2</sup> 0 Προβολή Ιστοτόπου |                 |            |                   | <b>A</b> Αποσύνδεση                                                           |
| 等                                                                                                    |                  | Κατάστημα [Επεξεργασία] Micasa                                                                                                    |             |            |                  |                                          |                                                                    | ٣<br>Αποθήκευση | Αποθήκευση | Ακύρωση           | é é<br>Βοήθεια<br>Δικαιώματα                                                  |
| VirtueMart                                                                                                    |                  |                                                                                                    | Προμηθευτής |            |                  | Τιμολόγια                                | Επιπλέον πληροφορίες                                               |                 |            | Λίστα παραγγελίας |                                                                               |
| Προϊόντα<br>Παραγγελίες & πελάτες<br>Κατασκευαστές<br>Κατάστημα<br>Κατάστημα<br>Αρχεία πολυμέσων<br>Μέθοδοι αποστολής | 岛<br>Ð<br>$\sim$ | Greek<br>Πληροφορίες Προμηθευτή<br>Ονομα καταστήματος:<br>Ονομα εταιρίας καταστήματος:<br>URL:<br>Ελάχιστο ποσό αγοράς στο κατάστημα σας: 0 |             |            | Micasa<br>Micasa |                                          |                                                                    |                 |            |                   | Νόμισμα<br>Νόμισμα:<br>Λίστα<br>επιτρεπόμενων<br>νομισμάτων:<br>$\rightarrow$ |
| Μέθοδοι πληρωμών                                                                                                    | 昌                | Πληροφορίες Προμηθευτή<br>Εικόνες                                                                                                    |             |            |                  |                                          |                                                                    |                 |            |                   |                                                                               |
| Ρυθμίσεις<br>Εργαλεία<br><b>RPEOHKE</b><br>ΕΝΗΜΕΡΩΣΗ! ΚΑΝΤΕ<br>KAK FIA<br>ΑΝΑΒΑΘΜΙΣΗ                                  |                  | Αναζήτηση για εικόνες                                                                                                    | 0<br>面      |            |                  | Επαναφορά <sup>16</sup> 16 <sup>16</sup> |                                                                    |                 |            |                   |                                                                               |

Εικόνα **57** Πληροφορίες προµηθευτή

• Από την επιλογή φόρτωση αρχείου ανεβάζουµε την φωτογραφία που αντιπροσωπεύει το κατάστηµά µας.

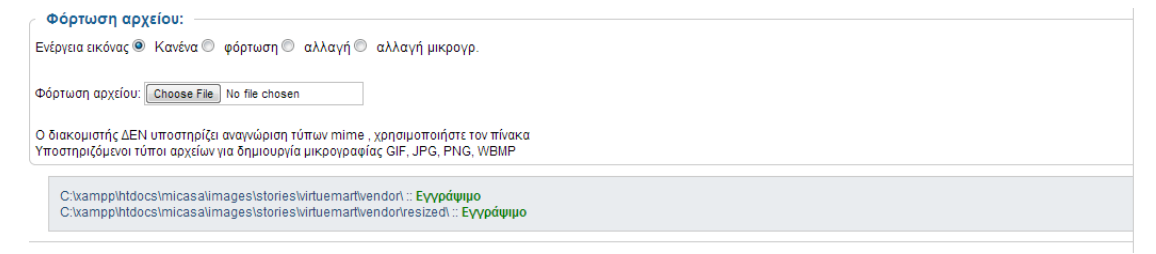

### Εικόνα **58** Φωτογραφία καταστήµατος

• Από τα πεδία «Νόµισµα» που βρίσκεται δεξιά, µπορούµε να εισάγουµε τύπους νοµισµάτων από διάφορες χώρες. Στην προκειµένη περίπτωση το νόµισµα που µας ενδιαφέρει είναι το ευρώ, το οποίο είναι και το default.

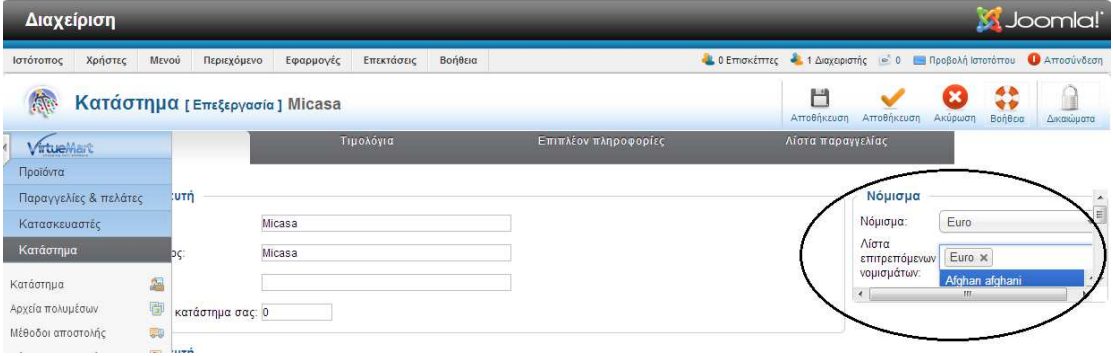

### Εικόνα **59** Χρήση νοµίσµατος**,** το ευρώ

• Παρακάτω συµπληρώνονται τα απαραίτητα κείµενα στην περιγραφή, στους

όρους χρήσης και στις νοµικές πληροφορίες αντίστοιχα.

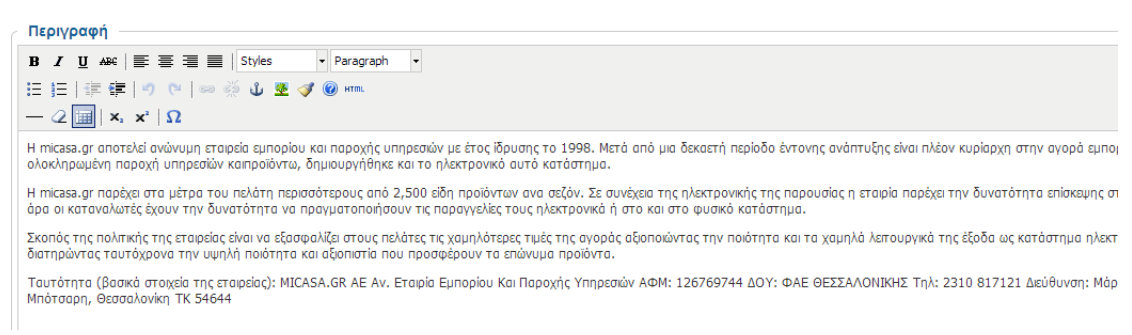

### Εικόνα **60** Περιγραφή ηλεκτρονικού καταστήµατος

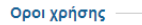

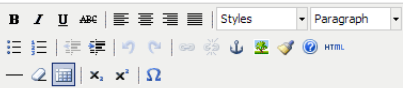

Το σύνολο του περεχομένου των πληροφορών καθώς και των υπηρεσών που εμφανίζονται στο πλεισμόν στο προσωπικά και<br>τους νόμους περί πνευματικής ιδιοκτησίας. Απαγορεύεται η αντηροφή, η διανομή, η ομόδοση και γενικότερα η χρήσ

Η χρήση των πληροφοριών και των λοιπών υπηρεσιών και στοιχείων που περιέχονται στο δικτυακό αυτό τόπο, με σκοπό εμπορικό, επιτρέπεται μόνο μετά από νοαπτή άδεια. Ο δικτυακός τόπ 

Τα μέλη, χρήστες έχουν την υποχρέωση να σέβονται όλους τους κανόνες του Ελληνικού και Δεθνούς Δικαίου όπως και των κανόνων περί ηθικής τάξης. Εμπορικά ονόματα και πάσης φύσεως ο από τη συνεργασία της προσωπεύουν το micasa.gr ή οποιοδήποτε τρίτο φυσκό ή νομικό πρόσωπο προστατεύονται από την νομοθεσία για<br>- δικτυακό τόπο με κανέναν τρόπο δεν αποτελεί ή μπορεί να επιχειρείται του προσωπεύου του δι οθεσία για τη Βιομηχανική Ιδιοκτησία κα

Οι πληροφορίες και οι λοπές υπηρεσίες και τα στοχεία που περέχονται στο pennie.gr έχουν εμπρώτου και χρήση τους επτρέπεται μόνο μετά από γραπτή άδεια. Οι υπεύθυνοι του mi<br>κάνουν αλλαγές στο περεχόμενο ή τις υπηρεσίες του

### Εικόνα **61** Όροι χρήσης καταστήµατος

### Νομικές πληροφορίες

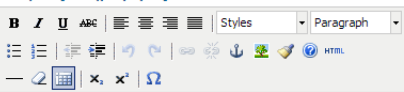

### ΠΡΟΣΩΠΙΚΑ ΔΕΔΟΜΕΝΑ

Κατά την επίσκεψή σας στις σελίδες του micasa.gr και προκεμένου να παραγγείλετε προϊόντα, αλλά και για να διασφαλισθεί η δυνατότητα επκοινωνίας μαζί σας ώστε να σας ενημερώνουμε για<br>πόσιν να σας ζητηθεί να δηλώσετε στοιχε τηλεπικοινωνιών, τα δικαιώματα ενημέρωσης και αντίρρησης που προβλέπουν τα άρθρα 11 έως 13 του Ν. 2472/1997,

### **AHAOSH AROBBHTOV**

Απαραίτητη προϋπόθεση νια την έναρξη της μεταξύ μας συνδιαλλανής είναι η γνωστοποίηση από ηλευρός σας κάποιων προσωπικών στοιχείων. Όταν κάνετε μια παραγγελία, θα σας ζητήσουι Απαραπήτη προυποθεση για την εναρξη της μεταξυ μας συνοιαλογισης ενιστοποιηση απο πλευρώ προσωπικών στοχεών, υταν κανεικών συνοικοποιες αναφηγεινοι, την προσωπικού τους αποταστηματικού τους αποταστηματικού τους αποταστημα Path: p

Άρθρο <sub>Πο</sub> Εικόνα Σ Αλλαγή σελίδας Πιερισσότερα Πο Εναλλαγή κειμενογράφου

### Εικόνα **62** Νοµικές πληροφορίες καταστήµατος

### • Πληροφορίες Meta

Παλιά οι µηχανές αναζήτησης χρησιµοποιούσανε τα meta για να προστεθούνε σε καταλόγους της google προκειµένου να µπορούνε να βρεθούνε τα site κατά την αναζήτηση. Πλέον ενώ τα χρησιµοποιούνε δεν τα δίνουν προτεραιότητα για να τα κάνουνε index. Με τον όρο «index» εννοείται η καταλογράφηση, δηλαδή η κατάλογοι που διατηρεί η google µε τα meta του κάθε site. Στο εν λόγο ηλεκτρονικό κατάστηµα δεν θα καταγράψουµε meta, description ή keywords. [41]

÷. Τιµολόγια

Στο tab «Τιµολόγια» του καταστήµατος υπάρχει η δυνατότητα να ρυθµίσουµε την γεωµετρία της σελίδας, της επικεφαλίδα γράµµατος, το υποσέλιδο γράµµατος και την εµφάνιση του τιµολογίου προκειµένου η εµφάνιση του τιµολογίου να αντιπροσωπεύει την επιλογή µας. Στην περίπτωσή µας θα αφήσουµε τις εξ' ορισµού επιλογές που υπάρχουνε, εφόσον το θέµα της πτυχιακής δεν εστιάζει στην τιµολόγηση.

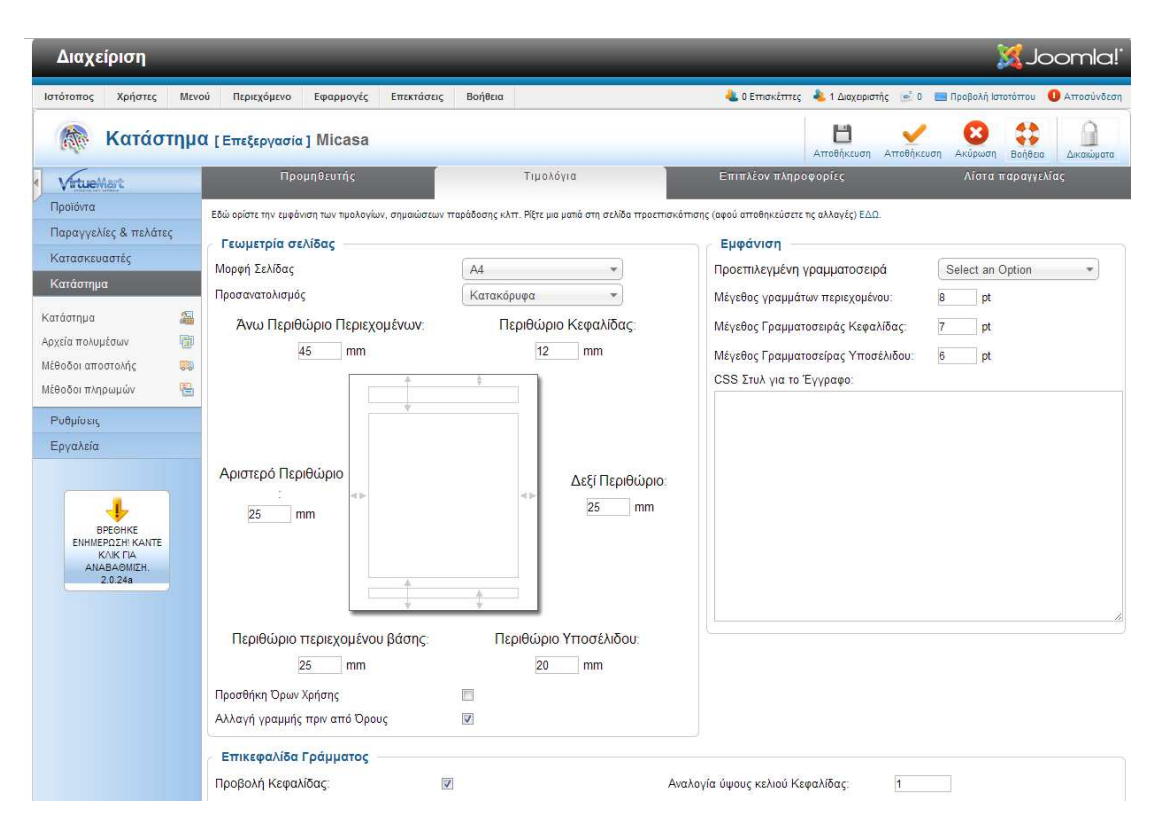

### Εικόνα **63** Τιµολόγιο καταστήµατος

Επιπλέον Πληροφορίες

• Ένα πολύ σηµαντικό κοµµάτι αφορά τις ρυθµίσεις στο tab «Επιπλέον πληροφορίες», εφόσον σε αυτό το σηµείο ορίζεται ως χρήστης του e-shop ο super user του joomla. Κατά τη δημιουργία του super user ορίστηκε το email brahimi.arlinda@gmail.com ως προσωπικό email του χρήστη αυτού. Πολλές δοκιµαστικές παραγγελίες έγιναν χρησιµοποιώντας τον χρήστη αυτόν. Τέλος, για να µπορέσει να λειτουργήσει το email θα πρέπει να αποδεχτούµε τους όρους χρήσης τσεκάροντας το αντίστοιχο check box. Είναι το ίδιο check box που επιλέγουµε κατά την δηµιουργία ενός λογαριασµού χρήστη.

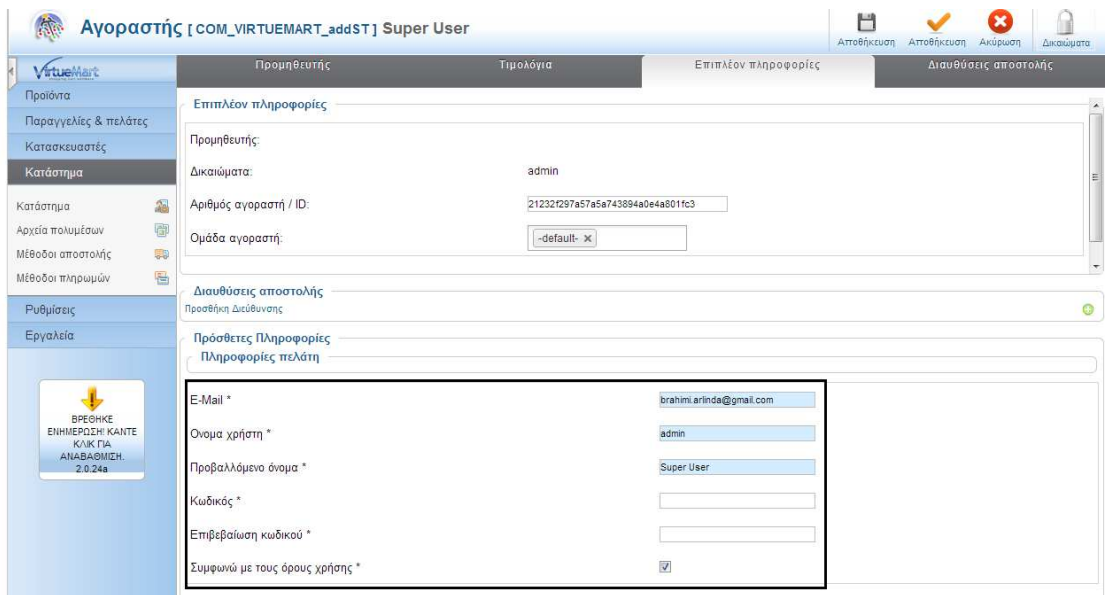

# Εικόνα **64** Πρόσθετες πληροφορίες ηλεκτρονικού καταστήµατος

Σε αυτό το σηµείο θα πρέπει να αναφερθεί ότι για να υπάρχει η δυνατότητα λήψης των email που αποστέλλουν οι πελάτες του site στο email brahimi.arlinda@gmail.com θα πρέπει να μεταβούμε στις γενικές ρυθμίσεις του Joomla από την επιλογή του κύριου μενού του Ιστότοπος > Γενικές ρυθμίσεις > tab: ∆ιακοµιστής και να ορίσουµε τις απαραίτητες ρυθµίσεις του ηλεκτρονικού ταχυδροµείου προκειµένου να συνδυάσουµε το gmail (brahimi.arlinda@gmail.com) µε το Joomla. Το αντίστοιχο How to του joomla docs µας βοήθησε να ορίσουµε τις απαραίτητες ρυθµίσεις [42]

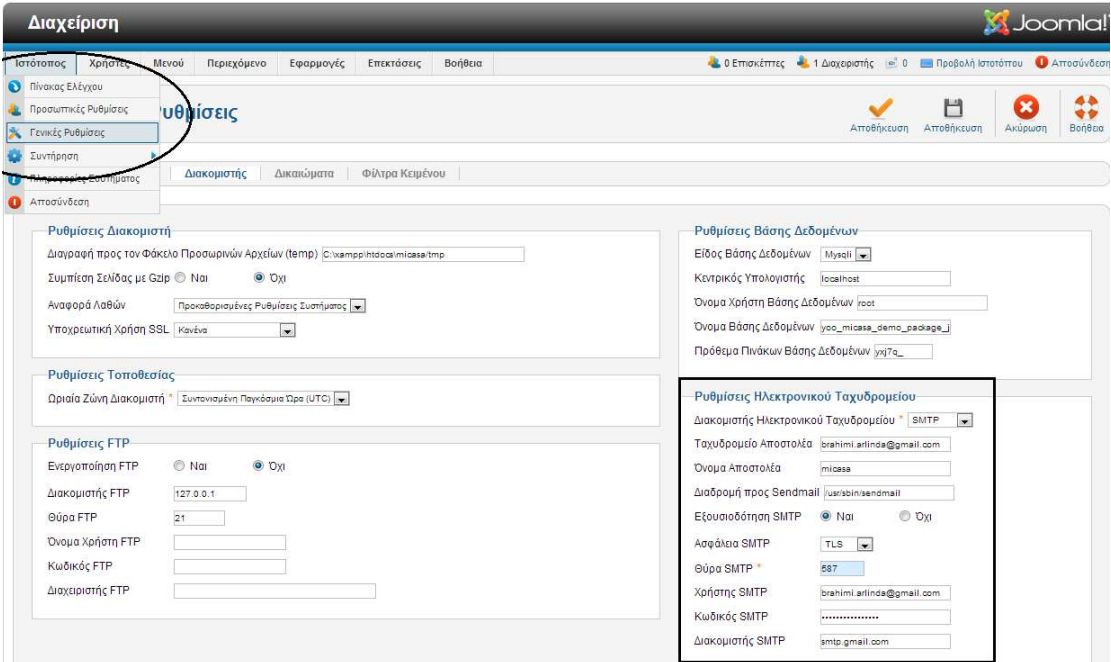

# Εικόνα **65** Ρυθµίσεις ηλεκτρονικού ταχυδροµείου καταστήµατος

• Στην περιοχή «Πληροφορίες χρέωσης» συµπληρώνονται οι πληροφορίες διεύθυνσης του χρήστη admin-Super User. Ενδεικτικά συµπληρώθηκαν τα προσωπικά στοιχεία του δηµιουργού της πτυχιακής και µάλιστα όσα είναι υποχρεωτικά. Επαναλαµβάνουµε ότι ο πρώτος λογαριασµός που δηµιουργείται στο VirtueMart είναι αυτό του super user που έχει οριστεί στο Joomla. ∆ηλαδή, ο χρήστης µε τον οποίο κάνουµε login στην πλατφόρµα διαχείρισης του Joomla.

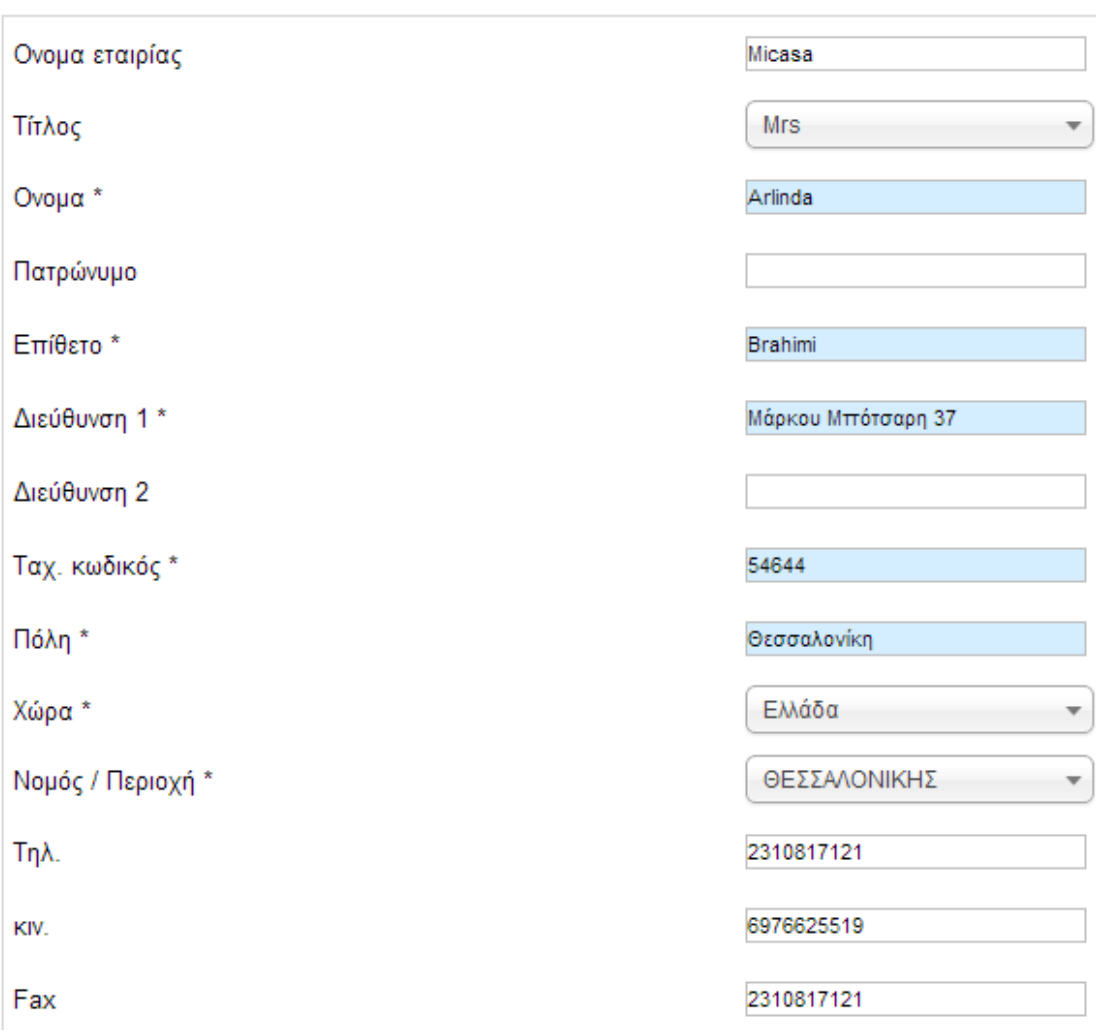

# ← Πληροφορίες Χρέωσης

# Εικόνα **66** Πληροφορίες χρέωσης καταστήµατος

-4 Λίστα Παραγγελίας

• Στην λίστα αυτή ο διαχειριστής του ηλεκτρονικού καταστήµατος µπορεί να παρακολουθεί τις παραγγελίας που δηµιουργούνται από τους επισκέπτες του site και να διαχειρίζεται ορισµένα πεδία κάθε παραγγελίας ξεχωριστά. Ο αριθµός της

παραγγελίας ορίζεται αυτόµατα από το σύστηµα. Σηµαντικό είναι όταν µια παραγγελία είναι Pending η κατάστασή της, που σηµαίνει ότι δεν έχει ολοκληρωθεί και δεν έχει παραληφθεί από τον πελάτη. Ωστόσο εκτός από αυτά τα πεδία φαίνεται και η ηµεροµηνία παραγγελίας καθώς και το συνολικό ποσό κόστους της παραγγελίας.

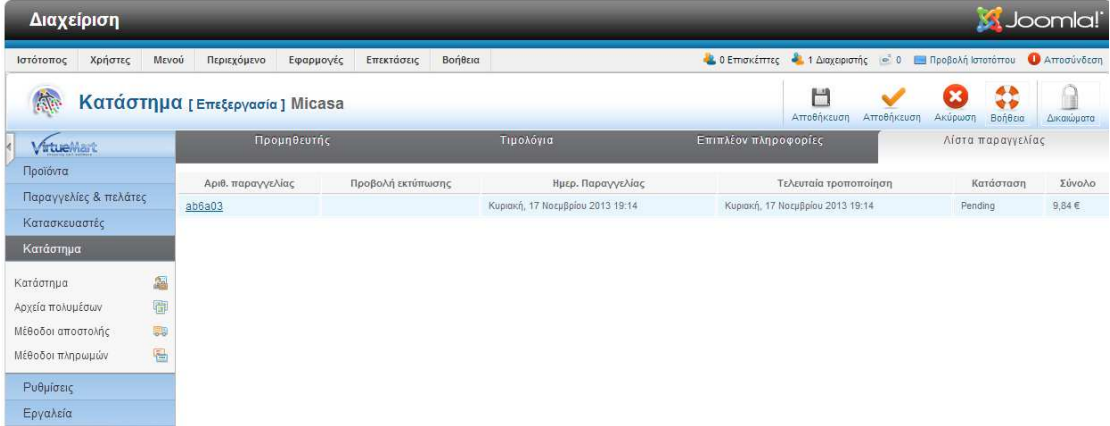

### Εικόνα **67** Λίστα παραγγελιών

• Κάνοντας κλικ στον αριθµό της παραγγελίας θα δούµε πολλά στοιχεία σε σχέση µε τις πληροφορίες παραγγελίας της αγοράς, ηµεροµηνία δηµιουργίας της παραγγελίας, προσωπικά στοιχεία στα οποία θα χρεωθεί η παραγγελία, προσωπικά στοιχεία στα οποία θα αποσταλεί η παραγγελία, τα προϊόντα αναλυτικά που αφορούν την παραγγελία, µέθοδος πληρωµής και µέθοδος αποστολής. Το πεδίο «Αριθµός Παραγγελίας» είναι σηµαντικό διότι ο αριθµός αυτός είναι διαθέσιµος και στον αγοραστή µόλις αυτός δηµιουργήσει την παραγγελία και ο προµηθευτής µπορεί πολύ εύκολα να αναζητήσει την παραγγελία του πελάτη µε αυτόν τον τρόπο. Η παραγγελία µας µπορεί να επεξεργαστεί µε τα αντίστοιχα κουµπιά (Αποθήκευση, Ακυρο, Επεξεργασία, Νέο) βάση των αναγκών του πελάτη. Τέλος το drop-down-list «Κατάσταση παραγγελιών» έχει την εξ' ορισµού κατάσταση «Pending», δηλαδή σε αναµονή και µπορούµε να επεξεργαστούµε την κατάσταση της παραγγελίας µας αναλόγα. Για παράδειγµα, αν η παραγγελία ακυρωθεί από τον προµηθευτή για οποιονδήποτε λόγο, τότε θα την ορίσουµε ως «cancelled» ή αν η παραγγελία ολοκληρωθεί αλλά ο πελάτης θέλει τα χρήµατά του πίσω, τότε θα την ορίσουµε ως «refunded».

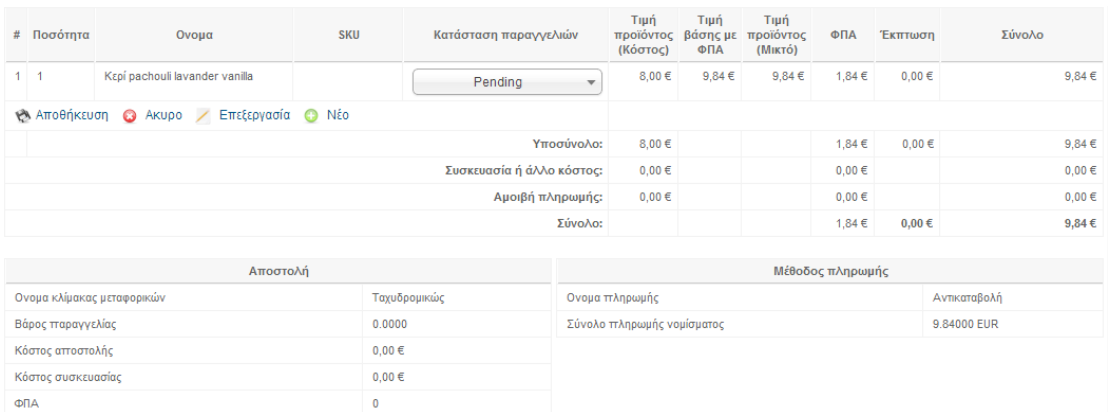

### Εικόνα **68** Λεπτοµέρειες παραγγελίας

# **4.5.4.5** Ρυθµίσεις

# *4.5.4.5.1* Ρύθµιση

Σε αυτό το σηµείο ρυθµίζεται το ηλεκτρονικό κατάστηµα σε σχέση µε εξ' ορισµού επιλογές που θα έχει είτε σε σχέση µε τα προϊόντα είτε σε σχέση µε το κατάστηµα.

• Στο tab «Κατάστηµα» τα αξιοσηµείωτα αφορούν το µήνυµα που θα εµφανίζεται όταν το κατάστηµα είναι offline. Οι ρυθµίσεις γλώσσας δεν µας αφορούν από τη στιγµή του το site δεν θα είναι πολυγλωσσικό. Μας δίνεται η δυνατότητα να κατανοήσουµε καλύτερα την κάθε επιλογή κάνοντας rollover πάνω από πάθε επιλογή.

• Στο tab «Ορατό κατάστηµα» θα ρυθµιστεί οτιδήποτε επιθυµούµε να εµφανίζεται ή όχι στο eshop. Για παράδειγµα επιθυµείται να προτείνεται το προϊόν σε κάποιον φίλο ή να έχει την δυνατότητα ο πελάτης να ρωτήσει κάτι για το προϊόν αποστέλλοντας ένα email, καθώς και το µήκος της ερώτησης αυτής περιορίζεται στους 2000 χαρακτήρες.

• Στο tab «Πρότυπα» ρυθµίζουµε τον τρόπο εµφάνισης διαφόρων στοιχείων είτε στο front-end, είτε στο back-end. Συγκεκριµένα στο tab, αυτό υπάρχει η δυνατότητα των εξής κατηγοριών: 1) Ρυθµίσεις προβολής καταστήµατος. . Για παράδειγµα, σε περίπτωση που υπάρχει η ανάγκη να προβάλλεται η κατηγορία ή ο κατασκευαστής ενός προϊόντος κατά την εµφάνισή του, τότε αυτό είναι εφικτό να ρυθµιστεί. 2) Ορίζει µια σειρά σελιδοποίησης για το πλαίσιο λίστας. 3) Ρυθµίσεις τροφοδοσίας κατηγορίας. 3) Ρυθµίσεις τροφοδοσίας κατηγορίας. 4) Ρυθµίσεις αρχείων πολυµέσων. 4) Ρυθµίσεις αρχικής σελίδας Virtue Mart. 5) Ρυθµίσεις τροφοδοσίας αρχικής σελίδας. 5) Ενεργοποίηση στυλ Css Styles & Javascripts.

• Στο tab «Τιµολόγηση» υπάρχει η δυνατότητα ρύθµισης της τιµής για το κάθε προϊόν ή και τον τρόπο που φαίνεται η τιµή στο καλάθι. Για παράδειγµα, η προβολή του ΦΠΑ στο καλάθι είναι κάτι που µας ενδιαφέρει, εποµένως διατηρούµε τσεκαρισµένο το αντίστοιχο checkbox.

• Στο tab «Ταµείο» ρυθµίζουµε θέµατα που αφορούνε τις αγορές και το καλάθι των αγορών. Πολύ σηµαντικό σε αυτό το σηµείο είναι η ρύθµιση «Μόνο εγγεγραµµένοι µπορούνε να πάνε στο ταµείο», το οποίο είναι ξετσεκαρισµένο, διότι στην δική µας περίπτωση, δεν προαπαιτείται η εγγραφή ενός χρήστη για να γίνει µια αγορά.

• Στο tab «Ρυθµίσεις παραγγελίας προϊόντος» ρυθµίζεται η ταξινόµηση προϊόντων. Πιο συγκεκριµένα, υπάρχει η δυνατότητα να ρυθµιστεί η προεπιλεγµένη ταξινόµηση προϊόντος, τα διαθέσιµα πεδία ταξινόµησης καθώς και τα διαθέσιµα πεδία αναζήτησης.

# *4.5.4.5.2* Πεδία Αγοραστή

Τα πεδία του αγοραστή αφορούνε τα πεδία που επιθυµεί ο διαχειριστής του eshop φαίνονται και να συµπληρώνονται κατά την δηµιουργία ενός αγοραστή. Κάθε επισκέπτης του eshop που θα εγγράφεται στο site θα καλείται να συµπληρώνει ορισµένα προσωπικά στοιχεία Παρακάτω που θα αναλυθεί ο τρόπος διαχείρισης των αγοραστών στο back-end, θα αποσαφηνιστεί η χρησιµότητα της ρύθµισης των πεδίων του αγοραστή, ωστόσο αυτό που θα πρέπει να σηµειωθεί είναι ότι υπάρχει η δυνατότητα να οριστεί κάποιο πεδίο ως υποχρεωτικό, κάποιο πεδίο ως προαιρετικό και κάποιο πεδίο να µην το συµπεριλάβουµε καθόλου στα στοιχεία του αγοραστή. Προφανώς, στοιχεία όπως το email, το username, το password, το password2 και το agreed είναι, σαφώς, υπογρεωτικά πεδία διότι αφορούνε το email, το όνομα γρήστη, τον κωδικό του χρήστη, την επιβεβαίωση του κωδικού του χρήστη και την συµφωνία του χρήστη µε τους όρους του eshop. Για να γίνει σωστά µια αγορά θα πρέπει να

συµπληρωθούνε τα προαναφερθέντα στοιχεία του αγοραστή από τον ίδιο τον αγοραστή. Η εικόνα 27 δείχνει ενδεικτικά ορισµένα από τα πεδία του αγοραστή. Αυτά που έχουνε το λουκέτο είναι τα υποχρεωτικά πεδία που θα πρέπει να συµπληρώσει οπωσδήποτε ο αγοραστή.

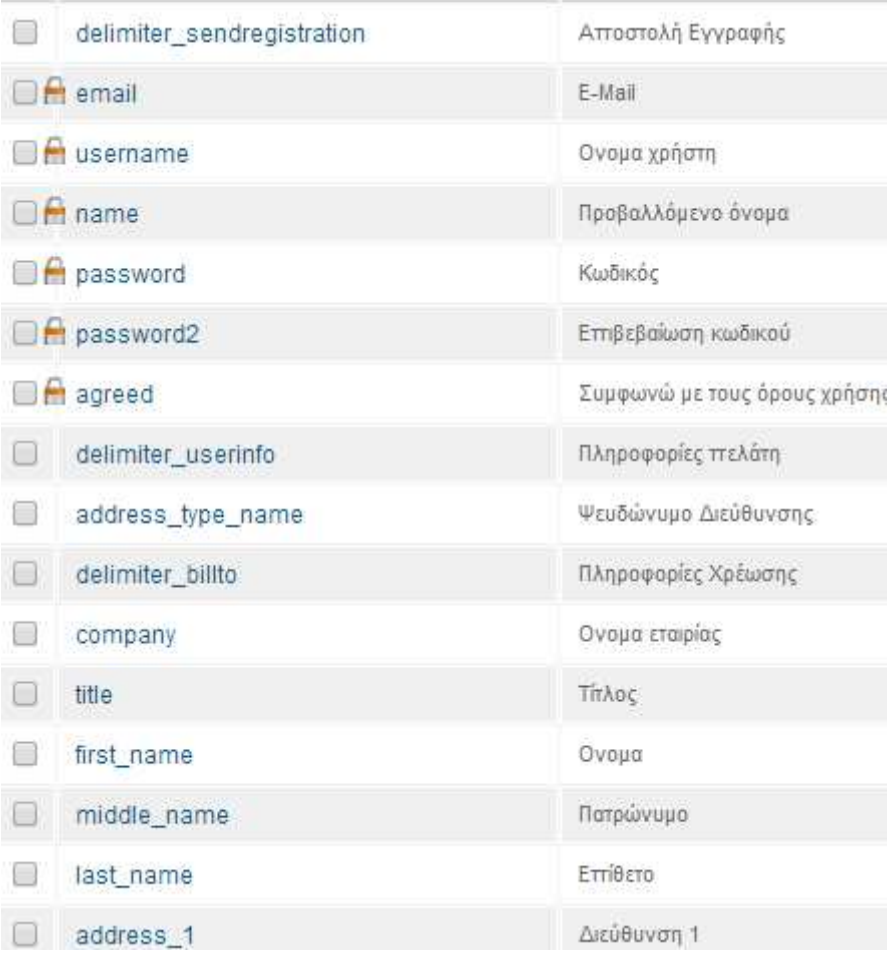

### Εικόνα **69** Λίστα αγοραστή **–** πεδία

Για την ρύθμιση οποιουδήποτε πεδίου, κάνουμε κλικ στο όνομα και ρυθμίζουμε διάφορες επιλογές, όπως για παράδειγµα το αν το πεδίο θα είναι υποχρεωτικό η όχι ή αν θα είναι δηµοσιευµένο ή όχι, αν θα έχει κάποια περιγραφή κ.α. Η εικόνα 28 δείχνει όλα τα πεδία που µπορούµε να ορίσουµε σε σχέση µε κάθε πεδίο αγοραστή ξεχωριστά.

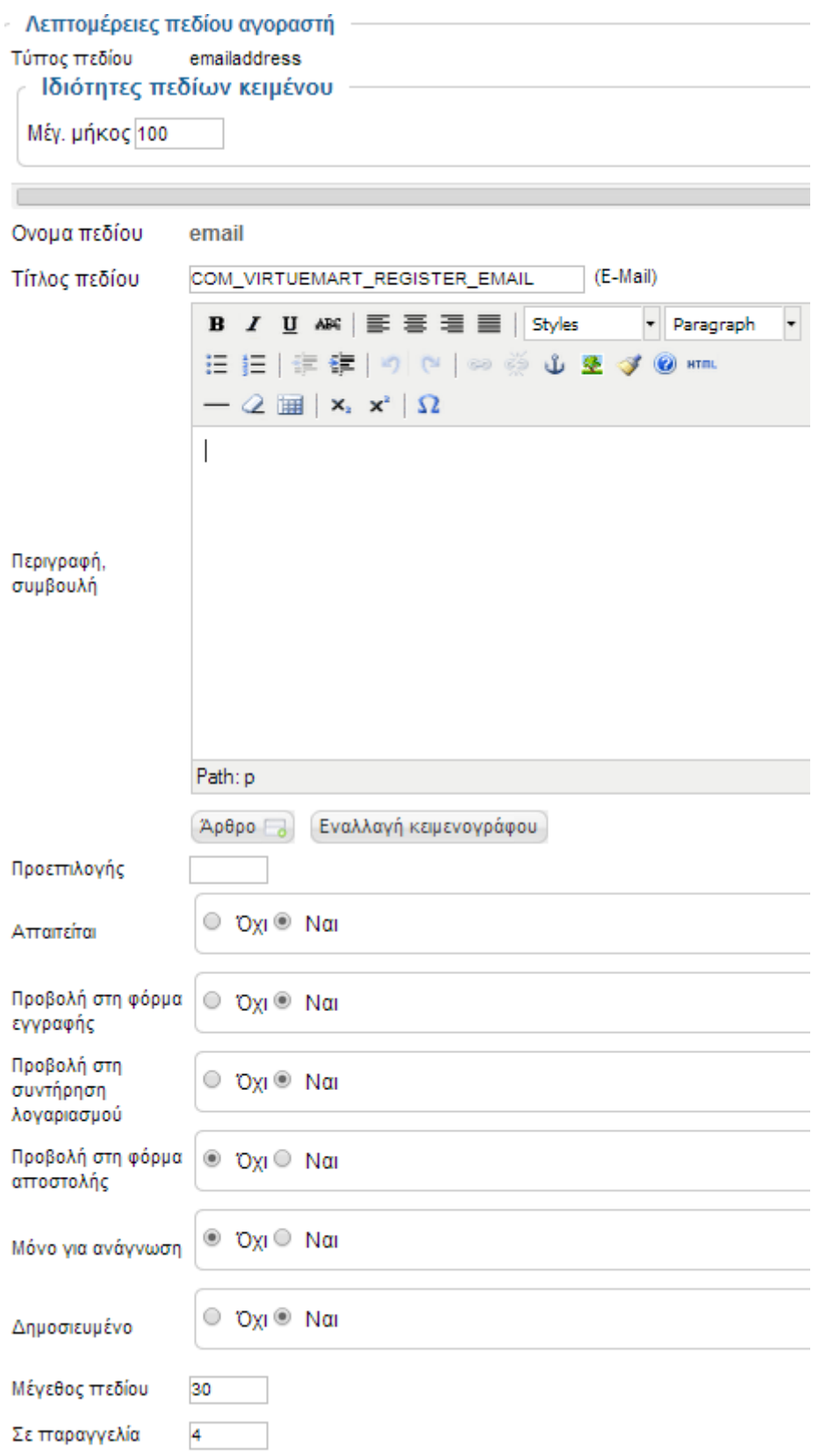

# Εικόνα **70** Ρύθµιση παραµέτρων ενός πεδίου αγοραστή

# *4.5.4.5.3* Καταστάσεις Παραγγελίας

Μία παραγγελία έχει ορισµένες καταστάσεις: «Shipped», όταν τα προϊόντα έχουν αποσταλεί και είναι καθοδόν προς τον αγοραστή. «Refunded», όταν η παραγγελία επιστρέφεται στην αποθήκη και τα χρήµατα επιστρέφονται στον αγοραστή. «Cancelled», όταν η παραγγελία ακυρώνεται µετά από αγορά, είτε από τον αγοραστή είτε από τον διαχειριστή του eshop, «Confirmed», όταν η παραγγελία έχει εγκριθεί από τον διαχειριστή του eshop και το αντίστοιχο απόθεµα είναι δεσµευµένο στην αποθήκη, «Confirmed by shopper», όταν η παραγγελία έχει υποβληθεί από τον αγοραστή και το αντίστοιχο απόθεµα είναι δεσµευµένο στην αποθήκη και τέλος, «Pending» είναι µια παραγγελία που έχει εγκριθεί, αλλά δεν έχει αποσταλεί ακόµη στον αγοραστή, άρα βρίσκεται στην αποθήκη και το αντίστοιχο απόθεµα είναι δεσµευµένο.

# Κατάσταση παραγγελίας [Λίστα]

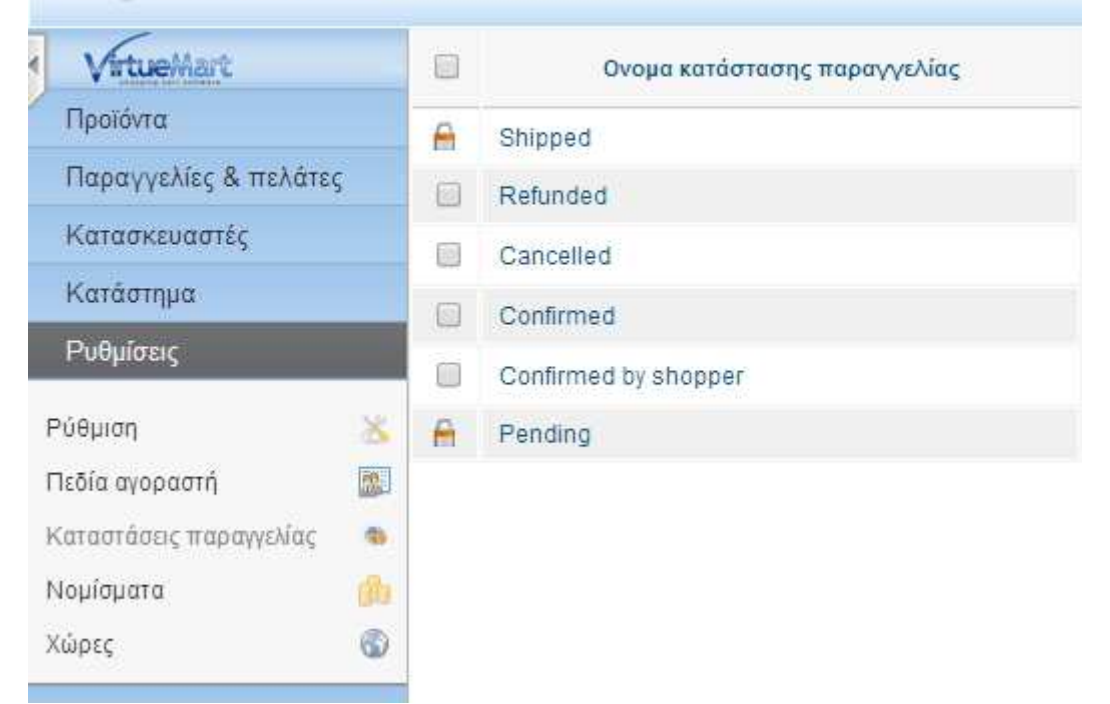

### Εικόνα **71** Καταστάσεις παραγγελίας

Η κάθε παραγγελία έχει τις δικές τις λεπτοµέρειες, όπως, όνοµα κατάστασης, διαχείριση αποθέµατος (εντός αποθήκης, εκτός αποθήκης), περιγραφή κατάστασης παραγγελίας και όνοµα προµηθευτή παραγγελίας.

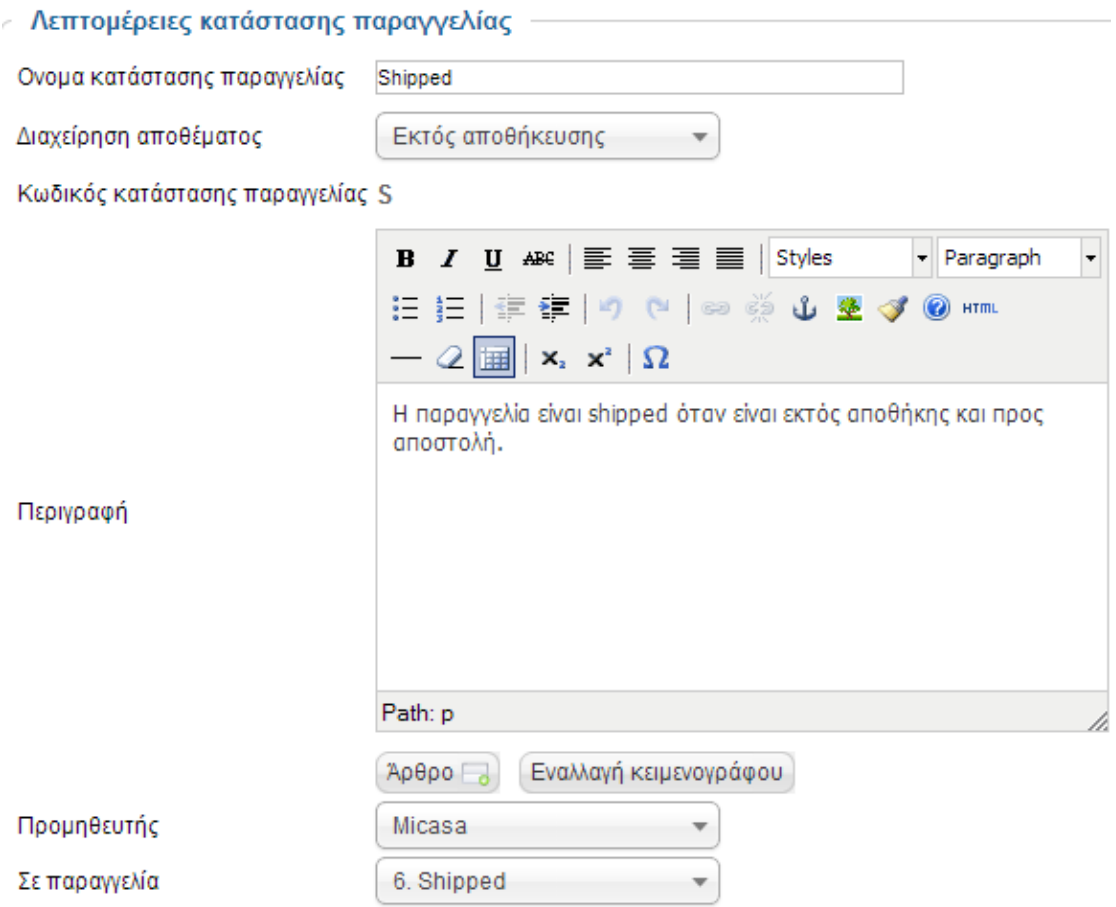

Εικόνα **72**Λεπτοµέρειες κατάστασης παραγγελίας

# ΚΕΦΑΛΑΙΟ **5: Google Analytics**

Το Google Analytics είναι ια υπηρεσία που προσφέρει ο κολοσσός της Google η οποία η οποία βοηθάει τα διοικητικά στελέχη, τους επαγγελµατίες του µάρκετινγκ καθώς και τους προγραµµατιστές περιεχοµένου να παράγουνε στατιστικά στοιχεία για το site τους σε σχέση µε την επισκεψιµότητα, το πλήθος των αγορών και γενικά οτιδήποτε αφορά την δηµοτικότητα του site. Πρόκειται για την πιο δηµοφιλή και πολυχρησιµοποιηµένη πλατφόρµα στατιστικής ανάλυσης των website και παρέχεται εντελώς δωρεάν είτε η αρχική έκδοση, είτε η αναβαθµισµένη έκδοση. Στην µόνη περίπτωση που πληρώνεις τις υπηρεσίες του Google Analytics είναι αν το site το οποίο κατέχεις κάποιος έχει περισσότερες από δέκα εκατοµµύρια επισκέπτες ανά µήνα. Είναι πολύ σηµαντικό να σηµειωθεί ότι το Google Analytics είναι σε θέση να ξεχωρίζει τους επισκέπτες του site που προέρχονται από µηχανές αναζήτησης, από παραποµπές άλλων ιστοσελίδων, από δίκτυα κοινωνικής δικτύωσης καθώς και τους άµεσους επισκέπτες. [43] [44]

# **5.1** ∆ηµιουργία λογαριασµού στο **Google Analytics**

• Θα χρειαστεί να επισκεφτούμε την επίσημη σελίδα του Google Analytics, http://www.google.com/analytics, όπως φαίνεται στην εικόνα 73 και κάνουμε sign up.

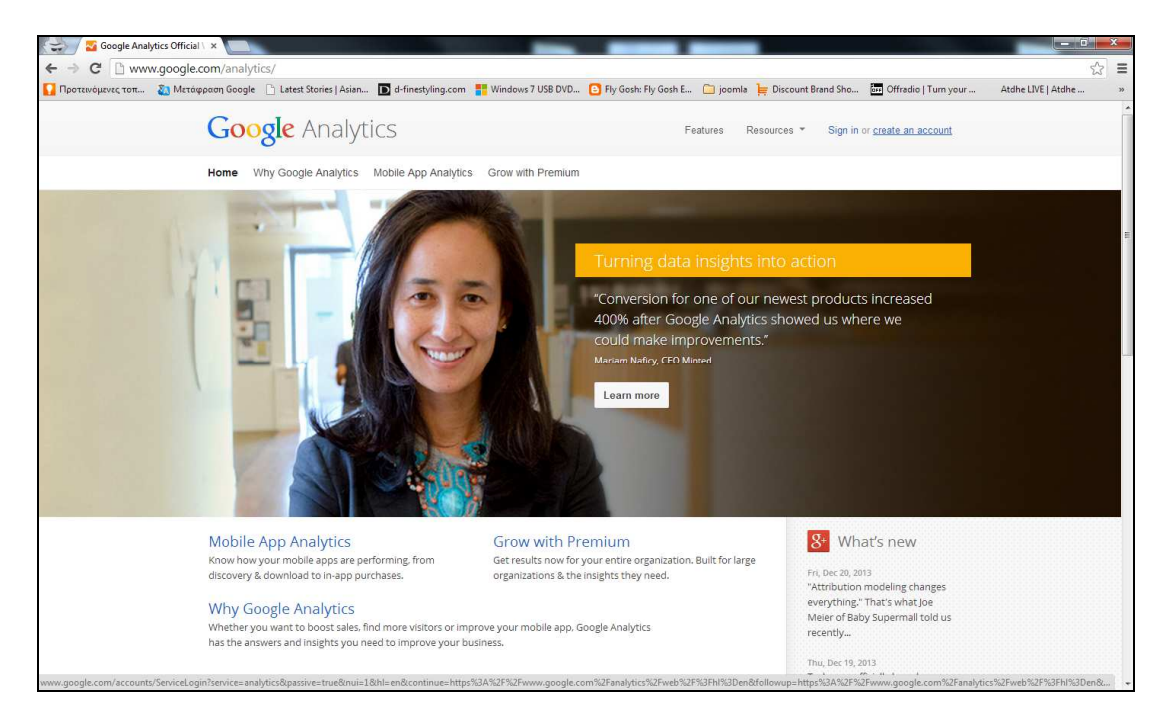

### Εικόνα **73** Αρχική σελίδα του **Google Analytics**

• Στην πορεία, θα χρειαστεί να δηµιουργηθεί ένας καινούριος Google Analytics λογαριασµός, επιλέγοντας «Create an account».

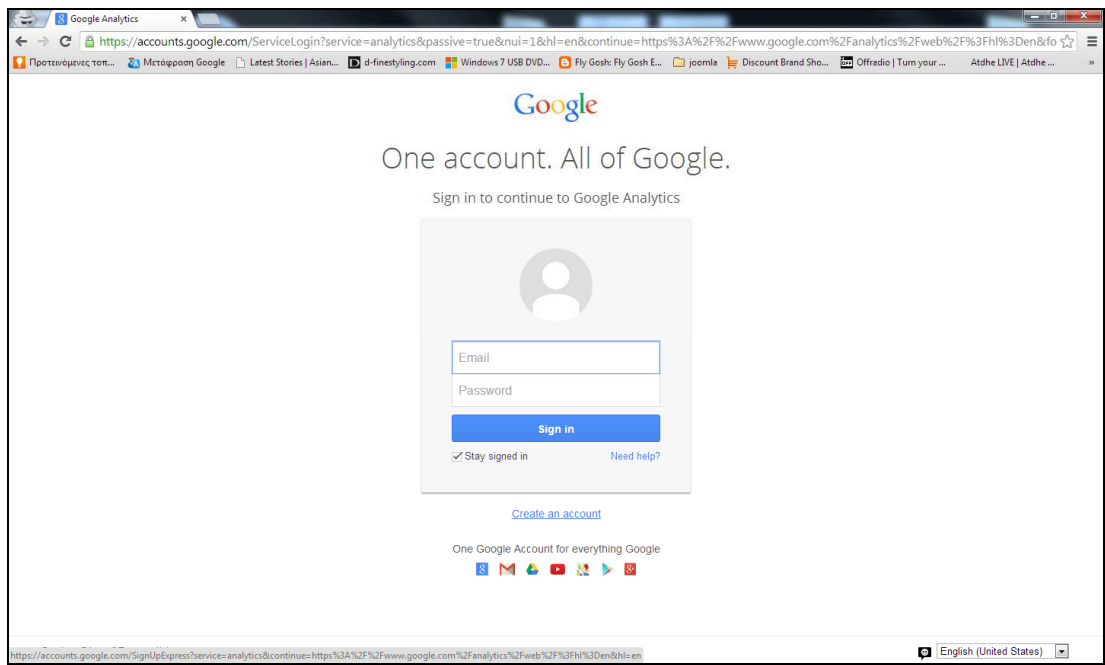

# Εικόνα **74** Επιλογή **«Create an account»** για δηµιουργία **Google Analytics** λογαριασµού

• Συµπλήρωση των απαραίτητων στοιχείων νέων στοιχείων, η οποία καταλήγει στην δηµιουργία του παρόντος λογαριασµού. Το email είναι: kat@webtemp.eu και το password είναι το εξής: ilus1986dulm. Τα στοιχεία αυτά δεν είναι προσωπικά και ανακοινώνονται για ακαδηµαϊκούς λόγους.

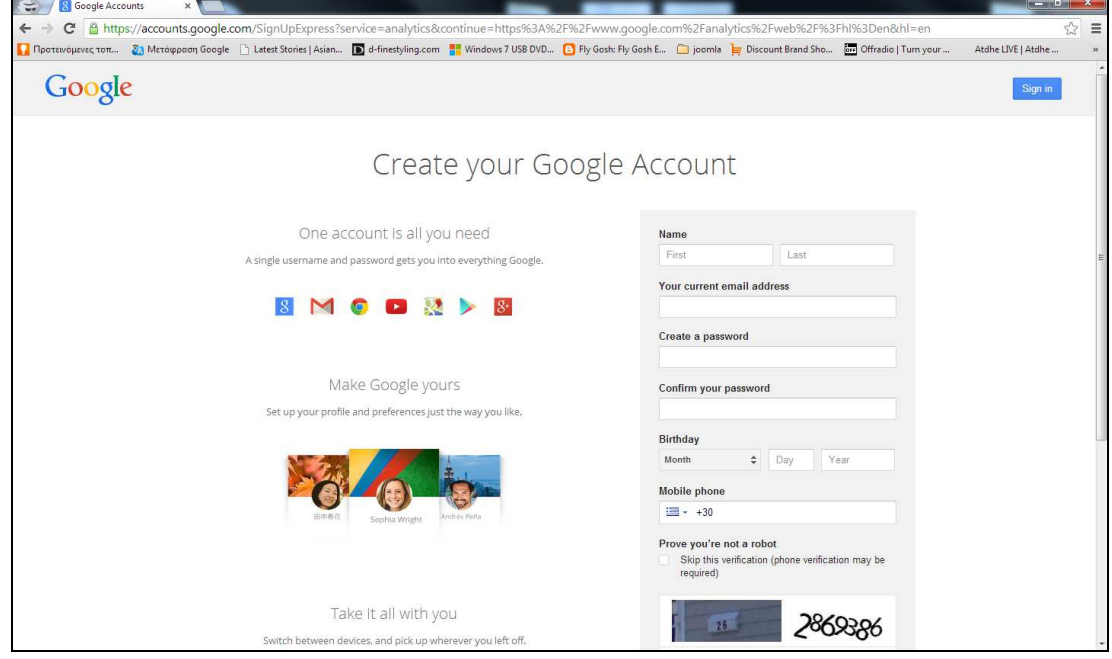

Εικόνα **75** Συµπλήρωση αντίστοιχων στοιχείων λογαριασµού **Google Analytics** 

• Αφού ολοκληρωθεί µε επιτυχία η δηµιουργία του λογαριασµού, θα ληφθεί στο email που δηλώσαµε κατά την εγγραφή ένα «verification email» για να επιβεβαιωθεί ότι δεν δόθηκε ψεύτικο email. Το συγκεκριµένο email περιλαµβάνει διάφορες πληροφορίες, αλλά αυτό που µας ενδιαφέρει είναι το αντίστοιχο link που πρέπει να «ακολουθήσουµε» για ενεργοποίηση του λογαριασµού.

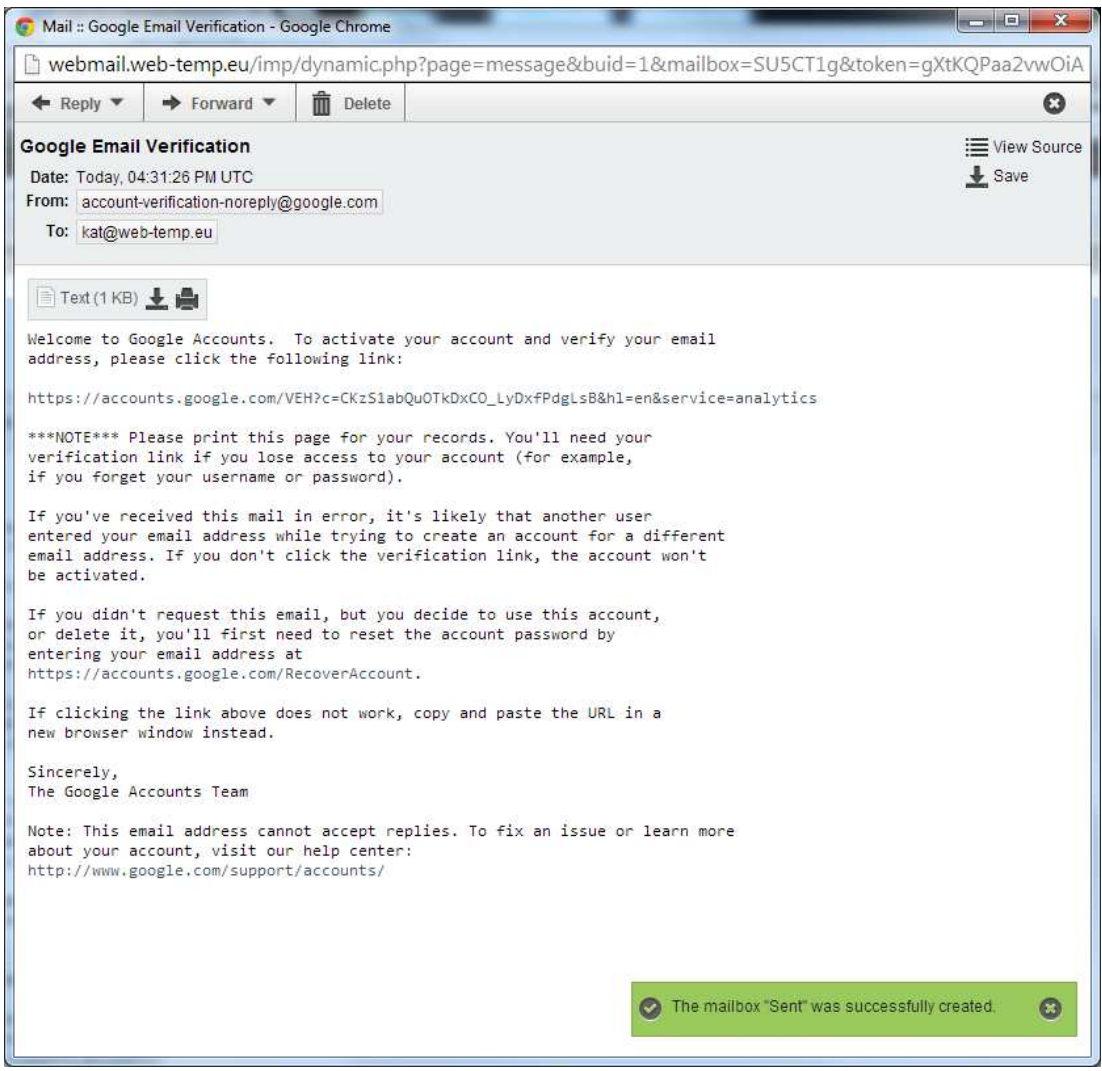

# Εικόνα **76 Verification Google Analytics email**

• Η εικόνα 77 δείχνει ότι η εγγραφή έγινε µε επιτυχία και προτείνεται να ρυθµιστεί ο λογαριασµός που µόλις δηµιουργήθηκε.

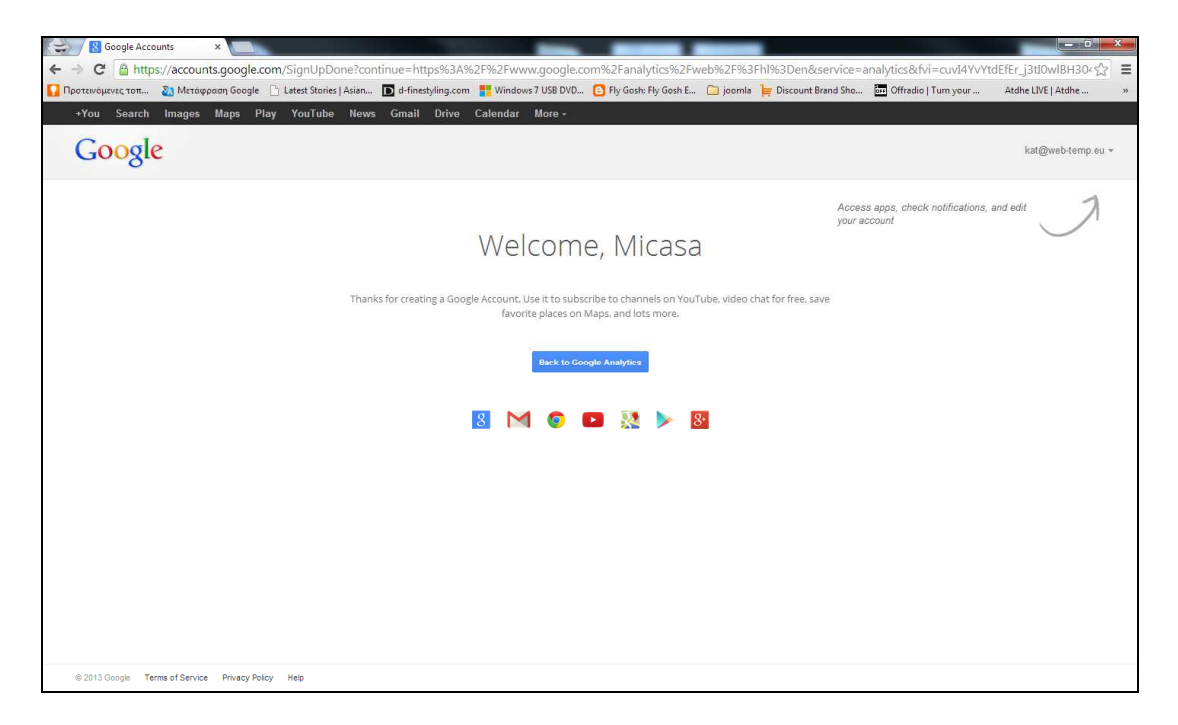

### Εικόνα **77** Επιτυχηµένη δηµιουργία **Google Analytics** λογαριασµού

• Στα επόµενα βήµατα θα χρειαστεί να δοθούνε ορισµένες πληροφορίες για το site που χρειάζεται να «παρακολουθούμε», να γίνει η εισαγωγή του «tracking code στο site προκειµένου να αναγνωρίζει το Google πότε έχει επισκεψιµότητα το site.

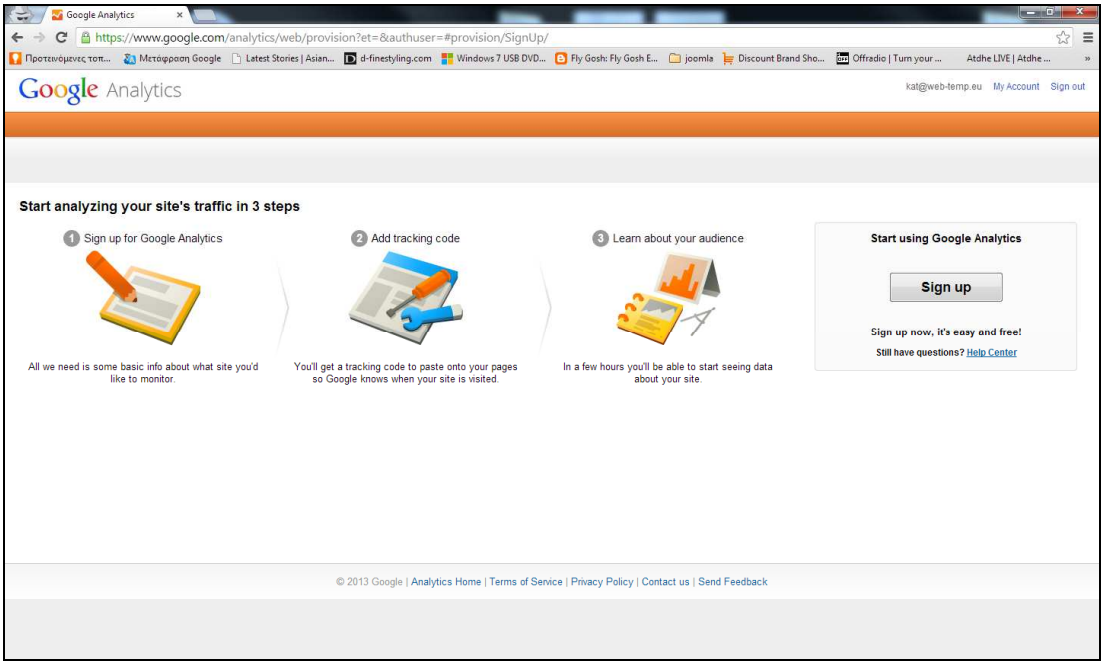

### Εικόνα **78** Σηµαντικές ρυθµίσεις του **Google Analytics**

• Επιλέγεται το «universal anaytics», όπως φαίνεται στην παρακάτω εικόνα.

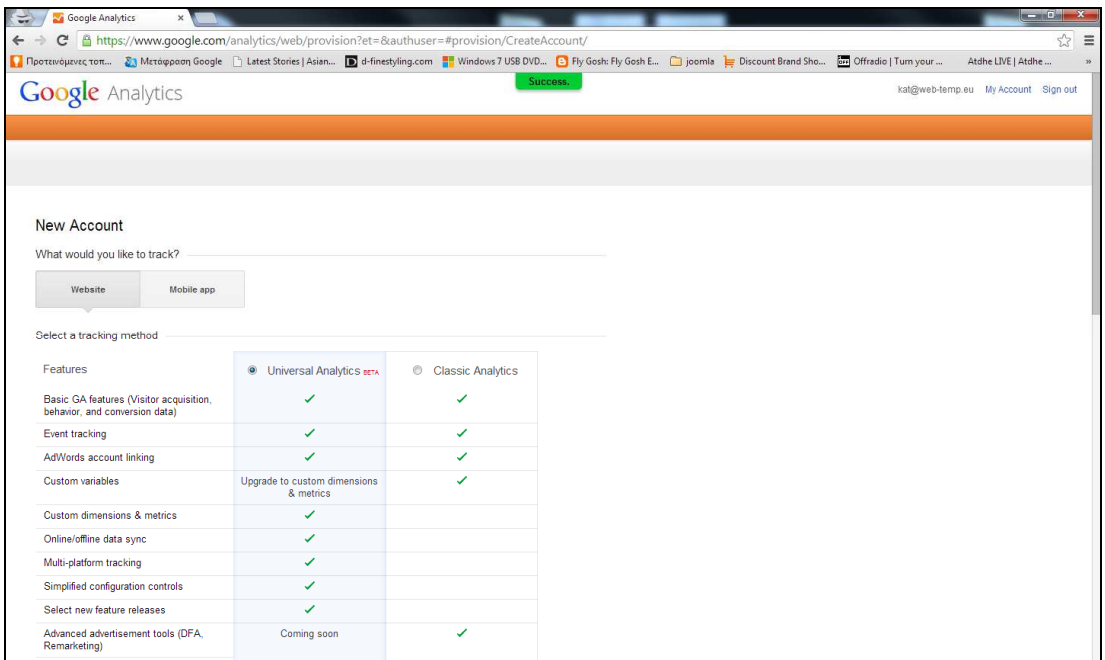

### Εικόνα **79 Universal Analytics**

• Σηµαντικό βήµα το µε το οποίο ορίζουµε ο όνοµα του λογαριασµού στο Google Analytics (Account Name: Micasa), το όνοµα της ιστοσελίδας (Website Name: micasa), την διεύθυνση της ιστοσελίδας ( Website URL: kat.web-temp.eu), την κατηγορία της επιχείρησης-βιοµηχανίας (Industry Category: Shopping) και την ζώνη της ώρας (Reporting Time Zone: Greece (GMT+02.00) Athens)).

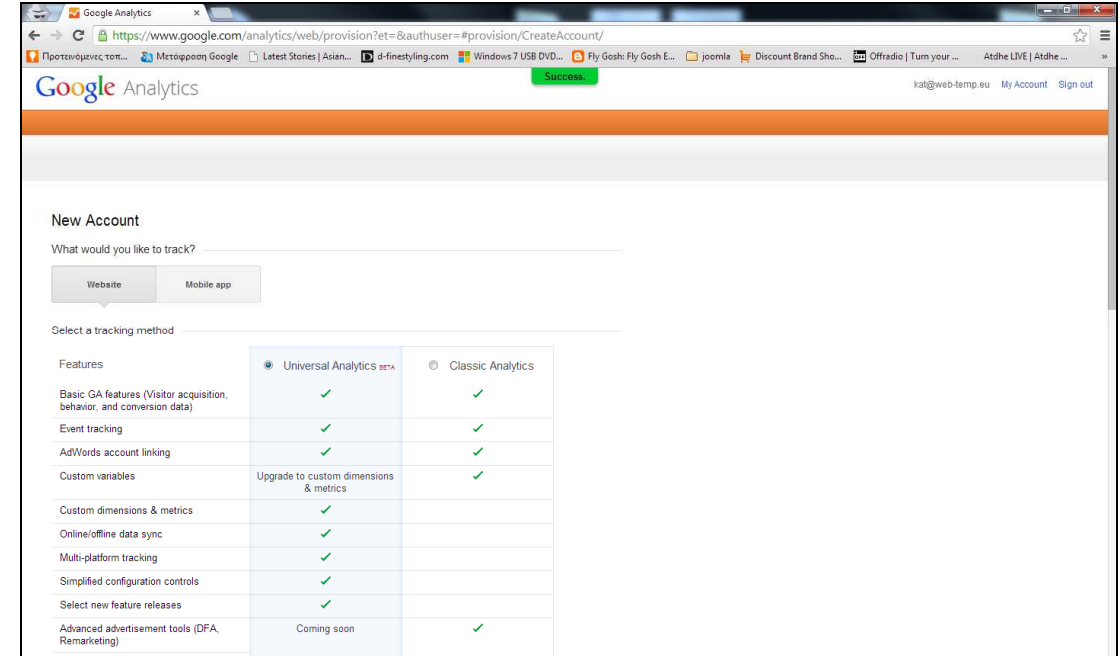

•

Εικόνα **80** Ρύθµιση παραµέτρων του **site** για το **Google Analytics** 

• Αποδοχή άδειας χρήσης του Google Analytics

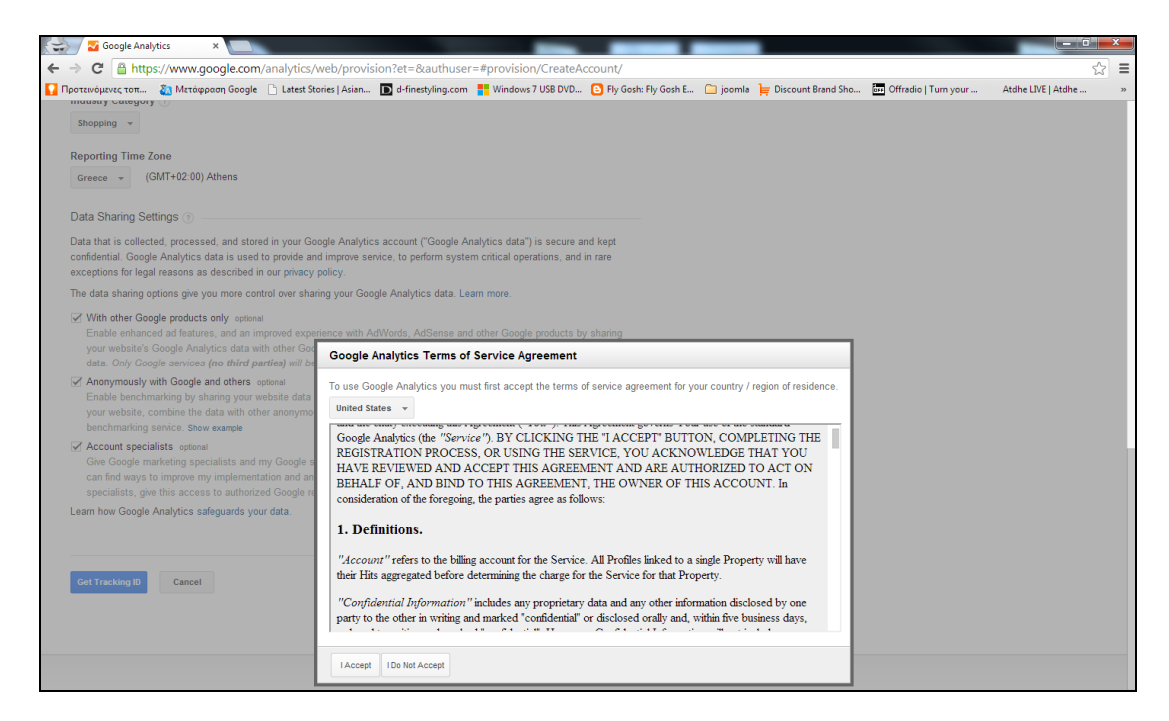

Εικόνα **81** Αποδοχή άδειας χρήσης του **Google Analytics** 

• Το tracking code είναι ένα κοµµάτι JavaScript κώδικα, το οποίο θα χρειαστεί να αντιγραφεί και να επικολληθεί στο template του eshop. Ο κώδικας αυτός είναι µοναδικός για κάθε site.

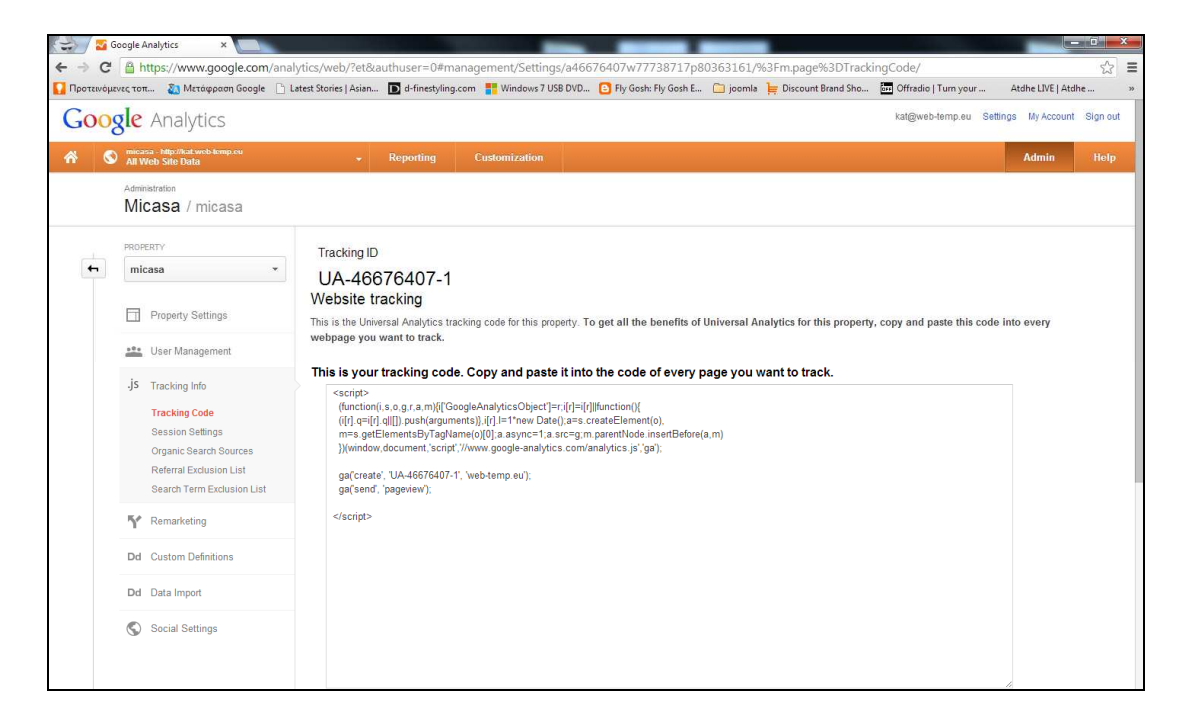

### Εικόνα **82** Αντιγραφή **tracking code** που παρέχει το **Google Analytics**

• Στην συνέχεια, µεταβαίνουµε στην πλατφόρµα διαχείρισης του eshop µας, ανοίγοντας άλλη σελίδα του browser φυσικά και ανοίγουµε τις ρυθµίσεις του template micasa ( Επεκτάσεις > ∆ιαχείριση Προτύπων > Ύφος > Micasa) και κάνουµε επικόλληση το tracking code στο αντίστοιχο σηµείο, όπως φαίνεται στην εικόνα 83.

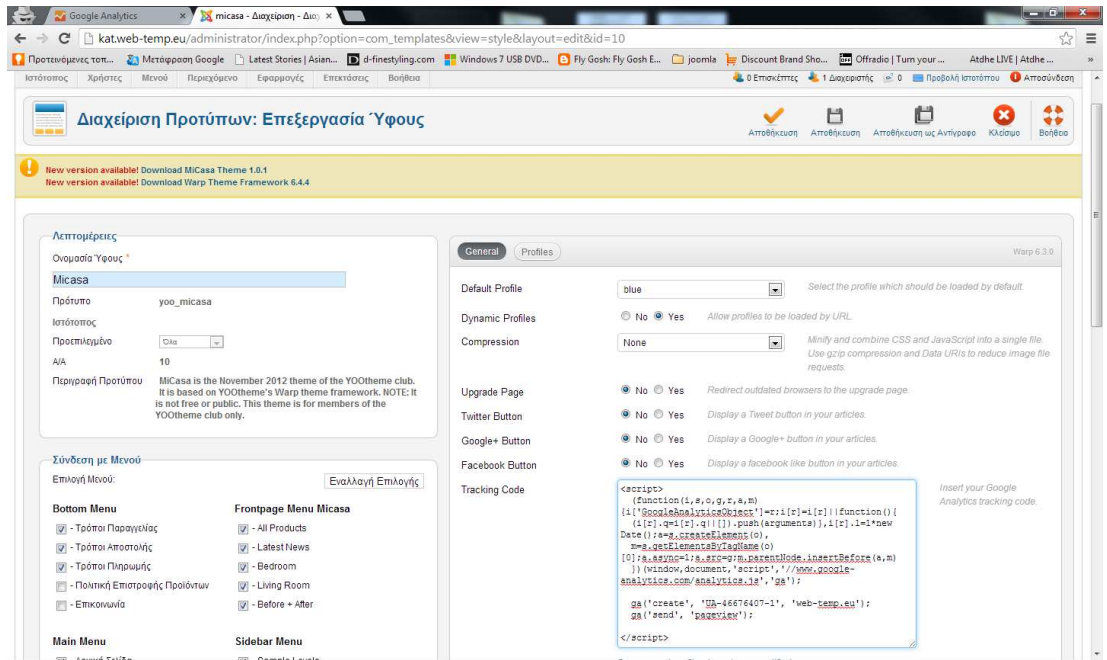

Εικόνα **83** Εισαγωγή **tracking code** στο **template** 

• Ωστόσο, σε περίπτωση που το template δεν έδινε την αντίστοιχη δυνατότητα, θα χρειαζότανε να κάνουµε να γίνει edit το αντίστοιχο αρχείο (Επεξεργασία προτύπου κύριας σελίδας), το οποίο βρίσκεται στο σηµείο Επεκτάσεις > ∆ιαχείριση Προτύπων > Πρότυπα > Στοιχεία προτύπου Yoo Micasa > Επεξεργασία προτύπου κύριας σελίδας). Άρα στο αρχείο αυτό (index.php) θα επικολλήσουμε το tracking code πριν το κλείσιμο του  $\langle$ body>tag.

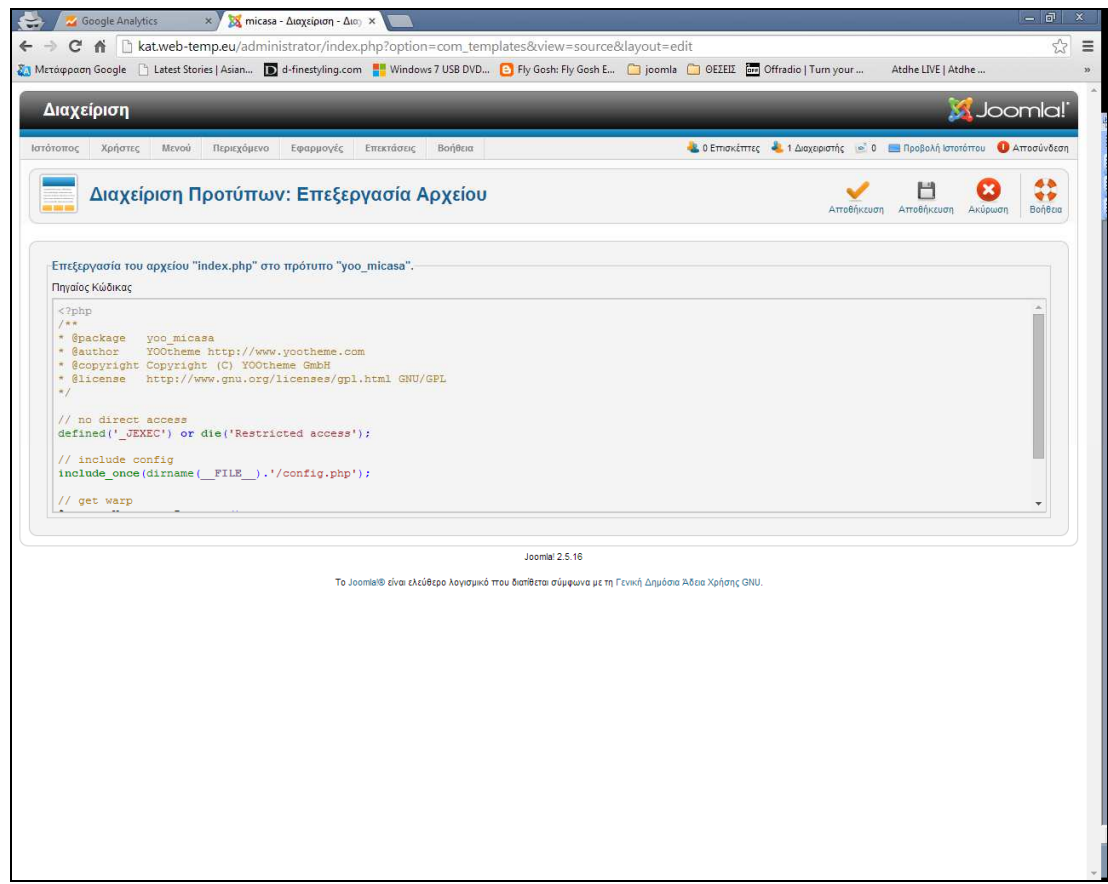

Εικόνα **84** Επικόλληση του **tracking code** στο αρχείο **index.php** του **micasa template** 

• Συνεχίζοντας να µιλάµε για το tracking code, ορισµένες φορές το index.php αρχείο είναι κρυπτογραφηµένο, άρα ο html κώδικας δεν φαίνεται προκειµένου να επικολλήσουµε το tracking code πριν το κλειστό </body> tag. Εποµένως µε ποιόν τρόπο θα µπορούσαµε να επεξεργαστούµε το αρχείο αυτό? Η απάντηση είναι η εξής: αν εργαζόµαστε τοπικά στο site, θα µεταβούµε στο σηµείο C:\xampp\htdocs\micasa του υπολογιστή µας και στην πορεία θα ανοίξουµε το index.php αρχείο µε notepad όπου θα βάλουµε το tracking code στο συγκεκριµένο σηµείο. Ένα όµως εργαζόµαστε online, τότε

θα χρειαστεί να χρησιµοποιήσουµε ένα FTP πρόγραµµα ανταλλαγής αρχείων (πχ FileZilla) προκειµένου να πλοηγηθούµε στα αρχεία του site µας, να βρούµε το αρχείο index.php και να εισάγουµε σε αυτό το tracking code. Σε κάθε περίπτωση, µε οποιονδήποτε τρόπο εισάγουµε το tracking code στο site, αυτό θα πρέπει να φαίνεται στο source code της αρχικής σελίδας του site µας, όταν πατάµε Ctrl+U.

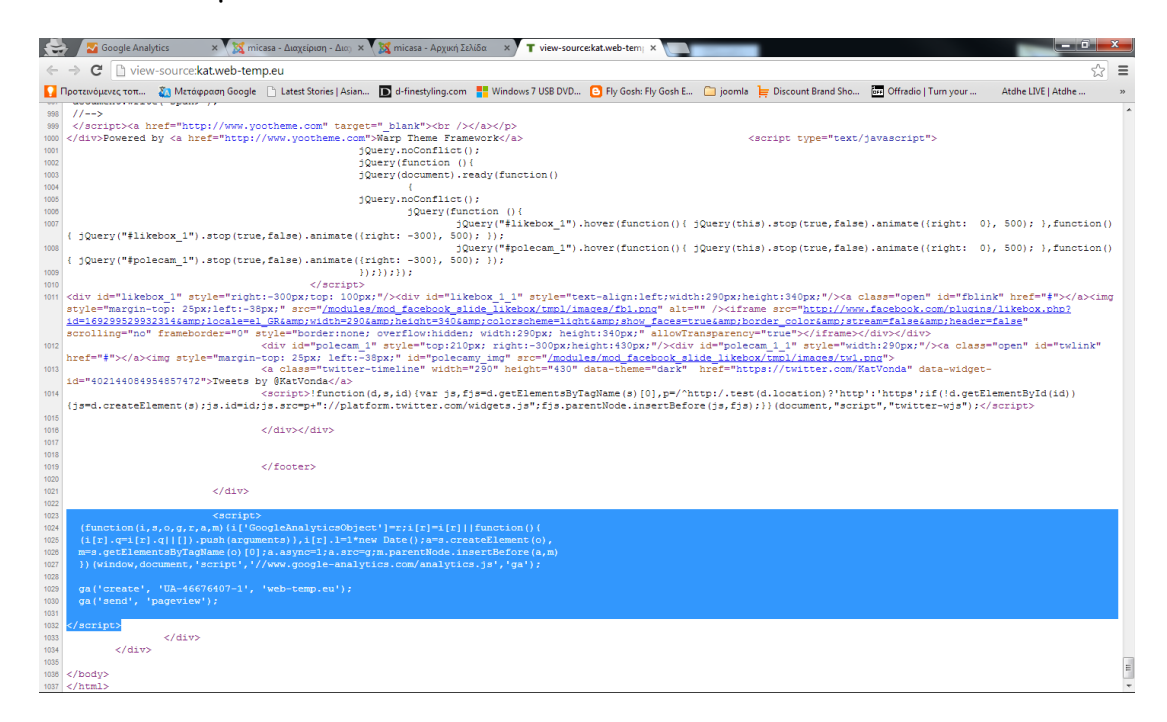

### Εικόνα **85** Το **source code** δείχνει το **tracking code**

Μετά την ρύθμιση του tracking code, είμαστε έτοιμη να πλοηγηθούμε στο περιβάλλον που µας παρέχει το google analytics και να εκµεταλλευτούµε τις δυνατότητες που µας δίνει αυτό προκειµένου να παρακολουθούµε και να αυξήσουµε την επισκεψιµότητα στο site µας.

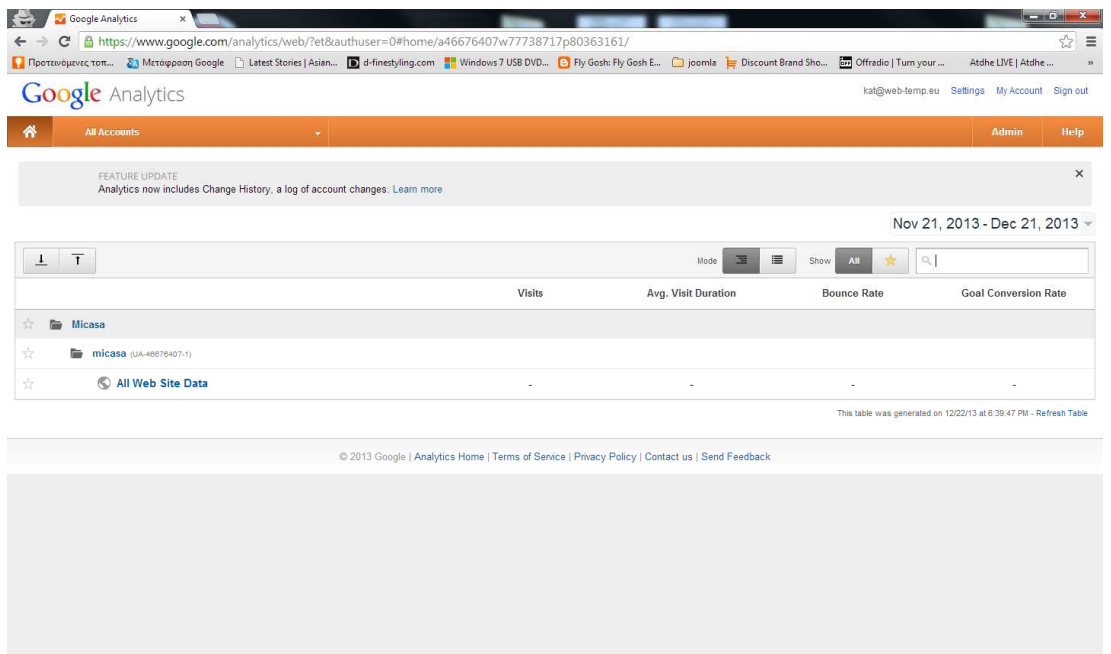

# Εικόνα **86 Interface Google Analytics**

| Audience Overview - Goo X<br>C                       |                                          | 6335317p80363161/https://www.qoogle.com/analytics/web/?et&authuser=0#report/visitors-overview/a46676407w77738717p80363161/                                | <b>BELLEVILLE AND</b><br>23                   |
|------------------------------------------------------|------------------------------------------|----------------------------------------------------------------------------------------------------|-----------------------------------------------|
|                                                      |                                          | ■ Протеморкуестоп 23 Метафраап Google [1] Latest Stories   Asian D d-finestyling.com   Windows 7 USB DVD   B Fly Gosh E., [2] joomla   Discount Brand Sho | or Offradio   Turn your<br>Atdhe LIVE   Atdhe |
| <b>Google</b> Analytics                              |                                          |                                                                                                    | kat@web-temp.eu Settings My Account Sign out  |
| micasa - http://kat.web.temp.eu<br>All Web Site Data | <b>Reporting</b>                         | Customization                                                                                                    | <b>Admin</b><br>Help                          |
| Q. Find reports & more                               | <b>Audience Overview</b>                 |                                                                                                    | Nov 21, 2013 - Dec 21, 2013 -                 |
| <b>MY STUFF</b>                                      | Email Export + Add to Dashboard Shortcut |                                                                                                    | ●                                             |
| <b>HI</b> Dashboards                                 | ANALYTICS EDUCATION                      | Use this section to understand your audience characteristics.                                                                                             | $\times$<br>$\langle$ >                       |
| > Private<br>+ New Dashboard                         | Introduction to Audience Analysis        | The Audience reports provide insight into<br>Audience Reports                                                                                             | $\leq 0$                                      |
| Shortcuts                                            | 2 Compare mobile conversion rates        | • the demographics of your audiences. Go to<br>Audience > Demographics.                                                                                   |                                               |
| Intelligence Events                                  | (6) Target profitable geographic areas   | . your mix of new and return users and the level<br>of engagement of your users. Go to Audience                                                           | ience                                         |
| <b>STANDARD REPORTS</b>                              | Analytics Academy                        | > Behavior<br>• the browsers and networks being used to                                                                                                   |                                               |
| Real-Time                                            |                                          | access your site/app. Go to Audience ><br>Technology.                                                                                                    |                                               |
| Audience                                             |                                          | • the mobile devices being used to access your<br>0.00/0.29<br>site/app. Go to Audience > Mobile.                                                         | $\bullet$ You has $\bullet$                   |
| Overview<br>> Demographics                           | All Visits<br>$\checkmark$<br>0.00%      |                                                                                                    |                                               |
| > Interests                                          | Overview                                 |                                                                                                    |                                               |
| $\triangleright$ Geo<br>▶ Behavior                   | VS. Select a metric<br>Visits $\sqrt{*}$ |                                                                                                    | Day Week Month<br>Hourly                      |
| > Technology                                         | <b>O</b> Visits                          |                                                                                                    |                                               |
| + Mobile                                             |                                          |                                                                                                    |                                               |
| $E$ Custom                                           |                                          |                                                                                                    |                                               |
| Visitors Flow                                        |                                          |                                                                                                    |                                               |

Εικόνα **87** Το **dashboard** του **Google Analytics** 

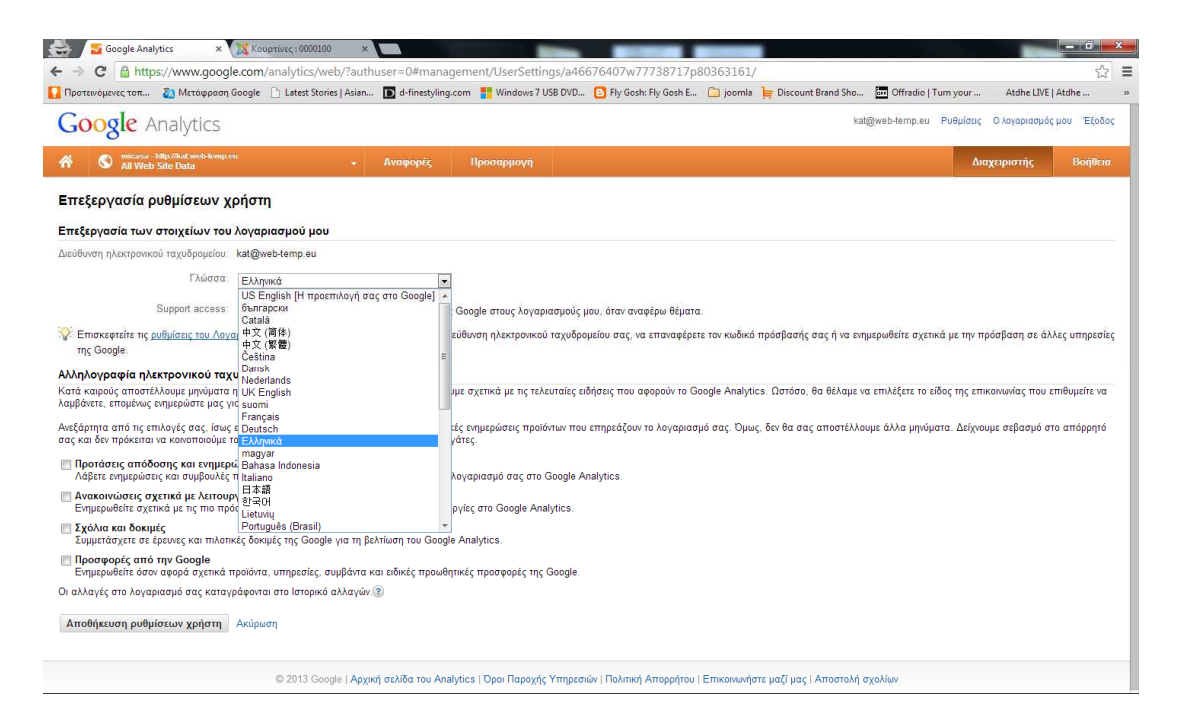

Εικόνα **88** Αλλαγή γλώσσας του **interface** του **Google Analytics** 

# **5.2** Χρησιµότητα του **Google Analytics**

# **5.2.1** Πίνακας ελέγχου

Ο εξορισµού πίνακας ελέγχου του Google Analytics περιλαµβάνει για όλες τις περιόδους, από τότε που δηµιουργήθηκε το site έως την τρέχουσα χρονική στιγµή, στατιστικά στοιχεία προβαλλόµενα σε διαγράµµατα. Τα διαγράµµατα αυτά δείχνουνε για παράδειγµα την επισκεψιµότητα νέων χρηστών σε σχέση µε την χρονική περίοδο, το σύνολο των χρηστών σε σχέση µε την χρονική περίοδο, τις περιόδους σύνδεσης από τις αντίστοιχες χώρες, τις περιόδους σύνδεσης κατά τον browser χρήσης, την µέση διάρκεια της περιόδου σύνδεσης και του συνόλου των σελίδων που έχουν επισκεφτεί οι χρήστες την κάθε ηµέρα, τα έσοδα και την ολοκλήρωση του στόχου ο οποίος είναι η πώληση. Το Google Analytics δίνει την δυνατότητα δηµιουργίας νέου πίνακα ελέγχου προσαρµοσµένο στα «γούστα» του αντίστοιχου διαχειριστή του site.

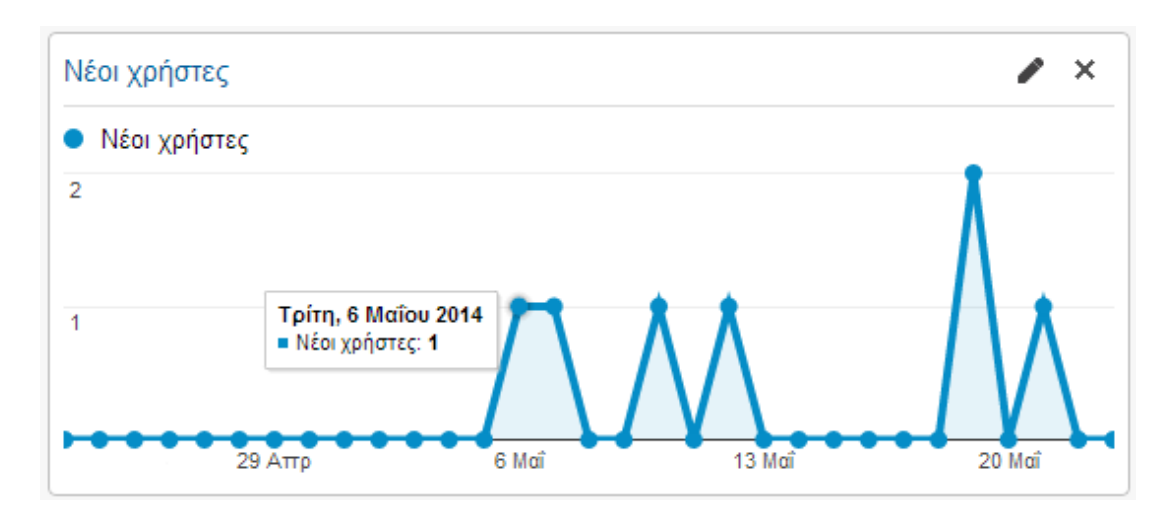

Εικόνα **89** ∆ιάγραµµα νέων χρηστών ανά χρονική περίοδο

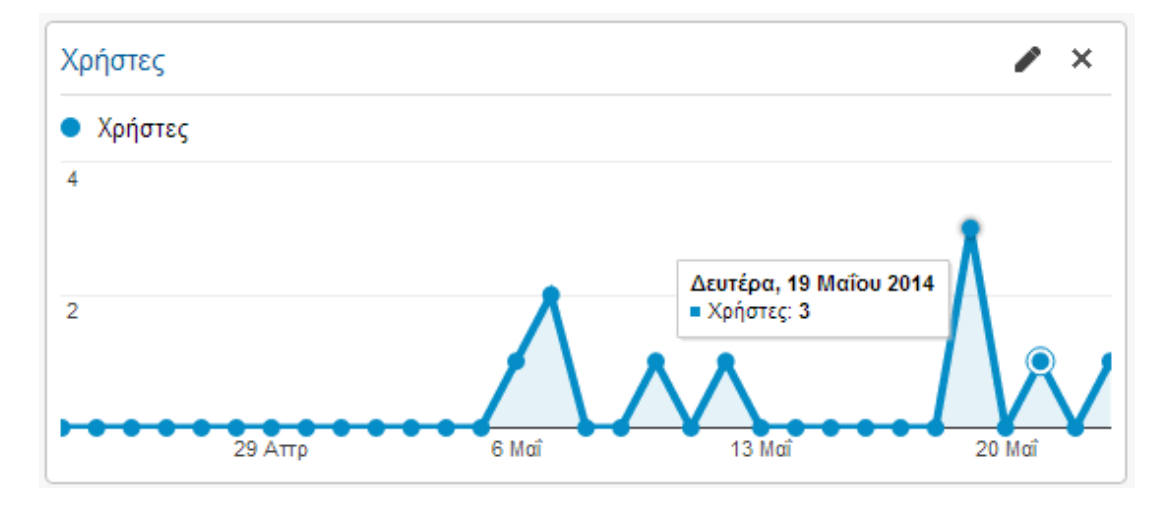

Εικόνα **90** Όλοι οι χρήστες ανά χρονική περίοδο

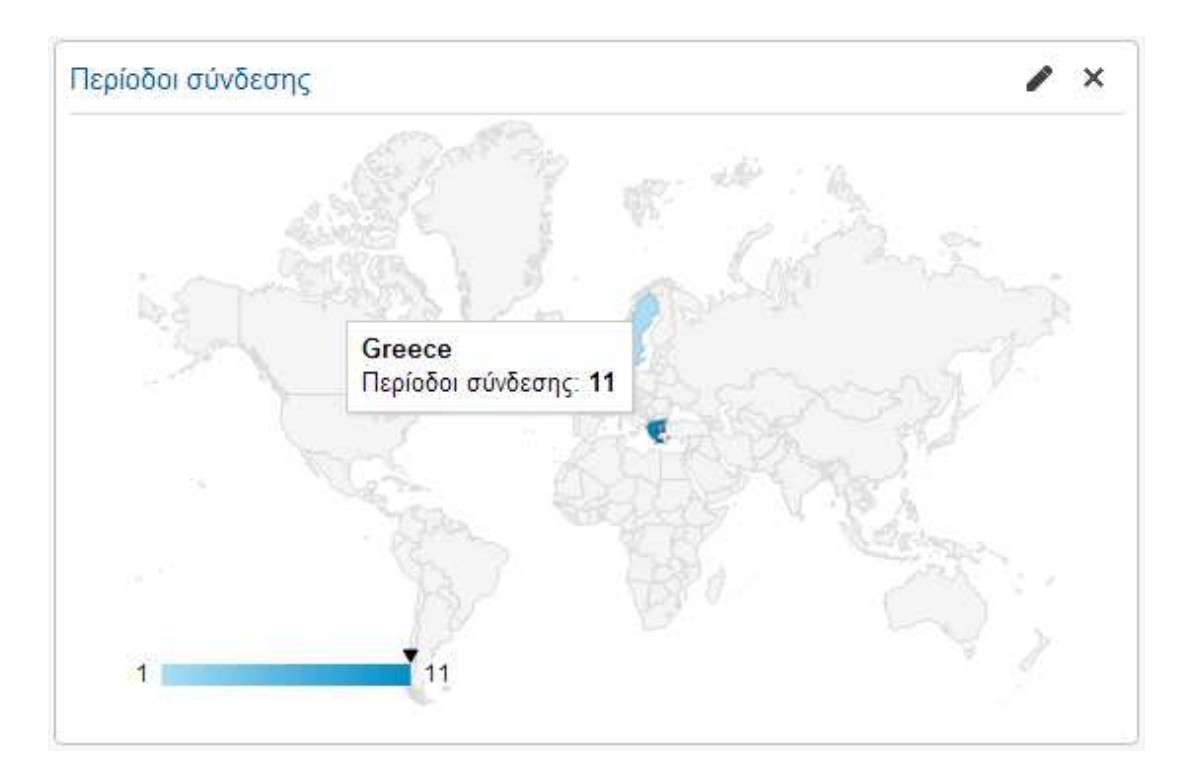

Εικόνα **91** Το σύνολο των χρηστών που επισκέφτηκαν το **site** ανά χώρα

| Περίοδοι σύνδεσης κατά Πρόγραμμα περιήγησης | 水                 |
|---------------------------------------------|-------------------|
| Πρόγραμμα περιήγησης                        | Περίοδοι σύνδεσης |
| Chrome                                      |                   |
| Internet Explorer                           |                   |

Εικόνα **92** Χρήση **browser** των χρηστών που επισκέφτηκαν το **site** 

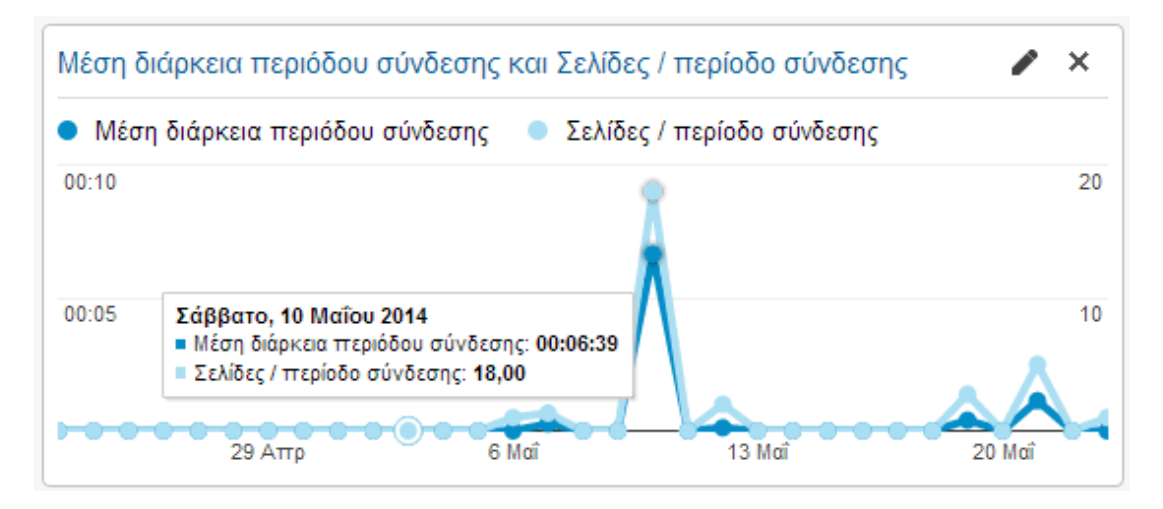

Εικόνα **93** Μέση διάρκεια περιόδου σύνδεσης και επίσκεψης σελίδων ανά περίοδο σύνδεσης

# **5.2.2** Επισκόπηση συµβάντων πληροφοριών

Το Google Analytics δίνει την δυνατότητα δηµιουργίας συµβάντων. Για παράδειγµα η εικόνα 94 δείχνει την δηµιουργία του συµβάντος, να ειδοποιείται ο διαχειριστής στο αντίστοιχο email καθηµερινά σε περίπτωση που η επισκεψιµότητα του είναι µεγαλύτερο από 3 επισκέπτες. Τα συµβάντα θα µπορούσανε ωστόσο να είναι είτε εβδοµαδιαία, είτε µηνιαία.

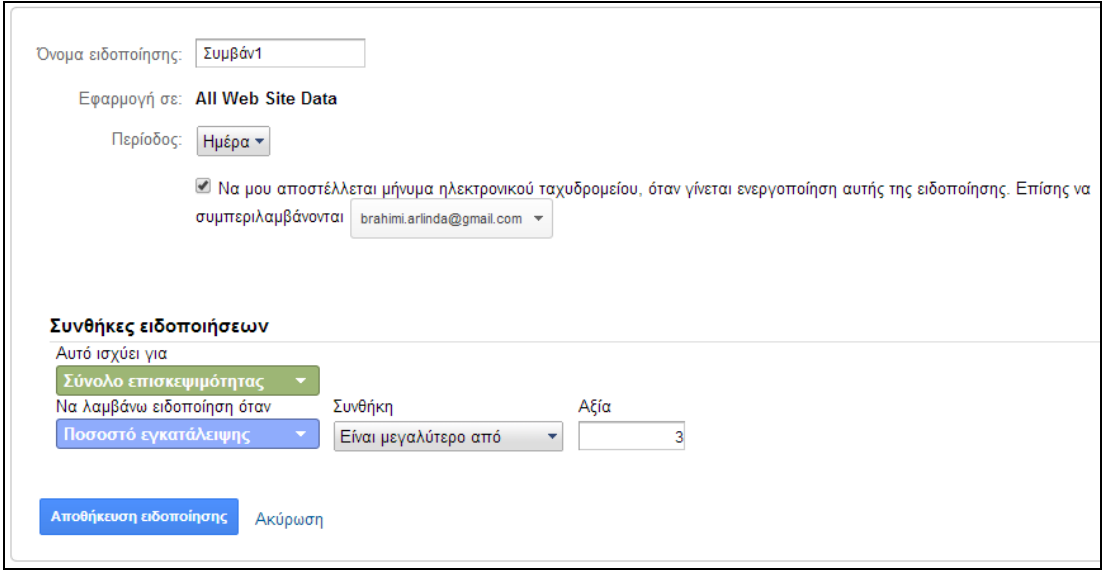

Εικόνα **94** ∆ηµιουργία ειδικού συµβάντος µε το **Google Analytics** 

# **5.2.3** Σε πραγµατικό χρόνο

Η επισκόπηση σε πραγµατικό χρόνο δείχνει την εικόνα της επισκεψιµότητας την τρέχουσα στιγµή και βάση δοκιµών που έχουνε γίνει, το Google Analytics ενηµερώνεται αυτόµατα! Επίσης σε αυτό το σηµείο φαίνονται οι προβολές των σελίδων που γίνεται ανά λεπτό και ανά δευτερόλεπτο και από ποια χώρα, µέσω ποιάς πηγής.

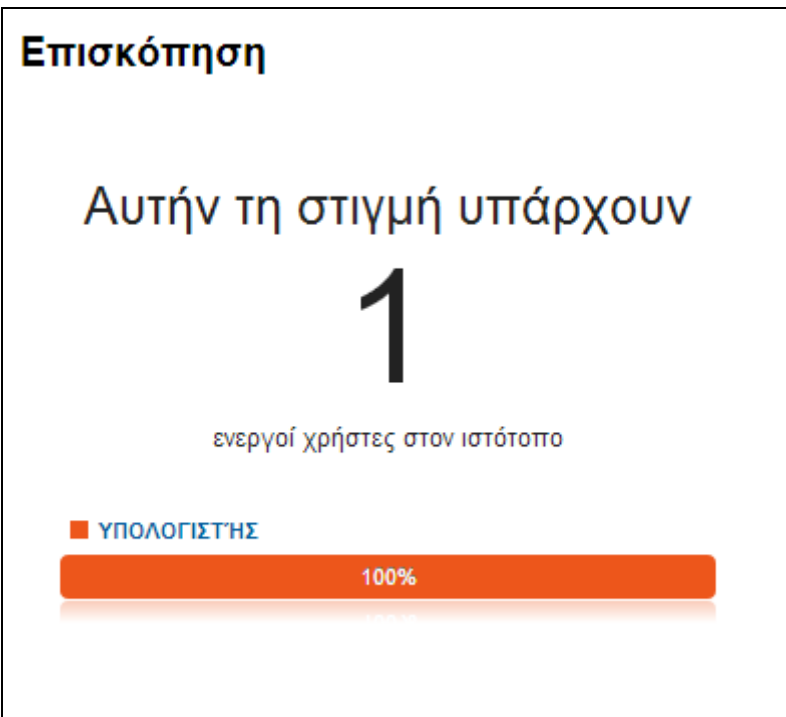

Εικόνα **95** Επισκεψιµότητα σε πραγµατικό χρόνο

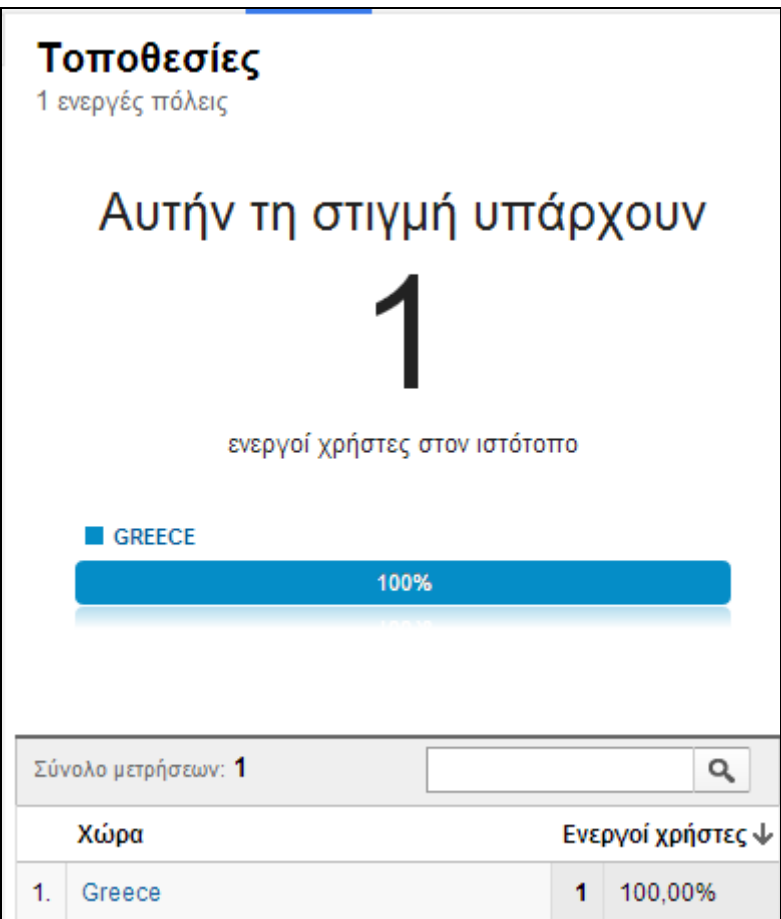

Εικόνα **96** Επισκεψιµότητα σε πραγµατικό χρόνο από την εκάστοτε χρόνο

# **5.2.4** Κοινό

Στο σηµείο «Κοινό > Επισκόπηση» βρίσκονται όλες οι αναφορές σε σχέση µε την «δηµοτικότητα» του site ανά ώρα ή ανά ηµέρα ή ανά εβδοµάδα ή ανά µήνα. Το Google Analytics δείχνει βασικά στοιχεία επισκεψιµότητας όπως τα παρακάτω:

• Περίοδοι επισκεψιµότητας: Συνολικός αριθµός των περιόδων σύνδεσης εντός του επιλεγµένου εύρους ηµεροµηνιών. Μια περίοδος σύνδεσης είναι η χρονική περίοδος κατά την οποία ένας χρήστης συσχετίζεται ενεργά µε τον ιστότοπο, την εφαρµογή σας κ.λπ. Όλα τα δεδοµένα χρήσης (Προβολές οθόνης, Συµβάντα, Ηλεκτρονικό εµπόριο κ.λπ.) συσχετίζονται µε κάποια περίοδο σύνδεσης.

- Χρήστες: Χρήστες που έχουν αρχίσει να χρησιµοποιούν την εφαρµογή σας πρόσφατα. Περιλαµβάνει τους νέους, αλλά και τους επανερχόµενους χρήστες.
- Προβολές σελίδας: Οι Προβολές σελίδων είναι ο συνολικός αριθμός σελίδων που έχουν προβληθεί. Υπολογίζονται οι επαναλαµβανόµενες προβολές µίας σελίδας.
- Σελίδες/περίοδος σύνδεσης: Ο λόγος "Σελίδες/περίοδο σύνδεσης" (Μέσος αριθµός σελίδων ανά επίσκεψη) είναι ο µέσος αριθµός σελίδων που προβλήθηκαν κατά τη διάρκεια µιας περιόδου σύνδεσης. Υπολογίζονται οι επαναλαµβανόµενες προβολές µίας σελίδας.
- Μέση διάρκεια περιόδου σύνδεσης: Η µέση χρονική διάρκεια µιας περιόδου σύνδεσης.
- Ποσοστό εγκατάλειψης: Το Ποσοστό εγκατάλειψης είναι το ποσοστό των επισκέψεων µίας σελίδας (π.χ. επισκέψεις κατά τις οποίες ο χρήστης αποχώρησε από τον ιστότοπό σας από τη σελίδα εισόδου, χωρίς να αλληλεπιδράσει µε τη σελίδα).
- Νέες περίοδοι σύνδεσης: Μια εκτίµηση του ποσοστού των αρχικών επισκέψεων.

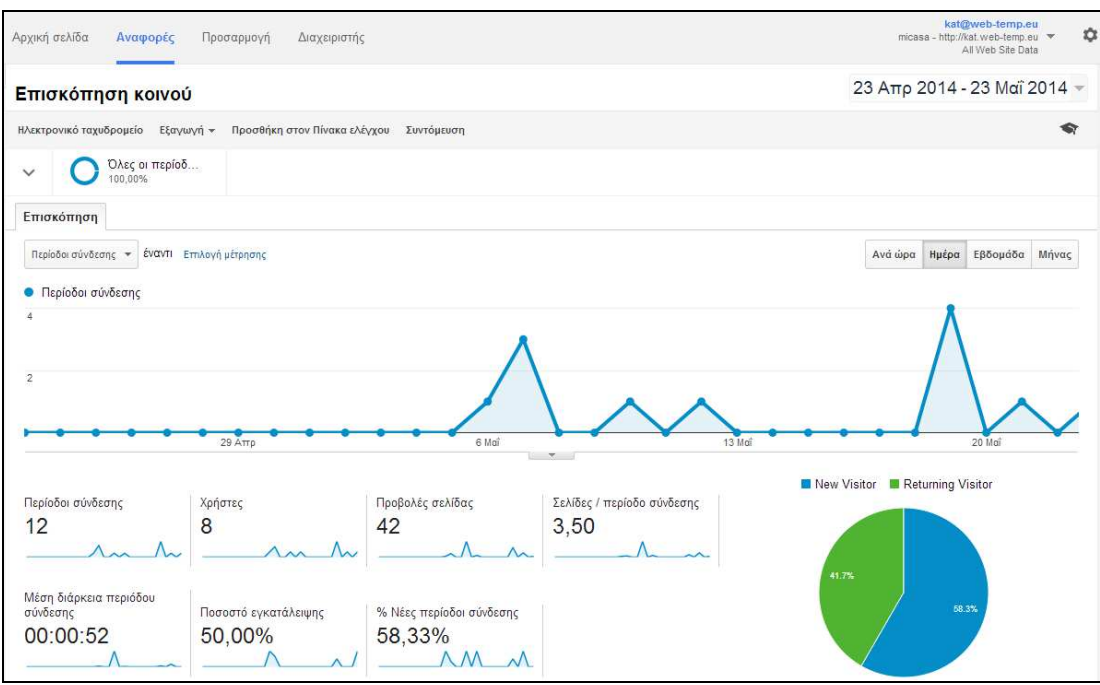

• Παράλληλα υπάρχει η δυνατότητα να προβληθούνε και δηµογραφικά στοιχεία επισκεψιµότητας του site µε το Google Analytics, όπως την γλώσσα χρήσης των επισκεπτών, την χώρα τους και την πόλη τους. Στοιχεία του συστήµατος του χρήστη, δηλαδή τον browser που χρησιµοποιεί, το λειτουργικό σύστηµα του υπολογιστή από τον οποίο επισκέφτηκε το site και άλλες χρήσιµες πληροφορίες. Σηµαντικό είναι να αναφερθεί, ότι για κάθε υποκατηγορία από τις προαναφερθέντες, υπάρχει η δυνατότητα να προβληθούνε τα στατιστικά περιόδου σύνδεσης, χρηστώ, προβολές σελίδων κλπ, αναλυτικά.

### Εικόνα **97** Επισκόπηση κοινού του **site** µε το **Google Analytics**

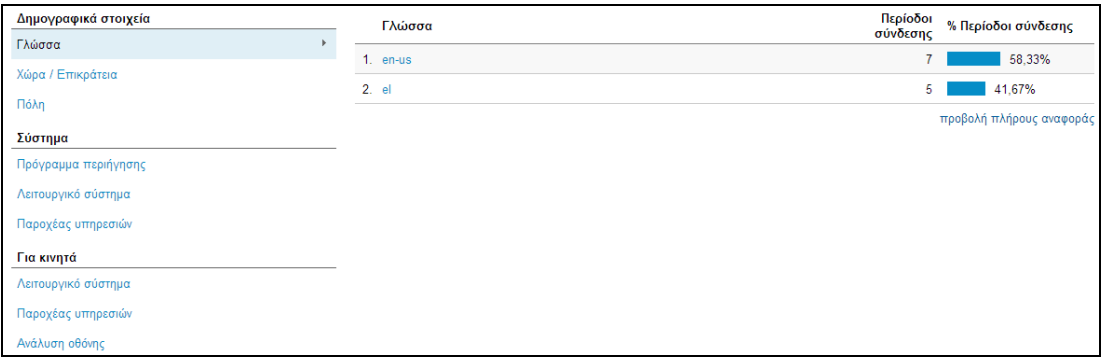

Εικόνα **98** ∆ηµογραφικά στοιχεία**.** Σύστηµα**.** Για κινητά**.** 

# **5.2.5** Απόκτηση

Ενδιαφέρον παρουσιάζει αυτή η πλευρά του Google Analytics, διότι εδώ φαίνονται κανάλια από τα οποία έχουνε περάσει οι επισκέπτες του site, η ρύθµιση των adwords, η επισκέψεις που προκύπτουνε από δίκτυα κοινωνικής δικτύωσης όπως το facebook και άλλα θέµατα που αφορούνε την αύξηση της επισκεψιµότητας του site.

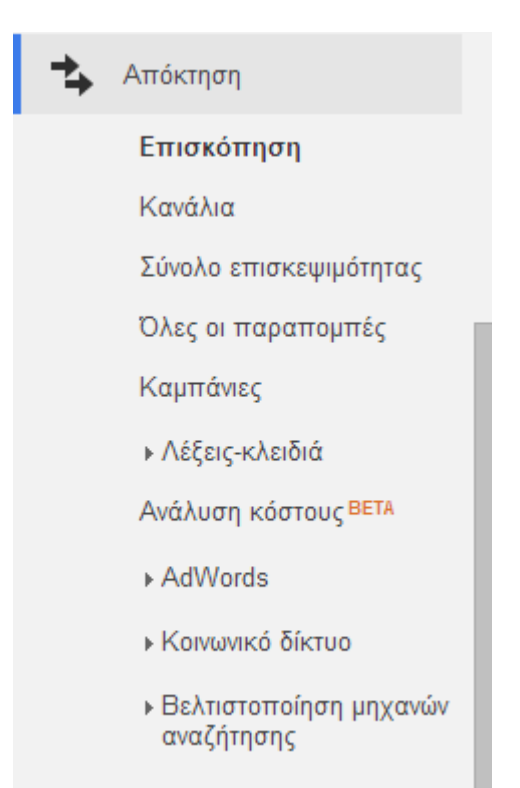

Εικόνα **99** Επιλογές της Απόκτησης Επισκεψιµότητας στο **Google Analytics** 

# **5.2.6** Συµπεριφορά

Η συµπεριφορά «παρακολουθεί» το τι παρακολουθούνε οι χρήστες όταν επισκέπτονται το site. Σε αυτό µπορούµε να αντιληφθούµε περίπου «τι θέλει ο πελάτης» και να το εκµεταλλευτούµε προκειµένου να αυξήσουµε την δηµοτικότητα αλλά και τις αγορές του eshop. Για παράδειγµα, εικόνα 100 δείχνει τα ποσοστά των χρηστών που έχουνε επισκεφτεί τα αντίστοιχα url.

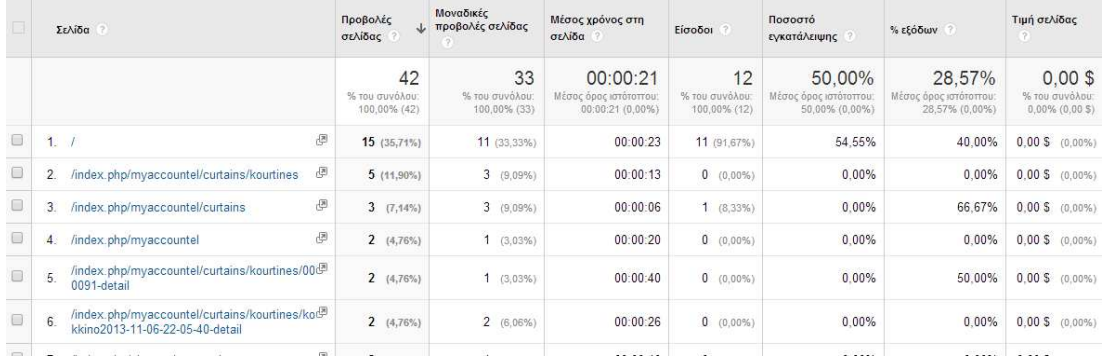

Εικόνα **100** Ποσοστά επισκεψιµότητας όλων των σελίδων που προσπελάστηκαν

# ΣΥΜΠΕΡΑΣΜΑΤΑ

Τα συµπεράσµατα που απορρέουν από την τριβή µου µε την παρούσα πτυχιακή εργασία είναι αρκετά. Αρχικά χρειάστηκε να µάθω το Virtue Mart, µε το οποίο δεν είχα έρθει σε επαφή στο παρελθόν, καθώς και να µάθω ορισµένα θέµατα για το ηλεκτρονικό εµπόριο. Τα προβλήµατα που αντιµετώπισα είχανε κυρίως σχέση µε την ασυµβατότητα ή την χρήση των εργαλείων που χρησιµοποίησα, όπως για παράδειγµα η εγκατάσταση του joomla, το «ανέβασµα» του site online σε server που φιλοξενήθηκε αυτό ή η χρήση του Google analytics. Ωστόσο, θεωρώ ότι συνειδητοποίησα την δυναµικότητα που έχουνε τα CMS, για τις επιχειρήσεις και κυρίως για τις συναλλαγές µέσω internet. Ο απλός χρήστης αποκτάει πλέον άποψη για την συντήρηση του site του και είναι σε θέση να επεµβαίνει δυναµικά στο περιεχόµενό του. Παράλληλα όµως, ο προγραµµατιστής, αν και φαινοµενικά απλοποιείται η εργασία του, ενδεχοµένως οι γνώσεις του να µην αρκούνε προκειµένου να γίνουνε σηµαντικές ή µαζικές αλλαγές σε ένα joomla site. Για παράδειγµα, φανταστείτε να έπρεπε να γίνει η εισαγωγή χιλιάδων προϊόντων στο Virtue Mart. Σε αυτή την περίπτωση λοιπόν θα χρειαζόντουσαν εξειδικευµένες γνώσεις προγραµµατισµού και βάσεων δεδοµένων και φυσικά η συγγραφή αντίστοιχου προγραµµατιστικού κώδικα προκειµένου να συλλεχθούν και στην συνέχεια να εισαχθούν αυτά τα χιλιάδες προϊόντα στο Virtue Mart. Επίσης, σε περίπτωση που έπρεπε να επέµβει ο προγραµµατιστής στον κώδικα ενός template ή module ή plug-in, θα χρειαζότανε να έχει επίσης εξειδικευμένες γνώσεις προγραµµατισµού ή βάσεων δεδοµένων. Εποµένως, όσο απλοϊκό στην κατασκευή και συντήρηση φαίνεται ένα joomla site, άλλο τόσο περίπλοκο και απαιτητικό σε γνώσεις θα µπορούσε να γίνει αν απώτερος σκοπός είναι η ποιότητα είτε στην ευελιξία, είτε στην εµφάνιση είτε στην ταχύτητα κλπ. Τελικό συµπέρασµα είναι ότι η ενασχόληση µε αυτό το κοµµάτι της πληροφορικής απαιτεί γενικές επιχειρηµατικές γνώσεις µεν, εξειδικευµένες προγραµµατιστικές γνώσεις δε. Εν τέλει, είµαι πολύ ικανοποιηµένη από την πτυχιακή εργασία που επέλεξα και θεωρώ ότι δε διδάχτηκα µόνο πολλά σε επίπεδο γνώσεων, αλλά το σηµαντικότερο είναι ότι
καταστάλαξα στον µελλοντικό προσανατολισµό που θα ακολουθήσω για περαιτέρω εξειδίκευση.

## ΒΙΒΛΙΟΓΡΑΦΙΚΕΣ ΑΝΑΦΟΡΕΣ

- [1] Βικιπαίδεια, «Η ελεύθερη εγκυκλοπαίδεια Ηλεκτρονικό εµπόριο». [Online]. http://el.wikipedia.org/wiki/Ηλεκτρονικό\_εµπόριο [προσπ. 17-05-2014].
- [2] EDI Basics blog «What is EDI». [Online]. http://www.edibasics.co.uk/what-is-edi/ [προσπ. 18-5-2014].
- [3] Βικιπαίδεια, Η ελεύθερη εγκυκλοπαίδεια. «SSL» http://el.wikipedia.org/wiki/SSL [προσπ. 18-5-2014].
- [4] Πανεπιστήµιο Μακεδονίας. «Κατανεµηµένες εφαρµογές και ηλεκτρονικό εµπόριο – Ασφάλεια ∆ιαδικτύου». [Online]. http://www.it.uom.gr/teaching/ince\_2e\_gr/Text/C11/Cryptographyanditsproduc ts\_4.htm [προσπ. 18-5-2014].
- [5] Βικιπαίδεια, Η ελεύθερη εγκυκλοπαίδεια . «Ραβδωτός Κώδικας». [Online]. http://el.wikipedia.org/wiki/Ραβδωτός\_κώδικας [προσπ. 18-5-2014].
- [6] Wikipedia, The free encyclopedia, «Barcode». [Online] http://en.wikipedia.org/wiki/Barcode [προσπ. 18-5-2014].
- [7] Νεκτάριος Γαβριλάκης, 2004. «Ηλεκτρονικό Εµπόριο». Σηµειώσεις παραδόσεων. ΑΤΕΙ Κρήτης, Κρήτη. [Online].

http://2lyk-aliver.eyv.sch.gr/project/pdf\_files/e\_commerce/omada\_1/8.pdf [προσπ. 18-5-2014].

- [8] Wordpress.com. «Τα πλεονεκτήµατα και µειονεκτήµατα του ηλεκτρονικού εµπορίου». [Online] http://secofexchanges.wordpress.com/τα-πλεονεκτήµατα-και-µειονεκτήµατα-τ/ [προσπ. 18-5-2014].
- [9] Βικιπαίδεια, Η ελεύθερη εγκυκλοπαίδεια. «Παγκόσµιος Ιστός». [Online]. http://el.wikipedia.org/wiki/Παγκόσµιος\_Ιστός [προσπ. 17-05-2014].
- [10] Βικιπαίδεια, Η ελεύθερη εγκυκλοπαίδεια. «Όνοµα Τοµέα». [Online]. http://el.wikipedia.org/wiki/Όνοµα\_τοµέα [προσπ. 17-05-2014].
- [11] Βικιπαίδεια, Η ελεύθερη εγκυκλοπαίδεια. «Top-level domain». [Online]. http://el.wikipedia.org/wiki/Top-level\_domain [προσπ. 17-05-2014].
- [12] Wikipedia, The free encyclopedia. «Second-level domain». [Online]. http://en.wikipedia.org/wiki/Second-level\_domain [προσπ. 17-05-2014].
- [13] W3schools.com. «Browser Statistics». [Online]. http://www.w3schools.com/browsers/browsers\_stats.asp [προσπ. 18-5-2014].
- [14] W3techs.com. «Usage of web servers for websites». [Online]. http://w3techs.com/technologies/overview/web\_server/all [προσπ. 18-5-2005].
- [15] Βικιπαίδεια, Η ελεύθερη εγκυκλοπαίδεια. «Πρωτόκολλο Μεταφορά Υπερκειµένου». [Online]. http://el.wikipedia.org/wiki/Πρωτόκολλο\_Μεταφοράς\_Υπερκειμένου [προσπ. 18-5-2005].
- [16] Wikipedia, The free encyclopedia. «Hypertext Transfer Protocol Request methods». [Online]. http://en.wikipedia.org/wiki/Hypertext\_Transfer\_Protocol [προσπ. 18-5-2005].
- [17] Βικιπαίδεια, Η ελεύθερη εγκυκλοπαίδεια. «Υπερκείµενο». [Online]. http://el.wikipedia.org/wiki/Υπερκείµενο [προσπ. 18-5-2005].
- [18] Βικιπαίδεια, Η ελεύθερη εγκυκλοπαίδεια. «HTML». [Online]. http://el.wikipedia.org/wiki/HTML [προσπ. 18-5-2005].
- [19] Βικιπαίδεια, Η ελεύθερη εγκυκλοπαίδεια. «HTML». [Online]. http://el.wikipedia.org/wiki/PHP [προσπ. 18-5-2005].
- [20] Βικιπαίδεια, Η ελεύθερη εγκυκλοπαίδεια. «HTML». [Online]. http://el.wikipedia.org/wiki/CSS [προσπ. 18-5-2005].
- [21] Βικιπαίδεια, Η ελεύθερη εγκυκλοπαίδεια. «HTML». [Online]. http://el.wikipedia.org/wiki/XML [προσπ. 18-5-2005].
- [22] Βικιπαίδεια, Η ελεύθερη εγκυκλοπαίδεια. «HTML». [Online]. http://el.wikipedia.org/wiki/SQL [προσπ. 18-5-2005].
- [23] Πανεπιστήµιο Μακεδονίας, Εργαστήριο Εφαρµογών Πληροφορικής στα ΜΜΕ. «Εισαγωγή στην HTML». [Online]. http://pacific.jour.auth.gr/html/ [προσπ. 18-5-2014].
- [24] Blog friendshipiseverything. «Στατικές και ∆υναµικές Ιστοσελίδες-PHP». [Online].

http://friendshipiseverything.blogspot.gr/2011/03/blog-post\_5728.html [προσπ. 18-5-2014].

- [25] Blog friendshipiseverything. «Στατικές και ∆υναµικές Ιστοσελίδες PHP». [Online]. http://friendshipiseverything.blogspot.gr/2011/03/blog-post\_5728.html [προσπ. 18-5-2014].
- [26] Blog friendshipiseverything. «Στατικές και ∆υναµικές Ιστοσελίδες XML». [Online].

http://friendshipiseverything.blogspot.gr/2011/03/blog-post\_5728.html [προσπ. 18-5-2014].

[27] Blog friendshipiseverything. «Στατικές και ∆υναµικές Ιστοσελίδες - SQL». [Online].

]http://friendshipiseverything.blogspot.gr/2011/03/blog-post\_5728.html [προσπ. 18-5-2014].

[28] Νάκος Κωνσταντίνος. 2011. «Συστήµατα ∆ιαχείρισης Περιεχοµένου

(CMS – Content Management Systems) και Σηµαντικός Ιστός». ∆ιπλωµατική Εργασία, Πανεπιστήµιο Πάτρας, Πάτρα. 20 σελ. [Online].

http://nemertes.lis.upatras.gr/jspui/bitstream/10889/4953/3/CMS%20%26%20 Σηµαντικός%20Ιστός%20(Κωνσταντίνος%20Νάκος,%202011).pdf [προσπ. 18-5-2014].

[29] Βικιπαίδεια, Η Ελεύθερη Εγκυκλοπαίδεια «Συστήµατα ∆ιαχείρισης Περιεχοµένου». [Online].

http://el.wikipedia.org/wiki/Σύστημα\_Διαχείρισης\_Περιεχομένου [προσπ. 18-5-2014].

[30] Ζιώλιος Κωνσταντίνος. Blog «Πλεονεκτήµατα CMS για µία επιχείρηση». [Online].

http://www.ziolios.gr/πλεονεκτήµατα-cms-για-µία-επιχείρηση [προσπ. 18-5- 2005].

[31] Wikipedia, The free encyclopedia «Web content management system - Capabilities». [Online].

http://en.wikipedia.org/wiki/Web\_content\_management\_system [προσπ. 18-5- 2005].

[32] Σωτήριος Μπαλκούρας, 2009. «∆ηµιουργία Εφαρµογής ∆ιαχείρισης Καταστήµατος Video Club». Πτυχιακή Εργασία. Τεχνολογικό Εκπαιδευτικό Ίδρυµα Κρήτης, Κρήτη. 42 σελ. [Online]. [προσπ. 18-5-2005].

http://nefeli.lib.teicrete.gr/browse/stef/epp/2009/MpalkourasSotirios/attacheddocument/MpalkourasSotirios2009.pdf

[33] Κωνσταντίνος Γρεβενιώτης, 2009. «Ανάπτυξη Συστήµατος για on line συµπλήρωση ερωτηµατολογίων». Πτυχιακή Εργασία, Τεχνολογικό Εκπαιδευτικό Ίδρυµα Κρήτης,Κρήτη. 24 σελ. [Online].

http://nefeli.lib.teicrete.gr/browse/stef/epp/2009/GrevenitisKonstantinos/attach ed-document/grevenitis.pdf [προσπ. 18-5-2005].

- [34] Joomla Docs from Joomla Documentation. «Component». [Online]. http://docs.joomla.org/Component [προσπ. 18-5-2005].
- [35] Joomla Docs from Joomla Documentation. «Component». [Online]. http://docs.joomla.org/User\_Group\_Access\_levels\_explained\_in\_simple\_terms [προσπ. 18-5-2005].
- [36] Joomla Docs from Joomla Documentation. «Component». [Online]. http://docs.joomla.org/Menu [προσπ. 18-5-2005].
- [37] Joomla Docs from Joomla Documentation. «Component». [Online]. http://docs.joomla.org/Content [προσπ. 18-5-2005].
- [38] Βικιπαίδεια, Η Ελεύθερη Εγκυκλοπαίδεια. «XAMPP». [Online]. http://el.wikipedia.org/wiki/XAMPP [προσπ. 18-5-2005].
- [39] Wikipedia, The free encyclopedia «Virtue Mart». [Online]. http://en.wikipedia.org/wiki/VirtueMart [προσπ. 18-5-2005].
- [40] datalabs.edu.gr. «Γνωρίστε την ευκολία του Joomla, Το Virtue Mart συνεργάζεται µε όλες τις ελληνικές τράπεζες». [Online] http://datalabs.edu.gr/Forum/default.aspx?g=posts&m=116[προσπ. 18-5-2005].
- [41] Wikipedia. The free encyclopedia. «Meta element». [Online]. http://en.wikipedia.org/wiki/Meta\_element [προσπ. 18-5-2005].
- [42] Joomla Docs. «How do I use Gmail as my mail server?» [Online]. http://docs.joomla.org/How\_do\_I\_use\_Gmail\_as\_my\_mail\_server%3F [προσπ. 18-5-2005].
- [43] Google. «Εισαγωγή στο Google Analytics». [Online]. https://support.google.com/analytics/answer/1008065?hl=el#howDoIUse [προσπ. 25-5-2014].
- [44] Wikipedia. «Google Analytics». [Online]. http://en.wikipedia.org/wiki/Google\_Analytics [προσπ. 25-5-2014].

## ΒΙΒΛΙΟΓΡΑΦΙΑ

IT Blog. The information technology blog. «Οι καταλήξεις των διαδικτυακών τόπων αλλάζουν». [Online].

http://blogs.sch.gr/mfanarioti/2014/02/04/οι-καταλήξεις-των-δικτυακών-τόπων-αλλ/ [προσπ. 18-5-2005].

Επίσηµη ιστοσελίδα του Virtue Mart. [Online]. http://virtuemart.net/ [προσπ. 18-5- 2005]. System for web content management based on server-side application. [Online]

http://www.google.com/patents/US6560639http://www.google.com/patents/US6560 639 [προσπ. 18-5-2005].

Content management system (CMS). [Online].

http://searchsoa.techtarget.com/definition/content-management-system [προσπ. 18-5- 2005].

TopHost.gr, «Web Hosting στην Ελλάδα». [Online].

http://www.tophost.gr/learningcenter/τι-είναι-τα-ssl-certficates/ [προσπ. 18-5-2005].

How to install Google Analytics tracking code onto your website. [Online]. https://www.youtube.com/watch?v=hFFf79Loq6w [25-5-2014].

Google Analytics. Λειτουργίες.

http://www.google.com/intl/el\_gr/analytics/features/index.html [25-5-2014].